## NBG334W

802.11g Wireless Firewall Router

### **User's Guide**

Version 3.60 10/2007 Edition 2

#### DEFAULT LOGIN

IP Address http://192.168.1.1 User Name admin Password 1234

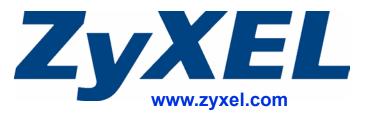

### **About This User's Guide**

#### **Intended Audience**

This manual is intended for people who want to configure the NBG334W using the web configurator. You should have at least a basic knowledge of TCP/IP networking concepts and topology.

#### **Related Documentation**

• Quick Start Guide

The Quick Start Guide is designed to help you get up and running right away. It contains information on setting up your network and configuring for Internet access.

• Web Configurator Online Help Embedded web help for descriptions of individual screens and supplementary information.

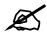

It is recommended you use the web configurator to configure the NBG334W.

Supporting Disk

Refer to the included CD for support documents.

 ZyXEL Web Site Please refer to <u>www.zyxel.com</u> for additional support documentation and product certifications.

#### **User Guide Feedback**

Help us help you. Send all User Guide-related comments, questions or suggestions for improvement to the following address, or use e-mail instead. Thank you!

The Technical Writing Team, ZyXEL Communications Corp., 6 Innovation Road II, Science-Based Industrial Park, Hsinchu, 300, Taiwan.

E-mail: techwriters@zyxel.com.tw

### **Document Conventions**

#### Warnings and Notes

These are how warnings and notes are shown in this User's Guide.

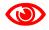

Warnings tell you about things that could harm you or your device.

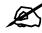

Notes tell you other important information (for example, other things you may need to configure or helpful tips) or recommendations.

#### Syntax Conventions

- The NBG334W may be referred to as the "NBG334W", the "device", the "product" or the "system" in this User's Guide.
- Product labels, screen names, field labels and field choices are all in **bold** font.
- A key stroke is denoted by square brackets and uppercase text, for example, [ENTER] means the "enter" or "return" key on your keyboard.
- "Enter" means for you to type one or more characters and then press the [ENTER] key. "Select" or "choose" means for you to use one of the predefined choices.
- A right angle bracket (>) within a screen name denotes a mouse click. For example, Maintenance > Log > Log Setting means you first click Maintenance in the navigation panel, then the Log sub menu and finally the Log Setting tab to get to that screen.
- Units of measurement may denote the "metric" value or the "scientific" value. For example, "k" for kilo may denote "1000" or "1024", "M" for mega may denote "1000000" or "1048576" and so on.
- "e.g.," is a shorthand for "for instance", and "i.e.," means "that is" or "in other words".

#### **Icons Used in Figures**

Figures in this User's Guide may use the following generic icons. The NBG334W icon is not an exact representation of your device.

| NBG334W   | Computer | Notebook computer |
|-----------|----------|-------------------|
| Server    | DSLAM    | Firewall          |
| Telephone | Switch   | Router            |
| Modem     | NBG334W  |                   |

### **Safety Warnings**

### 

#### For your safety, be sure to read and follow all warning notices and instructions.

- Do NOT use this product near water, for example, in a wet basement or near a swimming pool.
- Do NOT expose your device to dampness, dust or corrosive liquids.
- Do NOT store things on the device.
- Do NOT install, use, or service this device during a thunderstorm. There is a remote risk of electric shock from lightning.
- Connect ONLY suitable accessories to the device.
- Do NOT open the device or unit. Opening or removing covers can expose you to dangerous high voltage points or other risks. ONLY qualified service personnel should service or disassemble this device. Please contact your vendor for further information.
- Make sure to connect the cables to the correct ports.
- Place connecting cables carefully so that no one will step on them or stumble over them.
- Always disconnect all cables from this device before servicing or disassembling.
- Use ONLY an appropriate power adaptor or cord for your device.
- Connect the power adaptor or cord to the right supply voltage (for example, 110V AC in North America or 230V AC in Europe).
- Do NOT allow anything to rest on the power adaptor or cord and do NOT place the product where anyone can walk on the power adaptor or cord.
- Do NOT use the device if the power adaptor or cord is damaged as it might cause electrocution.
- If the power adaptor or cord is damaged, remove it from the power outlet.
- Do NOT attempt to repair the power adaptor or cord. Contact your local vendor to order a new one.
- Do not use the device outside, and make sure all the connections are indoors. There is a remote risk of electric shock from lightning.
- Do NOT obstruct the device ventilation slots, as insufficient airflow may harm your device.
- Antenna Warning! This device meets ETSI and FCC certification requirements when using the included antenna(s). Only use the included antenna(s).
- If you wall mount your device, make sure that no electrical lines, gas or water pipes will be damaged.

This product is recyclable. Dispose of it properly.

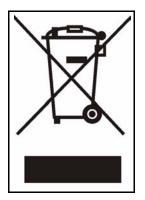

### **Contents Overview**

| Introduction                      |     |
|-----------------------------------|-----|
| Getting to Know Your NBG334W      | 31  |
| Introducing the Web Configurator  |     |
| Connection Wizard                 |     |
| AP Mode                           | 63  |
| Network                           | 71  |
| Wireless LAN                      | 73  |
| Wireless Tutorial                 |     |
| WAN                               | 101 |
| LAN                               |     |
| Guest WLAN                        | 117 |
| DHCP                              | 123 |
| Network Address Translation (NAT) | 129 |
| Dynamic DNS                       | 139 |
| Security                          | 141 |
| Firewall                          | 143 |
| Content Filtering                 |     |
| Management                        |     |
| Static Route Screens              | 155 |
| Bandwidth Management              | 159 |
| Remote Management                 |     |
| Universal Plug-and-Play (UPnP)    | 175 |
| Maintenance and Troubleshooting   |     |
| System                            | 189 |
| Logs                              | 193 |
| Tools                             | 207 |
| Configuration Mode                | 213 |
| Sys Op Mode                       |     |
| Language                          |     |
| Troubleshooting                   |     |
| Appendices and Index              |     |

### **Table of Contents**

| About This User's Guide                       | 3  |
|-----------------------------------------------|----|
| Document Conventions                          | 4  |
| Safety Warnings                               | 6  |
| Contents Overview                             | 9  |
| Table of Contents                             | 11 |
| List of Figures                               | 19 |
| List of Tables                                | 25 |
| Part I: Introduction                          | 29 |
| Chapter 1<br>Getting to Know Your NBG334W     | 31 |
| 1.1 Overview                                  |    |
| 1.2 AP Mode                                   |    |
| 1.3 Router Mode                               |    |
| 1.4 Router Features vs. AP Features           |    |
| 1.5 Ways to Manage the NBG334W                |    |
| 1.6 Good Habits for Managing the NBG334W      |    |
| 1.7 LEDs                                      |    |
| Chapter 2<br>Introducing the Web Configurator | 35 |
| 2.1 Web Configurator Overview                 |    |
| 2.2 Accessing the Web Configurator            |    |
| 2.3 Resetting the NBG334W                     |    |
| 2.3.1 Procedure to Use the Reset Button       |    |
| 2.4 Navigating the Web Configurator           |    |
| 2.5 The Status Screen in Router Mode          |    |
| 2.5.1 Navigation Panel                        |    |
| 2.5.2 Summary: Any IP Table                   |    |
| 2.5.3 Summary: Bandwidth Management Monitor   |    |
| 2.5.4 Summary: DHCP Table                     |    |
| 2.5.5 Summary: Packet Statistics              |    |

| 2.5.6 Summary: Wireless Station Status                |    |
|-------------------------------------------------------|----|
| Chapter 3<br>Connection Wizard                        | 47 |
|                                                       |    |
| 3.1 Wizard Setup                                      |    |
| 3.2 Connection Wizard: STEP 1: System Information     |    |
| 3.2.1 System Name                                     |    |
| 3.2.2 Domain Name                                     |    |
| 3.3 Connection Wizard: STEP 2: Wireless LAN           |    |
| 3.3.1 Basic (WEP) Security                            | 51 |
| 3.3.2 Extend (WPA-PSK or WPA2-PSK) Security           |    |
| 3.4 Connection Wizard: STEP 3: Internet Configuration |    |
| 3.4.1 Ethernet Connection                             |    |
| 3.4.2 PPPoE Connection                                |    |
| 3.4.3 PPTP Connection                                 |    |
| 3.4.4 Your IP Address                                 |    |
| 3.4.5 WAN IP Address Assignment                       |    |
| 3.4.6 IP Address and Subnet Mask                      |    |
| 3.4.7 DNS Server Address Assignment                   |    |
| 3.4.8 WAN IP and DNS Server Address Assignment        |    |
| 3.4.9 WAN MAC Address                                 |    |
| 3.5 Connection Wizard: STEP 4: Bandwidth management   |    |
| 3.6 Connection Wizard Complete                        |    |
| Chapter 4                                             |    |
| AP Mode                                               | 63 |
|                                                       |    |
| 4.1 AP Mode Overview                                  |    |
| 4.2 Setting your NBG334W to AP Mode                   |    |
| 4.3 The Status Screen in AP Mode                      |    |
| 4.3.1 Navigation Panel                                |    |
| 4.4 Configuring Your Settings                         |    |
| 4.4.1 LAN Settings                                    |    |
| 4.4.2 WLAN and Maintenance Settings                   |    |
| 4.5 Logging in to the Web Configurator in AP Mode     |    |
| Part II: Network                                      | 71 |
| Chapter 5<br>Wireless LAN                             |    |
| 5.1 Wireless Network Overview                         |    |
|                                                       |    |

| 5.2.2 MAC Address Filter                                                                                                    | 5.2.2 MAC Address Filter                                                                                                    | 75                                                                                 |
|----------------------------------------------------------------------------------------------------|----------------------------------------------------------------------------------------------------|------------------------------------------------------------------------------------|
| 5.2.4 Encryption       76         5.3 Reaming       77         5.3.1 Requirements for Roaming       78         5.4 Quality of Service       78         5.4.1 WMM QoS       79         5.5 General Wireless LAN Screen       79         5.5 General Wireless LAN Screen       79         5.5.2 WEP Encryption       81         5.5.3 WPA-PSK/WPA2-PSK       83         5.5.4 WPA WPA2       84         5.6 MAC Filter       86         5.7 WPA-PSK/WPA2-PSK       83         5.5.4 WPA/WPA2       84         5.6 MAC Filter       86         5.7 Wireless LAN Advanced Screen       86         5.8 Quality of Service (QoS) Screen       88         5.8.1 Application Priority Configuration       89         5.9 WiFI Protected Setup       90         5.9.1 WPS Screen       90         5.9.2 WPS Station Screen       93         6.1 How to Connect to the Internet from an AP       93         6.2 Configure Wireless Security Using WPS on both your NBG334W and Wireless Client       93         6.2 PIN Configuration       95         6.3 Enable and Configure Wireless Security without WPS on your NBG334W       96         6.4 Configure Your Notebook       98         Ch                                                               |                                                                                                    | 75                                                                                 |
| 5.3 Roaming       77         5.3.1 Requirements for Roaming       78         5.4 Quality of Service       78         5.4.1 WMM QoS       79         5.5 General Wireless LAN Screen       79         5.5 General Wireless LAN Screen       79         5.5 General Wireless LAN Screen       79         5.5 General Wireless LAN Screen       79         5.5 WEP Encryption       81         5.5.2 WEP Encryption       81         5.5.3 WPA-PSK/WPA2-PSK       83         5.6 MAC Filter       86         5.7 Wireless LAN Advanced Screen       86         5.8 Quality of Service (QoS) Screen       88         5.9 WIFI Protected Setup       90         5.9.1 WPS Screen       90         5.9.2 WPS Station Screen       91         5.9.2 WPS Station Screen       93         6.1 How to Connect to the Internet from an AP       93         6.2 Configure Wireless Security Using WPS on both your NBG334W and Wireless Client       93         6.2 PIN Configuration (PBC)       94         6.3 Enable and Configure Wireless Security without WPS on your NBG334W       96         6.4 Configure Your Notebook       98         Chapter 7       101         7.1 WAN Overview       101                                                       | 5.2.3 User Authentication                                                                                                    | 76                                                                                 |
| 5.3.1 Requirements for Roaming       78         5.4 Quality of Service       78         5.4.1 WMM QoS       79         5.5 General Wireless LAN Screen       79         5.5 General Wireless LAN Screen       79         5.5.2 WEP Encryption       81         5.5.3 WPA-PSK/WPA2-PSK       83         5.5.4 WPA/WPA2       84         5.6 MAC Filter       86         5.7 Wireless LAN Advanced Screen       86         5.8 Quality of Service (QoS) Screen       88         5.8.1 Application Priority Configuration       89         5.9 WiFi Protected Setup       90         5.9.1 WPS Screen       90         5.9.2 WPS Station Screen       91         Chapter 6       93         %1 How to Connect to the Internet from an AP       93         6.1 How to Connect to the Internet from an AP       93         6.2 Configure Wireless Security Using WPS on both your NBG334W and Wireless Client       93         6.3 Enable and Configuration (PBC)       94         6.4 Configure Your Notebook       98         Chapter 7       94         7.4 WAN Overview       101         7.1 WAN Overview       101         7.4 Numicoast       101         7.4 Internet Connection<                                                               | 5.2.4 Encryption                                                                                                    | 76                                                                                 |
| 5.4 Quality of Service       78         5.4.1 WMM QoS       79         5.5 General Wireless LAN Screen       79         5.5.1 No Security       81         5.5.2 WEP Encryption       81         5.5.3 WPA-PSK/WPA2-PSK       83         5.5.4 WAWPA2       84         5.6 MAC Filter       86         5.7 Wireless LAN Advanced Screen       86         5.8 Quality of Service (QoS) Screen       88         5.8.1 Application Priority Configuration       89         5.9.1 WFIP Screen       90         5.9.2 WFS Station Screen       90         5.9.2 WFS Station Screen       91         Chapter 6         Wireless Tutorial       93         6.1 How to Connect to the Internet from an AP       93         6.2 Configure Wireless Security Using WPS on both your NBG334W and Wireless Client       93         6.2.2 PIN Configuration       95         6.3 Enable and Configure Wireless Security without WPS on your NBG334W       96         6.4 Configure Your Notebook       98         Chapter 7       101         7.1 WAN Overview       101         7.2 WAN MAC Address       101         7.4 Internet Encapsulation       102         7.4.1 Ethernet Encapsulati                                                                  | 5.3 Roaming                                                                                                    | 77                                                                                 |
| 5.4.1 WMM QoS       79         5.5 General Wireless LAN Screen       79         5.5.1 No Security       81         5.5.2 WEP Encryption       81         5.5.3 WPA-PSK/WPA2-PSK       83         5.5.4 WPA/WPA2       84         5.6 MAC Filter       86         5.7 Wireless LAN Advanced Screen       86         5.8 Quality of Service (QoS) Screen       88         5.8.1 Application Priority Configuration       89         5.9 WiFi Protected Setup       90         5.9.1 WPS Screen       90         5.9.2 WPS Station Screen       91         Chapter 6       93         6.1 How to Connect to the Internet from an AP       93         6.2 Configure Wireless Security Using WPS on both your NBG334W and Wireless Client       93         6.2.2 PIN Configuration       95         6.3 Enable and Configure Wireless Security without WPS on your NBG334W       96         6.4 Configure Your Notebook       98         Chapter 7       101         7.1 WAN Overview       101         7.4 Internet Connection       102         7.4.1 Ethernet Encapsulation       102         7.4.2 MPPO Encapsulation       102         7.4.3 PPTP Encapsulation       106         7.                                                               | 5.3.1 Requirements for Roaming                                                                                                    | 78                                                                                 |
| 5.5 General Wireless LAN Screen       79         5.5.1 No Security       81         5.5.2 WEP Encryption       81         5.5.3 WPA-PSK/WPA2-PSK       83         5.5.4 WPA/WPA2       84         5.6 MAC Filter       86         5.7 Wireless LAN Advanced Screen       86         5.8 Quality of Service (QOS) Screen       88         5.8.1 Application Priority Configuration       89         5.9.1 WPS Screen       90         5.9.2 WPS Station Screen       90         5.9.2 WPS Station Screen       93         6.1 How to Connect to the Internet from an AP       93         6.2 Configure Wireless Security Using WPS on both your NBG334W and Wireless Client       93         6.1 How to Configuration       95         6.2 PiN Configuration       95         6.3 Enable and Configure Wireless Security without WPS on your NBG334W       96         6.4 Configure Your Notebook       98         Chapter 7       70         WAN       101         7.1 WAN Overview       101         7.3 Multicast       101         7.4 Internet Encapsulation       102         7.4.1 Ethernet Encapsulation       102         7.4.2 PPoE Encapsulation       102         7.4.3 P                                                               | •                                                                                                    |                                                                                    |
| 5.5.1 No Security       81         5.5.2 WEP Encryption       81         5.5.3 WPA-PSK/WPA2-PSK       83         5.5.4 WPA/WPA2       84         5.6 MAC Filter       86         5.7 Wireless LAN Advanced Screen       86         5.8 Quality of Service (QoS) Screen       88         5.8 Quality of Service (QoS) Screen       89         5.9 WiFi Protected Setup       90         5.9.1 WPS Screen       90         5.9.2 WPS Station Screen       90         5.9.2 WPS Station Screen       93         6.1 How to Connect to the Internet from an AP       93         6.2 Configure Wireless Security Using WPS on both your NBG334W and Wireless Client       93         6.2.2 PIN Configuration (PBC)       94         6.2.2 PIN Configuration (PBC)       94         6.3 Enable and Configure Wireless Security without WPS on your NBG334W       96         6.4 Configure Vor Notebook       98         Chapter 7       101         7.1 WAN Overview       101         7.3 Multicast       101         7.4 Internet Connection       102         7.4.1 Ethernet Encapsulation       102         7.4.2 PPOE Encapsulation       103         7.4.3 PPTP Encapsulation       103 <tr< td=""><td>5.4.1 WMM QoS</td><td> 79</td></tr<>        | 5.4.1 WMM QoS                                                                                                    | 79                                                                                 |
| 5.5.2 WEP Encryption       81         5.5.3 WPA-PSK/WPA2-PSK       83         5.5.4 WPAWPA2       84         5.6 MAC Filter       86         5.7 Wireless LAN Advanced Screen       86         5.8 Quality of Service (QoS) Screen       88         5.8 Quality of Service (QoS) Screen       89         5.9 WiFi Protected Setup       90         5.9 WiFi Protected Setup       90         5.9.1 WPS Screen       90         5.9.2 WPS Station Screen       91         Chapter 6       93         6.1 How to Connect to the Internet from an AP       93         6.2 Configure Wireless Security Using WPS on both your NBG334W and Wireless Client       93         6.2.1 Push Button Configuration (PBC)       94         6.2.2 PIN Configure Wireless Security without WPS on your NBG334W       96         6.4 Configure Your Notebook       98         Chapter 7       101         7.1 WAN Overview       101         7.3 Muticast       101         7.4 Internet Connection       102         7.4.1 Ethemet Encapsulation       102         7.4.2 PPOE Encapsulation       103         7.4.3 PPTP Encapsulation       103         7.4.3 PPTP Encapsulation       104 <td< td=""><td>5.5 General Wireless LAN Screen</td><td> 79</td></td<> | 5.5 General Wireless LAN Screen                                                                                                    | 79                                                                                 |
| 5.5.3 WPA-PSK/WPA2-PSK       83         5.5.4 WPA/WPA2       84         5.6 MAC Filter       86         5.7 Wireless LAN Advanced Screen       86         5.8 Quality of Service (QoS) Screen       88         5.8.1 Application Priority Configuration       89         5.9 WiFi Protected Setup       90         5.9.1 WPS Screen       90         5.9.2 WPS Station Screen       91         Chapter 6       93         6.1 How to Connect to the Internet from an AP       93         6.2 Configure Wireless Security Using WPS on both your NBG334W and Wireless Client       93         6.2 Configure Wireless Security Using WPS on your NBG334W       96         6.3 Enable and Configuration (PBC)       94         6.4 Configure Your Notebook       98         Chapter 7       101         7.1 WAN Overview       101         7.1 WAN Overview       101         7.3 Multicast       101         7.4 I Ethernet Encapsulation       102         7.4.1 Ethernet Encapsulation       102         7.4.2 PPPOE Encapsulation       103         7.4.3 PPTP Encapsulation       103         7.4.3 PPTP Encapsulation       103         7.5 Advanced WAN Screen       109 <td>5.5.1 No Security</td> <td> 81</td>                               | 5.5.1 No Security                                                                                                    | 81                                                                                 |
| 5.5.4 WPA/WPA2       84         5.6 MAC Filter       86         5.7 Wireless LAN Advanced Screen       86         5.8 Quality of Service (QoS) Screen       88         5.8.1 Application Priority Configuration       89         5.9 WiFi Protected Setup       90         5.9.1 WPS Screen       90         5.9.2 WPS Station Screen       91         Chapter 6         Wireless Tutorial       93         6.1 How to Connect to the Internet from an AP       93         6.2 Configure Wireless Security Using WPS on both your NBG334W and Wireless Client       93         6.2.1 Push Button Configuration (PBC)       94         6.2.2 PIN Configuration       95         6.3 Enable and Configure Wireless Security without WPS on your NBG334W       96         6.4 Configure Your Notebook       98         Chapter 7       101         7.1 WAN Overview       101         7.3 Multicast       101         7.4 Internet Connection       102         7.4.1 Ethemet Encapsulation       102         7.4.2 PPPoE Encapsulation       103         7.4.3 PPTP Encapsulation       106         7.5 Advanced WAN Screen       109                                                                                                    | 5.5.2 WEP Encryption                                                                                                    | 81                                                                                 |
| 5.6 MAC Filter       86         5.7 Wireless LAN Advanced Screen       86         5.8 Quality of Service (QoS) Screen       88         5.8 Quality of Service (QoS) Screen       89         5.9 WiFi Protected Setup       90         5.9 WiFi Protected Setup       90         5.9.1 WPS Screen       90         5.9.2 WPS Station Screen       91         Chapter 6         Wireless Tutorial       93         6.1 How to Connect to the Internet from an AP       93         6.2 Configure Wireless Security Using WPS on both your NBG334W and Wireless Client       93         6.2.2 PIN Configuration (PBC)       94         6.3 Enable and Configure Wireless Security without WPS on your NBG334W       96         6.4 Configure Your Notebook       98         Chapter 7         WAN       101         7.1 WAN Overview       101         7.4 Internet Connection       102         7.4.1 Ethemet Encapsulation       102         7.4.2 PPPoE Encapsulation       103         7.4.3 PPTP Encapsulation       103         7.4.3 PPTP Encapsulation       106         7.5 Advanced WAN Screen       109         Chapter 8                                                                                                    |                                                                                                    |                                                                                    |
| 5.7 Wireless LAN Advanced Screen       86         5.8 Quality of Service (QoS) Screen       88         5.8.1 Application Priority Configuration       89         5.9 WiFi Protected Setup       90         5.9.1 WPS Screen       90         5.9.2 WPS Station Screen       91         Chapter 6       93         6.1 How to Connect to the Internet from an AP       93         6.2 Configure Wireless Security Using WPS on both your NBG334W and Wireless Client       93         6.2.2 Configure Wireless Security Using WPS on both your NBG334W and Wireless Client       93         6.2.1 Push Button Configuration (PBC)       94         6.2.2 PIN Configuration       95         6.3 Enable and Configure Wireless Security without WPS on your NBG334W       96         6.4 Configure Your Notebook       98         Chapter 7       98         WAN       101         7.1 WAN Overview       101         7.2 WAN MAC Address       101         7.4 Internet Connection       102         7.4.1 Ethernet Encapsulation       102         7.4.2 PPPoE Encapsulation       103         7.4.3 PPTP Encapsulation       103         7.4.3 PPTP Encapsulation       106         7.5 Advanced WAN Screen       109                             | 5.5.4 WPA/WPA2                                                                                                    | 84                                                                                 |
| 5.8 Quality of Service (QoS) Screen       88         5.8.1 Application Priority Configuration       89         5.9 WiFi Protected Setup       90         5.9.1 WPS Screen       90         5.9.2 WPS Station Screen       91         Chapter 6       93         6.1 How to Connect to the Internet from an AP       93         6.2 Configure Wireless Security Using WPS on both your NBG334W and Wireless Client       93         6.2 Configure Wireless Security Using WPS on both your NBG334W and Wireless Client       93         6.2.1 Push Button Configuration (PBC)       94         6.2.2 PIN Configuration       95         6.3 Enable and Configure Wireless Security without WPS on your NBG334W       96         6.4 Configure Your Notebook       98         Chapter 7       WAN       101         7.1 WAN Overview       101         7.2 WAN MAC Address       101         7.4 Internet Connection       102         7.4.1 Ethernet Encapsulation       102         7.4.2 PPPoE Encapsulation       103         7.4.3 PPTP Encapsulation       106         7.5 Advanced WAN Screen       109         Chapter 8       109                                                                                                    |                                                                                                    |                                                                                    |
| 5.8.1 Application Priority Configuration       89         5.9 WiFi Protected Setup       90         5.9.1 WPS Screen       90         5.9.2 WPS Station Screen       91         Chapter 6       93         6.1 How to Connect to the Internet from an AP       93         6.2 Configure Wireless Security Using WPS on both your NBG334W and Wireless Client       93         6.2.2 Onfigure Wireless Security Using WPS on both your NBG334W       96         6.3 Enable and Configuration (PBC)       94         6.4 Configure Wireless Security without WPS on your NBG334W       96         6.4 Configure Your Notebook       98         Chapter 7       101         7.1 WAN Overview       101         7.3 Multicast       101         7.4 Internet Connection       102         7.4.1 Ethemet Encapsulation       102         7.4.2 PPPoE Encapsulation       103         7.4.3 PTP Encapsulation       103         7.4.3 PTP Encapsulation       106         7.5 Advanced WAN Screen       109                                                                                                    |                                                                                                    |                                                                                    |
| 5.9 WiFi Protected Setup       90         5.9.1 WPS Screen       90         5.9.2 WPS Station Screen       91         Chapter 6       93         6.1 How to Connect to the Internet from an AP       93         6.2 Configure Wireless Security Using WPS on both your NBG334W and Wireless Client       93         6.2.1 Push Button Configuration (PBC)       94         6.2.2 PIN Configure Wireless Security without WPS on your NBG334W       96         6.3 Enable and Configure Wireless Security without WPS on your NBG334W       96         6.4 Configure Your Notebook       98         Chapter 7       101         7.1 WAN Overview       101         7.2 WAN MAC Address       101         7.3 Multicast       101         7.4.1 Ethernet Encapsulation       102         7.4.2 PPPoE Encapsulation       103         7.4.3 PPTP Encapsulation       106         7.5 Advanced WAN Screen       109         Chapter 8       109                                                                                                    | 5.8 Quality of Service (QoS) Screen                                                                                                    | 88                                                                                 |
| 5.9.1 WPS Screen       90         5.9.2 WPS Station Screen       91         Chapter 6       93         6.1 How to Connect to the Internet from an AP       93         6.2 Configure Wireless Security Using WPS on both your NBG334W and Wireless Client       93         6.2.1 Push Button Configuration (PBC)       94         6.2.2 PIN Configuration       95         6.3 Enable and Configure Wireless Security without WPS on your NBG334W       96         6.4 Configure Your Notebook       98         Chapter 7       101         7.1 WAN Overview       101         7.1 WAN Overview       101         7.3 Multicast       101         7.4 Internet Connection       102         7.4.1 Ethernet Encapsulation       102         7.4.2 PPPoE Encapsulation       103         7.4.3 PPTP Encapsulation       106         7.5 Advanced WAN Screen       109         Chapter 8       109                                                                                                    | 5.8.1 Application Priority Configuration                                                                                                    | 89                                                                                 |
| 5.9.2 WPS Station Screen       91         Chapter 6       Wireless Tutorial       93         6.1 How to Connect to the Internet from an AP       93         6.2 Configure Wireless Security Using WPS on both your NBG334W and Wireless Client       93         6.2 Configure Wireless Security Using WPS on both your NBG334W and Wireless Client       93         6.2 PIN Configuration       95         6.3 Enable and Configure Wireless Security without WPS on your NBG334W       96         6.4 Configure Your Notebook       98         Chapter 7       WAN       101         7.1 WAN Overview       101         7.2 WAN MAC Address       101         7.3 Multicast       101         7.4.1 Ethernet Connection       102         7.4.2 PPPoE Encapsulation       103         7.4.3 PPTP Encapsulation       103         7.4.3 PPTP Encapsulation       106         7.5 Advanced WAN Screen       109         Chapter 8       109                                                                                                    | 5.9 WiFi Protected Setup                                                                                                    | 90                                                                                 |
| Chapter 6       93         6.1 How to Connect to the Internet from an AP       93         6.2 Configure Wireless Security Using WPS on both your NBG334W and Wireless Client       93         6.2 Configure Wireless Security Using WPS on both your NBG334W and Wireless Client       93         6.2 PIN Configuration       94         6.2 PIN Configuration       95         6.3 Enable and Configure Wireless Security without WPS on your NBG334W       96         6.4 Configure Your Notebook       98         Chapter 7       101         7.1 WAN Overview       101         7.2 WAN MAC Address       101         7.3 Multicast       101         7.4 Internet Connection       102         7.4.1 Ethernet Encapsulation       102         7.4.2 PPPoE Encapsulation       103         7.4.3 PPTP Encapsulation       103         7.4.3 PPTP Encapsulation       106         7.5 Advanced WAN Screen       109         Chapter 8       101                                                                                                    | 5.9.1 WPS Screen                                                                                                    | 90                                                                                 |
| Wireless Tutorial       93         6.1 How to Connect to the Internet from an AP       93         6.2 Configure Wireless Security Using WPS on both your NBG334W and Wireless Client       93         6.2.1 Push Button Configuration (PBC)       94         6.2.2 PIN Configuration       95         6.3 Enable and Configure Wireless Security without WPS on your NBG334W       96         6.4 Configure Your Notebook       98         Chapter 7       101         7.1 WAN Overview       101         7.2 WAN MAC Address       101         7.3 Multicast       101         7.4.1 Ethernet Encapsulation       102         7.4.2 PPPoE Encapsulation       103         7.4.3 PPTP Encapsulation       106         7.5 Advanced WAN Screen       109         Chapter 8       109                                                                                                    | 5.9.2 WPS Station Screen                                                                                                    | 91                                                                                 |
| 6.2 Configure Wireless Security Using WPS on both your NBG334W and Wireless Client       93         6.2.1 Push Button Configuration (PBC)       94         6.2.2 PIN Configuration       95         6.3 Enable and Configure Wireless Security without WPS on your NBG334W       96         6.4 Configure Your Notebook       98         Chapter 7         WAN       101         7.1 WAN Overview       101         7.2 WAN MAC Address       101         7.3 Multicast       101         7.4.1 Ethernet Encapsulation       102         7.4.2 PPPoE Encapsulation       103         7.4.3 PPTP Encapsulation       103         7.5 Advanced WAN Screen       109         Chapter 8                                                                                                    |                                                                                                    | 93                                                                                 |
| 6.2.1 Push Button Configuration (PBC)       94         6.2.2 PIN Configuration       95         6.3 Enable and Configure Wireless Security without WPS on your NBG334W       96         6.4 Configure Your Notebook       98         Chapter 7         WAN       101         7.1 WAN Overview       101         7.2 WAN MAC Address       101         7.3 Multicast       101         7.4 Internet Connection       102         7.4.1 Ethernet Encapsulation       102         7.4.2 PPPoE Encapsulation       103         7.4.3 PPTP Encapsulation       106         7.5 Advanced WAN Screen       109         Chapter 8                                                                                                    |                                                                                                    |                                                                                    |
| 6.2.2 PIN Configuration       95         6.3 Enable and Configure Wireless Security without WPS on your NBG334W       96         6.4 Configure Your Notebook       98         Chapter 7         WAN       101         7.1 WAN Overview       101         7.2 WAN MAC Address       101         7.3 Multicast       101         7.4 Internet Connection       102         7.4.1 Ethernet Encapsulation       103         7.4.2 PPPoE Encapsulation       103         7.4.3 PPTP Encapsulation       106         7.5 Advanced WAN Screen       109         Chapter 8                                                                                                    | 6.1 How to Connect to the Internet from an AP                                                                                                    | 93                                                                                 |
| 6.3 Enable and Configure Wireless Security without WPS on your NBG334W       96         6.4 Configure Your Notebook       98         Chapter 7       101         7.1 WAN Overview       101         7.2 WAN MAC Address       101         7.3 Multicast       101         7.4 Internet Connection       102         7.4.1 Ethernet Encapsulation       102         7.4.2 PPPoE Encapsulation       103         7.4.3 PPTP Encapsulation       106         7.5 Advanced WAN Screen       109         Chapter 8       109                                                                                                    |                                                                                                    |                                                                                    |
| 6.4 Configure Your Notebook       98         Chapter 7       101         7.1 WAN Overview       101         7.2 WAN MAC Address       101         7.3 Multicast       101         7.4 Internet Connection       102         7.4.1 Ethernet Encapsulation       102         7.4.2 PPPoE Encapsulation       103         7.4.3 PPTP Encapsulation       106         7.5 Advanced WAN Screen       109         Chapter 8       8                                                                                                    | 6.2 Configure Wireless Security Using WPS on both your NBG334W and Wireless Client                                                                                                    | 93                                                                                 |
| Chapter 7       101         7.1 WAN Overview       101         7.2 WAN MAC Address       101         7.3 Multicast       101         7.4 Internet Connection       102         7.4.1 Ethernet Encapsulation       102         7.4.2 PPPoE Encapsulation       103         7.4.3 PPTP Encapsulation       106         7.5 Advanced WAN Screen       109         Chapter 8       8                                                                                                    | 6.2 Configure Wireless Security Using WPS on both your NBG334W and Wireless Client<br>6.2.1 Push Button Configuration (PBC)                                                                                                    | 93<br>94                                                                           |
| WAN.       101         7.1 WAN Overview       101         7.2 WAN MAC Address       101         7.3 Multicast       101         7.4 Internet Connection       102         7.4.1 Ethernet Encapsulation       102         7.4.2 PPPoE Encapsulation       103         7.4.3 PPTP Encapsulation       106         7.5 Advanced WAN Screen       109         Chapter 8       8                                                                                                    | <ul> <li>6.2 Configure Wireless Security Using WPS on both your NBG334W and Wireless Client</li> <li>6.2.1 Push Button Configuration (PBC)</li> <li>6.2.2 PIN Configuration</li> </ul>                                                                                                    | 93<br>94<br>95                                                                     |
| WAN.       101         7.1 WAN Overview       101         7.2 WAN MAC Address       101         7.3 Multicast       101         7.4 Internet Connection       102         7.4.1 Ethernet Encapsulation       102         7.4.2 PPPoE Encapsulation       103         7.4.3 PPTP Encapsulation       106         7.5 Advanced WAN Screen       109         Chapter 8       8                                                                                                    | <ul> <li>6.2 Configure Wireless Security Using WPS on both your NBG334W and Wireless Client</li> <li>6.2.1 Push Button Configuration (PBC)</li> <li>6.2.2 PIN Configuration</li> <li>6.3 Enable and Configure Wireless Security without WPS on your NBG334W</li> </ul>                                                                                                    | 93<br>94<br>95<br>96                                                               |
| 7.2 WAN MAC Address       101         7.3 Multicast       101         7.4 Internet Connection       102         7.4.1 Ethernet Encapsulation       102         7.4.2 PPPoE Encapsulation       103         7.4.3 PPTP Encapsulation       106         7.5 Advanced WAN Screen       109         Chapter 8                                                                                                    | <ul> <li>6.2 Configure Wireless Security Using WPS on both your NBG334W and Wireless Client</li> <li>6.2.1 Push Button Configuration (PBC)</li> <li>6.2.2 PIN Configuration</li> <li>6.3 Enable and Configure Wireless Security without WPS on your NBG334W</li> <li>6.4 Configure Your Notebook</li> </ul>                                                                                                    | 93<br>94<br>95<br>96                                                               |
| 7.3 Multicast       101         7.4 Internet Connection       102         7.4.1 Ethernet Encapsulation       102         7.4.2 PPPoE Encapsulation       103         7.4.3 PPTP Encapsulation       106         7.5 Advanced WAN Screen       109         Chapter 8                                                                                                    | <ul> <li>6.2 Configure Wireless Security Using WPS on both your NBG334W and Wireless Client</li> <li>6.2.1 Push Button Configuration (PBC)</li> <li>6.2.2 PIN Configuration</li> <li>6.3 Enable and Configure Wireless Security without WPS on your NBG334W</li> <li>6.4 Configure Your Notebook</li> </ul>                                                                                                    | 93<br>94<br>95<br>96<br>98                                                         |
| 7.4 Internet Connection       102         7.4.1 Ethernet Encapsulation       102         7.4.2 PPPoE Encapsulation       103         7.4.3 PPTP Encapsulation       106         7.5 Advanced WAN Screen       109         Chapter 8                                                                                                    | <ul> <li>6.2 Configure Wireless Security Using WPS on both your NBG334W and Wireless Client</li> <li>6.2.1 Push Button Configuration (PBC)</li> <li>6.2.2 PIN Configuration</li> <li>6.3 Enable and Configure Wireless Security without WPS on your NBG334W</li> <li>6.4 Configure Your Notebook</li> </ul> Chapter 7 WAN                                                                                                    | 93<br>94<br>95<br>95<br>96<br>98<br>98                                             |
| 7.4.1 Ethernet Encapsulation       102         7.4.2 PPPoE Encapsulation       103         7.4.3 PPTP Encapsulation       106         7.5 Advanced WAN Screen       109         Chapter 8                                                                                                    | <ul> <li>6.2 Configure Wireless Security Using WPS on both your NBG334W and Wireless Client</li> <li>6.2.1 Push Button Configuration (PBC)</li> <li>6.2.2 PIN Configuration</li> <li>6.3 Enable and Configure Wireless Security without WPS on your NBG334W</li> <li>6.4 Configure Your Notebook</li> </ul> Chapter 7 WAN 7.1 WAN Overview                                                                                                    | 93<br>94<br>95<br>96<br>98<br>101                                                  |
| 7.4.2 PPPoE Encapsulation       103         7.4.3 PPTP Encapsulation       106         7.5 Advanced WAN Screen       109         Chapter 8                                                                                                    | <ul> <li>6.2 Configure Wireless Security Using WPS on both your NBG334W and Wireless Client</li> <li>6.2.1 Push Button Configuration (PBC)</li> <li>6.2.2 PIN Configuration</li> <li>6.3 Enable and Configure Wireless Security without WPS on your NBG334W</li> <li>6.4 Configure Your Notebook</li> </ul> Chapter 7 WAN 7.1 WAN Overview 7.2 WAN MAC Address                                                                                              | 93<br>94<br>95<br>96<br>98<br>101<br>101                                           |
| 7.4.3 PPTP Encapsulation       106         7.5 Advanced WAN Screen       109         Chapter 8       8                                                                                                    | <ul> <li>6.2 Configure Wireless Security Using WPS on both your NBG334W and Wireless Client</li> <li>6.2.1 Push Button Configuration (PBC)</li> <li>6.2.2 PIN Configuration</li> <li>6.3 Enable and Configure Wireless Security without WPS on your NBG334W</li> <li>6.4 Configure Your Notebook</li> </ul> Chapter 7 WAN 7.1 WAN Overview 7.2 WAN MAC Address 7.3 Multicast                                                                                | 93<br>94<br>95<br>96<br>98<br>101<br>101<br>101                                    |
| 7.5 Advanced WAN Screen                                                                                                    | <ul> <li>6.2 Configure Wireless Security Using WPS on both your NBG334W and Wireless Client</li> <li>6.2.1 Push Button Configuration (PBC)</li> <li>6.2.2 PIN Configuration</li> <li>6.3 Enable and Configure Wireless Security without WPS on your NBG334W</li> <li>6.4 Configure Your Notebook</li> </ul> Chapter 7 WAN 7.1 WAN Overview 7.2 WAN MAC Address 7.3 Multicast 7.4 Internet Connection                                                        | 93<br>94<br>95<br>96<br>98<br>101<br>101<br>101<br>102                             |
| Chapter 8                                                                                                    | <ul> <li>6.2 Configure Wireless Security Using WPS on both your NBG334W and Wireless Client</li> <li>6.2.1 Push Button Configuration (PBC)</li> <li>6.2.2 PIN Configuration</li> <li>6.3 Enable and Configure Wireless Security without WPS on your NBG334W</li> <li>6.4 Configure Your Notebook</li> </ul> Chapter 7 WAN 7.1 WAN Overview 7.2 WAN MAC Address 7.3 Multicast 7.4 Internet Connection 7.4.1 Ethernet Encapsulation                           | 93<br>94<br>95<br>96<br>98<br>101<br>101<br>101<br>101<br>102<br>102               |
|                                                                                                    | <ul> <li>6.2 Configure Wireless Security Using WPS on both your NBG334W and Wireless Client</li> <li>6.2.1 Push Button Configuration (PBC)</li> <li>6.2.2 PIN Configuration</li> <li>6.3 Enable and Configure Wireless Security without WPS on your NBG334W</li> <li>6.4 Configure Your Notebook</li> </ul> Chapter 7 WAN 7.1 WAN Overview 7.2 WAN MAC Address 7.3 Multicast 7.4 Internet Connection 7.4.1 Ethernet Encapsulation 7.4.2 PPPoE Encapsulation | 93<br>94<br>95<br>96<br>98<br>101<br>101<br>101<br>101<br>102<br>102<br>103        |
|                                                                                                    | <ul> <li>6.2 Configure Wireless Security Using WPS on both your NBG334W and Wireless Client</li> <li>6.2.1 Push Button Configuration (PBC)</li> <li>6.2.2 PIN Configure Wireless Security without WPS on your NBG334W</li> <li>6.4 Configure Your Notebook</li> </ul> Chapter 7 WAN 7.1 WAN Overview 7.2 WAN MAC Address 7.3 Multicast 7.4 Internet Connection 7.4.1 Ethernet Encapsulation 7.4.3 PPTP Encapsulation                                        | 93<br>94<br>95<br>96<br>98<br>101<br>101<br>101<br>101<br>102<br>102<br>103<br>106 |

| 8.1 LAN Overview                                          | 111 |
|-----------------------------------------------------------|-----|
| 8.1.1 IP Pool Setup                                       |     |
| 8.1.2 System DNS Servers                                  |     |
| 8.2 LAN TCP/IP                                            |     |
| 8.2.1 Factory LAN Defaults                                |     |
| 8.2.2 IP Address and Subnet Mask                          | 112 |
| 8.2.3 Multicast                                           | 112 |
| 8.2.4 Any IP                                              | 112 |
| 8.3 LAN IP Screen                                         | 114 |
| 8.4 LAN IP Alias                                          | 114 |
| 8.5 Advanced LAN Screen                                   | 115 |
| Chapter 9                                                 |     |
| Guest WLAN                                                | 117 |
| 9.1 General Guest WLAN Screen                             | 118 |
| 9.2 Guest WLAN MAC Filter                                 | 118 |
| 9.3 Guest WLAN IP Screen                                  | 119 |
| 9.4 Guest WLAN Bandwidth Screen                           | 120 |
| Chapter 10                                                |     |
| DHCP                                                      | 123 |
| 10.1 DHCP                                                 | 123 |
| 10.2 DHCP Server General Screen                           | 123 |
| 10.3 DHCP Server Advanced Screen                          |     |
| 10.4 Client List Screen                                   | 126 |
| Chapter 11                                                |     |
| Network Address Translation (NAT)                         | 129 |
| 11.1 NAT Overview                                         | 129 |
| 11.2 Using NAT                                            | 129 |
| 11.2.1 Port Forwarding: Services and Port Numbers         | 129 |
| 11.2.2 Configuring Servers Behind Port Forwarding Example | 130 |
| 11.3 General NAT Screen                                   | 130 |
| 11.4 NAT Application Screen                               |     |
| 11.4.1 Game List Example                                  |     |
| 11.5 Trigger Port Forwarding                              |     |
| 11.5.1 Trigger Port Forwarding Example                    |     |
| 11.5.2 Two Points To Remember About Trigger Ports         | 135 |
| 11.6 NAT Advanced Screen                                  |     |
| Chapter 12                                                |     |
| Dynamic DNS                                               | 139 |
| 12.1 Dynamic DNS Introduction                             | 139 |

| 12.1.1 DynDNS Wildcard  | d | 139 |
|-------------------------|---|-----|
| 12.2 Dynamic DNS Screen |   | 139 |

| Part III: Security                                              | 141 |
|-----------------------------------------------------------------|-----|
| Chapter 13                                                      | 440 |
| Firewall                                                        |     |
| 13.1 Introduction to ZyXEL's Firewall                           | 143 |
| 13.1.1 What is a Firewall?                                      |     |
| 13.1.2 Stateful Inspection Firewall                             |     |
| 13.1.3 About the NBG334W Firewall                               |     |
| 13.1.4 Guidelines For Enhancing Security With Your Firewall     | 144 |
| 13.2 Triangle Routes                                            |     |
| 13.2.1 Triangle Routes and IP Alias                             |     |
| 13.3 General Firewall Screen                                    |     |
| 13.4 Services Screen                                            |     |
| Chapter 14                                                      |     |
| Content Filtering                                               |     |
| 14.1 Introduction to Content Filtering                          |     |
| 14.2 Restrict Web Features                                      |     |
| 14.3 Days and Times                                             |     |
| 14.4 Filter Screen                                              |     |
| 14.5 Schedule                                                   |     |
| 14.6 Customizing Keyword Blocking URL Checking                  |     |
| 14.6.1 Domain Name or IP Address URL Checking                   |     |
| 14.6.2 Full Path URL Checking                                   |     |
| 14.6.3 File Name URL Checking                                   | 152 |
| Part IV: Management                                             | 153 |
| Chapter 15<br>Static Route Screens                              |     |
|                                                                 | 455 |
| 15.1 Static Route Overview                                      |     |
| 15.2 IP Static Route Screen<br>15.2.1 Static Route Setup Screen |     |
| Chapter 16                                                      |     |
| Bandwidth Management                                            | 159 |
| 16.1 Bandwidth Management Overview                              | 159 |

| 16.2 Application-based Bandwidth Management              | 159 |
|----------------------------------------------------------|-----|
| 16.3 Subnet-based Bandwidth Management                   | 159 |
| 16.4 Application and Subnet-based Bandwidth Management   | 160 |
| 16.5 Bandwidth Management Priorities                     |     |
| 16.6 Predefined Bandwidth Management Services            | 161 |
| 16.6.1 Services and Port Numbers                         |     |
| 16.7 Default Bandwidth Management Classes and Priorities |     |
| 16.8 Bandwidth Management General Configuration          | 165 |
| 16.9 Bandwidth Management Advanced Configuration         | 165 |
| 16.9.1 Rule Configuration                                | 167 |
| 16.10 Bandwidth Management Monitor                       | 168 |
| Chapter 17                                               |     |
| Remote Management                                        | 169 |
|                                                          |     |
| 17.1 Remote Management Overview                          |     |
| 17.1.1 Remote Management Limitations                     | 169 |
| 17.1.2 Remote Management and NAT                         | 170 |
| 17.1.3 System Timeout                                    | 170 |
| 17.2 WWW Screen                                          | 170 |
| 17.3 Telnet                                              | 171 |
| 17.4 Telnet Screen                                       | 171 |
| 17.5 FTP Screen                                          | 172 |
| 17.6 DNS Screen                                          | 173 |
| Chapter 18                                               |     |
| Universal Plug-and-Play (UPnP)                           |     |
|                                                          |     |
| 18.1 Introducing Universal Plug and Play                 |     |
| 18.1.1 How do I know if I'm using UPnP?                  |     |
| 18.1.2 NAT Traversal                                     |     |
| 18.1.3 Cautions with UPnP                                |     |
| 18.2 UPnP and ZyXEL                                      |     |
| 18.3 UPnP Screen                                         | 176 |
| 18.4 Installing UPnP in Windows Example                  | 177 |
|                                                          |     |

### Part V: Maintenance and Troubleshooting ...... 187

| Chapter 19<br>System       |  |
|----------------------------|--|
| 19.1 System Overview       |  |
| 19.2 System General Screen |  |
| 19.3 Time Setting Screen   |  |

| Chapter 20<br>Logs                                 | 193 |
|----------------------------------------------------|-----|
| 20.1 View Log                                      |     |
| 20.2 Log Settings                                  |     |
| 20.3 Log Descriptions                              | 197 |
| Chapter 21<br>Tools                                | 207 |
| 21.1 Firmware Upload Screen                        |     |
| 21.2 Configuration Screen                          |     |
| 21.2.1 Backup Configuration                        |     |
| 21.2.2 Restore Configuration                       |     |
| 21.2.3 Back to Factory Defaults                    |     |
| 21.3 Restart Screen                                |     |
| Chapter 22<br>Configuration Mode                   | 213 |
| Chapter 23<br>Sys Op Mode                          | 215 |
| 23.1 Overview                                      |     |
| 23.1.1 Router                                      |     |
| 23.1.2 AP                                          |     |
| 23.2 Selecting System Operation Mode               |     |
| Chapter 24<br>Language                             | 219 |
| 24.1 Language Screen                               |     |
| Chapter 25<br>Troubleshooting                      | 221 |
| 25.1 Power, Hardware Connections, and LEDs         |     |
| 25.2 NBG334W Access and Login                      |     |
| 25.3 Internet Access                               |     |
| 25.4 Resetting the NBG334W to Its Factory Defaults |     |
| 25.5 Wireless Router/AP Troubleshooting            |     |
| 25.6 Advanced Features                             |     |

| Part VI: Appendices and Index                                    |  |
|------------------------------------------------------------------|--|
| Appendix A Product Specifications and Wall-Mounting Instructions |  |

| Appendix | B Pop-up Windows, JavaScripts and Java Permissions |     |  |  |
|----------|----------------------------------------------------|-----|--|--|
| Appendix | C IP Addresses and Subnetting                      | 241 |  |  |
| Appendix | D Setting up Your Computer's IP Address            |     |  |  |
| Appendix | E Wireless LANs                                    | 274 |  |  |
| Appendix | F Services                                         | 277 |  |  |
| Appendix | G Legal Information                                | 281 |  |  |
| Appendix | H Customer Support                                 |     |  |  |
| Index    |                                                    | 291 |  |  |

### **List of Figures**

| Figure 1 Wireless Internet Access in AP Mode                   | . 31 |
|----------------------------------------------------------------|------|
| Figure 2 Secure Wireless Internet Access in Router Mode        | . 32 |
| Figure 3 Front Panel                                           | . 33 |
| Figure 4 Change Password Screen                                | . 36 |
| Figure 5 Web Configurator Status Screen                        | . 38 |
| Figure 6 Any IP Table                                          | . 43 |
| Figure 7 Summary: BW MGMT Monitor                              | . 43 |
| Figure 8 Summary: DHCP Table                                   | . 44 |
| Figure 9 Summary: Packet Statistics                            | . 44 |
| Figure 10 Summary: Wireless Association List                   | . 45 |
| Figure 11 Select Wizard or Advanced Mode                       | . 47 |
| Figure 12 Select a Language                                    | . 48 |
| Figure 13 Welcome to the Connection Wizard                     | . 48 |
| Figure 14 Wizard Step 1: System Information                    | . 49 |
| Figure 15 Wizard Step 2: Wireless LAN                          | . 50 |
| Figure 16 Wizard Step 2: Basic (WEP) Security                  | . 51 |
| Figure 17 Wizard Step 2: Extend (WPA-PSK or WPA2-PSK) Security | . 52 |
| Figure 18 Wizard Step 3: ISP Parameters                        |      |
| Figure 19 Wizard Step 3: Ethernet Connection                   | . 53 |
| Figure 20 Wizard Step 3: PPPoE Connection                      |      |
| Figure 21 Wizard Step 3: PPTP Connection                       | . 55 |
| Figure 22 Wizard Step 3: Your IP Address                       | . 56 |
| Figure 23 Wizard Step 3: WAN IP and DNS Server Addresses       | . 58 |
| Figure 24 Wizard Step 3: WAN MAC Address                       | . 59 |
| Figure 25 Wizard Step 4: Bandwidth Management                  | . 60 |
| Figure 26 Connection Wizard Save                               | . 61 |
| Figure 27 Connection Wizard Complete                           | . 61 |
| Figure 28 Wireless Internet Access in AP Mode                  | . 63 |
| Figure 29 Maintenance > Sys OP Mode > General                  | . 64 |
| Figure 30 Status: AP Mode                                      | . 64 |
| Figure 31 Menu: AP Mode                                        | . 66 |
| Figure 32 Network > LAN > IP                                   | . 68 |
| Figure 33 Example of a Wireless Network                        | . 73 |
| Figure 34 Roaming Example                                      | . 78 |
| Figure 35 Network > Wireless LAN > General                     | . 80 |
| Figure 36 Network > Wireless LAN > General: No Security        | . 81 |
| Figure 37 Network > Wireless LAN > General: Static WEP         | . 82 |
| Figure 38 Network > Wireless LAN > General: WPA-PSK/WPA2-PSK   | . 83 |

| Figure 39 Network > Wireless LAN > General: WPA/WPA2                       | 84   |
|----------------------------------------------------------------------------|------|
| Figure 40 Network > Wireless LAN > MAC Filter                              | 86   |
| Figure 41 Network > Wireless LAN > Advanced                                | 87   |
| Figure 42 Network > Wireless LAN > QoS                                     | 88   |
| Figure 43 Network > Wireless LAN > QoS: Application Priority Configuration | 89   |
| Figure 44 WPS                                                              | 91   |
| Figure 45 WPS Station                                                      | 92   |
| Figure 46 Wireless AP Connection to the Internet                           | 93   |
| Figure 47 Example WPS Process: PBC Method                                  | 95   |
| Figure 48 Example WPS Process: PIN Method                                  | 96   |
| Figure 49 Network > Wireless LAN > General                                 | 97   |
| Figure 50 Status: AP Mode                                                  | 98   |
| Figure 51 Connecting a Wireless Client to a Wireless Network t             | 99   |
| Figure 52 Security Settings                                                | 99   |
| Figure 53 Confirm Save                                                     |      |
| Figure 54 Link Status                                                      | 100  |
| Figure 55 Network > WAN > Internet Connection: Ethernet Encapsulation      | 102  |
| Figure 56 Network > WAN > Internet Connection: PPPoE Encapsulation         | 104  |
| Figure 57 Network > WAN > Internet Connection: PPTP Encapsulation          | 107  |
| Figure 58 Network > WAN > Advanced                                         | 109  |
| Figure 59 Any IP Example                                                   | .113 |
| Figure 60 Network > LAN > IP                                               | .114 |
| Figure 61 Network > LAN > IP Alias                                         |      |
| Figure 62 Network > LAN > Advanced                                         |      |
| Figure 63 Guest Wireless LAN Network                                       |      |
| Figure 64 Network > Guest WLAN > General                                   | .118 |
| Figure 65 Network > Guest WLAN > MAC Filter                                |      |
| Figure 66 Network > Guest WLAN > IP                                        | 120  |
| Figure 67 Example: Bandwidth for Different Networks                        |      |
| Figure 68 Network > Guest WLAN > Bandwidth                                 | 121  |
| Figure 69 Network > DHCP Server > General                                  |      |
| Figure 70 Network > DHCP Server > Advanced                                 | 125  |
| Figure 71 Network > DHCP Server > Client List                              |      |
| Figure 72 Multiple Servers Behind NAT Example                              |      |
| Figure 73 Network > NAT > General                                          |      |
| Figure 74 Network > NAT > Application                                      | 132  |
| Figure 75 Game List Example                                                |      |
| Figure 76 Trigger Port Forwarding Process: Example                         |      |
| Figure 77 Network > NAT > Advanced                                         |      |
| Figure 78 Dynamic DNS                                                      |      |
| Figure 79 Using IP Alias to Solve the Triangle Route Problem               |      |
| Figure 80 Security > Firewall > General I                                  |      |
| Figure 81 Security > Firewall > Services                                   | 146  |

| Figure 82 Security > Content Filter > Filter                                              | 150  |
|-------------------------------------------------------------------------------------------|------|
| Figure 83 Security > Content Filter > Schedule                                            | 151  |
| Figure 84 Example of Static Routing Topology                                              | 155  |
| Figure 85 Management > Static Route > IP Static Route                                     | 156  |
| Figure 86 Management > Static Route > IP Static Route: Static Route Setup                 | 157  |
| Figure 87 Subnet-based Bandwidth Management Example                                       | 160  |
| Figure 88 Management > Bandwidth MGMT > General                                           | 165  |
| Figure 89 Management > Bandwidth MGMT > Advanced                                          | 166  |
| Figure 90 Management > Bandwidth MGMT > Advanced: User-defined Service Rule Configuration | 167  |
| Figure 91 Management > Bandwidth MGMT > Monitor                                           | 168  |
| Figure 92 Management > Remote MGMT > WWW                                                  | 170  |
| Figure 93 Telnet Configuration on a TCP/IP Network                                        | 171  |
| Figure 94 Management > Remote MGMT > Telnet                                               | 171  |
| Figure 95 Management > Remote MGMT > FTP                                                  | 172  |
| Figure 96 Management > Remote MGMT > DNS                                                  | 173  |
| Figure 97 Management > UPnP > General                                                     | 176  |
| Figure 98 Add/Remove Programs: Windows Setup: Communication                               | 177  |
| Figure 99 Add/Remove Programs: Windows Setup: Communication: Components                   | 178  |
| Figure 100 Network Connections                                                            | 178  |
| Figure 101 Windows Optional Networking Components Wizard                                  | 179  |
| Figure 102 Networking Services                                                            | 179  |
| Figure 103 Network Connections                                                            | 180  |
| Figure 104 Internet Connection Properties                                                 | 181  |
| Figure 105 Internet Connection Properties: Advanced Settings                              | 182  |
| Figure 106 Internet Connection Properties: Advanced Settings: Add                         | 182  |
| Figure 107 System Tray Icon                                                               | 183  |
| Figure 108 Internet Connection Status                                                     | 183  |
| Figure 109 Network Connections                                                            | 184  |
| Figure 110 Network Connections: My Network Places                                         | 185  |
| Figure 111 Network Connections: My Network Places: Properties: Example                    | 185  |
| Figure 112 Maintenance > System > General                                                 | 189  |
| Figure 113 Maintenance > System > Time Setting                                            | 190  |
| Figure 114 Maintenance > Logs > View Log                                                  | 193  |
| Figure 115 Maintenance > Logs > Log Settings                                              | 195  |
| Figure 116 Maintenance > Tools > Firmware                                                 | 207  |
| Figure 117 Upload Warning                                                                 | 208  |
| Figure 118 Network Temporarily Disconnected                                               | 208  |
| Figure 119 Upload Error Message                                                           | 208  |
| Figure 120 Maintenance > Tools > Configuration                                            | 209  |
| Figure 121 Configuration Restore Successful                                               | 210  |
| Figure 122 Temporarily Disconnected                                                       | 210  |
| Figure 123 Configuration Restore Error                                                    | 210  |
| Figure 124 Maintenance > Tools > Restart                                                  | .211 |

| Figure 125 Maintenance > Config Mode > General                        | . 213 |
|-----------------------------------------------------------------------|-------|
| Figure 126 LAN and WAN IP Addresses in Router Mode                    | . 215 |
| Figure 127 IP Address in AP Mode                                      | . 216 |
| Figure 128 Maintenance > Sys OP Mode > General                        | . 216 |
| Figure 129 Maintenance > Sys Op Mode > General: Router                | . 216 |
| Figure 130 Maintenance > Sys Op Mode > General: AP                    | . 217 |
| Figure 131 Language                                                   | . 219 |
| Figure 132 Wall-mounting Example                                      | . 233 |
| Figure 133 Masonry Plug and M4 Tap Screw                              | . 233 |
| Figure 134 Pop-up Blocker                                             | . 235 |
| Figure 135 Internet Options: Privacy                                  | . 236 |
| Figure 136 Internet Options: Privacy                                  | . 237 |
| Figure 137 Pop-up Blocker Settings                                    | . 237 |
| Figure 138 Internet Options: Security                                 | . 238 |
| Figure 139 Security Settings - Java Scripting                         | . 239 |
| Figure 140 Security Settings - Java                                   | . 239 |
| Figure 141 Java (Sun)                                                 | . 240 |
| Figure 142 Network Number and Host ID                                 | . 242 |
| Figure 143 Subnetting Example: Before Subnetting                      | . 244 |
| Figure 144 Subnetting Example: After Subnetting                       | . 245 |
| Figure 145 WIndows 95/98/Me: Network: Configuration                   | . 250 |
| Figure 146 Windows 95/98/Me: TCP/IP Properties: IP Address            | . 251 |
| Figure 147 Windows 95/98/Me: TCP/IP Properties: DNS Configuration     | . 252 |
| Figure 148 Windows XP: Start Menu                                     | . 253 |
| Figure 149 Windows XP: Control Panel                                  | . 253 |
| Figure 150 Windows XP: Control Panel: Network Connections: Properties | . 254 |
| Figure 151 Windows XP: Local Area Connection Properties               | . 254 |
| Figure 152 Windows XP: Internet Protocol (TCP/IP) Properties          | . 255 |
| Figure 153 Windows XP: Advanced TCP/IP Properties                     | . 256 |
| Figure 154 Windows XP: Internet Protocol (TCP/IP) Properties          | . 257 |
| Figure 155 Macintosh OS 8/9: Apple Menu                               | . 258 |
| Figure 156 Macintosh OS 8/9: TCP/IP                                   | . 258 |
| Figure 157 Macintosh OS X: Apple Menu                                 | . 259 |
| Figure 158 Macintosh OS X: Network                                    | . 260 |
| Figure 159 Red Hat 9.0: KDE: Network Configuration: Devices           | . 261 |
| Figure 160 Red Hat 9.0: KDE: Ethernet Device: General                 | . 262 |
| Figure 161 Red Hat 9.0: KDE: Network Configuration: DNS               | . 262 |
| Figure 162 Red Hat 9.0: KDE: Network Configuration: Activate          | . 263 |
| Figure 163 Red Hat 9.0: Dynamic IP Address Setting in ifconfig-eth0   | . 263 |
| Figure 164 Red Hat 9.0: Static IP Address Setting in ifconfig-eth0    | . 263 |
| Figure 165 Red Hat 9.0: DNS Settings in resolv.conf                   | . 264 |
| Figure 166 Red Hat 9.0: Restart Ethernet Card                         | . 264 |
| Figure 167 Red Hat 9.0: Checking TCP/IP Properties                    | . 264 |

| Figure 168 Peer-to-Peer Communication in an Ad-hoc Network | 265 |
|------------------------------------------------------------|-----|
| Figure 169 Basic Service Set                               | 266 |
| Figure 170 Infrastructure WLAN                             | 267 |
| Figure 171 RTS/CTS                                         | 268 |
| Figure 172 WPA(2)-PSK Authentication                       | 274 |

### **List of Tables**

| Table 1 Features Available in Router Mode vs. AP Mode                          | 32  |
|--------------------------------------------------------------------------------|-----|
| Table 2 Front Panel LEDs                                                       | 33  |
| Table 3 Status Screen Icon Key                                                 | 38  |
| Table 4 Web Configurator Status Screen                                         | 39  |
| Table 5 Screens Summary                                                        | 41  |
| Table 6 Summary: DHCP Table                                                    | 44  |
| Table 7 Summary: Packet Statistics                                             | 45  |
| Table 8 Summary: Wireless Association List                                     | 46  |
| Table 9 Wizard Step 1: System Information                                      | 49  |
| Table 10 Wizard Step 2: Wireless LAN                                           | 50  |
| Table 11 Wizard Step 2: Basic (WEP) Security                                   | 51  |
| Table 12 Wizard Step 2: Extend (WPA-PSK or WPA2-PSK) Security                  | 52  |
| Table 13 Wizard Step 3: ISP Parameters                                         | 53  |
| Table 14 Wizard Step 3: PPPoE Connection                                       | 54  |
| Table 15 Wizard Step 3: PPTP Connection                                        | 55  |
| Table 16 Wizard Step 3: Your IP Address                                        | 56  |
| Table 17 Private IP Address Ranges                                             | 56  |
| Table 18 Wizard Step 3: WAN IP and DNS Server Addresses                        | 58  |
| Table 19 Example of Network Properties for LAN Servers with Fixed IP Addresses | 59  |
| Table 20 Wizard Step 3: WAN MAC Address                                        | 59  |
| Table 21 Wizard Step 4: Bandwidth Management                                   | 60  |
| Table 22 Web Configurator Status Screen                                        | 65  |
| Table 23 Screens Summary                                                       | 66  |
| Table 24 Network > LAN > IP                                                    | 68  |
| Table 25 Types of Encryption for Each Type of Authentication                   | 76  |
| Table 26 WMM QoS Priorities                                                    | 79  |
| Table 27 Network > Wireless LAN > General                                      | 80  |
| Table 28 Wireless No Security                                                  | 81  |
| Table 29 Network > Wireless LAN > General: Static WEP                          | 82  |
| Table 30 Network > Wireless LAN > General: WPA-PSK/WPA2-PSK                    | 83  |
| Table 31 Network > Wireless LAN > General: WPA/WPA2                            | 85  |
| Table 32 Network > Wireless LAN > MAC Filter                                   | 86  |
| Table 33 Network > Wireless LAN > Advanced                                     | 87  |
| Table 34 Network > Wireless LAN > QoS                                          | 88  |
| Table 35 WPS                                                                   | 91  |
| Table 36 WPS Station                                                           | 92  |
| Table 37 Network > WAN > Internet Connection: Ethernet Encapsulation           | 103 |
| Table 38 Network > WAN > Internet Connection: PPPoE Encapsulation              | 105 |

| Table 39 Network > WAN > Internet Connection: PPTP Encapsulation                         | . 108 |
|------------------------------------------------------------------------------------------|-------|
| Table 40 WAN > Advanced                                                                  | 110   |
| Table 41 Network > LAN > IP                                                              | 114   |
| Table 42 Network > LAN > IP Alias                                                        | 115   |
| Table 43 Network > LAN > Advanced                                                        | 116   |
| Table 44 Network > Guest WLAN > General                                                  | 118   |
| Table 45 Network > Guest WLAN > MAC Filter                                               | 119   |
| Table 46 Network > Guest WLAN > IP                                                       | . 120 |
| Table 47 Network > Guest WLAN > Bandwidth                                                | . 121 |
| Table 48 Network > DHCP Server > General                                                 | . 124 |
| Table 49 Network > DHCP Server > Advanced                                                | . 125 |
| Table 50 Network > DHCP Server > Client List                                             | . 127 |
| Table 51 Network > NAT > General                                                         | . 131 |
| Table 52 NAT Application                                                                 | . 132 |
| Table 53 Network > NAT > Advanced                                                        | . 136 |
| Table 54 Dynamic DNS                                                                     | . 140 |
| Table 55 Security > Firewall > General                                                   |       |
| Table 56 Security > Firewall > Services                                                  | . 147 |
| Table 57 Security > Content Filter > Filter                                              |       |
| Table 58 Security > Content Filter > Schedule                                            | . 151 |
| Table 59 Management > Static Route > IP Static Route                                     | . 156 |
| Table 60 Management > Static Route > IP Static Route: Static Route Setup                 | . 157 |
| Table 61 Application and Subnet-based Bandwidth Management Example                       |       |
| Table 62 Bandwidth Management Priorities                                                 | . 160 |
| Table 63 Media Bandwidth Management Setup: Services                                      | . 161 |
| Table 64 Commonly Used Services                                                          | . 163 |
| Table 65 Bandwidth Management Priority with Default Classes                              |       |
| Table 66 Management > Bandwidth MGMT > General                                           |       |
| Table 67 Management > Bandwidth MGMT > Advanced                                          |       |
| Table 68 Management > Bandwidth MGMT > Advanced: User-defined Service Rule Configuration |       |
| Table 69 Management > Remote MGMT > WWW                                                  |       |
| Table 70 Management > Remote MGMT > Telnet                                               | . 172 |
| Table 71 Management > Remote MGMT > FTP                                                  |       |
| Table 72 Management > Remote MGMT > DNS                                                  |       |
| Table 73 Management > UPnP > General                                                     |       |
| Table 74 Maintenance > System > General                                                  | . 189 |
| Table 75 Maintenance > System > Time Setting                                             |       |
| Table 76 Maintenance > Logs > View Log                                                   |       |
| Table 77 Maintenance > Logs > Log Settings                                               |       |
| Table 78 System Maintenance Logs                                                         |       |
| Table 79 System Error Logs                                                               |       |
| Table 80 Access Control Logs                                                             |       |
| Table 81 TCP Reset Logs                                                                  | . 198 |

| Table 82 Packet Filter Logs                        | 199 |
|----------------------------------------------------|-----|
| Table 83 ICMP Logs                                 | 199 |
| Table 84 CDR Logs                                  | 200 |
| Table 85 PPP Logs                                  | 200 |
| Table 86 UPnP Logs                                 | 200 |
| Table 87 Content Filtering Logs                    | 200 |
| Table 88 Attack Logs                               | 201 |
| Table 89 PKI Logs                                  | 202 |
| Table 90 802.1X Logs                               | 203 |
| Table 91 ACL Setting Notes                         | 204 |
| Table 92 ICMP Notes                                | 204 |
| Table 93 Syslog Logs                               | 205 |
| Table 94 RFC-2408 ISAKMP Payload Types             | 205 |
| Table 95 Maintenance > Tools > Firmware            | 207 |
| Table 96 Maintenance Restore Configuration         | 209 |
| Table 97 Maintenance > Config Mode > General       | 213 |
| Table 98 Advanced Configuration Options            | 214 |
| Table 99 Maintenance > Sys OP Mode > General       | 217 |
| Table 100 Hardware Features                        | 229 |
| Table 101 Firmware Features                        | 229 |
| Table 102 Feature Specifications                   | 231 |
| Table 103 Standards Supported                      | 231 |
| Table 104 Subnet Mask - Identifying Network Number | 242 |
| Table 105 Subnet Masks                             | 243 |
| Table 106 Maximum Host Numbers                     | 243 |
| Table 107 Alternative Subnet Mask Notation         | 243 |
| Table 108 Subnet 1                                 | 245 |
| Table 109 Subnet 2                                 | 246 |
| Table 110 Subnet 3                                 | 246 |
| Table 111 Subnet 4                                 | 246 |
| Table 112 Eight Subnets                            | 246 |
| Table 113 24-bit Network Number Subnet Planning    | 247 |
| Table 114 16-bit Network Number Subnet Planning    | 247 |
| Table 115 IEEE 802.11g                             | 269 |
| Table 116 Comparison of EAP Authentication Types   | 272 |
| Table 117 Wireless Security Relational Matrix      | 275 |
| Table 118 Examples of Services                     | 277 |

# PART I Introduction

Getting to Know Your NBG334W (31) Introducing the Web Configurator (35) Connection Wizard (47) AP Mode (63)

1

### **Getting to Know Your NBG334W**

This chapter introduces the main features and applications of the NBG334W.

#### 1.1 Overview

The NBG334W acts as either an access point (AP) or a secure broadband router for all data passing between the Internet and your local network. In both **AP** and **Router Mode** you can set up a wireless network with other IEEE 802.11b/g compatible devices. In **Router Mode** a number of services such as a firewall and content filtering are also available. You can use media bandwidth management to efficiently manage traffic on your network. Bandwidth management features allow you to prioritize time-sensitive or highly important applications such as Voice over the Internet (VoIP).

#### 1.2 AP Mode

Select **AP Mode** if you already have a router or gateway on your network which provides network services such as a firewall or bandwidth management.

The following figure shows computers in a WLAN connecting to the NBG334W, which acts as an access point (A). The NBG334W allows the wireless computers to share the same Internet access as the other computers connected to the router (B) on the same network.

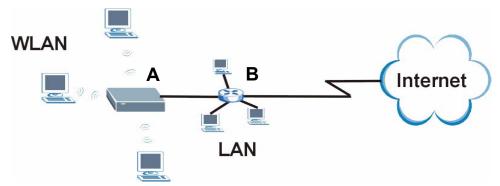

Figure 1 Wireless Internet Access in AP Mode

### 1.3 Router Mode

Select **Router Mode** if you need to route traffic between your network and another network such as the Internet, and require important network services such as a firewall or bandwidth management.

The following figure shows computers in a WLAN connecting to the NBG334W (A), which has a DSL connection to the Internet. The NBG334W is set to **Router Mode** and has router features such as a built-in firewall (**B**).

Figure 2 Secure Wireless Internet Access in Router Mode

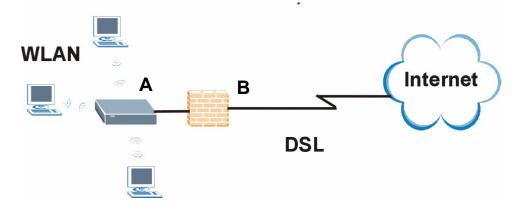

### **1.4 Router Features vs. AP Features**

The following table shows which features are available in Router or AP Mode.

 Table 1
 Features Available in Router Mode vs. AP Mode

| FEATURE                                                                                                    | ROUTER MODE | AP MODE |
|----------------------------------------------------------------------------------------------------|-------------|---------|
| DHCP<br>This allows individual clients to obtain IP addresses at start-<br>up from a DHCP server.                                                                 | YES         | NO      |
| Firewall<br>This establishes a network security barrier, protecting your<br>network from attacks and controlling access between your<br>network and the Internet. | YES         | NO      |
| Bandwidth Management<br>This allows you to allocate network bandwidth to specific<br>applications and or subnets.                                                 | YES         | NO      |
| Any IP<br>This allows a computer to access the NBG334W when the<br>IP addresses of the computer and the NBG334W are not in<br>the same subnet.)                   | YES         | NO      |
| Wireless<br>This allows two or more devices to communicate without<br>wires, based on IEEE 802.11 wireless standards.                                             | YES         | YES     |

### 1.5 Ways to Manage the NBG334W

Use any of the following methods to manage the NBG334W.

- Web Configurator. This is recommended for everyday management of the NBG334W using a (supported) web browser.
- Command Line Interface. Line commands are mostly used for troubleshooting by service engineers.
- FTP. Use File Transfer Protocol for firmware upgrades and configuration backup/restore.

### 1.6 Good Habits for Managing the NBG334W

Do the following things regularly to make the NBG334W more secure and to manage the NBG334W more effectively.

- Change the password. Use a password that's not easy to guess and that consists of different types of characters, such as numbers and letters.
- Write down the password and put it in a safe place.
- Back up the configuration (and make sure you know how to restore it). Restoring an earlier working configuration may be useful if the device becomes unstable or even crashes. If you forget your password, you will have to reset the NBG334W to its factory default settings. If you backed up an earlier configuration file, you would not have to totally re-configure the NBG334W. You could simply restore your last configuration.

### 1.7 LEDs

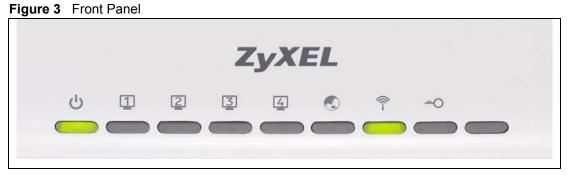

The following table describes the LEDs.

| Table 2   Front Panel LEDs |       |        |                                                          |
|----------------------------|-------|--------|----------------------------------------------------------|
| LED                        | COLOR | STATUS | DESCRIPTION                                              |
| POWER                      | Green | On     | The NBG334W is receiving power and functioning properly. |
| С<br>С                     |       | Off    | The NBG334W is not receiving power.                      |

| LED             | COLOR                                                                                                    | STATUS   | DESCRIPTION                                                                       |
|-----------------|----------------------------------------------------------------------------------------------------|----------|-----------------------------------------------------------------------------------|
| LAN 1-4         | Green                                                                                                    | On       | The NBG334W has a successful 10MB Ethernet connection.                            |
| 1234            |                                                                                                    | Blinking | The NBG334W is sending/receiving data.                                            |
|                 | Amber                                                                                                    | On       | The NBG334W has a successful 100MB Ethernet connection.                           |
|                 |                                                                                                    | Blinking | The NBG334W is sending/receiving data.                                            |
|                 |                                                                                                    | Off      | The LAN is not connected.                                                         |
| WAN             | Green                                                                                                    | On       | The NBG334W has a successful 10MB WAN connection.                                 |
|                 |                                                                                                    | Blinking | The NBG334W is sending/receiving data.                                            |
|                 | Amber                                                                                                    | On       | The NBG334W has a successful 100MB Ethernet connection.                           |
|                 |                                                                                                    | Blinking | The NBG334W is sending/receiving data.                                            |
|                 |                                                                                                    | Off      | The WAN connection is not ready, or has failed.                                   |
| WLAN            | Green                                                                                                    | On       | The NBG334W is ready, but is not sending/receiving data through the wireless LAN. |
|                 |                                                                                                    | Blinking | The NBG334W is sending/receiving data through the wireless LAN.                   |
|                 |                                                                                                    | Off      | The wireless LAN is not ready or has failed.                                      |
| wps<br><b>O</b> | WPS (WiFi Protected Setup) automatically sets up security on your wireless network. This function is currently unavailable. |          |                                                                                   |

### Introducing the Web Configurator

This chapter describes how to access the NBG334W web configurator and provides an overview of its screens.

### 2.1 Web Configurator Overview

The web configurator is an HTML-based management interface that allows easy setup and management of the NBG334W via Internet browser. Use Internet Explorer 6.0 and later or Netscape Navigator 7.0 and later versions or Safari 2.0 or later versions. The recommended screen resolution is 1024 by 768 pixels.

In order to use the web configurator you need to allow:

- Web browser pop-up windows from your device. Web pop-up blocking is enabled by default in Windows XP SP (Service Pack) 2.
- JavaScripts (enabled by default).
- Java permissions (enabled by default).

Refer to the Troubleshooting chapter to see how to make sure these functions are allowed in Internet Explorer.

### 2.2 Accessing the Web Configurator

- 1 Make sure your NBG334W hardware is properly connected and prepare your computer or computer network to connect to the NBG334W (refer to the Quick Start Guide).
- **2** Launch your web browser.
- **3** Type "http://192.168.1.1" as the website address.

Your computer must be in the same subnet in order to access this website address.

- In **Router Mode** enable the DHCP Server. The NBG334W assigns your computer an IP address on the same subnet.
- In **AP Mode** the NBG334W does not assign an IP address to your computer, so you should check it's in the same subnet. See Section 4.5 on page 68 for more information.

- **4** Type "1234" (default) as the password and click **Login**. In some versions, the default password appears automatically if this is the case, click **Login**.
- **5** You should see a screen asking you to change your password (highly recommended) as shown next. Type a new password (and retype it to confirm) and click **Apply** or click **Ignore**.

Figure 4 Change Password Screen

| ZyXEL                                                                                                    |                                                                                                    |
|----------------------------------------------------------------------------------------------------|----------------------------------------------------------------------------------------------------|
| Plea                                                                                                    | ase enter a new password                                                                                                    |
| from unauthorized users<br>Please select a new pass<br>others to guess.We sugg<br>difficult for an intruder to | using the default password. To protect your network<br>we suggest you change your password at this time.<br>sword that will be easy to remember yet difficult for<br>gest you combine text with numbers to make it more<br>o guess.<br>word should must be between 1 - 30 characters. |
| New Password:<br>Retype to Confirm:                                                                            | MAX                                                                                                    |
|                                                                                                    | Apply Ignore                                                                                                    |

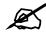

The management session automatically times out when the time period set in the **Administrator Inactivity Timer** field expires (default five minutes). Simply log back into the NBG334W if this happens.

- 6 Select the setup mode you want to use.
  - Click **Go to Wizard Setup** to use the Configuration Wizard for basic Internet and Wireless setup.
- Click **Go to Basic Setup** if you want to view and configure basic settings that are not part of the wizard setup. Not all Web Configurator screens are available in this mode. See Chapter 22 on page 213 for more information.
- 7 Click Go to Advanced Setup to view and configure all the NBG334W's settings.

| N | ZyXEL                                                                                                    |
|---|----------------------------------------------------------------------------------------------------|
|   | Please select Wizard, Basic, or Advanced mode                                                                                                    |
|   | The Wizard setup walks you through the most common configuration settings.<br>We suggest you use this mode if it is the first time you are setting up your<br>router. |
|   | Use Basic mode if you need to make basic configuration changes.                                                                                                    |
|   | Use Advanced mode if you need access to more advanced features.                                                                                                    |
|   | Go to Wizard setup                                                                                                    |
|   | Go to Basic setup                                                                                                    |
|   | Go to Advanced setup                                                                                                    |
|   | Exit                                                                                                    |
|   |                                                                                                    |

# 2.3 Resetting the NBG334W

If you forget your password or IP address, or you cannot access the web configurator, you will need to use the **RESET** button at the back of the NBG334W to reload the factory-default configuration file. This means that you will lose all configurations that you had previously saved, the password will be reset to "1234" and the IP address will be reset to "192.168.1.1".

# 2.3.1 Procedure to Use the Reset Button

- **1** Make sure the power LED is on.
- **2** Press the **RESET** button for five seconds or until the power LED begins to blink and then release it. When the power LED begins to blink, the defaults have been restored and the NBG334W restarts.

# 2.4 Navigating the Web Configurator

The following summarizes how to navigate the web configurator from the **Status** screen in **Router Mode** and **AP Mode**.

# 2.5 The Status Screen in Router Mode

Click on **Status**. The screen below shows the status screen in **Router Mode**. (For information on the status screen in **AP Mode** see Chapter 4 on page 64.)

|                                                                                                    | Status                                       |                           |            |                                                                       |             |
|----------------------------------------------------------------------------------------------------|----------------------------------------------|---------------------------|------------|-----------------------------------------------------------------------|-------------|
| Status 🕹                                                                                                    |                                              |                           |            | Refresh Interval: None                                                | Refresh Now |
| BG334W                                                                                                    | Device Information                           |                           |            | System Status                                                         |             |
| Network                                                                                                    | Outras Nama                                  | NECODAW                   |            | Custom He Times 1 (20.01                                              |             |
| Security                                                                                                    | System Name:<br>Firmware Version:            | NBG334W<br>V3.60(AMS.2)b2 | 00/21/2007 | System Up Time: 1:22:31<br>Current Date/Time: 2000-1-1/1:22:28        |             |
| Management                                                                                                    | WAN Information                              | V3.60(AMS.2)02            | 09/21/2007 | System Resource:                                                      |             |
| Maintenance                                                                                                    | - MAC Address:                               | 00:19:cb:22:32:1          | 2          | -CPU Usage:                                                           | 77.39%      |
|                                                                                                    | - IP Address:                                | -                         | -          | -Memory Usage:                                                        | 58%         |
| - System                                                                                                    | - IP Subnet Mask:                            | -                         |            | System Setting:                                                       |             |
| - Logs                                                                                                    | - DHCP:                                      | 2                         |            | -Firewall: Enabled                                                    |             |
| - Tools                                                                                                    | LAN Information:                             |                           |            | Bandwidth Disabled                                                    |             |
| - Config Mode                                                                                                    | - MAC Address:                               | 00:19:cb:22:32:1:         | 1          | Management:                                                           |             |
| and the second second second second second second second second second second second second second second second | - IP Address:                                | 192.168.1.1               |            | -UPnP: Enabled                                                        |             |
| - Sys OP Mode                                                                                                    | - IP Subnet Mask:                            | 255.255.255.0             |            | Configuration Advanced<br>Mode:                                       |             |
| Language                                                                                                    | - DHCP:                                      | Server                    |            | Hodor                                                                 |             |
|                                                                                                    | WLAN Information:                            |                           |            |                                                                       |             |
|                                                                                                    | - MAC Address:                               | 00:19:cb:22:32:1          | 1          |                                                                       |             |
|                                                                                                    | - Name(SSID):                                | ZyXEL                     |            |                                                                       |             |
|                                                                                                    | - Channel:                                   | 6                         |            |                                                                       |             |
|                                                                                                    | - Operating Channe                           | 1:6                       |            |                                                                       |             |
|                                                                                                    | - Security Mode:                             | No Security               |            |                                                                       |             |
|                                                                                                    | - 802.11 Mode:                               | 802.11b/g                 |            |                                                                       |             |
|                                                                                                    | - WPS:                                       | <u>Unconfigured</u>       |            |                                                                       |             |
|                                                                                                    | Guest WLAN<br>Information:<br>- MAC Address: | 06:19:cb:22:32:1          | 1          |                                                                       |             |
|                                                                                                    | - IP Address:                                | 192.168.2.1               |            |                                                                       |             |
|                                                                                                    | - IP Subnet Mask:                            | 255.255.255.0             |            |                                                                       |             |
|                                                                                                    | - DHCP:                                      | Server                    |            |                                                                       |             |
|                                                                                                    | - Name(SSID):                                | Guest                     |            |                                                                       |             |
|                                                                                                    | - Security Mode:                             | No Security               |            |                                                                       |             |
|                                                                                                    | Interface Status                             |                           |            | Summary                                                               |             |
|                                                                                                    |                                              |                           |            | Any IP Table ( <u>Details</u> )                                       |             |
|                                                                                                    | Interface                                    | Status                    | Rate       | BW MGMT Monitor (Details)                                             |             |
|                                                                                                    | WAN                                          | Down                      | N/A        | DHCP Table ( <u>Details</u> )<br>Packet Statistics ( <u>Details</u> ) |             |
|                                                                                                    | LAN                                          | Up                        | 100M/Full  | WLAN Station Status (Details)                                         |             |
|                                                                                                    | WLAN                                         | Up                        | 54M        |                                                                       |             |
|                                                                                                    |                                              |                           |            |                                                                       |             |

Figure 5 Web Configurator Status Screen

The following table describes the icons shown in the **Status** screen.

#### Table 3 Status Screen Icon Key

| ICON                                                                                                    | DESCRIPTION                                                                                          |
|----------------------------------------------------------------------------------------------------|----------------------------------------------------------------------------------------------------|
| Language : English<br>English<br>German<br>French<br>Spanish<br>Chinese<br>Italian                                                                                                    | Select a language from the drop-down list box to have the web configurator display in that language. |
| and the second second se | Click this icon to open the setup wizard.                                                            |
|                                                                                                    | Click this icon to view copyright and a link for related product information.                        |
| <b>F</b>                                                                                                    | Click this icon at any time to exit the web configurator.                                            |

| ICON                           | DESCRIPTION                                                                                                    |  |
|--------------------------------|----------------------------------------------------------------------------------------------------|--|
| Refresh Interval: 20 seconds 💌 | Select a number of seconds or <b>None</b> from the drop-down list box to refresh all screen statistics automatically at the end of every time interval or to not refresh the screen statistics. |  |
| Refresh Now                    | Click this button to refresh the status screen statistics.                                                                                                    |  |

 Table 3
 Status Screen Icon Key (continued)

The following table describes the labels shown in the **Status** screen.

| LABEL                  | DESCRIPTION                                                                                                    |  |  |
|------------------------|----------------------------------------------------------------------------------------------------|--|--|
| Device Information     |                                                                                                    |  |  |
| System Name            | This is the <b>System Name</b> you enter in the <b>Maintenance &gt; System &gt; General</b> screen. It is for identification purposes. |  |  |
| Firmware Version       | This is the firmware version and the date created.                                                                                     |  |  |
| WAN Information        |                                                                                                    |  |  |
| - MAC Address          | This shows the WAN Ethernet adapter MAC Address of your device.                                                                        |  |  |
| - IP Address           | This shows the WAN port's IP address.                                                                                                  |  |  |
| - IP Subnet Mask       | This shows the WAN port's subnet mask.                                                                                                 |  |  |
| - DHCP                 | This shows the WAN port's DHCP role - Client or None.                                                                                  |  |  |
| LAN Information        |                                                                                                    |  |  |
| - MAC Address          | This shows the LAN Ethernet adapter MAC Address of your device.                                                                        |  |  |
| - IP Address           | This shows the LAN port's IP address.                                                                                                  |  |  |
| - IP Subnet Mask       | This shows the LAN port's subnet mask.                                                                                                 |  |  |
| - DHCP                 | This shows the LAN port's DHCP role - Server or None.                                                                                  |  |  |
| WLAN Information       |                                                                                                    |  |  |
| - MAC Address          | This shows the wireless adapter MAC Address of your device.                                                                            |  |  |
| - Name (SSID)          | This shows a descriptive name used to identify the NBG334W in the wireless LA                                                          |  |  |
| - Channel              | This shows the channel number which you select manually.                                                                               |  |  |
| - Operating Channel    | This shows the channel number which the NBG334W is currently using over the wireless LAN.                                              |  |  |
| - Security Mode        | This shows the level of wireless security the NBG334W is using.                                                                        |  |  |
| - 802.11 Mode          | This shows the wireless standard.                                                                                                    |  |  |
| - WPS                  | This shows the WPS (WiFi Protected Setup) Status. Click the status to display<br>Network > Wireless LAN > WPS screen.                  |  |  |
| Guest WLAN Information |                                                                                                    |  |  |
| - MAC Address          | This shows the wireless adapter MAC Address of guest WLAN on your device.                                                              |  |  |
| - IP Address           | This shows the IP address for guest WLAN network.                                                                                      |  |  |
| - IP Subnet Mask       | This shows the subnet mask for guest WLAN network.                                                                                     |  |  |
| - DHCP                 | This shows the DHCP role (Server or None) for guest WLAN network.                                                                      |  |  |
| - Name(SSID)           | This shows a descriptive name used to identify the NBG334W in the guest WLAN network.                                                  |  |  |
| - Security Mode        | This shows the level of wireless security the NBG334W is using for guest WLAN network.                                                 |  |  |

 Table 4
 Web Configurator Status Screen

| LABEL                  | DESCRIPTION                                                                                                    |
|------------------------|----------------------------------------------------------------------------------------------------|
| System Status          |                                                                                                    |
| System Up Time         | This is the total time the NBG334W has been on.                                                                                                    |
| Current Date/Time      | This field displays your NBG334W's present date and time.                                                                                                    |
| System Resource        |                                                                                                    |
| - CPU Usage            | This displays what percentage of the NBG334W's processing ability is currently used. When this percentage is close to 100%, the NBG334W is running at full load, and the throughput is not going to improve anymore. If you want some applications to have more throughput, you should turn off other applications (for example, using bandwidth management.                                                                                                    |
| - Memory Usage         | This shows what percentage of the heap memory the NBG334W is using. Heap memory refers to the memory that is not used by ZyNOS (ZyXEL Network Operating System) and is thus available for running processes like NAT and the firewall.                                                                                                    |
| System Setting         |                                                                                                    |
| - Firewall             | This shows whether the firewall is active or not.                                                                                                    |
| - Bandwidth Management | This shows whether the bandwidth management is active or not.                                                                                                    |
| - UPnP                 | This shows whether UPnP is active or not.                                                                                                    |
| - Configuration Mode   | This shows whether the advanced screens of each feature are turned on (Advanced) or not (Basic).                                                                                                    |
| Interface Status       |                                                                                                    |
| Interface              | This displays the NBG334W port types. The port types are: WAN, LAN and WLAN.                                                                                                    |
| Status                 | For the LAN and WAN ports, this field displays <b>Down</b> (line is down) or <b>Up</b> (line is up or connected).<br>For the WLAN, it displays <b>Up</b> when the WLAN is enabled or <b>Down</b> when the WLAN is disabled.                                                                                                    |
| Rate                   | For the LAN ports, this displays the port speed and duplex setting or <b>N/A</b> when the line is disconnected.<br>For the WAN port, it displays the port speed and duplex setting if you're using Ethernet encapsulation and <b>Idle</b> (line (ppp) idle), <b>Dial</b> (starting to trigger a call) and <b>Drop</b> (dropping a call) if you're using PPPoE or PPTP encapsulation. This field displays <b>N/A</b> when the line is disconnected.<br>For the WLAN, it displays the maximum transmission rate when the WLAN is enabled and <b>N/A</b> when the WLAN is disabled. |
| Summary                |                                                                                                    |
| Any IP Table           | Use this screen to view details of IP addresses assigned to devices not in the same subnet as the NBG334W.                                                                                                    |
| BW MGMT Monitor        | Use this screen to view the NBG334W's bandwidth usage and allotments.                                                                                                    |
| DHCP Table             | Use this screen to view current DHCP client information.                                                                                                    |
| Packet Statistics      | Use this screen to view port status and packet specific statistics.                                                                                                    |
| WLAN Station Status    | Use this screen to view the wireless stations that are currently associated to the NBG334W.                                                                                                    |

 Table 4
 Web Configurator Status Screen (continued)

# 2.5.1 Navigation Panel

Use the sub-menus on the navigation panel to configure NBG334W features.

The following table describes the sub-menus.

| LINK       | ТАВ                    | FUNCTION                                                                                                    |
|------------|------------------------|----------------------------------------------------------------------------------------------------|
| Status     |                        | This screen shows the NBG334W's general device, system and interface status information. Use this screen to access the wizard, and summary statistics tables.                                |
| Network    |                        |                                                                                                    |
| Wireless   | General                | Use this screen to configure wireless LAN.                                                                                                    |
| LAN        | MAC Filter             | Use the MAC filter screen to configure the NBG334W to block access to devices or block the devices from accessing the NBG334W.                                                               |
|            | Advanced               | This screen allows you to configure advanced wireless settings.                                                                                                    |
|            | QoS                    | Use this screen to configure Wi-Fi Multimedia Quality of Service (WMM QoS). WMM QoS allows you to prioritize wireless traffic according to the delivery requirements of individual services. |
|            | WPS                    | Use this screen to configure WPS.                                                                                                    |
|            | WPS Station            | Use this screen to add a wireless station using WPS.                                                                                                    |
| WAN        | Internet<br>Connection | This screen allows you to configure ISP parameters, WAN IP address assignment, DNS servers and the WAN MAC address.                                                                          |
|            | Advanced               | Use this screen to configure other advanced properties.                                                                                                    |
| LAN        | IP                     | Use this screen to configure LAN IP address and subnet mask.                                                                                                    |
|            | IP Alias               | Use this screen to partition your LAN interface into subnets.                                                                                                    |
|            | Advanced               | Use this screen to enable other advanced properties.                                                                                                    |
| Guest WLAN | General                | Use this screen to configure guest wireless LAN settings.                                                                                                    |
|            | MAC Filter             | Use this screen to configure the NBG334W to block access to guest devices or block the guest devices from accessing the NBG334W.                                                             |
|            | IP                     | Use this screen to configure guest wireless LAN IP address.                                                                                                    |
|            | Bandwidth              | Use this screen to configure bandwidth settings for the guest wireless network.                                                                                                    |
| DHCP       | General                | Use this screen to enable the NBG334W's DHCP server.                                                                                                    |
| Server     | Advanced               | Use this screen to assign IP addresses to specific individual computers based on their MAC addresses and to have DNS servers assigned by the DHCP server.                                    |
|            | Client List            | Use this screen to view current DHCP client information and to always assign an IP address to a MAC address (and host name).                                                                 |
| NAT        | General                | Use this screen to enable NAT.                                                                                                    |
|            | Application            | Use this screen to configure servers behind the NBG334W.                                                                                                    |
|            | Advanced               | Use this screen to change your NBG334W's port triggering settings.                                                                                                    |
| DDNS       | General                | Use this screen to set up dynamic DNS.                                                                                                    |
| Security   |                        |                                                                                                    |
| Firewall   | General                | Use this screen to activate/deactivate the firewall.                                                                                                    |
|            | Services               | This screen shows a summary of the firewall rules, and allows you to edit/add a firewall rule.                                                                                               |

|         | -       |         |
|---------|---------|---------|
| Table 5 | Screens | Summary |

| LINK           | ТАВ                | FUNCTION                                                                                                    |
|----------------|--------------------|----------------------------------------------------------------------------------------------------|
| Content Filter | Filter             | Use this screen to block certain web features and sites containing certain keywords in the URL.                                   |
|                | Schedule           | Use this screen to set the days and times for the NBG334W to perform content filtering.                                           |
| Management     |                    |                                                                                                    |
| Static Route   | IP Static<br>Route | Use this screen to configure IP static routes.                                                                                    |
| Bandwidth      | General            | Use this screen to enable bandwidth management.                                                                                   |
| MGMT           | Advanced           | Use this screen to set the upstream bandwidth and edit a bandwidth management rule.                                               |
|                | Monitor            | Use this screen to view the NBG334W's bandwidth usage and allotments.                                                             |
| Remote<br>MGMT | WWW                | Use this screen to configure through which interface(s) and from which IP address(es) users can use HTTP to manage the NBG334W.   |
|                | Telnet             | Use this screen to configure through which interface(s) and from which IP address(es) users can use Telnet to manage the NBG334W. |
|                | FTP                | Use this screen to configure through which interface(s) and from which IP address(es) users can use FTP to access the NBG334W.    |
|                | DNS                | Use this screen to configure through which interface(s) and from which IP address(es) users can send DNS queries to the NBG334W.  |
| UPnP           | General            | Use this screen to enable UPnP on the NBG334W.                                                                                    |
| Maintenance    |                    |                                                                                                    |
| System         | General            | Use this screen to view and change administrative settings such as system and domain names, password and inactivity timer.        |
|                | Time Setting       | Use this screen to change your NBG334W's time and date.                                                                           |
| Logs           | View Log           | Use this screen to view the logs for the categories that you selected.                                                            |
|                | Log Settings       | Use this screen to change your NBG334W's log settings.                                                                            |
| Tools          | Firmware           | Use this screen to upload firmware to your NBG334W.                                                                               |
|                | Configuration      | Use this screen to backup and restore the configuration or reset the factory defaults to your NBG334W.                            |
|                | Restart            | This screen allows you to reboot the NBG334W without turning the power off.                                                       |
| Config Mode    | General            | This screen allows you to display or hide the advanced screens or features.                                                       |
| Sys OP<br>Mode | General            | This screen allows you to select whether your device acts as a Router or a Access Point.                                          |
| Language       |                    | This screen allows you to select the language you prefer.                                                                         |

#### Table 5 Screens Summary

### 2.5.2 Summary: Any IP Table

This screen displays the IP address of each computer that is using the NBG334W via the any IP feature. Any IP allows computers to access the Internet through the NBG334W without changing their network settings when NAT is enabled. To access this screen, open the **Status** screen (see Section 2.5 on page 37), and click (**Details...**) next to **Any IP Table**.

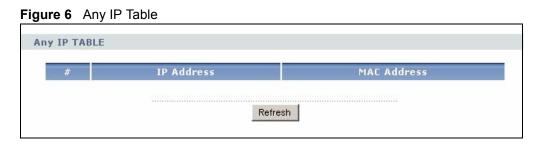

# 2.5.3 Summary: Bandwidth Management Monitor

Select the **BW MGMT Monitor (Details...)** hyperlink in **Status** screen. View the bandwidth usage of the WAN configured bandwidth rules. This is also shown as bandwidth usage over the bandwidth budget for each rule. The gray section of the bar represents the percentage of unused bandwidth and the blue color represents the percentage of bandwidth in use.

Figure 7 Summary: BW MGMT Monitor

| VoIP (SIP) | 0.96 | 0/10000 kbps   |
|------------|------|----------------|
| FTP        | 4.9% | 408/10000 kbps |
| E-Mail     | 0 %  | 0/10000 kbps   |

# 2.5.4 Summary: DHCP Table

DHCP (Dynamic Host Configuration Protocol, RFC 2131 and RFC 2132) allows individual clients to obtain TCP/IP configuration at start-up from a server. You can configure the NBG334W's LAN and/or Guest WLAN as DHCP server(s) or disable them. When configured as a server, the NBG334W provides the TCP/IP configuration for the clients. If DHCP service is disabled, you must have another DHCP server on that network, or else the computer must be manually configured.

Click the **DHCP Table (Details...)** hyperlink in the **Status** screen. Read-only information here relates to your DHCP status. The DHCP table shows current DHCP client information (including **IP Address, Host Name** and **MAC Address**) of all network clients using the NBG334W's DHCP server.

| ià.  | IP Address    | Host Name | MAC Address       |
|------|---------------|-----------|-------------------|
|      | 192.168.1.33  | TWPC12731 | 00:19:cb:04:80:1e |
|      | 192.168.1.35  | twpc12116 | 00:02:e3:56:16:9d |
| t WL | AN DHCP Table |           |                   |
| 50   | IP Address    | Host Name | MAC Address       |

#### Figure 8 Summary: DHCP Table

The following table describes the labels in this screen.

| Table 6 Sullin |                                                                                                    |
|----------------|----------------------------------------------------------------------------------------------------|
| LABEL          | DESCRIPTION                                                                                                    |
| #              | This is the index number of the host computer.                                                                                                    |
| IP Address     | This field displays the IP address relative to the # field listed above.                                                                                                    |
| Host Name      | This field displays the computer host name.                                                                                                    |
| MAC Address    | This field shows the MAC address of the computer with the name in the <b>Host Name</b> field.                                                                                                    |
|                | Every Ethernet device has a unique MAC (Media Access Control) address which uniquely identifies a device. The MAC address is assigned at the factory and consists of six pairs of hexadecimal characters, for example, 00:A0:C5:00:00:02. |
| Refresh        | Click <b>Refresh</b> to renew the screen.                                                                                                    |

#### Table 6 Summary: DHCP Table

#### 2.5.5 Summary: Packet Statistics

Click the **Packet Statistics (Details...)** hyperlink in the **Status** screen. Read-only information here includes port status, packet specific statistics and the "system up time". The **Poll Interval(s)** field is configurable and is used for refreshing the screen.

| Figure 9 | Summary: Packet Statistics |
|----------|----------------------------|
|----------|----------------------------|

| Port          | Status       | TxPkts | RxPkts | Collisions | Tx B/s | Rx B/s | Up Time  |
|---------------|--------------|--------|--------|------------|--------|--------|----------|
| WAN           | Down         | 68     | 296    | 0          | 0      | 0      | 00:00:00 |
| LAN           | 100M/Full    | 12907  | 16373  | 0          | 774    | 583    | 1:01:02  |
| WLAN          | 54M          | 4396   | 1022   | 0          | 0      | 0      | 5:52:58  |
| Guest<br>WLAN | Down         | 0      | 0      | 0          | 0      | 0      | 00:00:00 |
| System U      | p Time : 5:5 | 3:04   |        |            |        |        |          |
|               | ••••••       |        |        |            |        |        |          |

| LABEL            | DESCRIPTION                                                                                                    |  |
|------------------|----------------------------------------------------------------------------------------------------|--|
| Port             | This is the NBG334W's port type.                                                                                                    |  |
| Status           | For the LAN ports, this displays the port speed and duplex setting or <b>Down</b> when the line is disconnected.                                                                                                    |  |
|                  | For the WAN port, it displays the port speed and duplex setting if you're using<br>Ethernet encapsulation and <b>Idle</b> (line (ppp) idle), <b>Dial</b> (starting to trigger a call)<br>and <b>Drop</b> (dropping a call) if you're using PPPoE or PPTP encapsulation. This<br>field displays <b>Down</b> when the line is disconnected. |  |
|                  | For the WLAN, it displays the maximum transmission rate when the WLAN is enabled and <b>Down</b> when the WLAN is disabled.                                                                                                    |  |
| TxPkts           | This is the number of transmitted packets on this port.                                                                                                    |  |
| RxPkts           | This is the number of received packets on this port.                                                                                                    |  |
| Collisions       | This is the number of collisions on this port.                                                                                                    |  |
| Tx B/s           | This displays the transmission speed in bytes per second on this port.                                                                                                    |  |
| Rx B/s           | This displays the reception speed in bytes per second on this port.                                                                                                    |  |
| Up Time          | This is the total amount of time the line has been up.                                                                                                    |  |
| System Up Time   | This is the total time the NBG334W has been on.                                                                                                    |  |
| Poll Interval(s) | Enter the time interval for refreshing statistics in this field.                                                                                                    |  |
| Set Interval     | Click this button to apply the new poll interval you entered in the <b>Poll Interval(s)</b> field.                                                                                                    |  |
| Stop             | Click Stop to stop refreshing statistics.                                                                                                    |  |

The following table describes the labels in this screen.

Table 7 Summary: Packet Statistics

# 2.5.6 Summary: Wireless Station Status

Click the WLAN Station Status (Details...) hyperlink in the Status screen. View the wireless stations that are currently associated to the NBG334W in the WLAN Association List and Guest WLAN Association List sections. Association means that a wireless client (for example, your network or computer with a wireless network card) has connected successfully to the AP (or wireless router) using the same SSID, channel and security settings.

| Figure 10 Summary: Wireless Association List |
|----------------------------------------------|
|----------------------------------------------|

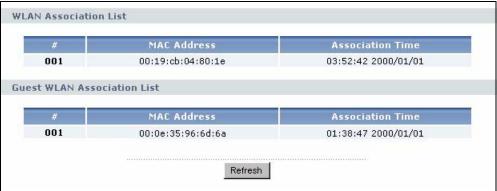

| Table 8         Summary: Wireless Association List |                                                                                                    |  |  |
|----------------------------------------------------|----------------------------------------------------------------------------------------------------|--|--|
| LABEL DESCRIPTION                                  |                                                                                                    |  |  |
| #                                                  | This is the index number of an associated wireless station.                                                    |  |  |
| MAC Address                                        | This field displays the MAC address of an associated wireless station.                                         |  |  |
| Association Time                                   | This field displays the time a wireless station first associated with the NBG334W's LAN or Guest WLAN network. |  |  |
| Refresh                                            | Click <b>Refresh</b> to reload the list.                                                                       |  |  |

The following table describes the labels in this screen.

3

# **Connection Wizard**

This chapter provides information on the wizard setup screens in the web configurator.

# 3.1 Wizard Setup

The web configurator's wizard setup helps you configure your device to access the Internet. Refer to your ISP (Internet Service Provider) checklist in the Quick Start Guide to know what to enter in each field. Leave a field blank if you don't have that information.

**1** After you access the NBG334W web configurator, click the **Go to Wizard setup** hyperlink.

You can click the **Go to Basic setup** or **Go to Advanced setup** hyperlink to skip this wizard setup and configure basic or advanced features accordingly.

Figure 11 Select Wizard or Advanced Mode

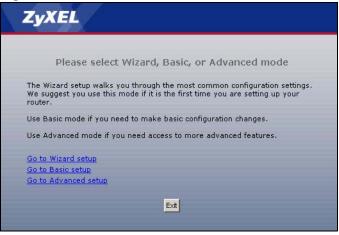

- **2** Choose your language from the drop-down list box.
- **3** Click the **Next** button to proceed to the next screen.

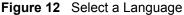

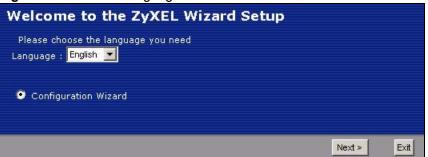

4 Read the on-screen information and click Next.

Figure 13 Welcome to the Connection Wizard

| Welcome to the ZyXEL Connection Wizard                                                                                                    |  |  |  |  |
|----------------------------------------------------------------------------------------------------|--|--|--|--|
| The Connection Wizard will walk you through the most common configuration options. This wizard has been broken down into three steps, each of which may have multiple pages. |  |  |  |  |
| This wizard will take you through the following steps:                                                                                                    |  |  |  |  |
| Step 1 : System Information Setup.<br>Step 2 : Wireless LAN Setup.<br>Step 3 : Internet Configuration Setup.<br>Step 4 : Bandwidth Management Setup.                         |  |  |  |  |
| <back next=""> Exit</back>                                                                                                    |  |  |  |  |

# 3.2 Connection Wizard: STEP 1: System Information

System Information contains administrative and system-related information.

#### 3.2.1 System Name

**System Name** is for identification purposes. However, because some ISPs check this name you should enter your computer's "Computer Name".

- In Windows 95/98 click Start, Settings, Control Panel, Network. Click the Identification tab, note the entry for the Computer Name field and enter it as the System Name.
- In Windows 2000, click **Start**, **Settings** and **Control Panel** and then double-click **System**. Click the **Network Identification** tab and then the **Properties** button. Note the entry for the **Computer name** field and enter it as the **System Name**.
- In Windows XP, click **Start**, **My Computer**, **View system information** and then click the **Computer Name** tab. Note the entry in the **Full computer name** field and enter it as the NBG334W **System Name**.

#### 3.2.2 Domain Name

The **Domain Name** entry is what is propagated to the DHCP clients on the LAN. If you leave this blank, the domain name obtained by DHCP from the ISP is used. While you must enter the host name (System Name) on each individual computer, the domain name can be assigned from the NBG334W via DHCP.

Click Next to configure the NBG334W for Internet access.

| Figure 14 | Wizard Step | 1: System | Information |
|-----------|-------------|-----------|-------------|
|-----------|-------------|-----------|-------------|

| STEP 1 + STEP 2 + 5                          | TEP 3 + STEP 4                                                                                                    |
|----------------------------------------------|----------------------------------------------------------------------------------------------------|
| 📔 System Infor                               | mation                                                                                                    |
| System Name                                  |                                                                                                    |
| Enter a name to help<br>you may safely leave | you identify your router on the network. This information is optional and this field blank.                                                                           |
| System Name:                                 |                                                                                                    |
| Domain Name                                  |                                                                                                    |
|                                              | me is often sent automatically by the ISP to the router. If you are having<br>SP services, you may need to enter the Domain Name manually in the field<br>left blank. |
| Domain Name:                                 | zyxel.com                                                                                                    |
|                                              |                                                                                                    |
|                                              | <back next=""> Exit</back>                                                                                                    |

The following table describes the labels in this screen.

| Table 9 | Wizard Step | 1. System | Information |
|---------|-------------|-----------|-------------|
|         |             | 1. Oyotom | mormation   |

| LABEL       | DESCRIPTION                                                                                                    |
|-------------|----------------------------------------------------------------------------------------------------|
| System Name | System Name is a unique name to identify the NBG334W in an Ethernet network.<br>Enter a descriptive name. This name can be up to 30 alphanumeric characters long.<br>Spaces are not allowed, but dashes "-" and underscores "_" are accepted. |
| Domain Name | Type the domain name (if you know it) here. If you leave this field blank, the ISP may assign a domain name via DHCP. The domain name entered by you is given priority over the ISP assigned domain name.                                     |
| Back        | Click <b>Back</b> to display the previous screen.                                                                                                    |
| Next        | Click Next to proceed to the next screen.                                                                                                    |
| Exit        | Click Exit to close the wizard screen without saving.                                                                                                    |

# 3.3 Connection Wizard: STEP 2: Wireless LAN

Set up your wireless LAN using the following screen.

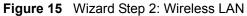

| STEP 1 + STEP 2 + STEP | 3 * STEP 4                                                                                                    |
|------------------------|----------------------------------------------------------------------------------------------------|
| 📋 WIRELESS LAN         |                                                                                                    |
| WIRELESS LAN           |                                                                                                    |
|                        | en to your wireless network. It may be possible to see multiple<br>our home or office, so choose a name that you will be able to |
| Name(SSID)             | ZyXEL                                                                                                    |
| Security               | Extend(VVPA2-PSK with customized key)                                                                                            |
| Channel Selection      | Channel 06 💌                                                                                                    |
|                        |                                                                                                    |
|                        |                                                                                                    |
|                        |                                                                                                    |
|                        | <back next=""> Exit</back>                                                                                                    |

The following table describes the labels in this screen.

Table 10 Wizard Step 2: Wireless LAN

| LABEL                | DESCRIPTION                                                                                                    |
|----------------------|----------------------------------------------------------------------------------------------------|
| Name (SSID)          | Enter a descriptive name (up to 32 printable 7-bit ASCII characters) for the wireless LAN.                                                                                                    |
|                      | If you change this field on the NBG334W, make sure all wireless stations use the same SSID in order to access the network.                                                                                                    |
| Security             | Select a <b>Security</b> level from the drop-down list box.                                                                                                    |
|                      | Choose <b>Auto</b> to have the NBG334W generate a pre-shared key automatically. A screen pops up displaying the generated pre-shared key after you click <b>Next</b> . Write down the key for use later when connecting other wireless devices to your network. Click <b>OK</b> to continue. |
|                      | Choose <b>None</b> to have no wireless LAN security configured. If you do not enable any wireless security on your NBG334W, your network is accessible to any wireless networking device that is within range. If you choose this option, skip directly to Section 3.4 on page 52.           |
|                      | Choose <b>Basic (WEP)</b> security if you want to configure WEP Encryption parameters. If you choose this option, go directly to Section 3.3.1 on page 51.                                                                                                    |
|                      | Choose <b>Extend</b> ( <b>WPA-PSK</b> or <b>WPA2-PSK</b> ) security to configure a Pre-Shared Key.<br>Choose this option only if your wireless clients support WPA-PSK or WPA2-PSK<br>respectively. If you choose this option, skip directly to Section 3.3.2 on page 52.                    |
| Channel<br>Selection | The range of radio frequencies used by IEEE 802.11b/g wireless devices is called a channel.                                                                                                    |
|                      | Select a channel that is not used by any nearby devices.                                                                                                    |
| Back                 | Click <b>Back</b> to display the previous screen.                                                                                                    |
| Next                 | Click Next to proceed to the next screen.                                                                                                    |
| Exit                 | Click Exit to close the wizard screen without saving.                                                                                                    |

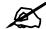

The wireless stations and NBG334W must use the same SSID, channel ID and WEP encryption key (if WEP is enabled), WPA-PSK (if WPA-PSK is enabled) or WPA2-PSK (if WPA2-PSK is enabled) for wireless communication.

#### 3.3.1 Basic (WEP) Security

Choose Basic (WEP) to setup WEP Encryption parameters.

| Figure 16 | Wizard Step 2: Basic | (WEP) | ) Security |
|-----------|----------------------|-------|------------|
|-----------|----------------------|-------|------------|

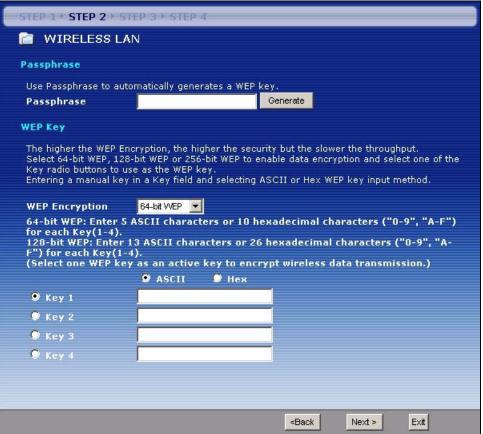

The following table describes the labels in this screen.

#### Table 11 Wizard Step 2: Basic (WEP) Security

| LABEL             | DESCRIPTION                                                                                                    |
|-------------------|----------------------------------------------------------------------------------------------------|
| Passphrase        | Type a Passphrase (up to 32 printable characters) and click <b>Generate</b> . The NBG334W automatically generates a WEP key.       |
| WEP<br>Encryption | Select 64-bit WEP or 128-bit WEP to allow data encryption.                                                                         |
| ASCII             | Select this option in order to enter ASCII characters as the WEP keys.                                                             |
| HEX               | Select this option to enter hexadecimal characters as the WEP keys.                                                                |
|                   | The preceding "0x" is entered automatically.                                                                                       |
| Key 1 to Key 4    | The WEP keys are used to encrypt data. Both the NBG334W and the wireless stations must use the same WEP key for data transmission. |
|                   | If you chose <b>64-bit WEP</b> , then enter any 5 ASCII characters or 10 hexadecimal characters ("0-9", "A-F").                    |
|                   | If you chose <b>128-bit WEP</b> , then enter 13 ASCII characters or 26 hexadecimal characters ("0-9", "A-F").                      |
|                   | You must configure at least one key, only one key can be activated at any one time.<br>The default key is key 1.                   |
| Back              | Click <b>Back</b> to display the previous screen.                                                                                  |

| Table 11 | Wizard Step 2: Basic | (WEP) Se | curity |
|----------|----------------------|----------|--------|
|----------|----------------------|----------|--------|

| LABEL | DESCRIPTION                                           |
|-------|-------------------------------------------------------|
| Next  | Click Next to proceed to the next screen.             |
| Exit  | Click Exit to close the wizard screen without saving. |

#### 3.3.2 Extend (WPA-PSK or WPA2-PSK) Security

Choose Extend (WPA-PSK) or Extend (WPA2-PSK) security in the Wireless LAN setup screen to set up a Pre-Shared Key.

Figure 17 Wizard Step 2: Extend (WPA-PSK or WPA2-PSK) Security

| STEP 1 + STEP 2 + STE                                                          | P 3 + STEP 4                                                                                                    |
|--------------------------------------------------------------------------------|----------------------------------------------------------------------------------------------------|
| 📋 WIRELESS LAN                                                                 | J                                                                                                    |
| WPA2 Pre-Shared Key                                                            | Setup                                                                                                    |
| allowed to access your r<br>must know to get on the<br>and made up of both let | e-Shared Key" to authenticate wireless users and make sure they are<br>hetwork. Think of this pre-shared key as a shared password that you<br>network.The pre-shared key should be at least 8 characters in length<br>ters and numbers.This pre-shared key is recommended to be different<br>use to access this router or use to log-in to your ISP. |
| Pre-Shared Key                                                                 | gwerty1234                                                                                                    |
|                                                                                |                                                                                                    |
|                                                                                | <back next=""> Exit</back>                                                                                                    |

The following table describes the labels in this screen.

|  | Table 12 | Wizard Step 2: Ext | end (WPA-PSK or | r WPA2-PSK) Security |
|--|----------|--------------------|-----------------|----------------------|
|--|----------|--------------------|-----------------|----------------------|

| LABEL             | DESCRIPTION                                                                                                    |
|-------------------|----------------------------------------------------------------------------------------------------|
| Pre-Shared<br>Key | Type from 8 to 63 case-sensitive ASCII characters. You can set up the most secure wireless connection by configuring WPA in the wireless LAN screens. You need to configure an authentication server to do this. |
| Back              | Click <b>Back</b> to display the previous screen.                                                                                                    |
| Next              | Click Next to proceed to the next screen.                                                                                                    |
| Exit              | Click Exit to close the wizard screen without saving.                                                                                                    |

# 3.4 Connection Wizard: STEP 3: Internet Configuration

The NBG334W offers three Internet connection types. They are **Ethernet**, **PPP over Ethernet** or **PPTP**. The wizard attempts to detect which WAN connection type you are using. If the wizard does not detect a connection type, you must select one from the drop-down list box. Check with your ISP to make sure you use the correct type.

This wizard screen varies according to the connection type that you select.

Figure 18 Wizard Step 3: ISP Parameters.

| STEP 1 > STEP 2 + STEP 3       | STEP 4                             |
|--------------------------------|------------------------------------|
| 📄 Internet Configura           | tion                               |
| ISP Parameters for Interne     | t Access                           |
| Enter your Internet Service Pi | ovider's (ISP) connection settings |
| Connection Type                | Ethernet                           |
|                                | Ethernet                           |
|                                | PPP over Ethernet                  |
|                                | PPTP                               |
|                                |                                    |
|                                | <back next=""> Exit</back>         |

The following table describes the labels in this screen,

| Table 13 | Wizard Step 3: ISP Parameters |  |
|----------|-------------------------------|--|
|----------|-------------------------------|--|

| CONNECTION TYPE | DESCRIPTION                                                                                                    |
|-----------------|----------------------------------------------------------------------------------------------------|
| Ethernet        | Select the <b>Ethernet</b> option when the WAN port is used as a regular Ethernet.                                                                      |
| PPPoE           | Select the <b>PPP over Ethernet</b> option for a dial-up connection. If your ISP gave you a an IP address and/or subnet mask, then select <b>PPTP</b> . |
| PPTP            | Select the <b>PPTP</b> option for a dial-up connection.                                                                                                 |

#### 3.4.1 Ethernet Connection

Choose Ethernet when the WAN port is used as a regular Ethernet.

Figure 19 Wizard Step 3: Ethernet Connection

| STEP 1 + STEP 2 + STEP 3 +                        | STEP 4                            |                                                               |        |                                                                                                    |  |
|---------------------------------------------------|-----------------------------------|---------------------------------------------------------------|--------|----------------------------------------------------------------------------------------------------|--|
| 📄 Internet Configural                             | tion                              |                                                               |        |                                                                                                    |  |
| ISP Parameters for Interne                        | t Access                          |                                                               |        |                                                                                                    |  |
| Enter your Internet Service Pr<br>Connection Type | rovider's (ISP) conne<br>Ethernet | ction settings                                                |        |                                                                                                    |  |
|                                                   |                                   |                                                               |        | and the second second s |  |
|                                                   |                                   | <back< th=""><th>Next &gt;</th><th>Exit</th><th></th></back<> | Next > | Exit                                                                                                    |  |

#### 3.4.2 PPPoE Connection

Point-to-Point Protocol over Ethernet (PPPoE) functions as a dial-up connection. PPPoE is an IETF (Internet Engineering Task Force) standard specifying how a host personal computer interacts with a broadband modem (for example DSL, cable, wireless, etc.) to achieve access to high-speed data networks.

For the service provider, PPPoE offers an access and authentication method that works with existing access control systems (for instance, RADIUS).

One of the benefits of PPPoE is the ability to let end users access one of multiple network services, a function known as dynamic service selection. This enables the service provider to easily create and offer new IP services for specific users.

Operationally, PPPoE saves significant effort for both the subscriber and the ISP/carrier, as it requires no specific configuration of the broadband modem at the subscriber's site.

By implementing PPPoE directly on the NBG334W (rather than individual computers), the computers on the LAN do not need PPPoE software installed, since the NBG334W does that part of the task. Furthermore, with NAT, all of the LAN's computers will have Internet access.

Refer to the appendix for more information on PPPoE.

Figure 20 Wizard Step 3: PPPoE Connection

| STEP 1 + STEP 2 + STEP 3 + STEP        | 4                                            |             |
|----------------------------------------|----------------------------------------------|-------------|
| 📔 Internet Configuration               |                                              |             |
| ISP Parameters for Internet Acces      | S                                            |             |
| Enter your Internet Service Provider's | (ISP) connection settings                    |             |
| Connection Type                        | PPP over Ethernet 💌                          |             |
| Service Name                           |                                              | (optional)  |
| User Name                              |                                              |             |
| Password                               | ****                                         |             |
|                                        |                                              |             |
|                                        |                                              |             |
|                                        | <back< th=""><th>Next &gt; Exit</th></back<> | Next > Exit |

The following table describes the labels in this screen.

| Table 14 | Wizard Step 3: PPPoE Connection |
|----------|---------------------------------|
|----------|---------------------------------|

| LABEL             | DESCRIPTION                                                          |
|-------------------|----------------------------------------------------------------------|
| ISP Parameter for | Internet Access                                                      |
| Connection Type   | Select the <b>PPP over Ethernet</b> option for a dial-up connection. |
| Service Name      | Type the name of your service provider.                              |
| User Name         | Type the user name given to you by your ISP.                         |
| Password          | Type the password associated with the user name above.               |
| Back              | Click <b>Back</b> to return to the previous screen.                  |
| Next              | Click Next to continue.                                              |
| Exit              | Click Exit to close the wizard screen without saving.                |

#### 3.4.3 PPTP Connection

Point-to-Point Tunneling Protocol (PPTP) is a network protocol that enables transfers of data from a remote client to a private server, creating a Virtual Private Network (VPN) using TCP/IP-based networks.

PPTP supports on-demand, multi-protocol, and virtual private networking over public networks, such as the Internet.

Refer to the appendix for more information on PPTP.

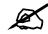

The NBG334W supports one PPTP server connection at any given time.

#### Figure 21 Wizard Step 3: PPTP Connection

| STEP 1 + STEP 2 + STEP 3 + STEP 4 |                                  |  |  |  |  |  |
|-----------------------------------|----------------------------------|--|--|--|--|--|
| 📔 Internet Configuratio           | 📔 Internet Configuration         |  |  |  |  |  |
| ISP Parameters for Internet A     | ccess                            |  |  |  |  |  |
| Enter your Internet Service Provi | ider's (ISP) connection settings |  |  |  |  |  |
| Connection Type                   | РРТР 💌                           |  |  |  |  |  |
| User Name                         |                                  |  |  |  |  |  |
| Password                          | *****                            |  |  |  |  |  |
| PPTP Configuration                |                                  |  |  |  |  |  |
| Get automatically from IS         | SP (Default)                     |  |  |  |  |  |
| Use fixed IP address              |                                  |  |  |  |  |  |
| My IP Address                     | 0.0.0.0                          |  |  |  |  |  |
| My IP Subnet Mask                 | 0.0.0                            |  |  |  |  |  |
| Server IP Address                 | 0.0.0                            |  |  |  |  |  |
| Connection ID/Name                |                                  |  |  |  |  |  |
|                                   |                                  |  |  |  |  |  |
|                                   | <back next=""> Exit</back>       |  |  |  |  |  |

The following table describes the fields in this screen

| Table 15 | Wizard Step 3: PPTP Connection |
|----------|--------------------------------|
|----------|--------------------------------|

| LABEL                              | DESCRIPTION                                                                                                    |  |  |  |
|------------------------------------|----------------------------------------------------------------------------------------------------|--|--|--|
| ISP Parameters for Internet Access |                                                                                                    |  |  |  |
| Connection Type                    | Select <b>PPTP</b> from the drop-down list box. To configure a PPTP client, you must configure the <b>User Name</b> and <b>Password</b> fields for a PPP connection and the PPTP parameters for a PPTP connection. |  |  |  |
| User Name                          | Type the user name given to you by your ISP.                                                                                                    |  |  |  |
| Password                           | Type the password associated with the User Name above.                                                                                                    |  |  |  |
| PPTP Configuration                 |                                                                                                    |  |  |  |
| Get automatically from ISP         | Select this radio button if your ISP did not assign you a fixed IP address.                                                                                                    |  |  |  |
| Use fixed IP<br>address            | Select this radio button, provided by your ISP to give the NBG334W a fixed, unique IP address.                                                                                                    |  |  |  |
| My IP Address                      | Type the (static) IP address assigned to you by your ISP.                                                                                                    |  |  |  |
| My IP Subnet<br>Mask               | Type the subnet mask assigned to you by your ISP (if given).                                                                                                    |  |  |  |
| Server IP Address                  | Type the IP address of the PPTP server.                                                                                                    |  |  |  |
| Connection ID/<br>Name             | Enter the connection ID or connection name in this field. It must follow the "c:id" and "n:name" format. For example, C:12 or N:My ISP. This field is optional and depends on the requirements of your ISP.        |  |  |  |
| Back                               | Click <b>Back</b> to return to the previous screen.                                                                                                    |  |  |  |

| Table 15 | Wizard Step 3: PPTP Connection |
|----------|--------------------------------|
|----------|--------------------------------|

| LABEL | DESCRIPTION                                           |
|-------|-------------------------------------------------------|
| Next  | Click Next to continue.                               |
| Exit  | Click Exit to close the wizard screen without saving. |

# 3.4.4 Your IP Address

The following wizard screen allows you to assign a fixed IP address or give the NBG334W an automatically assigned IP address depending on your ISP.

| Figure 22 | Wizard Step 3: Your IP Address |
|-----------|--------------------------------|
|-----------|--------------------------------|

| STEP 1 + STEP 2 + STEP 3 + STEP 4          |                                                      |        |      |
|--------------------------------------------|------------------------------------------------------|--------|------|
| 📄 Internet Configuration                   |                                                      |        |      |
| Your IP Address                            |                                                      |        |      |
| Get automatically from your ISP            |                                                      |        |      |
| Used fixed IP address provided by your ISP |                                                      |        |      |
|                                            |                                                      |        |      |
|                                            |                                                      |        |      |
|                                            | <back< th=""><th>Next &gt;</th><th>Exit</th></back<> | Next > | Exit |

The following table describes the labels in this screen

Table 16 Wizard Step 3: Your IP Address

| LABEL                                     | DESCRIPTION                                                                                                    |  |  |  |
|-------------------------------------------|----------------------------------------------------------------------------------------------------|--|--|--|
| Get automatically from<br>your ISP        | Select this option If your ISP did not assign you a fixed IP address. This is the default selection. If you choose this option, skip directly to section 3.4.9.             |  |  |  |
| Use fixed IP address provided by your ISP | Select this option if you were given IP address and/or DNS server settings by the ISP. The fixed IP address should be in the same subnet as your broadband modem or router. |  |  |  |
| Back                                      | Click <b>Back</b> to return to the previous screen.                                                                                                    |  |  |  |
| Next                                      | Click Next to continue.                                                                                                    |  |  |  |
| Exit                                      | Click Exit to close the wizard screen without saving.                                                                                                    |  |  |  |

#### 3.4.5 WAN IP Address Assignment

Every computer on the Internet must have a unique IP address. If your networks are isolated from the Internet, for instance, only between your two branch offices, you can assign any IP addresses to the hosts without problems. However, the Internet Assigned Numbers Authority (IANA) has reserved the following three blocks of IP addresses specifically for private networks.

| Table 17 | Private IP Address Ranges |
|----------|---------------------------|
|----------|---------------------------|

| 10.0.0.0    | - | 10.255.255.255  |
|-------------|---|-----------------|
| 172.16.0.0  | - | 172.31.255.255  |
| 192.168.0.0 | - | 192.168.255.255 |

You can obtain your IP address from the IANA, from an ISP or have it assigned by a private network. If you belong to a small organization and your Internet access is through an ISP, the ISP can provide you with the Internet addresses for your local networks. On the other hand, if you are part of a much larger organization, you should consult your network administrator for the appropriate IP addresses.

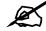

Regardless of your particular situation, do not create an arbitrary IP address; always follow the guidelines above. For more information on address assignment, please refer to RFC 1597, Address Allocation for Private Internets and RFC 1466, Guidelines for Management of IP Address Space.

#### 3.4.6 IP Address and Subnet Mask

Similar to the way houses on a street share a common street name, so too do computers on a LAN share one common network number.

Where you obtain your network number depends on your particular situation. If the ISP or your network administrator assigns you a block of registered IP addresses, follow their instructions in selecting the IP addresses and the subnet mask.

If the ISP did not explicitly give you an IP network number, then most likely you have a single user account and the ISP will assign you a dynamic IP address when the connection is established. The Internet Assigned Number Authority (IANA) reserved this block of addresses specifically for private use; please do not use any other number unless you are told otherwise. Let's say you select 192.168.1.0 as the network number; which covers 254 individual addresses, from 192.168.1.1 to 192.168.1.254 (zero and 255 are reserved). In other words, the first three numbers specify the network number while the last number identifies an individual computer on that network.

Once you have decided on the network number, pick an IP address that is easy to remember, for instance, 192.168.1.1, for your NBG334W, but make sure that no other device on your network is using that IP address.

The subnet mask specifies the network number portion of an IP address. Your NBG334W will compute the subnet mask automatically based on the IP address that you entered. You don't need to change the subnet mask computed by the NBG334W unless you are instructed to do otherwise.

#### 3.4.7 DNS Server Address Assignment

Use DNS (Domain Name System) to map a domain name to its corresponding IP address and vice versa, for instance, the IP address of www.zyxel.com is 204.217.0.2. The DNS server is extremely important because without it, you must know the IP address of a computer before you can access it.

The NBG334W can get the DNS server addresses in the following ways.

1 The ISP tells you the DNS server addresses, usually in the form of an information sheet, when you sign up. If your ISP gives you DNS server addresses, enter them in the DNS Server fields in the Wizard and/or WAN > Internet Connection screen.

2 If the ISP did not give you DNS server information, leave the DNS Server fields set to 0.0.0.0 in the Wizard screen and/or set to From ISP in the WAN > Internet
 Connection screen for the ISP to dynamically assign the DNS server IP addresses.

#### 3.4.8 WAN IP and DNS Server Address Assignment

The following wizard screen allows you to assign a fixed WAN IP address and DNS server addresses.

| STEP 1 + STEP 2 + STEP 3 + STE | P.4                                                                      |               |        |      |
|--------------------------------|--------------------------------------------------------------------------|---------------|--------|------|
| 📄 Internet Configuration       |                                                                          |               |        |      |
| WAN IP Address Assignment      |                                                                          |               |        |      |
| My WAN IP Address              | 172.23.23.49                                                             | 1             |        |      |
| My WAN IP Subnet Mask          | 255.255.255.0                                                            |               |        |      |
| Gateway IP Address             | 0.0.0                                                                    | 1             |        |      |
| DNS Server Address Assignment  |                                                                          |               |        |      |
| First DNS Server               | 172.23.5.1                                                               | 1             |        |      |
| Second DNS Server              | 172.23.5.2                                                               |               |        |      |
| Third DNS Server               | 0.0.0.0                                                                  |               |        |      |
|                                |                                                                          |               |        |      |
|                                |                                                                          |               |        |      |
|                                | <bac< th=""><th><sup>sk</sup></th><th>Next &gt;</th><th>E×it</th></bac<> | <sup>sk</sup> | Next > | E×it |

Figure 23 Wizard Step 3: WAN IP and DNS Server Addresses

The following table describes the labels in this screen

| Table 18 | Wizard Step 3: WAN IP and DNS Server Addresses |
|----------|------------------------------------------------|
|----------|------------------------------------------------|

| LABEL                                                                                                    | DESCRIPTION                                                                                                    |  |
|----------------------------------------------------------------------------------------------------|----------------------------------------------------------------------------------------------------|--|
| WAN IP Address Assignment                                                                                                    |                                                                                                    |  |
| My WAN IP Address                                                                                                    | Enter your WAN IP address in this field. The WAN IP address should be in the same subnet as your DSL/Cable modem or router.                                                       |  |
| My WAN IP Subnet Mask                                                                                                    | Enter the IP subnet mask in this field.                                                                                                    |  |
| Gateway IP Address                                                                                                    | Enter the gateway IP address in this field.                                                                                                    |  |
| System DNS Server Address Assignment (if applicable)<br>DNS (Domain Name System) is for mapping a domain name to its corresponding IP address and vice<br>versa. The DNS server is extremely important because without it, you must know the IP address of a<br>computer before you can access it. The NBG334W uses a system DNS server (in the order you specify<br>here) to resolve domain names for DDNS and the time server. |                                                                                                    |  |
| First DNS Server<br>Second DNS Server<br>Third DNS Server                                                                                                    | Enter the DNS server's IP address in the fields provided.<br>If you do not configure a system DNS server, you must use IP addresses<br>when configuring DDNS and the time server. |  |
| Back                                                                                                    | Click <b>Back</b> to return to the previous screen.                                                                                                    |  |
| Next                                                                                                    | Click Next to continue.                                                                                                    |  |
| Exit                                                                                                    | Click Exit to close the wizard screen without saving.                                                                                                    |  |

#### 3.4.9 WAN MAC Address

Every Ethernet device has a unique MAC (Media Access Control) address. The MAC address is assigned at the factory and consists of six pairs of hexadecimal characters, for example, 00:A0:C5:00:00:02.

 Table 19
 Example of Network Properties for LAN Servers with Fixed IP Addresses

| Choose an IP address       | 192.168.1.2-192.168.1.32; 192.168.1.65-192.168.1.254. |
|----------------------------|-------------------------------------------------------|
| Subnet mask                | 255.255.255.0                                         |
| Gateway (or default route) | 192.168.1.1(NBG334W LAN IP)                           |

This screen allows users to configure the WAN port's MAC address by either using the NBG334W's MAC address, copying the MAC address from a computer on your LAN or manually entering a MAC address. Once it is successfully configured, the address will be copied to the "rom" file (ZyNOS configuration file). It will not change unless you change the setting or upload a different "rom" file. It is advisable to clone the MAC address from a computer on your LAN even if your ISP does not presently require MAC address authentication.

| Figure 24 | Wizard Step 3: WAN MAC Address |
|-----------|--------------------------------|
|-----------|--------------------------------|

| STEP 1+ STEP 2 )                       | STEP 3 > STEP 4                                                                                                    |
|----------------------------------------|----------------------------------------------------------------------------------------------------|
| 📔 Internet Co                          | onfiguration                                                                                                    |
| WAN MAC Address                        |                                                                                                    |
| MAC address from<br>default MAC addres | e WAN port's MAC address by either using the factory default or cloning the<br>a computer on your LAN. Select Factory Default to use the factory assigned<br>ss.Alternatively, select Spoof this Computer's MAC address - IP Address and<br>ss of the computer on the LAN whose MAC address you are cloning. |
| Factory defa                           | ult                                                                                                    |
| 🔍 🔍 Clone the cor                      | nputer's MAC Address                                                                                                    |
| IP Address                             | 192.168.1.33                                                                                                    |
| Set WAN MAC                            | Address 00:a0:c5:f3:86:5c                                                                                                    |
|                                        |                                                                                                    |
|                                        |                                                                                                    |
|                                        | <back next=""> Exit</back>                                                                                                    |

The following table describes the fields in this screen.

| Table 20 | Wizard Step 3: WAN MAC Address |
|----------|--------------------------------|
|----------|--------------------------------|

| LABEL                                  | DESCRIPTION                                                                                                    |  |
|----------------------------------------|----------------------------------------------------------------------------------------------------|--|
| Factory Default                        | Select Factory Default to use the factory assigned default MAC address.                                                                                                    |  |
| Clone the<br>computer's MAC<br>address | Select this option and enter the IP address of the computer on the LAN whose MAC you are cloning. It is advisable to clone the MAC address from a computer on your LAN even if your ISP does not presently require MAC address authentication. |  |
| Set WAN MAC<br>Address                 | Select this option and enter the MAC address you want to use.                                                                                                    |  |
| Back                                   | Click <b>Back</b> to return to the previous screen.                                                                                                    |  |
| Next                                   | Click Next to continue.                                                                                                    |  |
| Exit                                   | Click Exit to close the wizard screen without saving.                                                                                                    |  |

# 3.5 Connection Wizard: STEP 4: Bandwidth management

Bandwidth management allows you to control the amount of bandwidth going out through the NBG334W's WAN, LAN or WLAN port and prioritize the distribution of the bandwidth according to the traffic type. This helps keep one service from using all of the available bandwidth and shutting out other users.

Figure 25 Wizard Step 4: Bandwidth Management

| STEP 1 + STEP 2 + STEP 3 + STEP 4         |                                                      |        |      |
|-------------------------------------------|------------------------------------------------------|--------|------|
| 📄 Bandwidth Management(BM)                |                                                      |        |      |
| Setting                                   |                                                      |        |      |
| 🗹 Enable BM for all traffic automatically |                                                      |        |      |
|                                           |                                                      |        |      |
|                                           |                                                      |        |      |
|                                           | <back< td=""><td>Next &gt;</td><td>Exit</td></back<> | Next > | Exit |

The following fields describe the label in this screen.

| LABEL                                   | DESCRIPTION                                                                                                    |
|-----------------------------------------|----------------------------------------------------------------------------------------------------|
| Enable BM for all traffic automatically | Select the check box to have the NBG334W apply bandwidth management<br>to traffic going out through the NBG334W's WAN, LAN, HomePlug AV or<br>WLAN port. Bandwidth is allocated according to the traffic type<br>automatically. Real-time packets, such as VoIP traffic always get higher<br>priority. |
| Back                                    | Click <b>Back</b> to return to the previous screen.                                                                                                    |
| Next                                    | Click Next to continue.                                                                                                    |
| Exit                                    | Click Exit to close the wizard screen without saving.                                                                                                    |

 Table 21
 Wizard Step 4: Bandwidth Management

# 3.6 Connection Wizard Complete

Click Apply to save your configuration.

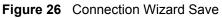

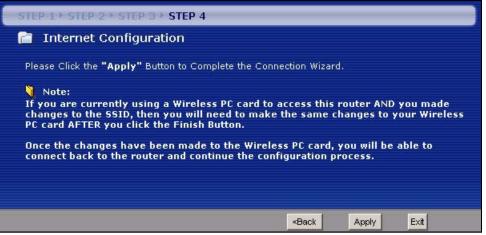

Follow the on-screen instructions and click Finish to complete the wizard setup.

Figure 27 Connection Wizard Complete

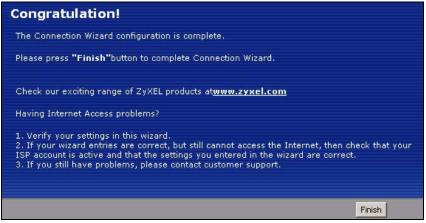

Well done! You have successfully set up your NBG334W to operate on your network and access the Internet.

4 AP Mode

This chapter discusses how to configure settings while your NBG334W is set to **AP Mode**. Many screens that are available in **Router Mode** are not available in **AP Mode**.

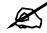

See Chapter 6 on page 93 for an example of setting up a wireless network in AP mode.

# 4.1 AP Mode Overview

Use your NBG334W as an AP if you already have a router or gateway on your network. In this mode your device bridges a wired network (LAN) and wireless LAN (WLAN) in the same subnet. See the figure below for an example.

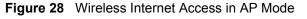

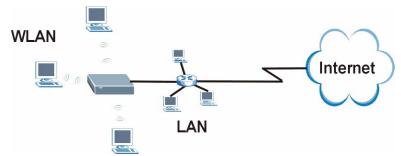

# 4.2 Setting your NBG334W to AP Mode

- 1 Log into the web configurator if you haven't already. See the Quick start Guide for instructions on how to do this.
- 2 To set your NBG334W to AP Mode, go to Maintenance > Sys OP Mode > General and select Access Point.

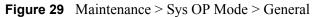

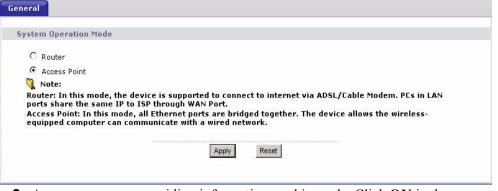

3 A pop-up appears providing information on this mode. Click OK in the pop-up message window. (See Section 23.2 on page 216 for more information on the pop-up.) Click Apply. Your NBG334W is now in AP Mode.

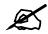

You do not have to log in again or restart your device when you change modes.

# 4.3 The Status Screen in AP Mode

Click on Status. The screen below shows the status screen in AP Mode.

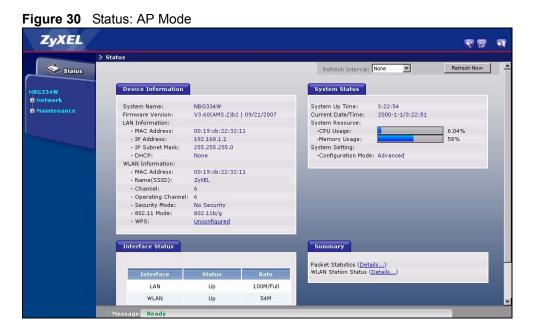

The following table describes the labels shown in the **Status** screen.

| LABEL                   | DESCRIPTION                                                                                                    |
|-------------------------|----------------------------------------------------------------------------------------------------|
| Device Information      |                                                                                                    |
| System Name             | This is the <b>System Name</b> you enter in the <b>Maintenance &gt; System &gt; General</b> screen. It is for identification purposes.                                                                                                    |
| Firmware Version        | This is the firmware version and the date created.                                                                                                    |
| LAN Information         |                                                                                                    |
| - MAC Address           | This shows the LAN Ethernet adapter MAC Address of your device.                                                                                                    |
| - IP Address            | This shows the LAN port's IP address.                                                                                                    |
| - IP Subnet Mask        | This shows the LAN port's subnet mask.                                                                                                    |
| - DHCP                  | This shows the LAN port's DHCP role - Client or None.                                                                                                    |
| WLAN Information        |                                                                                                    |
| - MAC Address           | This shows the wireless adapter MAC Address of your device.                                                                                                    |
| - Name (SSID)           | This shows a descriptive name used to identify the NBG334W in the wireless LAN.                                                                                                    |
| - Channel               | This shows the channel number which you select manually.                                                                                                    |
| - Operating Channel     | This shows the channel number which the NBG334W is currently using over the wireless LAN.                                                                                                    |
| - Security Mode         | This shows the level of wireless security the NBG334W is using.                                                                                                    |
| - 802.11 Mode           | This shows the IEEE 802.11 standard that the NBG334W supports. Wireless clients must support the same standard in order to be able to connect to the NBG334W                                                                                                    |
| - WPS                   | This shows the WPS (WiFi Protected Setup) Status. Click the status to display <b>Network &gt; Wireless LAN &gt; WPS</b> screen.                                                                                                    |
| System Status           |                                                                                                    |
| System Uptime           | This is the total time the NBG334W has been on.                                                                                                    |
| Current Date/Time       | This field displays your NBG334W's present date and time.                                                                                                    |
| System Resource         |                                                                                                    |
| - CPU Usage             | This displays what percentage of the NBG334W's processing ability is currently used. When this percentage is close to 100%, the NBG334W is running at full load, and the throughput is not going to improve anymore. If you want some applications to have more throughput, you should turn off other applications (for example, using bandwidth management. |
| - Memory Usage          | This shows what percentage of the heap memory the NBG334W is using. Heap memory refers to the memory that is not used by ZyNOS (ZyXEL Network Operating System) and is thus available for running processes like NAT and the firewall.                                                                                                    |
| System Setting          |                                                                                                    |
| - Configuration Mode    | This shows whether the advanced screens of each feature are turned on (Advanced) or not (Basic).                                                                                                    |
| - System Operation Mode | This shows whether the system is configured to connect to the Internet in <b>Router</b><br>Mode or <b>Access Point</b> Mode.                                                                                                    |
| Interface Status        |                                                                                                    |
| Interface               | This displays the NBG334W port types. The port types are: LAN and WLAN.                                                                                                    |
| Status                  | For the LAN port, this field displays <b>Down</b> (line is down) or <b>Up</b> (line is up or connected).<br>For the WLAN, it displays <b>Up</b> when the WLAN is enabled or <b>Down</b> when the WLAN is disabled.                                                                                                    |

 Table 22
 Web Configurator Status Screen

| LABEL               | DESCRIPTION                                                                                                    |
|---------------------|----------------------------------------------------------------------------------------------------|
| Rate                | For the LAN ports, this displays the port speed and duplex setting or <b>N/A</b> when the line is disconnected.<br>For the WLAN, it displays the maximum transmission rate when the WLAN is enabled and <b>N/A</b> when the WLAN is disabled. |
| Summary             |                                                                                                    |
| Packet Statistics   | Use this screen to view port status and packet specific statistics.                                                                                                    |
| WLAN Station Status | Use this screen to view the wireless stations that are currently associated to the NBG334W.                                                                                                    |

 Table 22
 Web Configurator Status Screen (continued)

# 4.3.1 Navigation Panel

Use the menu in the navigation panel to configure NBG334W features in **AP Mode**.

The following screen and table show the features you can configure in AP Mode.

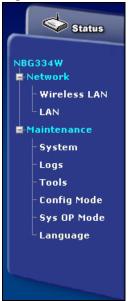

Figure 31 Menu: AP Mode

The following table describes the sub-menus.

| Table 23 | Screens Summary |
|----------|-----------------|
|          |                 |

| LINK    | ТАВ | FUNCTION                                                                                                    |
|---------|-----|----------------------------------------------------------------------------------------------------|
| Status  |     | This screen shows the NBG334W's general device, system and interface status information. Use this screen to access the wizard, and summary statistics tables. |
| Network |     |                                                                                                    |

| Table 23 Scree  | ,             |                                                                                                    |
|-----------------|---------------|----------------------------------------------------------------------------------------------------|
| LINK            | ТАВ           | FUNCTION                                                                                                    |
| Wireless<br>LAN | General       | Use this screen to configure wireless LAN.                                                                                                    |
|                 | MAC Filter    | Use the MAC filter screen to configure the NBG334W to block access to devices or block the devices from accessing the NBG334W.                                                               |
|                 | Advanced      | This screen allows you to configure advanced wireless settings.                                                                                                    |
|                 | QoS           | Use this screen to configure Wi-Fi Multimedia Quality of Service (WMM QoS). WMM QoS allows you to prioritize wireless traffic according to the delivery requirements of individual services. |
|                 | WPS           | Use this screen to configure WPS.                                                                                                    |
|                 | WPS Station   | Use this screen to add a wireless station using WPS.                                                                                                    |
| LAN             | IP            | Use this screen to configure LAN IP address and subnet mask or to get the LAN IP address from a DHCP server.                                                                                 |
| Maintenance     |               |                                                                                                    |
| System          | General       | Use this screen to view and change administrative settings such as system and domain names, password and inactivity timer.                                                                   |
|                 | Time Setting  | Use this screen to change your NBG334W's time and date.                                                                                                    |
| Logs            | View Log      | Use this screen to view the logs for the categories that you selected.                                                                                                    |
|                 | Log Settings  | Use this screen to change your NBG334W's log settings.                                                                                                    |
| Tools           | Firmware      | Use this screen to upload firmware to your NBG334W.                                                                                                    |
|                 | Configuration | Use this screen to backup and restore the configuration or reset the factory defaults to your NBG334W.                                                                                       |
|                 | Restart       | This screen allows you to reboot the NBG334W without turning the power off.                                                                                                    |
| Config Mode     | General       | This screen allows you to display or hide the advanced screens or features.                                                                                                    |
| Language        |               | This screen allows you to select the language you prefer.                                                                                                    |

| Table 23 | Screens Summary |
|----------|-----------------|
|----------|-----------------|

# 4.4 Configuring Your Settings

# 4.4.1 LAN Settings

Use this section to configure your LAN settings while in **AP Mode**.

Click **Network > LAN** to see the screen below.

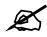

If you change the IP address of the NBG334W in the screen below, you will need to log into the NBG334W again using the new IP address.

| 192.168.1.1   |
|---------------|
| 255.255.255.0 |
| 0.0.0.0       |
|               |
| Apply Reset   |
|               |

Figure 32 Network > LAN > IP

The table below describes the labels in the screen.

#### Table 24 Network > LAN > IP

| LABEL                   | DESCRIPTION                                                                                                    |
|-------------------------|----------------------------------------------------------------------------------------------------|
| Get form<br>DHCP Server | Select this option to allow the NBG334W to obtain an IP address from a DHCP server on the network. You must connect the WAN port to a device with a DHCP server enabled (such as a router or gateway). Without a DHCP server the NBG334W will have no IP address. You need to find out the IP address the DHCP server assigns to the NBG334W and use that address to log in to the NBG334W again. |
| User Defined<br>LAN IP  | Select this option to set the NBG334W's IP address. This setting is selected by default. Check the IP address is on the same domain as other devices on your network.                                                                                                    |
| IP Address              | Type the IP address in dotted decimal notation. The default setting is 192.168.1.1. If you change the IP address you will have to log in again with the new IP address.                                                                                                    |
| IP Subnet<br>Mask       | The subnet mask specifies the network number portion of an IP address. Your NBG334W will automatically calculate the subnet mask based on the IP address that you assign. Unless you are implementing subnetting, use the subnet mask computed by the NBG334W.                                                                                                    |
| Gateway IP<br>Address   | Type the IP address of the gateway. The gateway is an immediate neighbor of your NBG334W that will forward the packet to the destination. In <b>AP Mode</b> , the gateway must be a router on the same segment as your NBG334W.                                                                                                    |
| Apply                   | Click <b>Apply</b> to save your changes to the NBG334W.                                                                                                    |
| Reset                   | Click <b>Reset</b> to reload the previous configuration for this screen.                                                                                                    |

#### 4.4.2 WLAN and Maintenance Settings

The configuration of wireless and maintenance settings in **AP Mode** is the same as for **Router Mode**.

- See Chapter 5 on page 69 for information on the configuring your wireless network.
- See Maintenance and Troubleshooting (187) for information on the configuring your Maintenance settings.

# 4.5 Logging in to the Web Configurator in AP Mode

- 1 Connect your computer to the LAN port of the NBG334W.
- **2** The default IP address if the NBG334W is "192.168.1.1". In this case, your computer must have an IP address in the range between "192.168.1.2" and "192.168.1.255".
- 3 Click Start > Run on your computer in Windows.

- **4** Type "cmd" in the dialog box.
- **5** Type "ipconfig" to show your computer's IP address. If your computer's IP address is not in the correct range then see Appendix D on page 249 for information on changing your computer's IP address.
- 6 After you've set your computer's IP address, open a web browser such as Internet Explorer and type "192.168.1.1" as the web address in your web browser.

See Chapter 6 on page 93 for a tutorial on setting up a network with an AP.

# PART II Network

Wireless LAN (73) Wireless Tutorial (93) WAN (101) LAN (111) Guest WLAN (117) DHCP (123) Network Address Translation (NAT) (129) Dynamic DNS (139)

5

# **Wireless LAN**

This chapter discusses how to configure the wireless network settings in your NBG334W. See the appendices for more detailed information about wireless networks.

# 5.1 Wireless Network Overview

The following figure provides an example of a wireless network.

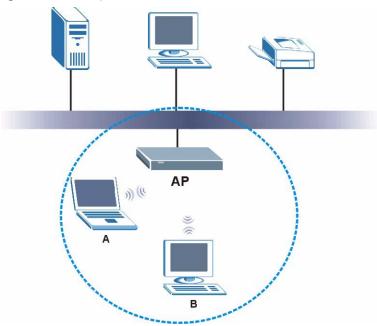

Figure 33 Example of a Wireless Network

The wireless network is the part in the blue circle. In this wireless network, devices A and B are called wireless clients. The wireless clients use the access point (AP) to interact with other devices (such as the printer) or with the Internet. Your NBG334W is the AP.

Every wireless network must follow these basic guidelines.

- Every wireless client in the same wireless network must use the same SSID. The SSID is the name of the wireless network. It stands for Service Set IDentity.
- If two wireless networks overlap, they should use different channels. Like radio stations or television channels, each wireless network uses a specific channel, or frequency, to send and receive information.

• Every wireless client in the same wireless network must use security compatible with the AP.

Security stops unauthorized devices from using the wireless network. It can also protect the information that is sent in the wireless network.

# Requirements

To add a wireless LAN to your existing network, make sure you have the following:

- 1 an access point (AP) or a router with the wireless feature
- **2** at least one wireless network card/adapter which varies according to your computer.
  - •If you have a desktop, use either a wireless USB adapter or a wireless PCI adapter.
  - •If you have a laptop, use either a wireless USB adapter or a wireless CardBus card.
- **3** a RADIUS server only if you want to use IEEE802.1x, WPA or WPA2

To have two or more computers communicate with each other wirelessly without an AP or wireless router, make sure you have the following:

1 two or more wireless network cards/adapters which vary according to your computers.

- •If you have a desktop, use either a wireless USB adapter or a wireless PCI adapter.
- •If you have a laptop, use either a wireless USB adapter or a wireless CardBus card.

## **Setup Information**

To set up your wireless network using an AP or wireless router, make sure your AP or wireless router and wireless network card(s)/adapter(s) use the same following settings:

- SSID:
- Channel: auto or \_\_\_\_\_\_
- Network type of a wireless network card/adapter: Infrastructure
- wireless standard: IEEE 802.11b, g, b/g or a
- Security:
  - () None
  - ( ) WEP (64bit, 128bit or 256bit key) (ASCII or Hex):\_\_\_\_\_
  - () IEEE 802.1x
  - ( ) WPA-PSK (TKIP or AES):\_\_\_\_\_
  - () WPA (TKIP or AES)
  - () WPA2-PSK (TKIP or AES):\_\_\_\_\_
  - () WPA2 (TKIP or AES)

• Preamble type (if available): auto, short or long

To set up your wireless network without an AP or wireless router, make sure wireless network cards/adapters use the same following settings:

- Network type: Ad-Hoc
- SSID:
- Channel: \_\_\_\_\_
- wireless standard: IEEE 802.11b, g, b/g or a
- Security:
  - () None
  - ( ) WEP (64bit, 128bit or 256bit key) (ASCII or Hex):\_\_\_\_

## 5.2 Wireless Security Overview

The following sections introduce different types of wireless security you can set up in the wireless network.

#### 5.2.1 SSID

Normally, the AP acts like a beacon and regularly broadcasts the SSID in the area. You can hide the SSID instead, in which case the AP does not broadcast the SSID. In addition, you should change the default SSID to something that is difficult to guess.

This type of security is fairly weak, however, because there are ways for unauthorized devices to get the SSID. In addition, unauthorized devices can still see the information that is sent in the wireless network.

#### 5.2.2 MAC Address Filter

Every wireless client has a unique identification number, called a MAC address.<sup>1</sup> A MAC address is usually written using twelve hexadecimal characters<sup>2</sup>; for example, 00A0C5000002 or 00:A0:C5:00:00:02. To get the MAC address for each wireless client, see the appropriate User's Guide or other documentation.

You can use the MAC address filter to tell the AP which wireless clients are allowed or not allowed to use the wireless network. If a wireless client is allowed to use the wireless network, it still has to have the correct settings (SSID, channel, and security). If a wireless client is not allowed to use the wireless network, it does not matter if it has the correct settings.

This type of security does not protect the information that is sent in the wireless network. Furthermore, there are ways for unauthorized devices to get the MAC address of an authorized wireless client. Then, they can use that MAC address to use the wireless network.

<sup>1.</sup> Some wireless devices, such as scanners, can detect wireless networks but cannot use wireless networks. These kinds of wireless devices might not have MAC addresses.

<sup>2.</sup> Hexadecimal characters are 0, 1, 2, 3, 4, 5, 6, 7, 8, 9, A, B, C, D, E, and F.

#### 5.2.3 User Authentication

You can make every user log in to the wireless network before they can use it. This is called user authentication. However, every wireless client in the wireless network has to support IEEE 802.1x to do this.

For wireless networks, there are two typical places to store the user names and passwords for each user.

- In the AP: this feature is called a local user database or a local database.
- In a RADIUS server: this is a server used in businesses more than in homes.

If your AP does not provide a local user database and if you do not have a RADIUS server, you cannot set up user names and passwords for your users.

Unauthorized devices can still see the information that is sent in the wireless network, even if they cannot use the wireless network. Furthermore, there are ways for unauthorized wireless users to get a valid user name and password. Then, they can use that user name and password to use the wireless network.

Local user databases also have an additional limitation that is explained in the next section.

#### 5.2.4 Encryption

Wireless networks can use encryption to protect the information that is sent in the wireless network. Encryption is like a secret code. If you do not know the secret code, you cannot understand the message.

The types of encryption you can choose depend on the type of user authentication. (See Section 5.2.3 on page 76 for information about this.)

|           | NO AUTHENTICATION | RADIUS SERVER |
|-----------|-------------------|---------------|
| Weakest   | No Security       | WPA           |
| ♠         | Static WEP        |               |
| ₩         | WPA-PSK           |               |
| Strongest | WPA2-PSK          | WPA2          |

**Table 25** Types of Encryption for Each Type of Authentication

For example, if the wireless network has a RADIUS server, you can choose WPA or WPA2. If users do not log in to the wireless network, you can choose no encryption, **Static WEP**, **WPA-PSK**, or **WPA2-PSK**.

Usually, you should set up the strongest encryption that every wireless client in the wireless network supports. For example, suppose the AP does not have a local user database, and you do not have a RADIUS server. Therefore, there is no user authentication. Suppose the wireless network has two wireless clients. Device A only supports WEP, and device B supports WEP and WPA. Therefore, you should set up **Static WEP** in the wireless network.

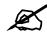

It is recommended that wireless networks use **WPA-PSK**, **WPA**, or stronger encryption. IEEE 802.1x and WEP encryption are better than none at all, but it is still possible for unauthorized devices to figure out the original information pretty quickly.

It is not possible to use **WPA-PSK**, **WPA** or stronger encryption with a local user database. In this case, it is better to set up stronger encryption with no authentication than to set up weaker encryption with the local user database.

When you select **WPA2** or **WPA2-PSK** in your NBG334W, you can also select an option (**WPA Compatible**) to support WPA as well. In this case, if some wireless clients support WPA and some support WPA2, you should set up **WPA2-PSK** or **WPA2** (depending on the type of wireless network login) and select the **WPA Compatible** option in the NBG334W.

Many types of encryption use a key to protect the information in the wireless network. The longer the key, the stronger the encryption. Every wireless client in the wireless network must have the same key.

# 5.3 Roaming

A wireless station is a device with an IEEE 802.11a/b/g compliant wireless interface. An access point (AP) acts as a bridge between the wireless and wired networks. An AP creates its own wireless coverage area. A wireless station can associate with a particular access point only if it is within the access point's coverage area.

In a network environment with multiple access points, wireless stations are able to switch from one access point to another as they move between the coverage areas. This is known as roaming. As the wireless station moves from place to place, it is responsible for choosing the most appropriate access point depending on the signal strength, network utilization or other factors.

The roaming feature on the access points allows the access points to relay information about the wireless stations to each other. When a wireless station moves from a coverage area to another, it scans and uses the channel of a new access point, which then informs the other access points on the LAN about the change. An example is shown in Figure 34 on page 78.

With roaming, a wireless LAN mobile user enjoys a continuous connection to the wired network through an access point while moving around the wireless LAN.

Enable roaming to exchange the latest bridge information of all wireless stations between APs when a wireless station moves between coverage areas. Wireless stations can still associate with other APs even if you disable roaming. Enabling roaming ensures correct traffic forwarding (bridge tables are updated) and maximum AP efficiency. The AP deletes records of wireless stations that associate with other APs (Non-ZyXEL APs may not be able to perform this). 802.1x authentication information is not exchanged (at the time of writing).

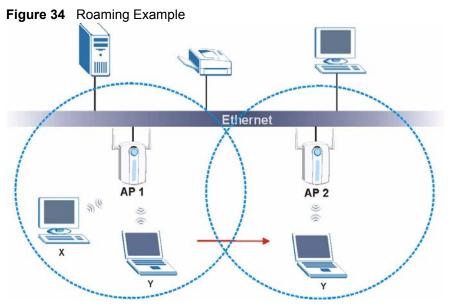

The steps below describe the roaming process.

- 1 Wireless station Y moves from the coverage area of access point AP 1 to that of access point AP 2.
- 2 Wireless station Y scans and detects the signal of access point AP 2.
- **3** Wireless station **Y** sends an association request to access point **AP 2**.
- 4 Access point **AP 2** acknowledges the presence of wireless station **Y** and relays this information to access point **AP 1** through the wired LAN.
- 5 Access point AP 1 updates the new position of wireless station Y.

#### 5.3.1 Requirements for Roaming

The following requirements must be met in order for wireless stations to roam between the coverage areas.

- 1 All the access points must be on the same subnet and configured with the same ESSID.
- **2** If IEEE 802.1x user authentication is enabled and to be done locally on the access point, the new access point must have the user profile for the wireless station.
- **3** The adjacent access points should use different radio channels when their coverage areas overlap.
- 4 All access points must use the same port number to relay roaming information.
- **5** The access points must be connected to the Ethernet and be able to get IP addresses from a DHCP server if using dynamic IP address assignment.

# 5.4 Quality of Service

This section discusses the Quality of Service (QoS) features available on the NBG334W.

#### 5.4.1 WMM QoS

WMM (Wi-Fi MultiMedia) QoS (Quality of Service) ensures quality of service in wireless networks. It controls WLAN transmission priority on packets to be transmitted over the wireless network.

WMM QoS prioritizes wireless traffic according to delivery requirements. WMM QoS is a part of the IEEE 802.11e QoS enhancement to certified Wi-Fi wireless networks.

On APs without WMM QoS, all traffic streams are given the same access priority to the wireless network. If the introduction of another traffic stream creates a data transmission demand that exceeds the current network capacity, then the new traffic stream reduces the throughput of the other traffic streams.

The NBG334W uses WMM QoS to prioritize traffic streams according to the IEEE 802.1q tag or DSCP information in each packet's header. The NBG334W automatically determines the priority to use for an individual traffic stream. This prevents reductions in data transmission for applications that are sensitive to latency (delay) and jitter (variations in delay).

#### 5.4.1.1 WMM QoS Priorities

The following table describes the WMM QoS priority levels that the NBG334W uses. **Table 26** WMM QoS Priorities

| Table 26 WMM QOS Phonties        |                                                                                                    |  |  |
|----------------------------------|----------------------------------------------------------------------------------------------------|--|--|
| PRIORITY LEVEL                   | DESCRIPTION                                                                                                    |  |  |
| voice<br>(WMM_VOICE)             | Typically used for traffic that is especially sensitive to jitter. Use this priority to reduce latency for improved voice quality.                                                                                                    |  |  |
| video<br>(WMM_VIDEO)             | Typically used for traffic which has some tolerance for jitter but needs to be prioritized over other data traffic.                                                                                                    |  |  |
| best effort<br>(WMM_BEST_EFFORT) | Typically used for traffic from applications or devices that lack QoS capabilities. Use best effort priority for traffic that is less sensitive to latency, but is affected by long delays, such as Internet surfing.                                                 |  |  |
| background<br>(WMM_BACKGROUND)   | This is typically used for non-critical traffic such as bulk transfers and print jobs that are allowed but that should not affect other applications and users. Use background priority for applications that do not have strict latency and throughput requirements. |  |  |

# 5.5 General Wireless LAN Screen

Ø,

If you are configuring the NBG334W from a computer connected to the wireless LAN and you change the NBG334W's SSID, channel or security settings, you will lose your wireless connection when you press **Apply** to confirm. You must then change the wireless settings of your computer to match the NBG334W's new settings.

Click Network > Wireless LAN to open the General screen.

| General  | MAC Filter        | Advanced | QoS  | WPS         | WPS Station                                                                                                    |  |
|----------|-------------------|----------|------|-------------|----------------------------------------------------------------------------------------------------|--|
| Wireles  | s Setup           |          |      |             |                                                                                                    |  |
|          | nable Wireless LA | ٨N       | _    |             |                                                                                                    |  |
| Name     | (SSID)            |          | ZyXI | EL          |                                                                                                    |  |
|          | ide SSID          |          |      |             |                                                                                                    |  |
|          | nel Selection     |          |      | nnel-06 243 | 37MHz 💌                                                                                                    |  |
| Opera    | ting Channel      |          | Cha  | nnel-006    |                                                                                                    |  |
| Security | /                 |          |      |             |                                                                                                    |  |
| Secur    | ity Mode          |          | No S | Security 💌  | 1                                                                                                    |  |
|          |                   |          |      | Apply       | 100 C 100 C |  |

Figure 35 Network > Wireless LAN > General

The following table describes the general wireless LAN labels in this screen.

| LABEL                  | DESCRIPTION                                                                                                    |  |
|------------------------|----------------------------------------------------------------------------------------------------|--|
| Enable<br>Wireless LAN | Click the check box to activate wireless LAN.                                                                                                    |  |
| Name(SSID)             | (Service Set IDentity) The SSID identifies the Service Set with which a wireless station is associated. Wireless stations associating to the access point (AP) must have the same SSID. Enter a descriptive name (up to 32 printable 7-bit ASCII characters) for the wireless LAN.                                                                                                    |  |
| Hide SSID              | Select this check box to hide the SSID in the outgoing beacon frame so a station cannot obtain the SSID through scanning using a site survey tool.                                                                                                    |  |
| Channel<br>Selection   | Set the operating frequency/channel depending on your particular region.<br>Select a channel from the drop-down list box. The options vary depending on<br>whether you are using A or B/G frequency band and the country you are in.<br>Refer to the Connection Wizard chapter for more information on channels.                                                                                                    |  |
| Operating<br>Channel   | This displays the channel the NBG334W is currently using.                                                                                                    |  |
| Security Mode          | Select <b>Static-WEP</b> , <b>WPA-PSK</b> , <b>WPA</b> , <b>WPA2-PSK</b> , or <b>WPA2</b> to add security on this wireless network. The wireless clients which want to associate to this network must have same wireless security settings as this device. After you select to use a security, addional options appears in this screen. See 5.5.2, 5.5.3, 5.5.4 sections. Or you can select <b>No Security</b> to allow any client to associate this network without authentication.<br>Note: If you enable the WPS function, only <b>No Security, WPA-PSK</b> |  |
|                        | and <b>WPA2-PSK</b> are available in this option.                                                                                                    |  |
| Apply                  | Click <b>Apply</b> to save your changes back to the NBG334W.                                                                                                    |  |
| Reset                  | Click <b>Reset</b> to reload the previous configuration for this screen.                                                                                                    |  |

 Table 27
 Network > Wireless LAN > General

See the rest of this chapter for information on the other labels in this screen.

#### 5.5.1 No Security

Select **No Security** to allow wireless stations to communicate with the access points without any data encryption.

If you do not enable any wireless security on your NBG334W, your network is accessible to any wireless networking device that is within range.

| Figure 36 | Network > | Wireless LAN > | General: No | Security |
|-----------|-----------|----------------|-------------|----------|
|-----------|-----------|----------------|-------------|----------|

| General | MAC Filter                                 | Advanced | QoS WPS                      | WPS Station |
|---------|--------------------------------------------|----------|------------------------------|-------------|
| Wireles | ss Setup                                   |          |                              |             |
| Name    | inable Wireless L#<br>a(SSID)<br>fide SSID | AN       | ZyXEL                        |             |
|         | nel Selection<br>ating Channel             |          | Channel-06 24<br>Channel-006 |             |
| Securit | y                                          |          |                              |             |
| Secu    | rity Mode                                  |          | No Security                  | 3           |
|         |                                            |          | Арр                          | ly Reset    |

The following table describes the labels in this screen.

Table 28Wireless No Security

| LABEL         | DESCRIPTION                                                              |  |
|---------------|--------------------------------------------------------------------------|--|
| Security Mode | Choose No Security from the drop-down list box.                          |  |
| Apply         | Click <b>Apply</b> to save your changes back to the NBG334W.             |  |
| Reset         | Click <b>Reset</b> to reload the previous configuration for this screen. |  |

#### 5.5.2 WEP Encryption

WEP encryption scrambles the data transmitted between the wireless stations and the access points to keep network communications private. It encrypts unicast and multicast communications in a network. Both the wireless stations and the access points must use the same WEP key.

Your NBG334W allows you to configure up to four 64-bit or 128-bit WEP keys but only one key can be enabled at any one time.

In order to configure and enable WEP encryption; click **Network** > **Wireless LAN** to display the **General** screen. Select **Static WEP** from the **Security Mode** list.

| eneral MAC Filter Advan                                    | ced QoS WPS WPS Station                                                                                                    |
|------------------------------------------------------------|----------------------------------------------------------------------------------------------------|
| Wireless Setup                                             |                                                                                                    |
| 🔽 Enable Wireless LAN                                      |                                                                                                    |
| Name(SSID)                                                 | ZyXEL                                                                                                    |
| 🗖 Hide SSID                                                |                                                                                                    |
| Channel Selection                                          | Channel-10 2457MHz 💌                                                                                                    |
| Operating Channel                                          | Channel-006                                                                                                    |
| Security                                                   |                                                                                                    |
| Security Mode                                              | Static WEP                                                                                                    |
| Passphrase                                                 | Generate                                                                                                    |
| WEP Encryption                                             | 64-bit WEP                                                                                                    |
| Authentication Method                                      | Auto                                                                                                    |
| 128-bit WEP: Enter 13 ASCII<br>(Select one WEP key as an a | aracters or 10 hexadecimal characters ("0-9", "A-F") for each Key (1-4).<br>characters or 26 hexadecimal characters ("0-9", "A-F") for each Key (1-4<br>ctive key to encrypt wireless data transmission.)<br>ASCII C Hex |
| © Key 1                                                    |                                                                                                    |
| С Кеу 2                                                    |                                                                                                    |
| С кеу з                                                    |                                                                                                    |
| С Кеу 4                                                    |                                                                                                    |
| - K6) 4                                                    |                                                                                                    |
|                                                            | Apply Reset                                                                                                    |

Figure 37 Network > Wireless LAN > General: Static WEP

The following table describes the wireless LAN security labels in this screen.

Table 29 Network > Wireless LAN > General: Static WEP

| LABEL                    | DESCRIPTION                                                                                                    |
|--------------------------|----------------------------------------------------------------------------------------------------|
| Passphrase               | Enter a passphrase (password phrase) of up to 32 printable characters and click <b>Generate</b> . The NBG334W automatically generates four different WEP keys and displays them in the <b>Key</b> fields below.                                                                                                    |
| WEP<br>Encryption        | Select 64-bit WEP or 128-bit WEP to enable data encryption.                                                                                                    |
| Authentication<br>Method | This field is activated when you select <b>64-bit WEP</b> or <b>128-bit WEP</b> in the <b>WEP Encryption</b> field.<br>Select <b>Auto</b> , <b>Open System</b> or <b>Shared Key</b> from the drop-down list box.                                                                                                    |
| ASCII                    | Select this option in order to enter ASCII characters as WEP key.                                                                                                    |
| Hex                      | Select this option in order to enter hexadecimal characters as a WEP key.<br>The preceding "0x", that identifies a hexadecimal key, is entered automatically.                                                                                                    |
| Key 1 to Key 4           | The WEP keys are used to encrypt data. Both the NBG334W and the wireless stations must use the same WEP key for data transmission.<br>If you chose <b>64-bit WEP</b> , then enter any 5 ASCII characters or 10 hexadecimal characters ("0-9", "A-F").<br>If you chose <b>128-bit WEP</b> , then enter 13 ASCII characters or 26 hexadecimal characters ("0-9", "A-F").<br>You must configure at least one key, only one key can be activated at any one time.<br>The default key is key 1. |
| Apply                    | Click <b>Apply</b> to save your changes back to the NBG334W.                                                                                                    |
| Reset                    | Click <b>Reset</b> to reload the previous configuration for this screen.                                                                                                    |

#### 5.5.3 WPA-PSK/WPA2-PSK

Click Network > Wireless LAN to display the General screen. Select WPA-PSK or WPA2-PSK from the Security Mode list.

| Figure 38 | Network > | Wireless LAN > | General: | WPA-PSK/WPA2-PSK |
|-----------|-----------|----------------|----------|------------------|
|-----------|-----------|----------------|----------|------------------|

| Wireless Setup         |                    |
|------------------------|--------------------|
| 🔽 Enable Wireless LAN  |                    |
| Name(SSID)             | ZyXEL              |
| 🗖 Hide SSID            |                    |
| Channel Selection      | Channel-01 2412MHz |
| Operating Channel      | Channel-006        |
| Security               |                    |
| Security Mode          | WPA2-PSK           |
| 🔲 WPA Compatible       |                    |
| Pre-Shared Key         |                    |
| ReAuthentication Timer | 1800 (In Seconds)  |
| Idle Timeout           | 3600 (In Seconds)  |
| Group Key Update Timer | 1800 (In Seconds)  |
|                        |                    |

The following table describes the labels in this screen.

 Table 30
 Network > Wireless LAN > General: WPA-PSK/WPA2-PSK

| LABEL                                     | DESCRIPTION                                                                                                    |
|-------------------------------------------|----------------------------------------------------------------------------------------------------|
| WPA Compatible                            | This check box is available only when you select <b>WPA2-PSK</b> or <b>WPA2</b> in the <b>Security Mode</b> field.<br>Select the check box to have both WPA2 and WPA wireless clients be able to communicate with the NBG334W even when the NBG334W is using WPA2-PSK or WPA2.                                                              |
| Pre-Shared Key                            | The encryption mechanisms used for <b>WPA/WPA2</b> and <b>WPA-PSK/WPA2-PSK</b> are the same. The only difference between the two is that <b>WPA-PSK/WPA2-PSK</b> uses a simple common password, instead of user-specific credentials.<br>Type a pre-shared key from 8 to 63 case-sensitive ASCII characters (including spaces and symbols). |
| ReAuthentication<br>Timer (in<br>seconds) | Specify how often wireless stations have to resend usernames and passwords in order to stay connected. Enter a time interval between 10 and 9999 seconds. The default time interval is 1800 seconds (30 minutes).                                                                                                    |
|                                           | Note: If wireless station authentication is done using a RADIUS server, the reauthentication timer on the RADIUS server has priority.                                                                                                    |
| Idle Timeout                              | The NBG334W automatically disconnects a wireless station from the wired network after a period of inactivity. The wireless station needs to enter the username and password again before access to the wired network is allowed. The default time interval is 3600 seconds (or 1 hour).                                                     |

| LABEL                     | DESCRIPTION                                                                                                    |
|---------------------------|----------------------------------------------------------------------------------------------------|
| Group Key<br>Update Timer | The <b>Group Key Update Timer</b> is the rate at which the AP (if using <b>WPA-PSK</b> /<br><b>WPA2-PSK</b> key management) or RADIUS server (if using <b>WPA/WPA2</b> key<br>management) sends a new group key out to all clients. The re-keying process is<br>the WPA/WPA2 equivalent of automatically changing the WEP key for an AP and<br>all stations in a WLAN on a periodic basis. Setting of the <b>Group Key Update</b><br><b>Timer</b> is also supported in <b>WPA-PSK/WPA2-PSK</b> mode. The default is <b>1800</b><br>seconds (30 minutes). |
| Apply                     | Click <b>Apply</b> to save your changes back to the NBG334W.                                                                                                    |
| Reset                     | Click <b>Reset</b> to reload the previous configuration for this screen.                                                                                                    |

Table 30 Network > Wireless LAN > General: WPA-PSK/WPA2-PSK

#### 5.5.4 WPA/WPA2

Click Network > Wireless LAN to display the General screen. Select WPA or WPA2 from the Security Mode list.

| Figure 39 | 9 Network  | > Wireless | LAN > | Gene | ral: WPA/WPA2 |  |
|-----------|------------|------------|-------|------|---------------|--|
| General   | MAC Filter | Advanced   | QoS   | WPS  | WPS Station   |  |

| 🗹 Enable Wireless LAN  |                    |
|------------------------|--------------------|
| Name(SSID)             | ZyXEL.             |
| 🗖 Hide SSID            |                    |
| Channel Selection      | Channel-01 2412MHz |
| Operating Channel      | Channel-006        |
| curity                 |                    |
| Security Mode          | WPA2               |
| 🔲 WPA Compatible       |                    |
| ReAuthentication Timer | 1800 (In Seconds)  |
| Idle Timeout           | 3600 (In Seconds)  |
| Group Key Update Timer | 1800 (In Seconds)  |
| Authentication Server  | * (1) (1) (1)      |
| IP Address             | 0.0.0              |
| Port Number            | 1812               |
| Shared Secret          |                    |
| Accounting Server      |                    |
| 🗖 Active               |                    |
| IP Address             | 0.0.0              |
| Port Number            | 1813               |
| Shared Secret          |                    |

The following table describes the labels in this screen.

| Table 31 | Network > | Wireless LAN >  | General: WPA/WPA2 |
|----------|-----------|-----------------|-------------------|
|          |           | VIICICSS LAIN - |                   |

| LABEL                                  | DESCRIPTION                                                                                                    |
|----------------------------------------|----------------------------------------------------------------------------------------------------|
| WPA Compatible                         | This check box is available only when you select <b>WPA2-PSK</b> or <b>WPA2</b> in the <b>Security Mode</b> field.<br>Select the check box to have both WPA2 and WPA wireless clients be able to communicate with the NBG334W even when the NBG334W is using WPA2-PSK or WPA2.                                                                                                    |
| ReAuthentication<br>Timer (in seconds) | Specify how often wireless stations have to resend usernames and passwords in order to stay connected. Enter a time interval between 10 and 9999 seconds. The default time interval is 1800 seconds (30 minutes).                                                                                                    |
|                                        | Note: If wireless station authentication is done using a RADIUS server, the reauthentication timer on the RADIUS server has priority.                                                                                                    |
| Idle Timeout                           | The NBG334W automatically disconnects a wireless station from the wired network after a period of inactivity. The wireless station needs to enter the username and password again before access to the wired network is allowed. The default time interval is 3600 seconds (or 1 hour).                                                                                                    |
| Group Key Update<br>Timer              | The Group Key Update Timer is the rate at which the AP (if using WPA-PSK/<br>WPA2-PSK key management) or RADIUS server (if using WPA/WPA2 key<br>management) sends a new group key out to all clients. The re-keying process is<br>the WPA/WPA2 equivalent of automatically changing the WEP key for an AP and<br>all stations in a WLAN on a periodic basis. Setting of the Group Key Update<br>Timer is also supported in WPA-PSK/WPA2-PSK mode. The NBG334W default<br>is 1800 seconds (30 minutes). |
| Authentication Serve                   | r                                                                                                    |
| IP Address                             | Enter the IP address of the external authentication server in dotted decimal notation.                                                                                                    |
| Port Number                            | Enter the port number of the external authentication server. The default port number is <b>1812</b> .                                                                                                    |
|                                        | You need not change this value unless your network administrator instructs you to do so with additional information.                                                                                                    |
| Shared Secret                          | Enter a password (up to 31 alphanumeric characters) as the key to be shared between the external authentication server and the NBG334W.                                                                                                    |
|                                        | The key must be the same on the external authentication server and your NBG334W. The key is not sent over the network.                                                                                                    |
| Accounting Server                      |                                                                                                    |
| Active                                 | Select <b>Yes</b> from the drop down list box to enable user accounting through an external authentication server.                                                                                                    |
| IP Address                             | Enter the IP address of the external accounting server in dotted decimal notation.                                                                                                    |
| Port Number                            | Enter the port number of the external accounting server. The default port number is <b>1813</b> .                                                                                                    |
|                                        | You need not change this value unless your network administrator instructs you to do so with additional information.                                                                                                    |
| Shared Secret                          | Enter a password (up to 31 alphanumeric characters) as the key to be shared between the external accounting server and the NBG334W.                                                                                                    |
|                                        | The key must be the same on the external accounting server and your NBG334W. The key is not sent over the network.                                                                                                    |
| Apply                                  | Click <b>Apply</b> to save your changes back to the NBG334W.                                                                                                    |
| Reset                                  | Click Reset to reload the previous configuration for this screen.                                                                                                    |
|                                        |                                                                                                    |

# 5.6 MAC Filter

The MAC filter screen allows you to configure the NBG334W to give exclusive access to up to 32 devices (Allow) or exclude up to 32 devices from accessing the NBG334W (Deny). Every Ethernet device has a unique MAC (Media Access Control) address. The MAC address is assigned at the factory and consists of six pairs of hexadecimal characters, for example, 00:A0:C5:00:00:02. You need to know the MAC address of the devices to configure this screen.

To change your NBG334W's MAC filter settings, click **Network** > **Wireless LAN** > **MAC Filter**. The screen appears as shown.

| General MAC               | Filter Advanced QoS W | PS WPS Station |                   |
|---------------------------|-----------------------|----------------|-------------------|
| MAC Address I             | Filter                |                |                   |
| ☐ Active<br>Filter Action | O Allow © Deny        |                |                   |
| Set                       | MAC Address           | Set            | MAC Address       |
| 1                         | 00:00:00:00:00:00     | 17             | 00:00:00:00:00:00 |
| 2                         | 00:00:00:00:00:00     | 18             | 00:00:00:00:00:00 |
| 3                         | 00:00:00:00:00:00     | 19             | 00:00:00:00:00:00 |
| 4                         | 00:00:00:00:00        | 20             |                   |
|                           |                       |                |                   |
|                           |                       | Apply Reset    |                   |

Figure 40 Network > Wireless LAN > MAC Filter

The following table describes the labels in this menu.

| LABEL          | DESCRIPTION                                                                                                    |
|----------------|----------------------------------------------------------------------------------------------------|
| Active         | Select <b>Yes</b> from the drop down list box to enable MAC address filtering.                                                                                                    |
| Filter Action  | Define the filter action for the list of MAC addresses in the <b>MAC Address</b> table.<br>Select <b>Deny</b> to block access to the NBG334W, MAC addresses not listed will be<br>allowed to access the NBG334W<br>Select <b>Allow</b> to permit access to the NBG334W, MAC addresses not listed will be<br>denied access to the NBG334W. |
| Set            | This is the index number of the MAC address.                                                                                                    |
| MAC<br>Address | Enter the MAC addresses of the wireless station that are allowed or denied access to the NBG334W in these address fields. Enter the MAC addresses in a valid MAC address format, that is, six hexadecimal character pairs, for example, 12:34:56:78:9a:bc.                                                                                |
| Apply          | Click <b>Apply</b> to save your changes back to the NBG334W.                                                                                                    |
| Reset          | Click <b>Reset</b> to reload the previous configuration for this screen.                                                                                                    |

Table 32 Network > Wireless LAN > MAC Filter

# 5.7 Wireless LAN Advanced Screen

Click Network > Wireless LAN > Advanced. The screen appears as shown.

| eneral MAC Filter Advanced Q | toS WPS WPS Station |
|------------------------------|---------------------|
| Roaming Configuration        |                     |
| Enable Roaming               |                     |
| Port                         | 3517                |
| Wireless Advanced Setup      |                     |
| RTS/CTS Threshold            | 2346 (256 ~ 2346)   |
| Fragmentation Threshold      | 2346 (256 ~ 2346)   |
| 🗹 Enable Intra-BSS Traffic   |                     |
| Output Power                 | 100% 💌              |
| 802.11 Mode                  | 802.11b/g 💌         |
|                              | Apply               |

Figure 41 Network > Wireless LAN > Advanced

The following table describes the labels in this screen.

| LABEL                        | DESCRIPTION                                                                                                    |
|------------------------------|----------------------------------------------------------------------------------------------------|
| Roaming Config               | uration                                                                                                    |
| Enable<br>Roaming            | Select this option if your network environment has multiple APs and you want your wireless device to be able to access the network as you move between wireless networks.                                                                                                    |
| Wireless Advan               | ced Setup                                                                                                    |
| RTS/CTS<br>Threshold         | Data with its frame size larger than this value will perform the RTS (Request To Send)/CTS (Clear To Send) handshake.                                                                                                    |
|                              | If the RTS/CTS value is greater than the <b>Fragmentation Threshold</b> value, then the RTS/CTS handshake will never occur as data frames will be fragmented before they reach RTS/CTS size.                                                                                                    |
|                              | Enter a value between 0 and 2432.                                                                                                    |
| Fragmentation<br>Threshold   | It is the maximum data fragment size that can be sent. Enter a value between 256 and 2432.                                                                                                    |
| Enable Intra-<br>BSS Traffic | A Basic Service Set (BSS) exists when all communications between wireless clients or between a wireless client and a wired network client go through one access point (AP).                                                                                                    |
|                              | Intra-BSS traffic is traffic between wireless clients in the BSS. When Intra-BSS is enabled, wireless client <b>A</b> and <b>B</b> can access the wired network and communicate with each other. When Intra-BSS is disabled, wireless client <b>A</b> and <b>B</b> can still access the wired network but cannot communicate with each other. |
| Output Power                 | Set the output power of the NBG334W in this field. If there is a high density of APs within an area, decrease the output power of the NBG334W to reduce interference with other APs.                                                                                                    |
| 802.11 Mode                  | Select <b>802.11b</b> to allow only IEEE 802.11b compliant WLAN devices to associate with the NBG334W.                                                                                                    |
|                              | Select <b>802.11g</b> to allow only IEEE 802.11g compliant WLAN devices to associate with the NBG334W.                                                                                                    |
|                              | Select <b>802.11b/g</b> to allow either IEEE802.11b or IEEE802.11g compliant WLAN devices to associate with the NBG334W. The transmission rate of your NBG334W might be reduced.                                                                                                    |

| Table 33 Network > Wireless LAN > Advanced | Table 33 | Network > Wireless LAN > Advanced |
|--------------------------------------------|----------|-----------------------------------|
|--------------------------------------------|----------|-----------------------------------|

| Table 33 Network > Wireless LAN > Advanced |                                                                          |  |
|--------------------------------------------|--------------------------------------------------------------------------|--|
| LABEL                                      | DESCRIPTION                                                              |  |
| Apply                                      | Click <b>Apply</b> to save your changes back to the NBG334W.             |  |
| Reset                                      | Click <b>Reset</b> to reload the previous configuration for this screen. |  |

Table 22 Notwark > Wireless | AN > Adversed

# 5.8 Quality of Service (QoS) Screen

The QoS screen allows you to automatically give a service (such as e-mail, VoIP or FTP) a priority level.

Click Network > Wireless LAN > QoS. The following screen appears.

#### Figure 42 Network > Wireless LAN > QoS

| .gale in i |                    |            | •                                         |            |        |
|------------|--------------------|------------|-------------------------------------------|------------|--------|
| General MA | C Filter   Advanc  | ed QoS WP  | S WPS Station                             |            |        |
| QoS Setup  |                    |            |                                           |            |        |
| 🗹 Enable   | WMM QoS            |            |                                           |            |        |
| WMM QoS F  | Policy Application | Priority 💌 |                                           |            |        |
| #          | Name               | Service    | Dest Port                                 | Priority   | Modify |
| 1          | -                  | -          | 0                                         | 75         | 5 🖻    |
| 2          | -                  | -~         | 0                                         | $\sim$     | JE 🖬   |
| 3          |                    |            |                                           |            | -      |
|            | $\sim$             |            | $\sim$                                    | $\sim\sim$ | F      |
|            |                    | ~          | ~ ~                                       |            |        |
|            |                    |            | Apply                                     |            |        |
|            |                    |            | (1) I I I I I I I I I I I I I I I I I I I |            |        |

The following table describes the labels in this screen.

| Table 34 | Network > | Wireless | LAN > QoS |
|----------|-----------|----------|-----------|
|----------|-----------|----------|-----------|

| LABEL          | DESCRIPTION                                                                                                    |
|----------------|----------------------------------------------------------------------------------------------------|
| Enable WMM QoS | Select this to turn on WMM QoS (Wireless MultiMedia Quality of Service). The NBG334W assigns priority to packets based on the 802.1q or DSCP information in their headers. If a packet has no WMM information in its header, it is assigned the default priority.                                                                                                    |
| WMM QoS Policy | Select <b>Default</b> to have the NBG334W automatically give a service<br>a priority level according to the ToS value in the IP header of<br>packets it sends. WMM QoS (Wifi MultiMedia Quality of Service)<br>gives high priority to voice and video, which makes them run more<br>smoothly.<br>Select <b>Application Priority</b> from the drop-down list box to display a<br>table of application names, services, ports and priorities to which<br>you want to apply WMM QoS. |
|                | The table appears only if you select <b>Application Priority</b> in <b>WMM QoS Policy</b> .                                                                                                    |
| #              | This is the number of an individual application entry.                                                                                                    |
| Name           | This field displays a description given to an application entry.                                                                                                    |
| Service        | This field displays either <b>FTP</b> , <b>WWW</b> , <b>E-mail</b> or a <b>User Defined</b> service to which you want to apply WMM QoS.                                                                                                    |
| Dest Port      | This field displays the destination port number to which the application sends traffic.                                                                                                    |

| LABEL    | DESCRIPTION                                                                                                    |
|----------|----------------------------------------------------------------------------------------------------|
| Priority | <ul> <li>This field displays the priority of the application.</li> <li>Highest - Typically used for voice or video that should be high-quality.</li> <li>High - Typically used for voice or video that can be medium-quality.</li> <li>Mid - Typically used for applications that do not fit into another priority. For example, Internet surfing.</li> <li>Low - Typically used for non-critical "background" applications, such as large file transfers and print jobs that should not affect other applications.</li> </ul> |
| Modify   | Click the <b>Edit</b> icon to open the <b>Application Priority Configuration</b><br>screen. Modify an existing application entry or create a application<br>entry in the <b>Application Priority Configuration</b> screen.<br>Click the <b>Remove</b> icon to delete an application entry.                                                                                                    |
| Apply    | Click <b>Apply</b> to save your changes to the NBG334W.                                                                                                    |

 Table 34
 Network > Wireless LAN > QoS (continued)

### 5.8.1 Application Priority Configuration

Use this screen to edit a WMM QoS application entry. Click the edit icon under **Modify**. The following screen displays.

| Figure 43 Network > Wireless LAN > QoS: Application Priority Configuration | I |
|----------------------------------------------------------------------------|---|
|----------------------------------------------------------------------------|---|

| Application Priority Configu | uration      |
|------------------------------|--------------|
|                              |              |
| Name                         |              |
| Service                      | User defined |
| Dest Port                    | 0 (1~65535)  |
| Priority                     | Highest 💌    |
|                              |              |
|                              | Apply Cancel |
|                              |              |

See Appendix F on page 277 for a list of commonly-used services and destination ports. The following table describes the fields in this screen.

Network > Wireless LAN > QoS: Application Priority Configuration

| LABEL                    | DESCRIPTION                                     |  |  |
|--------------------------|-------------------------------------------------|--|--|
| Application Priority Con | figuration                                      |  |  |
| Name                     | Type a description of the application priority. |  |  |

| LABEL     | DESCRIPTION                                                                                                    |
|-----------|----------------------------------------------------------------------------------------------------|
| Service   | <ul> <li>The following is a description of the applications you can prioritize with WMM QoS. Select a service from the drop-down list box.</li> <li>E-Mail</li> <li>Electronic mail consists of messages sent through a computer network to specific groups or individuals. Here are some default ports for e-mail: POP3 - port 110</li> <li>IMAP - port 143</li> <li>SMTP - port 25</li> <li>HTTP - port 80</li> <li>FTP</li> <li>File Transfer Protocol enables fast transfer of files, including large files that it may not be possible to send via e-mail. FTP uses port number 21.</li> <li>WWW</li> <li>The World Wide Web is an Internet system to distribute graphical, hyperlinked information, based on Hyper Text Transfer Protocol (HTTP) - a client/server protocol for the World Wide Web. The Web is not synonymous with the Internet; rather, it is just one service on the Internet. Other services on the Internet include Internet Relay Chat and Newsgroups. The Web is accessed through use of a browser.</li> <li>User-Defined</li> <li>User-defined services are user specific services configured using known ports and applications.</li> </ul> |
| Dest Port | This displays the port the selected service uses. Type a port number in the field provided if you want to use a different port to the default port.                                                                                                    |
| Priority  | Select a priority from the drop-down list box.                                                                                                    |
| Apply     | Click <b>Apply</b> to save your changes back to the NBG334W.                                                                                                    |
| Cancel    | Click <b>Cancel</b> to return to the previous screen.                                                                                                    |

Network > Wireless LAN > QoS: Application Priority Configuration (continued)

# 5.9 WiFi Protected Setup

WiFi Protected Setup (WPS) is an industry standard specification, defined by the WiFi Alliance. WPS allows you to quickly set up a wireless network with strong security, without having to configure security settings manually. Depending on the devices in your network, you can either press a button (on the device itself, or in its configuration utility) or enter a PIN (Personal Identification Number) in the devices. Then, they connect and set up a secure network by themselves. See how to set up a secure wireless network using WPS in the Section 6.2 on page 93.

#### 5.9.1 WPS Screen

Use this screen to enable/disable WPS, view or generate a new PIN number and check current WPS status. To open this screen, click **Network > Wireless LAN > WPS** tab.

#### Figure 44 WPS

| General  | MAC Filter                  | Advanced   | QoS   | WPS    | WPS Station |   |
|----------|-----------------------------|------------|-------|--------|-------------|---|
| WPS Set  | up                          |            |       |        |             |   |
|          | able WPS<br>mber : 21346781 | Generate   |       |        |             |   |
| WPS Stat | tus                         |            |       |        |             |   |
| Status:  | Un                          | configured |       |        |             |   |
|          |                             |            | Apply | Refres | h           | 2 |

The following table describes the labels in this screen.

| Table 35 WPS |                                                                                                    |  |  |  |
|--------------|----------------------------------------------------------------------------------------------------|--|--|--|
| LABEL        | DESCRIPTION                                                                                                |  |  |  |
| WPS Setup    |                                                                                                    |  |  |  |
| Enable       | Select this to enable the WPS feature.                                                                     |  |  |  |
| PIN Number   | This displays a PIN number last time system generated. Click <b>Generate</b> to generate a new PIN number. |  |  |  |
| WPS Satus    |                                                                                                    |  |  |  |
| Status       | This displays the WPS status.                                                                              |  |  |  |
| Apply        | Click <b>Apply</b> to save your changes back to the NBG334W.                                               |  |  |  |
| Refresh      | Click <b>Refresh</b> to get this screen information afresh.                                                |  |  |  |

#### 5.9.2 WPS Station Screen

Use this screen when you want to add a wireless station using WPS. To open this screen, click **Network > Wireless LAN > WPS Station** tab.

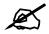

Note: After you click **Push Button** on this screen, you have to press a similiar button in the wireless station utility within 2 minutes. To add the second wireless station, you have to press these buttons on both device and the wireless station again after the first 2 minutes.

#### Figure 45 WPS Station

| eneral   | MAC Filter                    | Advanced               | QoS        | WPS          | WPS Station                         |
|----------|-------------------------------|------------------------|------------|--------------|-------------------------------------|
| Add Stat | ion by WPS                    |                        |            |              |                                     |
| Click th | ie below <b>Push B</b>        | <b>utton</b> to add WF | PS station | is to wirele | ess network.                        |
| Push     | Button                        |                        |            |              |                                     |
| Or inpu  | t station's PIN n             | umber:                 |            | Start        |                                     |
| 🐧 Not    | te:                           |                        |            |              |                                     |
|          | Push Button C<br>120 seconds. | onfiguration re        | equires (  | pressing     | a button on both the station and AP |
| 2. You   | may find the F                | IN number in           | the stati  | ion's utili  | ty.                                 |

The following table describes the labels in this screen.

|  | Table | 36 | WPS | Station |
|--|-------|----|-----|---------|
|--|-------|----|-----|---------|

| LABEL                            | DESCRIPTION                                                                                                    |
|----------------------------------|----------------------------------------------------------------------------------------------------|
| Push Button                      | Use this button when you use the PBC (Push Button Configuration) method to configure wireless stations's wireless settings. See Section 6.2.1 on page 94. Click this to start WPS-aware wireless station scanning and the wireless security information synchronization.                                                              |
| Or input station's<br>PIN number | Use this button when you use the PIN Configuration method to configure wireless station's wireless settings. See Section 6.2.2 on page 95.<br>Type the same PIN number generated in the wireless station's utility. Then click <b>Start</b> to associate to each other and perform the wireless security information synchronization. |

6

# **Wireless Tutorial**

# 6.1 How to Connect to the Internet from an AP

This section gives you an example of how to set up an access point (AP) and wireless client (a notebook (B), in this example) for wireless communication. **B** can access the Internet through the AP wirelessly.

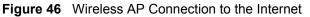

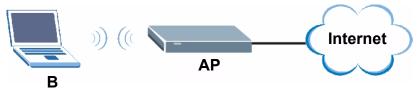

# 6.2 Configure Wireless Security Using WPS on both your NBG334W and Wireless Client

This section gives you an example of how to set up wireless network using WPS. This example uses the NBG334W as the AP and NWD210N as the wireless client which connects to a notebook.

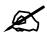

The wireless client must be a WPS-aware device (for example, a WPS USB adapter or PCI card).

There are two WPS methods for creating a secure connection. This tutorial shows you how to do both.

- **Push Button Configuration (PBC)** create a secure wireless network simply by pressing a button. See Section 6.2.1 on page 94. This is the easier method.
- **PIN Configuration** create a secure wireless network simply by entering a wireless client's PIN (Personal Identification Number) in the NBG334W's interface. See Section 6.2.2 on page 95. This is the more secure method, since one device can authenticate the other.

## 6.2.1 Push Button Configuration (PBC)

- 1 Make sure that your NBG334W is turned on and that it is within range of your computer.
- **2** Make sure that you have installed the wireless client (this example uses the NWD210N) driver and utility in your notebook.
- **3** In the wireless client utility, find the WPS settings. Enable WPS and press the WPS button (**Start** or **WPS** button)
- 4 Log into NBG334W's web configurator and press the Push Button button in the Network > Wireless Client > WPS Station screen.

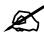

Your NBG334W has a WPS button located on its panel, as well as a WPS button in its configuration utility. Both buttons have exactly the same function; you can use one or the other.

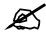

It doesn't matter which button is pressed first. You must press the second button within two minutes of pressing the first one.

The NBG334W sends the proper configuration settings to the wireless client. This may take up to two minutes. Then the wireless client is able to communicate with the NBG334W securely.

The following figure shows you an example to set up wireless network and security by pressing a button on both NBG334W and wireless client (the NWD210N in this example).

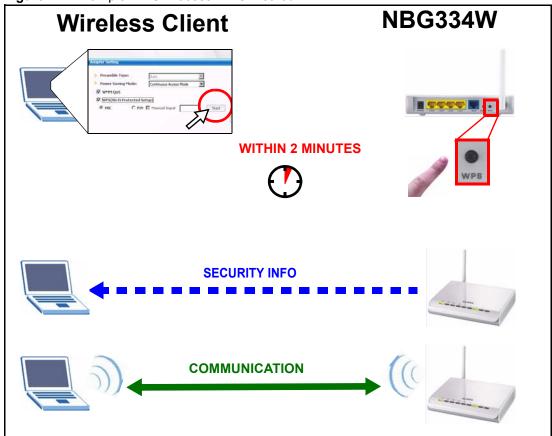

Figure 47 Example WPS Process: PBC Method

#### 6.2.2 PIN Configuration

When you use the PIN configuration method, you need to use both NBG334W's configuration interface and the client's utilities.

- 1 Launch your wireless client's configuration utility. go to the WPS settings and select the PIN method to get a PIN number.
- 2 Enter the PIN number to the PIN field in the Network > Wireless LAN > WPS Station screen on the NBG334W.
- **3** Click **Start** buttons (or button next to the PIN field) on both the wireless client utility screen and the NBG334W's **WPS Station** screen within two minutes.

The NBG334W authenticates the wireless client and sends the proper configuration settings to the wireless client. This may take up to two minutes. Then the wireless client is able to communicate with the NBG334W securely.

The following figure shows you the example to set up wireless network and security on NBG334W and wireless client (ex. NWD210N in this example) by using PIN method.

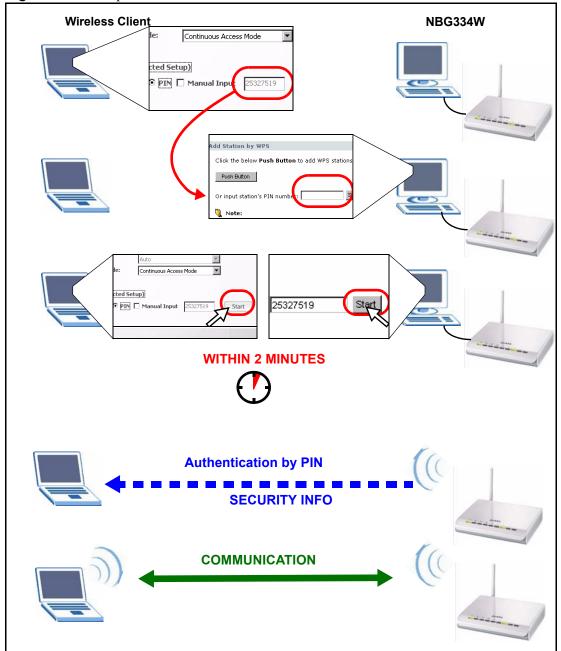

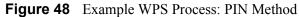

# 6.3 Enable and Configure Wireless Security without WPS on your NBG334W

This example shows you how to cofnigure wireless security settings with the following parameters on your NBG334W.

| SSID SSID_Example3 |
|--------------------|
|--------------------|

| Channel  | 6                                              |
|----------|------------------------------------------------|
| Security | WPA-PSK                                        |
|          | (Pre-Shared Key: ThisismyWPA-PSKpre-sharedkey) |

Follow the steps below to configure the wireless settings on your NBG334W.

The instructions require that your hardware is connected (see the Quick Start Guide) and you are logged into the web configurator through your LAN connection (see Section 2.2 on page 35).

- 1 Open the Wireless LAN > General screen in the AP's web configurator.
- 2 Make sure the Enable Wireless LAN check box is selected.
- **3** Enter **SSID\_Example3** as the SSID and select a channel.
- 4 Set security mode to WPA-PSK and enter ThisismyWPA-PSKpre-sharedkey in the Pre-Shared Key field. Click Apply.

Figure 49 Network > Wireless LAN > General

| 🗹 Enable Wireless LAN  |                              |
|------------------------|------------------------------|
| Name(SSID)             | SSID_Example3                |
| 🗖 Hide SSID            |                              |
| Channel Selection      | Channel-06 2437MHz           |
| Operating Channel      | Channel-006                  |
| Gecurity               |                              |
| Security Mode          | WPA-PSK                      |
| Pre-Shared Key         | ThisismyWPA-PSKpre-sharedkey |
| ReAuthentication Timer | 1800 (In Seconds)            |
| Idle Timeout           | 3600 (In Seconds)            |
| Group Key Update Timer | 1800 (In Seconds)            |
|                        |                              |
|                        | Apply Reset                  |

**5** Open the **Status** screen. Verify your wireless and wireless security settings under **Device Information** and check if the WLAN connection is up under **Interface Status**.

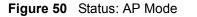

| > 9                                                                                                    | itatus               |                             |                                    |             |
|----------------------------------------------------------------------------------------------------|----------------------|-----------------------------|------------------------------------|-------------|
| Status                                                                                                    |                      |                             | Refresh Interval: None 💌           | Refresh Now |
| 34W                                                                                                    | Device Information   |                             | System Status                      |             |
| twork                                                                                                    |                      |                             |                                    |             |
| intenance                                                                                                    | System Name:         | NBG334W                     | System Up Time: 3:22:54            |             |
|                                                                                                    | Firmware Version:    | V3.60(AMS.2)b2   09/21/2007 | Current Date/Time: 2000-1-1/3:22:5 | 51          |
|                                                                                                    | LAN Information:     |                             | System Resource:                   |             |
|                                                                                                    | - MAC Address:       | 00:19:cb:22:32:11           | -CPU Usage:                        | 6.04%       |
|                                                                                                    | - IP Address:        | 192.168.1.1                 | -Memory Usage:                     | 58%         |
| and the second second se | - IP Subnet Mask:    | 255.255.255.0               | System Setting:                    |             |
|                                                                                                    | - DHCP:              | None                        | -Configuration Mode: Advanced      |             |
|                                                                                                    | WLAN Information:    |                             |                                    |             |
|                                                                                                    | - MAC Address:       | 00:19:cb:22:32:11           |                                    |             |
|                                                                                                    | - Name(SSID):        | 7vXEI                       |                                    |             |
|                                                                                                    | - Channel:           | 6                           |                                    |             |
|                                                                                                    | - Operating Channel: | 6                           |                                    |             |
|                                                                                                    | - Security Mode:     | No Security                 |                                    |             |
|                                                                                                    | - 802.11 Mode:       | 802.11b/g                   |                                    |             |
|                                                                                                    | - WPS:               | Unconfigured                |                                    |             |
|                                                                                                    |                      |                             |                                    |             |
|                                                                                                    | Interface Status     |                             | Summary                            |             |

# 6.4 Configure Your Notebook

We use the ZyXEL M-302 wireless adapter utility screens as an example for the wireless client. The screens may vary for different models.

- **1** The NBG334W supports IEEE 802.11b and IEEE 802.11g wireless clients. Make sure that your notebook or computer's wireless adapter supports one of these standards.
- **2** Wireless adapters come with software sometimes called a "utility" that you install on your computer. See your wireless adapter's User's Guide for information on how to do that.
- **3** After you've installed the utility, open it. If you cannot see your utility's icon on your screen, go to **Start > Programs** and click on your utility in the list of programs that appears. The utility displays a list of APs within range, as shown in the example screen below.
- 4 Select SSID\_Example3 and click Connect.

Ø

|      | SSID          | Channel | Signal 🖸 🔺 | Network Type: Infrastructure   |
|------|---------------|---------|------------|--------------------------------|
| 100  | ZyXEL_MIS     | 6       | 62%        | Network Mode: 802.11g          |
| n'an | ZyXEL_YZU     | 6       | 62%        | Channel: 6                     |
| ĥ    | ZyXEL_test    | 6       | 60%        | Security: WPA-PSK              |
| )    | SSID_Example3 | 6       | 56%        | MAC Address: 00:A0:C5:CD:1F:64 |
| 1    | CPE_5257_00   | 11      | 54%        | Surveyed at: 11:46:38          |
| ľ    |               |         |            |                                |

Figure 51 Connecting a Wireless Client to a Wireless Network t

**5** Select WPA-PSK and type the security key in the following screen. Click Next.

Figure 52 Security Settings

| Encryption Type: | WPA-PSK                      |
|------------------|------------------------------|
| Pre-Shared Key:  | ThisismyWPA-PSKpre-sharedkey |
|                  |                              |
|                  |                              |
|                  |                              |
|                  |                              |

6 The Confirm Save window appears. Check your settings and click Save to continue.

#### Figure 53 Confirm Save

| National Name (CCTD) | CCTD Durandea  |                |
|----------------------|----------------|----------------|
| Network Name(55ID):  | SSID_Example3  |                |
| Network Type:        | Infrastructure |                |
| Network Mode:        | 802.11b/g      |                |
| Channel:             | Auto           |                |
| Security:            | WPA-PSK        |                |
|                      |                |                |
|                      |                | Back Save Exit |

7 Check the status of your wireless connection in the screen below. If your wireless connection is weak or you have no connection, see the Troubleshooting section of this User's Guide.

| Wireless Network Status           | Statistics            |
|-----------------------------------|-----------------------|
| Profile Name:                     | Transmit Rate: 2 Kbps |
| Network Name(SSID): SSID_Example3 | Receive Rate: 0 Kbps  |
| AP MAC Address: 00:A0:C5:CD:1F:64 | Authentication: None  |
| Network Type: Infrastructure      | Network Mode: 802.11g |
| Transmission Rate: 18 Mbps        | Total Transmit: 46    |
| Security: WPA-PSK                 | Total Receive: 3      |
| Channel: 6                        | Link Quality: -68 dBm |
|                                   | Trend Chart           |

8 If your connection is successful, open your Internet browser and enter http:// www.zyxel.com or the URL of any other web site in the address bar. If you are able to access the web site, your wireless connection is successfully configured.

# WAN

This chapter describes how to configure WAN settings.

# 7.1 WAN Overview

See the chapter about the connection wizard for more information on the fields in the WAN screens.

# 7.2 WAN MAC Address

The MAC address screen allows users to configure the WAN port's MAC address by either using the factory default or cloning the MAC address from a computer on your LAN. Choose **Factory Default** to select the factory assigned default MAC Address.

Otherwise, click **Clone the computer's MAC address - IP Address** and enter the IP address of the computer on the LAN whose MAC you are cloning. Once it is successfully configured, the address will be copied to the rom file (ZyNOS configuration file). It will not change unless you change the setting or upload a different ROM file. It is recommended that you clone the MAC address prior to hooking up the WAN Port.

# 7.3 Multicast

Traditionally, IP packets are transmitted in one of either two ways - Unicast (1 sender - 1 recipient) or Broadcast (1 sender - everybody on the network). Multicast delivers IP packets to a group of hosts on the network - not everybody and not just 1.

IGMP (Internet Group Multicast Protocol) is a network-layer protocol used to establish membership in a Multicast group - it is not used to carry user data. IGMP version 2 (RFC 2236) is an improvement over version 1 (RFC 1112) but IGMP version 1 is still in wide use. If you would like to read more detailed information about interoperability between IGMP version 2 and version 1, please see sections 4 and 5 of RFC 2236. The class D IP address is used to identify host groups and can be in the range 224.0.0.0 to 239.255.255.255. The address 224.0.0.1 is used for query messages and is assigned to the permanent group of all IP hosts (including gateways). All hosts must join the 224.0.0.1 group in order to participate in IGMP. The address 224.0.0.2 is assigned to the multicast routers group.

The NBG334W supports both IGMP version 1 (**IGMP-v1**) and IGMP version 2 (**IGMP-v2**). At start up, the NBG334W queries all directly connected networks to gather group membership. After that, the NBG334W periodically updates this information. IP multicasting can be enabled/disabled on the NBG334W LAN and/or WAN interfaces in the web configurator (**LAN**; **WAN**). Select **None** to disable IP multicasting on these interfaces.

# 7.4 Internet Connection

Use this screen to change your NBG334W's Internet access settings. Click **Network** > **WAN**. The screen differs according to the encapsulation you choose.

#### 7.4.1 Ethernet Encapsulation

This screen displays when you select Ethernet encapsulation.

```
Figure 55 Network > WAN > Internet Connection: Ethernet Encapsulation
```

| Internet Connection Advance                      | đ                                |
|--------------------------------------------------|----------------------------------|
|                                                  |                                  |
| ISP Parameters for Internet Ac                   | Cess                             |
| Encapsulation                                    | Ethernet                         |
| Service Type                                     | Standard 💌                       |
| WAN IP Address Assignment                        |                                  |
| <ul> <li>Get automatically from ISP (</li> </ul> | Default)                         |
| O Use Fixed IP Address                           |                                  |
| IP Address                                       | 0.0.0.0                          |
| IP Subnet Mask                                   | 0.0.0                            |
| Gateway IP Address                               | 0.0.0                            |
| DNS Servers                                      |                                  |
| First DNS Server                                 | From ISP 172.23.5.1              |
| Second DNS Server                                | From ISP 🔽 172.23.5.2            |
| Third DNS Server                                 | From ISP 0.0.0                   |
| WAN MAC Address                                  |                                  |
| Factory default                                  |                                  |
| C Clone the computer's MAC a                     | ddress - IP Address 192.168.1.33 |
| C Set WAN MAC Address                            | 49:02:95:88                      |
|                                                  |                                  |
|                                                  | Apply Reset                      |
|                                                  |                                  |

The following table describes the labels in this screen.

| Table 37 N | letwork > W | /AN > Ir | nternet Connection: | : Ethernet Enca | psulation |
|------------|-------------|----------|---------------------|-----------------|-----------|
|------------|-------------|----------|---------------------|-----------------|-----------|

| LABEL                                                        | DESCRIPTION                                                                                                    |
|--------------------------------------------------------------|----------------------------------------------------------------------------------------------------|
| Encapsulation                                                | You must choose the Ethernet option when the WAN port is used as a regular Ethernet.                                                                                                    |
| Service Type                                                 | Choose from <b>Standard</b> , <b>RR-Telstra</b> (RoadRunner Telstra authentication method),<br><b>RR-Manager</b> (Roadrunner Manager authentication method), <b>RR-Toshiba</b><br>(Roadrunner Toshiba authentication method) or <b>Telia Login</b> .<br>The following fields do not appear with the <b>Standard</b> service type.                                                                                                    |
| WAN IP Address A                                             |                                                                                                    |
| Get automatically from ISP                                   | Select this option If your ISP did not assign you a fixed IP address. This is the default selection.                                                                                                    |
| Use Fixed IP<br>Address                                      | Select this option If the ISP assigned a fixed IP address.                                                                                                    |
| IP Address                                                   | Enter your WAN IP address in this field if you selected <b>Use Fixed IP Address</b> .                                                                                                    |
| IP Subnet<br>Mask                                            | Enter the IP Subnet Mask in this field.                                                                                                    |
| Gateway IP<br>Address                                        | Enter a Gateway IP Address (if your ISP gave you one) in this field.                                                                                                    |
| DNS Servers                                                  |                                                                                                    |
| First DNS Server<br>Second DNS<br>Server<br>Third DNS Server | Select <b>From ISP</b> if your ISP dynamically assigns DNS server information (and the NBG334W's WAN IP address). The field to the right displays the (read-only) DNS server IP address that the ISP assigns.<br>Select <b>User-Defined</b> if you have the IP address of a DNS server. Enter the DNS                                                                                                    |
| Third DNS Server                                             | server's IP address in the field to the right. If you chose <b>User-Defined</b> , but leave<br>the IP address set to 0.0.0.0, <b>User-Defined</b> changes to <b>None</b> after you click<br><b>Apply</b> . If you set a second choice to <b>User-Defined</b> , and enter the same IP<br>address, the second <b>User-Defined</b> changes to <b>None</b> after you click <b>Apply</b> .<br>Select <b>None</b> if you do not want to configure DNS servers. If you do not configure |
|                                                              | a DNS server, you must know the IP address of a computer in order to access it.                                                                                                    |
| WAN MAC<br>Address                                           | The MAC address section allows users to configure the WAN port's MAC address by either using the NBG334W's MAC address, copying the MAC address from a computer on your LAN or manually entering a MAC address.                                                                                                    |
| Factory default                                              | Select Factory default to use the factory assigned default MAC Address.                                                                                                    |
| Clone the<br>computer's MAC<br>address                       | Select <b>Clone the computer's MAC address - IP Address</b> and enter the IP address of the computer on the LAN whose MAC you are cloning. Once it is successfully configured, the address will be copied to the rom file (ZyNOS configuration file). It will not change unless you change the setting or upload a different ROM file.                                                                                                    |
| Set WAN MAC<br>Address                                       | Select this option and enter the MAC address you want to use.                                                                                                    |
| Apply                                                        | Click <b>Apply</b> to save your changes back to the NBG334W.                                                                                                    |
| Reset                                                        | Click <b>Reset</b> to begin configuring this screen afresh.                                                                                                    |

### 7.4.2 PPPoE Encapsulation

The NBG334W supports PPPoE (Point-to-Point Protocol over Ethernet). PPPoE is an IETF standard (RFC 2516) specifying how a personal computer (PC) interacts with a broadband modem (DSL, cable, wireless, etc.) connection. The **PPP over Ethernet** option is for a dial-up connection using PPPoE.

For the service provider, PPPoE offers an access and authentication method that works with existing access control systems (for example Radius).

One of the benefits of PPPoE is the ability to let you access one of multiple network services, a function known as dynamic service selection. This enables the service provider to easily create and offer new IP services for individuals.

Operationally, PPPoE saves significant effort for both you and the ISP or carrier, as it requires no specific configuration of the broadband modem at the customer site.

By implementing PPPoE directly on the NBG334W (rather than individual computers), the computers on the LAN do not need PPPoE software installed, since the NBG334W does that part of the task. Furthermore, with NAT, all of the LANs' computers will have access.

This screen displays when you select **PPPoE** encapsulation.

Figure 56 Network > WAN > Internet Connection: PPPoE Encapsulation

| Internet Connection Advanced      |                              |            |  |  |
|-----------------------------------|------------------------------|------------|--|--|
| ISP Parameters for Internet Acces |                              |            |  |  |
| 15F Farameters for Internet Acces | 5                            |            |  |  |
| Encapsulation                     | PPP over Ethernet            |            |  |  |
| Service Name                      |                              | (optional) |  |  |
| User Name                         |                              |            |  |  |
| Password                          | ******                       |            |  |  |
| Retype to Confirm                 | ******                       |            |  |  |
| Nailed-Up Connection              |                              |            |  |  |
| Idle Timeout (sec)                | 100 (in seconds)             |            |  |  |
| WAN IP Address Assignment         |                              |            |  |  |
| Get automatically from ISP (Defa  | ault)                        |            |  |  |
| C Use Fixed IP Address            |                              |            |  |  |
| My WAN IP Address 0.0.0.0         |                              |            |  |  |
| Remote IP Address                 | 0.0.0                        |            |  |  |
| Remote IP Subnet Mask             | 0.0.0.0                      |            |  |  |
| DNS Servers                       |                              |            |  |  |
| First DNS Server                  | From ISP 172.23.5.1          |            |  |  |
| Second DNS Server                 | From ISP 172.23.5.2          |            |  |  |
| Third DNS Server                  | From ISP 0.0.0.0             |            |  |  |
| WAN MAC Address                   |                              |            |  |  |
| • Factory default                 |                              |            |  |  |
| C Clone the computer's MAC addre  | ss - IP Address 192.168.1.33 |            |  |  |
| C Set WAN MAC Address 00:13:49:02 | 2:95:88                      |            |  |  |
|                                   |                              |            |  |  |
|                                   | Apply Reset                  |            |  |  |
|                                   |                              |            |  |  |

The following table describes the labels in this screen.

| Table 38 Network > WAN | > Internet Connection | : PPPoE Encapsulation |
|------------------------|-----------------------|-----------------------|
|------------------------|-----------------------|-----------------------|

|                                                              | DESCRIPTION                                                                                                    |  |  |
|--------------------------------------------------------------|----------------------------------------------------------------------------------------------------|--|--|
| ISP Parameters fo                                            |                                                                                                    |  |  |
| Encapsulation                                                | The <b>PPP over Ethernet</b> choice is for a dial-up connection using PPPoE. The NBG334W supports PPPoE (Point-to-Point Protocol over Ethernet). PPPoE is an IETF Draft standard (RFC 2516) specifying how a personal computer (PC) interacts with a broadband modem (i.e. xDSL, cable, wireless, etc.) connection. Operationally, PPPoE saves significant effort for both the end user and ISP/carrier, as it requires no specific configuration of the broadband modem at the customer site. By implementing PPPoE directly on the router rather than individual computers, the computers on the LAN do not need PPPoE software installed, since the router does that part of the task. Further, with NAT, all of the LAN's computers will have access.                                                                                                  |  |  |
| Service Name                                                 | Type the PPPoE service name provided to you. PPPoE uses a service name to identify and reach the PPPoE server.                                                                                                    |  |  |
| User Name                                                    | Type the user name given to you by your ISP.                                                                                                    |  |  |
| Password                                                     | Type the password associated with the user name above.                                                                                                    |  |  |
| Retype to<br>Confirm                                         | Type your password again to make sure that you have entered is correctly.                                                                                                    |  |  |
| Nailed-Up<br>Connection                                      | Select Nailed-Up Connection if you do not want the connection to time out.                                                                                                    |  |  |
| Idle Timeout                                                 | This value specifies the time in seconds that elapses before the router automatically disconnects from the PPPoE server.                                                                                                    |  |  |
| WAN IP Address Assignment                                    |                                                                                                    |  |  |
| Get automatically from ISP                                   | Select this option If your ISP did not assign you a fixed IP address. This is the default selection.                                                                                                    |  |  |
| Use Fixed IP<br>Address                                      | Select this option If the ISP assigned a fixed IP address.                                                                                                    |  |  |
| My WAN IP<br>Address                                         | Enter your WAN IP address in this field if you selected <b>Use Fixed IP Address</b> .                                                                                                    |  |  |
| Remote IP<br>Address                                         | Enter the remote IP address (if your ISP gave you one) in this field.                                                                                                    |  |  |
| Remote IP<br>Subnet Mask                                     | Enter the remote IP subnet mask in this field.                                                                                                    |  |  |
| DNS Servers                                                  |                                                                                                    |  |  |
| First DNS Server<br>Second DNS<br>Server<br>Third DNS Server | Select <b>From ISP</b> if your ISP dynamically assigns DNS server information (and the NBG334W's WAN IP address). The field to the right displays the (read-only) DNS server IP address that the ISP assigns.<br>Select <b>User-Defined</b> if you have the IP address of a DNS server. Enter the DNS server's IP address in the field to the right. If you chose <b>User-Defined</b> , but leave the IP address set to 0.0.0.0, <b>User-Defined</b> changes to <b>None</b> after you click <b>Apply</b> . If you set a second choice to <b>User-Defined</b> , and enter the same IP address, the second <b>User-Defined</b> changes to <b>None</b> after you click <b>Apply</b> . Select <b>None</b> if you do not want to configure DNS servers. If you do not configure a DNS server, you must know the IP address of a computer in order to access it. |  |  |
| WAN MAC<br>Address                                           | The MAC address section allows users to configure the WAN port's MAC address by using the NBG334W's MAC address, copying the MAC address from a computer on your LAN or manually entering a MAC address.                                                                                                    |  |  |
| Factory default                                              | Select Factory default to use the factory assigned default MAC Address.                                                                                                    |  |  |
|                                                              |                                                                                                    |  |  |

| LABEL                                  | DESCRIPTION                                                                                                    |  |
|----------------------------------------|----------------------------------------------------------------------------------------------------|--|
| Clone the<br>computer's MAC<br>address | Select <b>Clone the computer's MAC address - IP Address</b> and enter the IP address of the computer on the LAN whose MAC you are cloning. Once it is successfully configured, the address will be copied to the rom file (ZyNOS configuration file). It will not change unless you change the setting or upload a different ROM file. |  |
| Set WAN MAC<br>Address                 | Select this option and enter the MAC address you want to use.                                                                                                    |  |
| Apply                                  | Click <b>Apply</b> to save your changes back to the NBG334W.                                                                                                    |  |
| Reset                                  | Click <b>Reset</b> to begin configuring this screen afresh.                                                                                                    |  |

**Table 38** Network > WAN > Internet Connection: PPPoE Encapsulation

### 7.4.3 PPTP Encapsulation

Point-to-Point Tunneling Protocol (PPTP) is a network protocol that enables secure transfer of data from a remote client to a private server, creating a Virtual Private Network (VPN) using TCP/IP-based networks.

PPTP supports on-demand, multi-protocol and virtual private networking over public networks, such as the Internet.

This screen displays when you select **PPTP** encapsulation.

| Internet Connection Advance          |                                   |
|--------------------------------------|-----------------------------------|
| ISP Parameters for Internet A        | ccess                             |
| Encapsulation                        | РРТР                              |
| User Name                            |                                   |
| Password                             | *****                             |
| Retype to Confirm                    | *****                             |
| Nailed-Up Connection                 |                                   |
| Idle Timeout (sec)                   | 100 (in seconds)                  |
| PPTP Configuration                   |                                   |
| C Get automatically from ISP         | (Default)                         |
| • Use Fixed IP Address               |                                   |
| My IP Address                        | 0.0.0.0                           |
| My IP Subnet Mask                    | 0.0.0.0                           |
| Server IP Address                    | 0.0.0.0                           |
| Connection ID/Name                   |                                   |
| WAN IP Address Assignment            |                                   |
| Get automatically from ISP           | (Default)                         |
| C Use Fixed IP Address               |                                   |
| My WAN IP Address                    | 0.0.0.0                           |
| Remote IP Address                    | 0.0.0.0                           |
| Remote IP Subnet Mask                | 0.0.0                             |
| DNS Servers                          |                                   |
| First DNS Server                     | From ISP 172.23.5.2               |
| Second DNS Server                    | From ISP 172.23.5.1               |
| Third DNS Server                     | From ISP 0.0.0.0                  |
| WAN MAC Address                      |                                   |
| Factory default                      |                                   |
| $^{ m C}$ Clone the computer's MAC . | address - IP Address 192.168.1.33 |
| C Set WAN MAC Address                | :49:a9:b1:29                      |
|                                      | Austral Boost                     |
|                                      | Apply Reset                       |
|                                      |                                   |

منامار -+ 0--+:----

The following table describes the labels in this screen.

| Table 39 Ne | etwork > WAN > | Internet Connection | : PPTP Encapsulation |
|-------------|----------------|---------------------|----------------------|
|-------------|----------------|---------------------|----------------------|

| LABEL                              | DESCRIPTION                                                                                                    |  |  |
|------------------------------------|----------------------------------------------------------------------------------------------------|--|--|
| ISP Parameters for Internet Access |                                                                                                    |  |  |
| Encapsulation                      | Point-to-Point Tunneling Protocol (PPTP) is a network protocol that enables<br>secure transfer of data from a remote client to a private server, creating a<br>Virtual Private Network (VPN) using TCP/IP-based networks. PPTP supports<br>on-demand, multi-protocol, and virtual private networking over public<br>networks, such as the Internet. The NBG334W supports only one PPTP<br>server connection at any given time.<br>To configure a PPTP client, you must configure the <b>User Name</b> and<br><b>Password</b> fields for a PPP connection and the PPTP parameters for a PPTP |  |  |
|                                    | connection.                                                                                                    |  |  |
| User Name                          | Type the user name given to you by your ISP.                                                                                                    |  |  |
| Password                           | Type the password associated with the User Name above.                                                                                                    |  |  |
| Retype to Confirm                  | Type your password again to make sure that you have entered is correctly.                                                                                                    |  |  |
| Nailed-up Connection               | Select Nailed-Up Connection if you do not want the connection to time out.                                                                                                    |  |  |
| Idle Timeout                       | This value specifies the time in seconds that elapses before the NBG334W automatically disconnects from the PPTP server.                                                                                                    |  |  |
| PPTP Configuration                 |                                                                                                    |  |  |
| Get automatically from ISP         | Select this option If your ISP did not assign you a fixed IP address. This is the default selection.                                                                                                    |  |  |
| Use Fixed IP Address               | Select this option If the ISP assigned a fixed IP address.                                                                                                    |  |  |
| My IP Address                      | Type the (static) IP address assigned to you by your ISP.                                                                                                    |  |  |
| My IP Subnet<br>Mask               | Your NBG334W will automatically calculate the subnet mask based on the IP address that you assign. Unless you are implementing subnetting, use the subnet mask computed by the NBG334W.                                                                                                    |  |  |
| Server IP Address                  | Type the IP address of the PPTP server.                                                                                                    |  |  |
| Connection ID/<br>Name             | Type your identification name for the PPTP server.                                                                                                    |  |  |
| WAN IP Address Assignment          |                                                                                                    |  |  |
| Get automatically from ISP         | Select this option If your ISP did not assign you a fixed IP address. This is the default selection.                                                                                                    |  |  |
| Use Fixed IP Address               | Select this option If the ISP assigned a fixed IP address.                                                                                                    |  |  |
| My WAN IP<br>Address               | Enter your WAN IP address in this field if you selected <b>Use Fixed IP</b><br>Address.                                                                                                    |  |  |
| Remote IP<br>Address               | Enter the remote IP address (if your ISP gave you one) in this field.                                                                                                    |  |  |
| Remote IP Subnet<br>Mask           | Enter the remote IP subnet mask in this field.                                                                                                    |  |  |
| DNS Servers                        |                                                                                                    |  |  |

| LABEL                                                     | DESCRIPTION                                                                                                    |
|-----------------------------------------------------------|----------------------------------------------------------------------------------------------------|
| First DNS Server<br>Second DNS Server<br>Third DNS Server | Select <b>From ISP</b> if your ISP dynamically assigns DNS server information (and<br>the NBG334W's WAN IP address). The field to the right displays the (read-<br>only) DNS server IP address that the ISP assigns.<br>Select <b>User-Defined</b> if you have the IP address of a DNS server. Enter the<br>DNS server's IP address in the field to the right. If you chose <b>User-Defined</b> ,<br>but leave the IP address set to 0.0.0.0, <b>User-Defined</b> changes to <b>None</b> after<br>you click <b>Apply</b> . If you set a second choice to <b>User-Defined</b> , and enter the<br>same IP address, the second <b>User-Defined</b> changes to <b>None</b> after you click<br><b>Apply</b> .<br>Select <b>None</b> if you do not want to configure DNS servers. If you do not<br>configure a DNS server, you must know the IP address of a computer in order<br>to access it. |
| WAN MAC Address                                           | The MAC address section allows users to configure the WAN port's MAC address by either using the NBG334W's MAC address, copying the MAC address from a computer on your LAN or manually entering a MAC address.                                                                                                    |
| Factory default                                           | Select Factory default to use the factory assigned default MAC Address.                                                                                                    |
| Clone the computer's MAC address                          | Select <b>Clone the computer's MAC address - IP Address</b> and enter the IP address of the computer on the LAN whose MAC you are cloning. Once it is successfully configured, the address will be copied to the rom file (ZyNOS configuration file). It will not change unless you change the setting or upload a different ROM file.                                                                                                    |
| Set WAN MAC<br>Address                                    | Select this option and enter the MAC address you want to use.                                                                                                    |
| Apply                                                     | Click <b>Apply</b> to save your changes back to the NBG334W.                                                                                                    |
| Reset                                                     | Click <b>Reset</b> to begin configuring this screen afresh.                                                                                                    |

 Table 39
 Network > WAN > Internet Connection: PPTP Encapsulation

#### 7.5 Advanced WAN Screen

To change your NBG334W's advanced WAN settings, click **Network** > **WAN** > **Advanced**. The screen appears as shown.

Figure 58 Network > WAN > Advanced

| Internet Connection | Advanced                |
|---------------------|-------------------------|
| Multicast Setup     |                         |
| Multicast           | None                    |
| Windows Networking  | I (NetBIOS over TCP/IP) |
| 🗖 Allow between L   | AN and WAN              |
| 🗖 Allow Trigger Di  | al                      |
|                     | Apply Reset             |
|                     |                         |

| LABEL                                                                                                    | DESCRIPTION                                                                                                    |  |
|----------------------------------------------------------------------------------------------------|----------------------------------------------------------------------------------------------------|--|
| Multicast Setup                                                                                                    |                                                                                                    |  |
| Multicast                                                                                                    | Select <b>IGMP V-1</b> , <b>IGMP V-2</b> or <b>None</b> . IGMP (Internet Group Multicast<br>Protocol) is a network-layer protocol used to establish membership in a<br>Multicast group - it is not used to carry user data. IGMP version 2 (RFC 2236)<br>is an improvement over version 1 (RFC 1112) but IGMP version 1 is still in<br>wide use. If you would like to read more detailed information about<br>interoperability between IGMP version 2 and version 1, please see sections 4<br>and 5 of RFC 2236. |  |
| Windows Networking (NetBIOS over TCP/IP): NetBIOS (Network Basic Input/Output System) are TCP or UDP broadcast packets that enable a computer to connect to and communicate with a LAN. For some dial-up services such as PPPoE or PPTP, NetBIOS packets cause unwanted calls. However it may sometimes be necessary to allow NetBIOS packets to pass through to the WAN in order to find a computer on the WAN. |                                                                                                    |  |
| Allow between LAN<br>and WAN                                                                                                    | Select this check box to forward NetBIOS packets from the LAN to the WAN<br>and from the WAN to the LAN. If your firewall is enabled with the default<br>policy set to block WAN to LAN traffic, you also need to enable the default<br>WAN to LAN firewall rule that forwards NetBIOS traffic.<br>Clear this check box to block all NetBIOS packets going from the LAN to the<br>WAN and from the WAN to the LAN.                                                                                               |  |
| Allow Trigger Dial                                                                                                    | Select this option to allow NetBIOS packets to initiate calls.                                                                                                    |  |
| Apply                                                                                                    | Click <b>Apply</b> to save your changes back to the NBG334W.                                                                                                    |  |
| Reset                                                                                                    | Click <b>Reset</b> to begin configuring this screen afresh.                                                                                                    |  |

 Table 40
 WAN > Advanced

## LAN

This chapter describes how to configure LAN settings.

#### 8.1 LAN Overview

A Local Area Network (LAN) is a shared communication system to which many computers are attached. A LAN is a computer network limited to the immediate area, usually the same building or floor of a building. The LAN screens can help you configure a LAN DHCP server, manage IP addresses, and partition your physical network into logical networks.

#### 8.1.1 IP Pool Setup

The NBG334W is pre-configured with a pool of 32 IP addresses starting from 192.168.1.33 to 192.168.1.64. This configuration leaves 31 IP addresses (excluding the NBG334W itself) in the lower range (192.168.1.2 to 192.168.1.32) for other server computers, for instance, servers for mail, FTP, TFTP, web, etc., that you may have.

#### 8.1.2 System DNS Servers

Refer to the IP address and subnet mask section in the Connection Wizard chapter.

#### 8.2 LAN TCP/IP

The NBG334W has built-in DHCP server capability that assigns IP addresses and DNS servers to systems that support DHCP client capability.

#### 8.2.1 Factory LAN Defaults

The LAN parameters of the NBG334W are preset in the factory with the following values:

- IP address of 192.168.1.1 with subnet mask of 255.255.255.0 (24 bits)
- DHCP server enabled with 32 client IP addresses starting from 192.168.1.33.

These parameters should work for the majority of installations. If your ISP gives you explicit DNS server address(es), read the embedded web configurator help regarding what fields need to be configured.

#### 8.2.2 IP Address and Subnet Mask

Refer to the IP address and subnet mask section in the **Connection Wizard** chapter for this information.

#### 8.2.3 Multicast

Traditionally, IP packets are transmitted in one of either two ways - Unicast (1 sender - 1 recipient) or Broadcast (1 sender - everybody on the network). Multicast delivers IP packets to a group of hosts on the network - not everybody and not just 1.

IGMP (Internet Group Management Protocol) is a network-layer protocol used to establish membership in a Multicast group - it is not used to carry user data. IGMP version 2 (RFC 2236) is an improvement over version 1 (RFC 1112) but IGMP version 1 is still in wide use. If you would like to read more detailed information about interoperability between IGMP version 2 and version 1, please see sections 4 and 5 of RFC 2236. The class D IP address is used to identify host groups and can be in the range 224.0.0.0 to 239.255.255.255. The address 224.0.0.1 is used for query messages and is assigned to the permanent group of all IP hosts (including gateways). All hosts must join the 224.0.0.1 group in order to participate in IGMP. The address 224.0.0.2 is assigned to the multicast routers group.

The NBG334W supports both IGMP version 1 (**IGMP-v1**) and IGMP version 2 (**IGMP-v2**). At start up, the NBG334W queries all directly connected networks to gather group membership. After that, the NBG334W periodically updates this information. IP multicasting can be enabled/disabled on the NBG334W LAN and/or WAN interfaces in the web configurator (**LAN**; **WAN**). Select **None** to disable IP multicasting on these interfaces.

#### 8.2.4 Any IP

Traditionally, you must set the IP addresses and the subnet masks of a computer and the NBG334W to be in the same subnet to allow the computer to access the Internet (through the NBG334W). In cases where your computer is required to use a static IP address in another network, you may need to manually configure the network settings of the computer every time you want to access the Internet via the NBG334W.

With the Any IP feature and NAT enabled, the NBG334W allows a computer to access the Internet without changing the network settings (such as IP address and subnet mask) of the computer, when the IP addresses of the computer and the NBG334W are not in the same subnet. Whether a computer is set to use a dynamic or static (fixed) IP address, you can simply connect the computer to the NBG334W and access the Internet.

The following figure depicts a scenario where a computer is set to use a static private IP address in the corporate environment. In a residential house where a NBG334W is installed, you can still use the computer to access the Internet without changing the network settings, even when the IP addresses of the computer and the NBG334W are not in the same subnet.

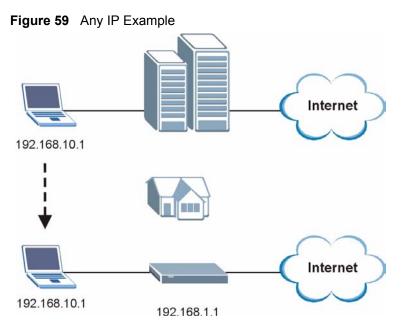

The Any IP feature does not apply to a computer using either a dynamic IP address or a static IP address that is in the same subnet as the NBG334W's IP address.

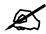

You *must* enable NAT to use the Any IP feature on the NBG334W.

Address Resolution Protocol (ARP) is a protocol for mapping an Internet Protocol address (IP address) to a physical machine address, also known as a Media Access Control or MAC address, on the local area network. IP routing table is defined on IP Ethernet devices (the NBG334W) to decide which hop to use, to help forward data along to its specified destination.

The following lists out the steps taken, when a computer tries to access the Internet for the first time through the NBG334W.

- 1 When a computer (which is in a different subnet) first attempts to access the Internet, it sends packets to its default gateway (which is not the NBG334W) by looking at the MAC address in its ARP table.
- **2** When the computer cannot locate the default gateway, an ARP request is broadcast on the LAN.
- **3** The NBG334W receives the ARP request and replies to the computer with its own MAC address.
- **4** The computer updates the MAC address for the default gateway to the ARP table. Once the ARP table is updated, the computer is able to access the Internet through the NBG334W.
- **5** When the NBG334W receives packets from the computer, it creates an entry in the IP routing table so it can properly forward packets intended for the computer.

After all the routing information is updated, the computer can access the NBG334W and the Internet as if it is in the same subnet as the NBG334W.

#### 8.3 LAN IP Screen

Use this screen to change your basic LAN settings. Click Network > LAN.

#### Figure 60 Network > LAN > IP

| IP IP Alias Advanced |               |       |
|----------------------|---------------|-------|
| LAN TCP/IP           |               |       |
| IP Address           | 192.168.1.1   |       |
| IP Subnet Mask       | 255.255.255.0 |       |
|                      | Apply         | Reset |
|                      |               |       |

The following table describes the labels in this screen.

| Iable 41   Network | Drk > LAN > IP                                                                                                    |
|--------------------|----------------------------------------------------------------------------------------------------|
| LABEL              | DESCRIPTION                                                                                                    |
| LAN TCP/IP         | ·                                                                                                    |
| IP Address         | Type the IP address of your NBG334W in dotted decimal notation 192.168.1.1 (factory default).                                                                                                    |
| IP Subnet Mask     | The subnet mask specifies the network number portion of an IP address. Your NBG334W will automatically calculate the subnet mask based on the IP address that you assign. Unless you are implementing subnetting, use the subnet mask computed by the NBG334W. |
| Apply              | Click <b>Apply</b> to save your changes back to the NBG334W.                                                                                                    |
| Reset              | Click <b>Reset</b> to begin configuring this screen afresh.                                                                                                    |

#### Table 41Network > LAN > IP

#### 8.4 LAN IP Alias

IP alias allows you to partition a physical network into different logical networks over the same Ethernet interface. The NBG334W supports three logical LAN interfaces via its single physical Ethernet interface with the NBG334W itself as the gateway for each LAN network.

To change your NBG334W's IP alias settings, click **Network** > **LAN** > **IP** Alias. The screen appears as shown.

| Figure 61 | Network > | LAN > | <b>IP</b> Alias |
|-----------|-----------|-------|-----------------|
|-----------|-----------|-------|-----------------|

| IP IP Alias Advanced                         |             |
|----------------------------------------------|-------------|
| IP Alias 1                                   |             |
| ☐ IP Alias 1<br>IP Address<br>IP Subnet Mask | 0.0.0.      |
| IP Alias 2                                   |             |
| ☐ IP Alias 2<br>IP Address<br>IP Subnet Mask | 0.0.0.      |
|                                              | Apply Reset |

**Table 42**Network > LAN > IP Alias

| LABEL          | DESCRIPTION                                                                                                    |
|----------------|----------------------------------------------------------------------------------------------------|
| IP Alias 1,2   | Select the check box to configure another LAN network for the NBG334W.                                                                                                    |
| IP Address     | Enter the IP address of your NBG334W in dotted decimal notation.                                                                                                    |
| IP Subnet Mask | Your NBG334W will automatically calculate the subnet mask based on the IP address that you assign. Unless you are implementing subnetting, use the subnet mask computed by the NBG334W. |
| Apply          | Click <b>Apply</b> to save your changes back to the NBG334W.                                                                                                    |
| Reset          | Click <b>Reset</b> to begin configuring this screen afresh.                                                                                                    |

#### 8.5 Advanced LAN Screen

To change your NBG334W's advanced IP settings, click **Network** > **LAN** > **Advanced**. The screen appears as shown.

Figure 62 Network > LAN > Advanced

| Ib | IP Alias      | Advanced           |            |          |       |  |  |
|----|---------------|--------------------|------------|----------|-------|--|--|
| Ma | ulticast Setu | 3                  |            |          |       |  |  |
|    |               |                    |            | lance.   |       |  |  |
|    | Multicast     |                    | None       | <u> </u> |       |  |  |
| Ar | y IP Setup    |                    |            |          |       |  |  |
|    | 🗖 Active      |                    |            |          |       |  |  |
| W  | indows Netw   | orking (NetBIOS ov | er TCP/IP) |          |       |  |  |
|    | 🗖 Allow bet   | ween LAN and WAN   |            |          |       |  |  |
|    |               |                    |            | Apply    | Reset |  |  |

| Table 43 | Network > LAN > Advanced |
|----------|--------------------------|
|          |                          |

| LABEL                                                                                                    | DESCRIPTION                                                                                                    |  |
|----------------------------------------------------------------------------------------------------|----------------------------------------------------------------------------------------------------|--|
| Multicast                                                                                                    | Select <b>IGMP V-1</b> or <b>IGMP V-2</b> or <b>None</b> . IGMP (Internet Group Multicast<br>Protocol) is a network-layer protocol used to establish membership in a<br>Multicast group - it is not used to carry user data. IGMP version 2 (RFC 2236)<br>is an improvement over version 1 (RFC 1112) but IGMP version 1 is still in<br>wide use. If you would like to read more detailed information about<br>interoperability between IGMP version 2 and version 1, please see sections 4<br>and 5 of RFC 2236. |  |
| Any IP Setup                                                                                                    |                                                                                                    |  |
| Active                                                                                                    | Select this if you want to let computers on different subnets use the NBG334W.                                                                                                    |  |
| Windows Networking (NetBIOS over TCP/IP): NetBIOS (Network Basic Input/Output System) are TCP or UDP broadcast packets that enable a computer to connect to and communicate with a LAN. For some dial-up services such as PPPoE or PPTP, NetBIOS packets cause unwanted calls. However it may sometimes be necessary to allow NetBIOS packets to pass through to the WAN in order to find a computer on the WAN. |                                                                                                    |  |
| Allow between LAN<br>and WAN                                                                                                    | Select this check box to forward NetBIOS packets from the LAN to the WAN<br>and from the WAN to the LAN. If your firewall is enabled with the default policy<br>set to block WAN to LAN traffic, you also need to enable the default WAN to<br>LAN firewall rule that forwards NetBIOS traffic.<br>Clear this check box to block all NetBIOS packets going from the LAN to the                                                                                                    |  |
|                                                                                                    | WAN and from the WAN to the LAN.                                                                                                    |  |
| Apply                                                                                                    | Click <b>Apply</b> to save your changes back to the NBG334W.                                                                                                    |  |
| Reset                                                                                                    | Click <b>Reset</b> to begin configuring this screen afresh.                                                                                                    |  |

9

## **Guest WLAN**

Guest WLAN allows you to set up a wireless network where users can access to Internet via the NBG334W (Z), but not other networks connected to the Z. In the following figure, a guest user can access the Internet from the guest wireless network A via Z but not the home or company network N.

You can also configure access to be Guest WLAN by using MAC filtering (see Section 9.2 on page 118) and bandwidth management (see Section 9.4 on page 120).

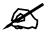

The home or company network **N** and Guest WLAN network are independent networks.

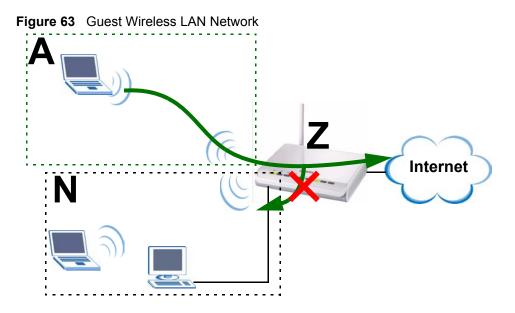

This chapter discusses how to configure guest wireless network settings in your NBG334W. See the appendices for more detailed information about wireless networks.

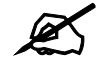

Pure AP mode doesn't support Guest WLAN.

#### 9.1 General Guest WLAN Screen

Click Network > Guest WLAN to open the General screen.

#### Figure 64 Network > Guest WLAN > General

| General  | MAC Filter                          | Bandwidth     |  |
|----------|-------------------------------------|---------------|--|
| Guest W  | LAN Setup                           |               |  |
| Name(\$  | able Guest WLAN<br>SSID)<br>le SSID | Guest         |  |
| Security |                                     |               |  |
| Securit  | y Mode                              | No Security 💌 |  |
|          |                                     | Apply Reset   |  |

The following table describes the general wireless LAN labels in this screen.

| LABEL                | DESCRIPTION                                                                                                    |
|----------------------|----------------------------------------------------------------------------------------------------|
| Enable Guest<br>WLAN | Select the check box to activate guest wireless LAN.                                                                                                    |
| Name(SSID)           | The SSID (Service Set IDentity) identifies a wireless station. Wireless stations associating to the access point (AP) must have the same SSID. Enter a descriptive name (up to 32 printable 7-bit ASCII characters) for the wireless LAN. Use the default SSID ( <b>Guest</b> ) or enter a unique name in order to distinguish it from other wireless networks in the same area.                                                  |
| Hide SSID            | Select this check box to hide the SSID in the outgoing beacon frame so a station cannot obtain the SSID through scanning using a site survey tool.                                                                                                    |
| Security Mode        | Select this to specify the security level for this wireless network. Select <b>Static WEP</b> , <b>WPA-PSK</b> , <b>WPA</b> , <b>WPA-PSK2</b> , or <b>WPA2</b> , the corresponding settings display below. Or select <b>No Security</b> to not apply security setting for this wireless network. See Section 5.5.1 on page 81, Section 5.5.2 on page 81, Section 5.5.3 on page 83, Section 5.5.4 on page 84 for more information. |
| Apply                | Click <b>Apply</b> to save your changes back to the NBG334W.                                                                                                    |
| Reset                | Click <b>Reset</b> to reload the previous configuration for this screen.                                                                                                    |

Table 44 Network > Guest WLAN > General

#### 9.2 Guest WLAN MAC Filter

The MAC filter screen allows you to configure the NBG334W to give exclusive access (Allow) or exclude devices from accessing the NBG334W's guest wireless network (Deny). Every Ethernet device has a unique MAC (Media Access Control) address. The MAC address is assigned at the factory and consists of six pairs of hexadecimal characters, for example, 00:A0:C5:00:00:02. You need to know the MAC address of the devices to configure this screen.

For comparing the NBG334W's Guest WLAN and wireless LAN, see Appendix A on page 229.

To change your NBG334W's MAC filter settings for guest wireless network, click Network > Guest WLAN > MAC Filter. The screen appears as shown.

Figure 65 Network > Guest WLAN > MAC Filter

| General      | MAC Filter IP Bandwidt    | h      |                   |
|--------------|---------------------------|--------|-------------------|
| MAC Addr     | ess Filter                |        |                   |
| Filter Activ | ve<br>tion C Allow © Deny |        |                   |
| Set          | MAC Address               | Set    | MAC Address       |
| 1            | 00:00:00:00:00:00         | 17     | 00:00:00:00:00:00 |
| 2            | 00:00:00:00:00:00         | 18     | 00:00:00:00:00:00 |
| 3            | 00:00:00:00:00:00         | 19     | 00:00:00:00:00:00 |
| 4            | 00:00:00:00:00:00         | 20     | 00:00 00:00       |
|              |                           | $\sim$ |                   |
|              |                           | ~      |                   |
|              | Ap                        | Reset  |                   |

The following table describes the labels in this menu.

Table 45 Network > Guest WLAN > MAC Filter

| LABEL          | DESCRIPTION                                                                                                    |
|----------------|----------------------------------------------------------------------------------------------------|
| Active         | Select the check box to enable MAC address filtering for the Guest WLAN.                                                                                                    |
| Filter Action  | Define the filter action for the list of MAC addresses in the <b>MAC Address</b> table.<br>Select <b>Deny</b> to block access to the NBG334W, MAC addresses not listed will be<br>allowed to access the NBG334W<br>Select <b>Allow</b> to permit access to the NBG334W, MAC addresses not listed will be<br>denied access to the NBG334W. |
| Set            | This is the index number of the MAC address.                                                                                                    |
| MAC<br>Address | Enter the MAC addresses of the wireless station that are allowed or denied access to the NBG334W in these address fields. Enter the MAC addresses in a valid MAC address format, that is, six hexadecimal character pairs, for example, 12:34:56:78:9a:bc.                                                                                |
| Apply          | Click <b>Apply</b> to save your changes back to the NBG334W.                                                                                                    |
| Reset          | Click <b>Reset</b> to reload the previous configuration for this screen.                                                                                                    |

#### 9.3 Guest WLAN IP Screen

Click Network > Guest WLAN > IP. The screen appears as shown.

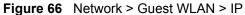

| Guest WLAN TCP/IP |               |
|-------------------|---------------|
| IP Address        | 192.168.2.1   |
| IP Subnet Mask    | 255.255.255.0 |

| Table 46 | Network > | Guest | WLAN > | IP |
|----------|-----------|-------|--------|----|
|          |           | Oucor |        |    |

| LABEL                | DESCRIPTION                                                                                |
|----------------------|--------------------------------------------------------------------------------------------|
| IP Address           | Type an IP address for the devices on the Guest WLAN using this as the gateway IP address. |
| IP Subnet<br>Network | Type the subnet mask for the guest wireless LAN.                                           |
| Apply                | Click <b>Apply</b> to save your changes back to the NBG334W.                               |
| Reset                | Click <b>Reset</b> to reload the previous configuration for this screen.                   |

#### 9.4 Guest WLAN Bandwidth Screen

The **Bandwidth** screen allows you to specify a priority level and restrict the maximum bandwidth for the guest wireless network. Additionally, you can also define bandwidth for your home or office network in the **Network** > **Wireless LAN** > **Bandwidth**. An example is shown next to define maximum bandwidth for your networks (**A** is Guest WLAN and **N** is home or company network.)

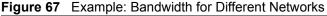

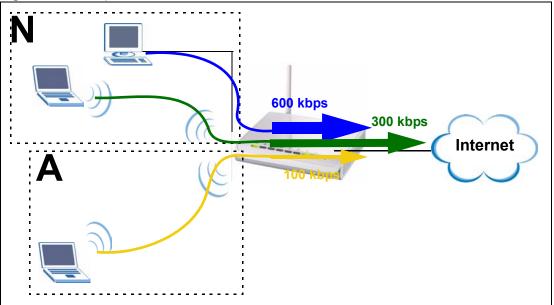

Click Network > Guest WLAN > Bandwidth. The following screen appears.

#### Figure 68 Network > Guest WLAN > Bandwidth

| ment for Guest WLAN |
|---------------------|
| High 💌              |
| 0 (kbps)            |
|                     |

The following table describes the labels in this screen.

Table 47 Network > Guest WLAN > Bandwidth

| LABEL                                      | DESCRIPTION                                                                                                    |
|--------------------------------------------|----------------------------------------------------------------------------------------------------|
| Enable Bandwidth Management for Guest WLAN | Select this to turn on bandwidth management for the Guest WLAN network.                                                                                                    |
| Priority                                   | <ul> <li>This field displays the priority of the application.</li> <li>High - Typically used for voice or video that can be medium-quality.</li> <li>Mid - Typically used for applications that do not fit into another priority. For example, Internet surfing.</li> <li>Low - Typically used for non-critical "background" applications, such as large file transfers and print jobs that should not affect other applications.</li> </ul> |
| Maximum Bandwidth                          | Enter a number to specify maximum bandwidth the Guest WLAN network can use.                                                                                                    |
| Apply                                      | Click <b>Apply</b> to save your changes to the NBG334W.                                                                                                    |
| Reset                                      | Click <b>Reset</b> to reset the changes in this screen.                                                                                                    |

# **10** DHCP

#### 10.1 DHCP

DHCP (Dynamic Host Configuration Protocol, RFC 2131 and RFC 2132) allows individual clients to obtain TCP/IP configuration at start-up from a server. You can configure the NBG334W's LAN and/or Guest WLAN as DHCP server(s) or disable them. When configured as a server, the NBG334W provides the TCP/IP configuration for the clients. If DHCP service is disabled, you must have another DHCP server on your LAN or Guest WLAN, or else the computer must be manually configured.

#### **10.2 DHCP Server General Screen**

Click Network > DHCP Server. The following screen displays.

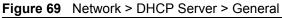

| General                                 | Advanced                           | Client List |       |           |   |  |
|-----------------------------------------|------------------------------------|-------------|-------|-----------|---|--|
| LAN DHO                                 | P Setup                            |             |       |           |   |  |
| 100000000000000000000000000000000000000 | able DHCP Serve<br>Starting Addres |             |       | Pool Size | 2 |  |
| Guest W                                 | LAN DHCP Setu                      | ip          |       |           |   |  |
|                                         | able DHCP Serve<br>Starting Addres |             |       | Pool Size | 3 |  |
|                                         |                                    |             | Apply | Reset     |   |  |

| LABEL                       | DESCRIPTION                                                                                                    |
|-----------------------------|----------------------------------------------------------------------------------------------------|
| LAN DHCP Setup              |                                                                                                    |
| Enable DHCP Server          | Enable or Disable DHCP for LAN or Guest WLAN (See Chapter 9 on page 117).<br>DHCP (Dynamic Host Configuration Protocol, RFC 2131 and RFC 2132) allows individual clients (computers) to obtain TCP/IP configuration at startup from a server. Leave the <b>Enable DHCP Server</b> check box selected unless your ISP instructs you to do otherwise. Clear it to disable the NBG334W acting as a DHCP server. When configured as a server, the NBG334W provides TCP/IP configuration for the clients. If not, DHCP service is disabled and you must have another DHCP server on your LAN, or else the computers must be manually configured. When set as a server, fill in the following four fields. |
| IP Pool Starting<br>Address | This field specifies the first of the contiguous addresses in the IP address pool for LAN or Guest WLAN.                                                                                                    |
| Pool Size                   | This field specifies the size, or count of the IP address pool for LAN or Guest WLAN.                                                                                                    |
| Apply                       | Click <b>Apply</b> to save your changes back to the NBG334W.                                                                                                    |
| Reset                       | Click <b>Reset</b> to begin configuring this screen afresh.                                                                                                    |

 Table 48
 Network > DHCP Server > General

#### **10.3 DHCP Server Advanced Screen**

This screen allows you to assign IP addresses on the LAN or Guest WLAN (See Chapter 9 on page 117) to specific individual computers based on their MAC addresses. You can also use this screen to configure the DNS server information that the NBG334W sends to the DHCP clients.

Every Ethernet device has a unique MAC (Media Access Control) address. The MAC address is assigned at the factory and consists of six pairs of hexadecimal characters, for example, 00:A0:C5:00:00:02.

To change your NBG334W's static DHCP settings, click **Network** > **DHCP Server** > **Advanced**. The following screen displays.

| nterface            |                       |            |
|---------------------|-----------------------|------------|
| Interface Selection | LAN                   |            |
| Therace Selection   |                       |            |
| AN Static DHCP Tal  | ble                   |            |
| #                   | MAC Address           | IP Address |
| 1                   | 00:00:00:00:00        | 0.0.0      |
| 2                   | 00:00:00:00:00:00     | 0.0.0      |
| 3                   | 00:00:00:00:00        | 0.0.0      |
| 4                   | 00:00:00:00:00:00     | 0.0.0      |
| 5                   | 00:00:00:00:00:00     | 0.0.0      |
| 6                   | 00:00:00:00:00:00     | 0.0.0.0    |
| 7                   | 00:00:00:00:00:00     | 0.0.0      |
| 8                   | 00:00:00:00:00:00     | 0.0.0      |
| NS Server           |                       |            |
| DNS Servers Assign  | ned by DHCP Server    |            |
| First DNS Server    | DNS Relay 192.168.1.1 |            |
| Second DNS Server   | r None 💽 0.0.0.0      |            |
| Third DNS Server    | None 🔽 0.0.0.0        |            |

| Figure 70 | Network > DHCP Server > Advanced |
|-----------|----------------------------------|
|-----------|----------------------------------|

| Table 49 Network > DHCP Server > Advanced | Table 49 | Network > | DHCP | Server 3 | > Advanced |
|-------------------------------------------|----------|-----------|------|----------|------------|
|-------------------------------------------|----------|-----------|------|----------|------------|

| LABEL                                                     | DESCRIPTION                                                                                                    |
|-----------------------------------------------------------|----------------------------------------------------------------------------------------------------|
| Interface                                                 |                                                                                                    |
| Interface Selection                                       | Select LAN or Guest WLAN for the settings in this screen.                                                                                                    |
| LAN Static DHCP<br>Table / Guest WAN<br>Static DHCP Table |                                                                                                    |
| #                                                         | This is the index number of the static IP table entry (row).                                                                                                    |
| MAC Address                                               | Type the MAC address (with colons) of a computer on your LAN.                                                                                                    |
| IP Address                                                | Type the LAN IP address of a computer on your LAN.                                                                                                    |
| DNS Server                                                |                                                                                                    |
| DNS Servers<br>Assigned by DHCP<br>Server                 | The NBG334W passes a DNS (Domain Name System) server IP address (in the order you specify here) to the DHCP clients. The NBG334W only passes this information to the LAN DHCP clients when you select the <b>Enable DHCP Server</b> check box. When you clear the <b>Enable DHCP Server</b> check box, DHCP service is disabled and you must have another DHCP sever on your LAN, or else the computers must have their DNS server addresses manually configured. |

| LABEL                                                        | DESCRIPTION                                                                                                    |
|--------------------------------------------------------------|----------------------------------------------------------------------------------------------------|
| First DNS Server<br>Second DNS<br>Server<br>Third DNS Server | Select <b>From ISP</b> if your ISP dynamically assigns DNS server information (and the NBG334W's WAN IP address). The field to the right displays the (read-only) DNS server IP address that the ISP assigns.<br>Select <b>User-Defined</b> if you have the IP address of a DNS server. Enter the DNS server's IP address in the field to the right. If you chose <b>User-Defined</b> , but leave the IP address set to 0.0.0.0, <b>User-Defined</b> changes to <b>None</b> after you click <b>Apply</b> . If you set a second choice to <b>User-Defined</b> , and enter the same IP address, the second <b>User-Defined</b> changes to <b>None</b> after you click <b>Apply</b> . Select <b>DNS Relay</b> to have the NBG334W act as a DNS proxy. The NBG334W's LAN IP address displays in the field to the right (read-only). The NBG334W tells the DHCP clients on the LAN that the NBG334W itself is the DNS server. When a computer on the LAN sends a DNS query to the NBG334W, the NBG334W forwards the query to the NBG334W's system DNS server (configured in the <b>WAN &gt; Internet Connection</b> screen) and relays the response back to the computer. You can only select <b>DNS Relay</b> for one of the three servers; if you select <b>DNS Relay</b> for a second or third DNS server. If you do not configure a DNS server, you must know the IP address of a computer in order to access it. |
| Apply                                                        | Click <b>Apply</b> to save your changes back to the NBG334W.                                                                                                    |
| Reset                                                        | Click <b>Reset</b> to begin configuring this screen afresh.                                                                                                    |

Table 49 Network > DHCP Server > Advanced

#### 10.4 Client List Screen

The DHCP table shows current DHCP client information (including **IP Address**, **Host Name** and **MAC Address**) of LAN or Guest WLAN network clients using the NBG334W's DHCP servers.

Configure this screen to always assign an IP address to a MAC address (and host name). Click **Network > DHCP Server > Client List**.

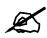

You can also view a read-only client list by clicking the **DHCP Table (Details...)** hyperlink in the **Status** screen.

The following screen displays.

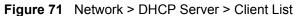

|   | CP Setup     |           |                   |           |
|---|--------------|-----------|-------------------|-----------|
| # | IP Address   | Host Name | MAC Address       | Reserve   |
| 1 | 192.168.1.35 | twpc1     | 00:00:e8:7c:14:80 |           |
|   | IP Address   | Host Name | MAC Address       | Reserve   |
| # |              |           | The number        | incore ve |
| # | 192.168.2.33 | pc12      | 00:02:e3:56:16:9d |           |

| Table 50 | Network > DHCP Server > Client List |
|----------|-------------------------------------|
|          |                                     |

| LABEL       | DESCRIPTION                                                                                                    |
|-------------|----------------------------------------------------------------------------------------------------|
| #           | This is the index number of the host computer.                                                                                                    |
| IP Address  | This field displays the IP address relative to the # field listed above.                                                                                                    |
| Host Name   | This field displays the computer host name.                                                                                                    |
| MAC Address | The MAC (Media Access Control) or Ethernet address on a LAN (Local Area Network) is unique to your computer (six pairs of hexadecimal notation).<br>A network interface card such as an Ethernet adapter has a hardwired address that is assigned at the factory. This address follows an industry standard that ensures no other adapter has a similar address. |
| Reserve     | Select this check box in the <b>LAN DHCP Setup</b> or <b>Guest WLAN DHCP Setup</b> section to have the NBG334W always assign the IP address(es) to the MAC address(es) (and host name(s)). After you click <b>Apply</b> , the MAC address and IP address also display in the <b>Advanced</b> screen (where you can edit them).                                   |
| Apply       | Click <b>Apply</b> to save your settings.                                                                                                    |
| Refresh     | Click <b>Refresh</b> to reload the DHCP table.                                                                                                    |

11

## Network Address Translation (NAT)

This chapter discusses how to configure NAT on the NBG334W.

#### 11.1 NAT Overview

NAT (Network Address Translation - NAT, RFC 1631) is the translation of the IP address of a host in a packet. For example, the source address of an outgoing packet, used within one network is changed to a different IP address known within another network.

#### 11.2 Using NAT

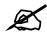

You must create a firewall rule in addition to setting up NAT, to allow traffic from the WAN to be forwarded through the NBG334W.

#### 11.2.1 Port Forwarding: Services and Port Numbers

A port forwarding set is a list of inside (behind NAT on the LAN) servers, for example, web or FTP, that you can make accessible to the outside world even though NAT makes your whole inside network appear as a single machine to the outside world.

Use the **Application** screen to forward incoming service requests to the server(s) on your local network. You may enter a single port number or a range of port numbers to be forwarded, and the local IP address of the desired server. The port number identifies a service; for example, web service is on port 80 and FTP on port 21. In some cases, such as for unknown services or where one server can support more than one service (for example both FTP and web service), it might be better to specify a range of port numbers.

In addition to the servers for specified services, NAT supports a default server. A service request that does not have a server explicitly designated for it is forwarded to the default server. If the default is not defined, the service request is simply discarded.

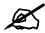

Many residential broadband ISP accounts do not allow you to run any server processes (such as a Web or FTP server) from your location. Your ISP may periodically check for servers and may suspend your account if it discovers any active services at your location. If you are unsure, refer to your ISP.

#### 11.2.2 Configuring Servers Behind Port Forwarding Example

Let's say you want to assign ports 21-25 to one FTP, Telnet and SMTP server (**A** in the example), port 80 to another (**B** in the example) and assign a default server IP address of 192.168.1.35 to a third (**C** in the example). You assign the LAN IP addresses and the ISP assigns the WAN IP address. The NAT network appears as a single host on the Internet

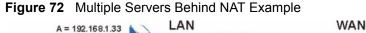

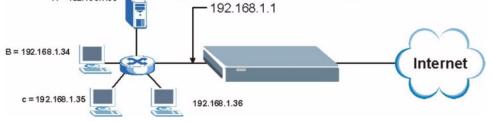

#### 11.3 General NAT Screen

Click **Network > NAT** to open the **General** screen.

#### Figure 73 Network > NAT > General

| General | Applicatio     | n Advanc        | ed    |       |  |
|---------|----------------|-----------------|-------|-------|--|
| NAT Set | ıp             |                 |       |       |  |
| 🗹 Ena   | able Network / | Address Transla | ation |       |  |
| Default | Server Setup   | )               |       |       |  |
| Default | Server 0.      | D.O.O           |       |       |  |
|         |                |                 | Apply | Reset |  |

| LABEL                                    | DESCRIPTION                                                                                                    |
|------------------------------------------|----------------------------------------------------------------------------------------------------|
| Enable Network<br>Address<br>Translation | Network Address Translation (NAT) allows the translation of an Internet protocol address used within one network (for example a private IP address used in a local network) to a different IP address known within another network (for example a public IP address used on the Internet). Select the check box to enable NAT.                                                        |
| Default Server<br>Setup                  |                                                                                                    |
| Default Server                           | In addition to the servers for specified services, NAT supports a default server. A default server receives packets from ports that are not specified in the <b>Application</b> screen.<br>If you do not assign a <b>Default Server</b> IP address, the NBG334W discards all packets received for ports that are not specified in the <b>Application</b> screen or remote management. |
| Apply                                    | Click <b>Apply</b> to save your changes back to the NBG334W.                                                                                                    |
| Reset                                    | Click <b>Reset</b> to begin configuring this screen afresh.                                                                                                    |

#### 11.4 NAT Application Screen

Port forwarding allows you to define the local servers to which the incoming services will be forwarded. To change your NBG334W's port forwarding settings, click Network > NAT > Application. The screen appears as shown.

If you do not assign a **Default Server** IP address in the **NAT > General** screen, the NBG334W discards all packets received for ports that are not specified in this screen or remote management.

Refer to Appendix F on page 277 for port numbers commonly used for particular services.

| iame                                           | List Up                                                     | date                                  |            |              |                                     |                                      |          |
|------------------------------------------------|-------------------------------------------------------------|---------------------------------------|------------|--------------|-------------------------------------|--------------------------------------|----------|
|                                                | Path:                                                       |                                       | Browse     |              |                                     |                                      |          |
| dd A                                           | pplicati                                                    | on Rule                               |            |              |                                     |                                      |          |
|                                                | Active                                                      |                                       |            |              |                                     | _                                    |          |
| Serv                                           | vice Nam                                                    | ne                                    |            | User De      | fined                               | -                                    |          |
| Port                                           |                                                             |                                       |            | (Ex: 10-     | -20,30,40)                          |                                      |          |
| Com                                            |                                                             |                                       |            |              |                                     |                                      |          |
| Sell                                           | ver IP Ac                                                   | dress                                 | 0.0.0.0    |              |                                     |                                      |          |
| App                                            | -                                                           | ddress<br>Reset                       | 0.0.0.0    |              |                                     |                                      |          |
| Арк                                            | oly                                                         | Reset                                 | 0.0.0.0    |              |                                     |                                      |          |
| Арк                                            | oly                                                         |                                       | 0.0.0      |              |                                     |                                      |          |
| Apr<br>Applic                                  | oly                                                         | Reset                                 | 0.0.0      |              | Server IP<br>Address                | Mod                                  | ify      |
| Apr<br>Applic                                  | oly<br>ation R                                              | Reset<br>ules Summary                 |            |              | Server IP<br>Address<br>10. 2, 3, 4 | Mod                                  | ify<br>Î |
| Apr<br>Applic                                  | oly<br>ation R<br>Active                                    | Reset<br>ules Summary<br>Name         | Port       | ,27900,28900 | Address                             |                                      | Ŵ        |
| App<br>Applic<br>#<br>1                        | ation R<br>Active                                           | Reset<br>ules Summary<br>Name<br>HTTP | Port<br>80 | ,27900,28900 | Address<br>10.2.3.4                 | B                                    | Ŵ        |
| App<br>Applic<br>#<br>1<br>2                   | oly<br>cation R<br>Active<br>열<br>열                         | Reset<br>ules Summary<br>Name<br>HTTP | Port<br>80 | ,27900,28900 | Address<br>10.2.3.4                 | B'<br>B'                             |          |
| Applic<br>#<br>1<br>2<br>3                     | ation R<br>Active<br>@<br>@                                 | Reset<br>ules Summary<br>Name<br>HTTP | Port<br>80 | ,27900,28900 | Address<br>10.2.3.4                 | S<br>S<br>S                          |          |
| Applic<br>Applic<br>#<br>1<br>2<br>3<br>4      | ation R<br>Active<br>P<br>P<br>P<br>P<br>P<br>P<br>P        | Reset<br>ules Summary<br>Name<br>HTTP | Port<br>80 | ,27900,28900 | Address<br>10.2.3.4                 | S<br>S<br>S                          |          |
| Applic<br>Applic<br>1<br>2<br>3<br>4<br>5      | ation R<br>Active<br>ତୁ<br>ତୁ<br>ତୁ<br>ତୁ                   | Reset<br>ules Summary<br>Name<br>HTTP | Port<br>80 | ,27900,28900 | Address<br>10.2.3.4                 | F<br>F<br>F<br>F                     |          |
| Applic<br>4<br>5<br>6                          | ation R<br>Active<br>ତୁତ<br>ତୁତ<br>ତୁତ<br>ତୁତ               | Reset<br>ules Summary<br>Name<br>HTTP | Port<br>80 | ,27900,28900 | Address<br>10.2.3.4                 | B B B B B B                          |          |
| Applic<br>4<br>1<br>2<br>3<br>4<br>5<br>6<br>7 | ation R<br>Active<br>ତୁ<br>ତୁ<br>ତୁ<br>ତୁ<br>ତୁ<br>ତୁ<br>ତୁ | Reset<br>ules Summary<br>Name<br>HTTP | Port<br>80 | ,27900,28900 | Address<br>10.2.3.4                 | B<br>B<br>B<br>B<br>B<br>B<br>B<br>B |          |

Figure 74 Network > NAT > Application

#### Table 52NAT Application

| LABEL                   | DESCRIPTION                                                                                                    |
|-------------------------|----------------------------------------------------------------------------------------------------|
| Game List Update        | A game list includes the pre-defined service name(s) and port number(s). You can edit and upload it to the NBG334W to replace the existing entries in the second field next to <b>Service Name</b> .                                                                                                    |
| File Path               | Type in the location of the file you want to upload in this field or click <b>Browse</b> to find it.                                                                                                    |
| Browse                  | Click <b>Browse</b> to find the.txt file you want to upload. Remember that you must decompress compressed (.zip) files before you can upload them.                                                                                                    |
| Update                  | Click <b>Update</b> to begin the upload process. This process may take up to two minutes.                                                                                                    |
| Add Application<br>Rule |                                                                                                    |
| Active                  | Select the check box to enable this rule and the requested service can be<br>forwarded to the host with a specified internal IP address.<br>Clear the checkbox to disallow forwarding of these ports to an inside server<br>without having to delete the entry.                                                               |
| Service Name            | Type a name (of up to 31 printable characters) to identify this rule in the first field next to <b>Service Name</b> . Otherwise, select a predefined service in the second field next to <b>Service Name</b> . The predefined service name and port number(s) will display in the <b>Service Name</b> and <b>Port</b> fields. |

| LABEL                        | DESCRIPTION                                                                                                    |
|------------------------------|----------------------------------------------------------------------------------------------------|
| Port                         | Type a port number(s) to be forwarded.<br>To specify a range of ports, enter a hyphen (-) between the first port and the last<br>port, such as 10-20.<br>To specify two or more non-consecutive port numbers, separate them by a comma<br>without spaces, such as 123,567. |
| Server IP Address            | Type the inside IP address of the server that receives packets from the port(s) specified in the <b>Port</b> field.                                                                                                    |
| Apply                        | Click Apply to save your changes to the Application Rules Summary table.                                                                                                    |
| Reset                        | Click <b>Reset</b> to not save and return your new changes in the <b>Service Name</b> and <b>Port</b> fields to the previous one.                                                                                                    |
| Application Rules<br>Summary |                                                                                                    |
| #                            | This is the number of an individual port forwarding server entry.                                                                                                    |
| Active                       | This icon is turned on when the rule is enabled.                                                                                                    |
| Name                         | This field displays a name to identify this rule.                                                                                                    |
| Port                         | This field displays the port number(s).                                                                                                    |
| Server IP Address            | This field displays the inside IP address of the server.                                                                                                    |
| Modify                       | Click the <b>Edit</b> icon to display and modify an existing rule setting in the fields under <b>Add Application Rule</b> .<br>Click the <b>Remove</b> icon to delete a rule.                                                                                              |

 Table 52
 NAT Application (continued)

#### 11.4.1 Game List Example

Here is an example game list text file. The index number, service name and associated port(s) are specified by semi-colons (no spaces). Use the name=xxx (where xxx is the service name) to create a new service. Port range can be separated with a hyphen (-) (no spaces). Multiple (non-consecutive) ports can be separated by commas.

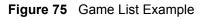

```
version=1
1;name=Battlefield 1942;port=14567,22000,23000-23009,27900,28900
2;name=Call of Duty;port=28960
3;name=Civilization IV;port=2056
4;name=Diablo I and II;port=6112-6119,4000
5;name=Doom 3;port=27666
6;name=F.E.A.R;port=27888
7;name=Final Fantasy XI;port=25,80,110,443,50000-65535
8;name=Guild Wars;port=6112,80
9;name=Half Life;port=6003,7002,27005,27010,27011,27015
10;name=Jedi Knight III: Jedi Academy;port=28060-28062,28070-28081
11; name=Need for Speed: Hot Pursuit 2; port=1230, 8511-
8512,27900,28900,61200-61230
12;name=Neverwinter Nights;port=5120-5300,6500,27900,28900
13;name=Quake 2;port=27910
14;name=Quake 3;port=27660,27960
15;name=Rainbow Six 3: Raven Shield;port=7777-7787,8777-8787
16;name=Serious Sam II;port=25600-25605
17;name=Silent Hunter III;port=17997-18003
18;name=Soldier of Fortune II;port=20100-20112
19;name=Starcraft;port=6112-6119,4000
20;name=Star Trek: Elite Force II;port=29250,29256
21;name=SWAT 4;port=10480-10483
22;name=Warcraft II and III;port=6112-6119,4000
23;name=World of Warcraft;port=3724
```

#### 11.5 Trigger Port Forwarding

Some services use a dedicated range of ports on the client side and a dedicated range of ports on the server side. With regular port forwarding you set a forwarding port in NAT to forward a service (coming in from the server on the WAN) to the IP address of a computer on the client side (LAN). The problem is that port forwarding only forwards a service to a single LAN IP address. In order to use the same service on a different LAN computer, you have to manually replace the LAN computer's IP address in the forwarding port with another LAN computer's IP address.

Trigger port forwarding solves this problem by allowing computers on the LAN to dynamically take turns using the service. The NBG334W records the IP address of a LAN computer that sends traffic to the WAN to request a service with a specific port number and protocol (a "trigger" port). When the NBG334W's WAN port receives a response with a specific port number and protocol ("incoming" port), the NBG334W forwards the traffic to the LAN IP address of the computer that sent the request. After that computer's connection for that service closes, another computer on the LAN can use the service in the same manner. This way you do not need to configure a new IP address each time you want a different LAN computer to use the application.

#### 11.5.1 Trigger Port Forwarding Example

The following is an example of trigger port forwarding.

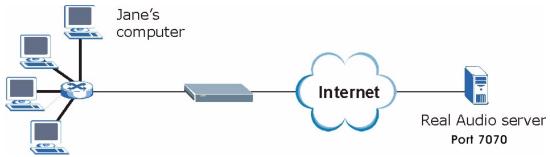

 Figure 76
 Trigger Port Forwarding Process: Example

- 1 Jane requests a file from the Real Audio server (port 7070).
- **2** Port 7070 is a "trigger" port and causes the NBG334W to record Jane's computer IP address. The NBG334W associates Jane's computer IP address with the "incoming" port range of 6970-7170.
- **3** The Real Audio server responds using a port number ranging between 6970-7170.
- 4 The NBG334W forwards the traffic to Jane's computer IP address.
- **5** Only Jane can connect to the Real Audio server until the connection is closed or times out. The NBG334W times out in three minutes with UDP (User Datagram Protocol), or two hours with TCP/IP (Transfer Control Protocol/Internet Protocol).

#### 11.5.2 Two Points To Remember About Trigger Ports

- 1 Trigger events only happen on data that is going coming from inside the NBG334W and going to the outside.
- 2 If an application needs a continuous data stream, that port (range) will be tied up so that another computer on the LAN can't trigger it.

#### 11.6 NAT Advanced Screen

To change your NBG334W's trigger port settings, click **Network > NAT > Advanced**. The screen appears as shown.

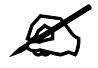

Only one LAN computer can use a trigger port (range) at a time.

| × NAT/F | irewall Session Per Us | ser 512 | ٦        |      |          |  |
|---------|------------------------|---------|----------|------|----------|--|
| Trigger | ing Rules              |         |          |      |          |  |
| #       | Name                   | In      | Incoming |      | Trigger  |  |
| *       | Name                   | Port    | End Port | Port | End Port |  |
| 1       |                        | 0       | 0        | 0    | 0        |  |
| 2       |                        | 0       | 0        | 0    | 0        |  |
| 3       |                        | 0       | 0        | 0    | 0        |  |
| 4       |                        | 0       | 0        | 0    | 0        |  |
| 5       |                        | 0       | 0        | 0    | 0        |  |
| 6       |                        | 0       | 0        | 0    | 0        |  |
| 7       |                        | 0       | 0        | 0    | 0        |  |
| в       |                        | 0       | 0        | 0    | 0        |  |
| 9       |                        | 0       | 0        | 0    | 0        |  |
| 0       |                        | 0       | 0        | 0    | 0        |  |
| 1       |                        | 0       | 0        | 0    | 0        |  |
| 2       |                        | 0       | 0        | 0    | 0        |  |

Figure 77 Network > NAT > Advanced

#### Table 53 Network > NAT > Advanced

| LABEL                                | DESCRIPTION                                                                                                    |
|--------------------------------------|----------------------------------------------------------------------------------------------------|
| Max NAT/Firewall<br>Session Per User | Type a number ranging from 1 to 2048 to limit the number of NAT/firewall sessions that a host can create.                                                                                                    |
|                                      | When computers use peer to peer applications, such as file sharing applications, they may use a large number of NAT sessions. If you do not limit the number of NAT sessions a single client can establish, this can result in all of the available NAT sessions being used. In this case, no additional NAT sessions can be established, and users may not be able to access the Internet. |
|                                      | Each NAT session establishes a corresponding firewall session. Use this field to limit the number of NAT/firewall sessions each client computer can establish through the NBG334W.                                                                                                    |
|                                      | If your network has a small number of clients using peer to peer applications, you can raise this number to ensure that their performance is not degraded by the number of NAT sessions they can establish. If your network has a large number of users using peer to peer applications, you can lower this number to ensure no single client is using all of the available NAT sessions.   |
| Port Triggering<br>Rules             |                                                                                                    |
| #                                    | This is the rule index number (read-only).                                                                                                    |
| Name                                 | Type a unique name (up to 15 characters) for identification purposes. All characters are permitted - including spaces.                                                                                                    |

| LABEL      | DESCRIPTION                                                                                                    |
|------------|----------------------------------------------------------------------------------------------------|
| Incoming   | Incoming is a port (or a range of ports) that a server on the WAN uses when it sends out a particular service. The NBG334W forwards the traffic with this port (or range of ports) to the client computer on the LAN that requested the service. |
| Start Port | Type a port number or the starting port number in a range of port numbers.                                                                                                    |
| End Port   | Type a port number or the ending port number in a range of port numbers.                                                                                                    |
| Trigger    | The trigger port is a port (or a range of ports) that causes (or triggers) the NBG334W to record the IP address of the LAN computer that sent the traffic to a server on the WAN.                                                                |
| Start Port | Type a port number or the starting port number in a range of port numbers.                                                                                                    |
| End Port   | Type a port number or the ending port number in a range of port numbers.                                                                                                    |
| Apply      | Click <b>Apply</b> to save your changes back to the NBG334W.                                                                                                    |
| Reset      | Click <b>Reset</b> to begin configuring this screen afresh.                                                                                                    |

Table 53 Network > NAT > Advanced

12

## **Dynamic DNS**

#### **12.1 Dynamic DNS Introduction**

Dynamic DNS allows you to update your current dynamic IP address with one or many dynamic DNS services so that anyone can contact you (in NetMeeting, CU-SeeMe, etc.). You can also access your FTP server or Web site on your own computer using a domain name (for instance myhost.dhs.org, where myhost is a name of your choice) that will never change instead of using an IP address that changes each time you reconnect. Your friends or relatives will always be able to call you even if they don't know your IP address.

First of all, you need to have registered a dynamic DNS account with www.dyndns.org. This is for people with a dynamic IP from their ISP or DHCP server that would still like to have a domain name. The Dynamic DNS service provider will give you a password or key.

#### 12.1.1 DynDNS Wildcard

Enabling the wildcard feature for your host causes \*.yourhost.dyndns.org to be aliased to the same IP address as yourhost.dyndns.org. This feature is useful if you want to be able to use, for example, www.yourhost.dyndns.org and still reach your hostname.

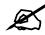

If you have a private WAN IP address, then you cannot use Dynamic DNS.

#### 12.2 Dynamic DNS Screen

To change your NBG334W's DDNS, click **Network > DDNS**. The screen appears as shown.

| namic DNS Setup              |                           |
|------------------------------|---------------------------|
|                              |                           |
| Enable Dynamic DNS           |                           |
| Service Provider             | WWW.DynDNS.ORG            |
| Dynamic DNS Type             | Dynamic DNS 💌             |
| Host Name                    |                           |
| User Name                    |                           |
| Password                     |                           |
| 🗖 Enable Wildcard Option     |                           |
| 🔲 Enable off line option (On | ly applies to custom DNS) |
| Address Update Policy:       |                           |
| Use WAN IP Address           |                           |
| O Dynamic DNS server auto d  | etect IP Address          |
| O Use specified IP Address   | 0.0                       |
|                              |                           |

\_..

The following table describes the labels in this screen.

#### Table 54 Dynamic DNS

| LABEL                                        | DESCRIPTION                                                                                                    |  |  |  |
|----------------------------------------------|----------------------------------------------------------------------------------------------------|--|--|--|
| Enable Dynamic DNS                           | Select this check box to use dynamic DNS.                                                                                                    |  |  |  |
| Service Provider                             | Select the name of your Dynamic DNS service provider.                                                                                                    |  |  |  |
| Dynamic DNS Type                             | Select the type of service that you are registered for from your Dynamic DNS service provider.                                                                                                    |  |  |  |
| Host Name                                    | Enter a host names in the field provided. You can specify up to two host names in the field separated by a comma (",").                                                                                                   |  |  |  |
| User Name                                    | Enter your user name.                                                                                                    |  |  |  |
| Password                                     | Enter the password assigned to you.                                                                                                    |  |  |  |
| Enable Wildcard<br>Option                    | Select the check box to enable DynDNS Wildcard.                                                                                                    |  |  |  |
| Enable off line option                       | This option is available when <b>CustomDNS</b> is selected in the <b>DDNS Type</b> field. Check with your Dynamic DNS service provider to have traffic redirected to a URL (that you can specify) while you are off line. |  |  |  |
| IP Address Update Policy:                    |                                                                                                    |  |  |  |
| Use WAN IP Address                           | Select this option to update the IP address of the host name(s) to the WAN IP address.                                                                                                    |  |  |  |
| Dynamic DNS server<br>auto detect IP Address | Select this option to update the IP address of the host name(s) automatically by the DDNS server. It is recommended that you select this option.                                                                          |  |  |  |
| Use specified IP<br>Address                  | Type the IP address of the host name(s). Use this if you have a static IP address.                                                                                                    |  |  |  |
| Apply                                        | Click <b>Apply</b> to save your changes back to the NBG334W.                                                                                                    |  |  |  |
| Reset                                        | Click <b>Reset</b> to begin configuring this screen afresh.                                                                                                    |  |  |  |

## PART III Security

Firewall (143) Content Filtering (149)

### 

**13** Firewall

This chapter gives some background information on firewalls and explains how to get started with the NBG334W's firewall.

#### 13.1 Introduction to ZyXEL's Firewall

#### 13.1.1 What is a Firewall?

Originally, the term "firewall" referred to a construction technique designed to prevent the spread of fire from one room to another. The networking term "firewall" is a system or group of systems that enforces an access-control policy between two networks. It may also be defined as a mechanism used to protect a trusted network from a network that is not trusted. Of course, firewalls cannot solve every security problem. A firewall is one of the mechanisms used to establish a network security perimeter in support of a network security policy. It should never be the only mechanism or method employed. For a firewall to guard effectively, you must design and deploy it appropriately. This requires integrating the firewall into a broad information-security policy. In addition, specific policies must be implemented within the firewall itself.

#### 13.1.2 Stateful Inspection Firewall

Stateful inspection firewalls restrict access by screening data packets against defined access rules. They make access control decisions based on IP address and protocol. They also "inspect" the session data to assure the integrity of the connection and to adapt to dynamic protocols. These firewalls generally provide the best speed and transparency; however, they may lack the granular application level access control or caching that some proxies support. Firewalls, of one type or another, have become an integral part of standard security solutions for enterprises.

#### 13.1.3 About the NBG334W Firewall

The NBG334W firewall is a stateful inspection firewall and is designed to protect against Denial of Service attacks when activated (click the **General** tab under **Firewall** and then click the **Enable Firewall** check box). The NBG334W's purpose is to allow a private Local Area Network (LAN) to be securely connected to the Internet. The NBG334W can be used to prevent theft, destruction and modification of data, as well as log events, which may be important to the security of your network.

The NBG334W is installed between the LAN and a broadband modem connecting to the Internet. This allows it to act as a secure gateway for all data passing between the Internet and the LAN.

The NBG334W has one Ethernet WAN port and four Ethernet LAN ports, which are used to physically separate the network into two areas. The WAN (Wide Area Network) port attaches to the broadband (cable or DSL) modem to the Internet.

The LAN (Local Area Network) port attaches to a network of computers, which needs security from the outside world. These computers will have access to Internet services such as e-mail, FTP and the World Wide Web. However, "inbound access" is not allowed (by default) unless the remote host is authorized to use a specific service.

#### 13.1.4 Guidelines For Enhancing Security With Your Firewall

- 1 Change the default password via web configurator.
- **2** Think about access control before you connect to the network in any way, including attaching a modem to the port.
- **3** Limit who can access your router.
- **4** Don't enable any local service (such as SNMP or NTP) that you don't use. Any enabled service could present a potential security risk. A determined hacker might be able to find creative ways to misuse the enabled services to access the firewall or the network.
- **5** For local services that are enabled, protect against misuse. Protect by configuring the services to communicate only with specific peers, and protect by configuring rules to block packets for the services at specific interfaces.
- 6 Protect against IP spoofing by making sure the firewall is active.
- 7 Keep the firewall in a secured (locked) room.

#### **13.2 Triangle Routes**

If an alternate gateway on the LAN has an IP address in the same subnet as the NBG334W's LAN IP address, return traffic may not go through the NBG334W. This is called an asymmetrical or "triangle" route. This causes the NBG334W to reset the connection, as the connection has not been acknowledged.

You can have the NBG334W permit the use of asymmetrical route topology on the network (not reset the connection).

Allowing asymmetrical routes may let traffic from the WAN go directly to the LAN without passing through the NBG334W. A better solution is to use IP alias to put the NBG334W and the backup gateway on separate subnets.

#### 13.2.1 Triangle Routes and IP Alias

You can use IP alias instead of allowing triangle routes. IP Alias allow you to partition your network into logical sections over the same interface.

By putting your LAN and Gateway **A** in different subnets, all returning network traffic must pass through the NBG334W to your LAN. The following steps describe such a scenario.

- **1** A computer on the LAN initiates a connection by sending a SYN packet to a receiving server on the WAN.
- 2 The NBG334W reroutes the packet to Gateway A, which is in Subnet 2.
- **3** The reply from the WAN goes to the NBG334W.
- 4 The NBG334W then sends it to the computer on the LAN in **Subnet 1**.

Figure 79 Using IP Alias to Solve the Triangle Route Problem

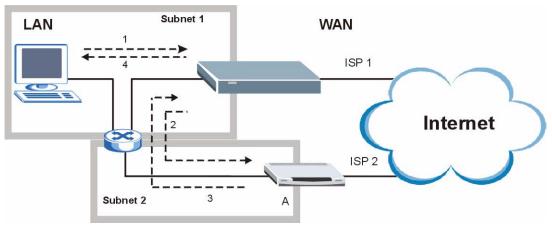

### 13.3 General Firewall Screen

Click **Security** > **Firewall** to open the **General** screen. Use this screen to enable or disable the NBG334W's firewall, and set up firewall logs.

| Figure 80 | Security > | Firewall > | General I |
|-----------|------------|------------|-----------|
|-----------|------------|------------|-----------|

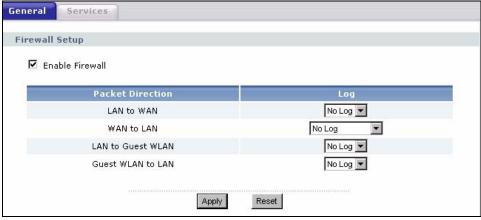

The following table describes the labels in this screen.

| LABEL            | DESCRIPTION                                                                                                    |
|------------------|----------------------------------------------------------------------------------------------------|
| Enable Firewall  | Select this check box to activate the firewall. The NBG334W performs access control and protects against Denial of Service (DoS) attacks when the firewall is activated.                             |
| Packet Direction | This is the direction of travel of packets.                                                                                                    |
|                  | Firewall rules are grouped based on the direction of travel of packets to which they apply.                                                                                                    |
| Log              | Select whether to create a log for packets that are traveling in the selected direction when the packets are blocked (Log All) or forwarded (Log Forward). Or select Not Log to not log any records. |
|                  | To log packets related to firewall rules, make sure that <b>Access Control</b> under <b>Log</b> is selected in the <b>Logs</b> > <b>Log Settings</b> screen.                                         |
| Apply            | Click Apply to save the settings.                                                                                                    |
| Reset            | Click <b>Reset</b> to start configuring this screen again.                                                                                                    |

 Table 55
 Security > Firewall > General

## 13.4 Services Screen

Click Security > Firewall > Services. The screen appears as shown next.

If an outside user attempts to probe an unsupported port on your NBG334W, an ICMP response packet is automatically returned. This allows the outside user to know the NBG334W exists. Use this screen to prevent the ICMP response packet from being sent. This keeps outsiders from discovering your NBG334W when unsupported ports are probed.

You can also use this screen to enable service blocking, enter/delete/modify the services you want to block and the date/time you want to block them.

| eneral Services                       |                    |                             |                                            |
|---------------------------------------|--------------------|-----------------------------|--------------------------------------------|
| CMP                                   |                    |                             |                                            |
| Respond to Ping on LAN&N              | WAN & Guest WLAN 💌 |                             |                                            |
| Do not respond to requests for unauth | orized services    |                             |                                            |
| Firewall Rule                         |                    |                             |                                            |
| # Active Service Name                 | IP                 | Schedule Log                | Modify                                     |
| Add new rule before rule 1 (rule nu   | umber).            | and a second and a second a | nde en en en en en en en en en en en en en |
| Move rule 1 to rule 1 (rule n         | number).           |                             |                                            |
| 1isc setting                          |                    |                             |                                            |
| 🗹 Bypass Triangle Route               |                    |                             |                                            |
| Max NAT/Firewall Session Per User 512 |                    |                             |                                            |
|                                       |                    |                             |                                            |

Figure 81 Security > Firewall > Services

 Table 56
 Security > Firewall > Services

| LABEL                                                         | DESCRIPTION                                                                                                    |
|---------------------------------------------------------------|----------------------------------------------------------------------------------------------------|
| ICMP                                                          | Internet Control Message Protocol is a message control and error-reporting protocol between a host server and a gateway to the Internet. ICMP uses Internet Protocol (IP) datagrams, but the messages are processed by the TCP/IP software and directly apparent to the application user.                                                                                                    |
| Respond to Ping<br>on                                         | The NBG334W will not respond to any incoming Ping requests when <b>Disable</b> is selected. Select <b>LAN</b> to reply to incoming LAN Ping requests. Select <b>WAN</b> to reply to incoming WAN Ping requests. Select <b>Guest WLAN</b> to reply to incoming Guest WLAN Ping requests. Otherwise select <b>LAN &amp; WAN &amp; Guest WLAN</b> to reply to all incoming LAN, WAN and Guest WLAN Ping requests.                                                                                                    |
| Do not respond to<br>requests for<br>unauthorized<br>services | Select this option to prevent hackers from finding the NBG334W by probing for<br>unused ports. If you select this option, the NBG334W will not respond to port<br>request(s) for unused ports, thus leaving the unused ports and the NBG334W<br>unseen. By default this option is not selected and the NBG334W will reply with an<br>ICMP Port Unreachable packet for a port probe on its unused UDP ports, and a<br>TCP Reset packet for a port probe on its unused TCP ports.<br>Note that the probing packets must first traverse the NBG334W's firewall<br>mechanism before reaching this anti-probing mechanism. Therefore if the firewall<br>mechanism blocks a probing packet, the NBG334W reacts based on the firewall<br>policy, which by default, is to send a TCP reset packet for a blocked TCP packet.<br>You can use the command "sys firewall tcprst rst [on off]" to change this policy.<br>When the firewall mechanism blocks a UDP packet, it drops the packet without<br>sending a response packet. |
| Service Setup                                                 |                                                                                                    |
| Enable Services<br>Blocking                                   | Select this check box to enable this feature.                                                                                                    |
| Available Services                                            | This is a list of pre-defined services (ports) you may prohibit your LAN computers from using. Select the port you want to block using the drop-down list and click <b>Add</b> to add the port to the <b>Blocked Services</b> field.                                                                                                    |
| Blocked Services                                              | This is a list of services (ports) that will be inaccessible to computers on your LAN once you enable service blocking.                                                                                                    |
| Custom Port                                                   | A custom port is a service that is not available in the pre-defined <b>Available</b><br><b>Services</b> list and you must define using the next two fields.                                                                                                    |
| Туре                                                          | Choose the IP port ( <b>TCP</b> or <b>UDP</b> ) that defines your customized port from the drop down list box.                                                                                                    |
| Port Number                                                   | Enter the port number range that defines the service. For example, if you want to define the Gnutella service, then select <b>TCP</b> type and enter a port range from 6345 to 6349.                                                                                                    |
| Add                                                           | Select a service from the <b>Available Services</b> drop-down list and then click <b>Add</b> to add a service to the <b>Blocked Services</b>                                                                                                    |
| Delete                                                        | Select a service from the <b>Blocked Services</b> list and then click <b>Delete</b> to remove this service from the list.                                                                                                    |
| Clear All                                                     | Click Clear All to empty the Blocked Services.                                                                                                    |
| Schedule to Block                                             |                                                                                                    |
| Day to Block:                                                 | Select a check box to configure which days of the week (or everyday) you want service blocking to be active.                                                                                                    |
| Time of Day to<br>Block (24-Hour<br>Format)                   | Select the time of day you want service blocking to take effect. Configure blocking to take effect all day by selecting <b>All Day</b> . You can also configure specific times by selecting <b>From</b> and entering the start time in the <b>Start (hour)</b> and <b>Start (min)</b> fields and the end time in the <b>End (hour)</b> and <b>End (min)</b> fields. Enter times in 24-hour format, for example, "3:00pm" should be entered as "15:00".                                                                                                    |

| LABEL                                | DESCRIPTION                                                                                                  |
|--------------------------------------|----------------------------------------------------------------------------------------------------|
| Misc setting                         |                                                                                                    |
| Bypass Triangle<br>Route             | Select this check box to have the NBG334W firewall ignore the use of triangle route topology on the network. |
| Max NAT/Firewall<br>Session Per User | Type a number ranging from 1 to 2048 to limit the number of NAT/firewall sessions that a host can create.    |
| Apply                                | Click <b>Apply</b> to save the settings.                                                                     |
| Reset                                | Click <b>Reset</b> to start configuring this screen again.                                                   |

 Table 56
 Security > Firewall > Services

14

# **Content Filtering**

This chapter provides a brief overview of content filtering using the embedded web GUI.

#### **14.1 Introduction to Content Filtering**

Internet content filtering allows you to create and enforce Internet access policies tailored to your needs. Content filtering is the ability to block certain web features or specific URL keywords.

### 14.2 Restrict Web Features

The NBG334W can block web features such as ActiveX controls, Java applets, cookies and disable web proxies.

#### 14.3 Days and Times

The NBG334W also allows you to define time periods and days during which the NBG334W performs content filtering.

#### 14.4 Filter Screen

Click Security > Content Filter to open the Filter screen.

| Filter Schedule                                                                                          |
|----------------------------------------------------------------------------------------------------|
|                                                                                                    |
| Trusted IP Setup                                                                                         |
| A trusted computer has full access to all blocked resources. 0.0.0.0 means there is no trusted computer. |
| Trusted Computer IP Address: 0.0.0.0                                                                     |
| Restrict Web Features                                                                                    |
| Restrict web reatures                                                                                    |
| 🗖 ActiveX 🗖 Java 🗖 Cookies 🗖 Web Proxy                                                                   |
| Keyword Blocking                                                                                         |
|                                                                                                    |
| Enable URL Keyword Blocking                                                                              |
| Keyword Add                                                                                              |
| Keyword List                                                                                             |
| bad                                                                                                    |
| gambling                                                                                                 |
|                                                                                                    |
|                                                                                                    |
|                                                                                                    |
| Delete Clear All                                                                                         |
| Message to display when a site is blocked                                                                |
| Denied Access Message                                                                                    |
|                                                                                                    |
|                                                                                                    |
| Apply Reset                                                                                              |
|                                                                                                    |
|                                                                                                    |

Figure 82 Security > Content Filter > Filter

 Table 57
 Security > Content Filter > Filter

| LABEL                          | DESCRIPTION                                                                                                    |
|--------------------------------|----------------------------------------------------------------------------------------------------|
| Trusted Computer<br>IP Address | To enable this feature, type an IP address of any one of the computers in your network that you want to have as a trusted computer. This allows the trusted computer to have full access to all features that are configured to be blocked by content filtering.<br>Leave this field blank to have no trusted computers.                               |
| Restrict Web<br>Features       | Select the box(es) to restrict a feature. When you download a page containing a restricted feature, that part of the web page will appear blank or grayed out.                                                                                                    |
| ActiveX                        | A tool for building dynamic and active Web pages and distributed object<br>applications. When you visit an ActiveX Web site, ActiveX controls are<br>downloaded to your browser, where they remain in case you visit the site again.                                                                                                    |
| Java                           | A programming language and development environment for building downloadable Web components or Internet and intranet business applications of all kinds.                                                                                                    |
| Cookies                        | Used by Web servers to track usage and provide service based on ID.                                                                                                    |
| Web Proxy                      | A server that acts as an intermediary between a user and the Internet to provide security, administrative control, and caching service. When a proxy server is located on the WAN it is possible for LAN users to circumvent content filtering by pointing to this proxy server.                                                                       |
| Keyword Blocking               |                                                                                                    |
| Enable URL<br>Keyword Blocking | The NBG334W can block Web sites with URLs that contain certain keywords in the domain name or IP address. For example, if the keyword "bad" was enabled, all sites containing this keyword in the domain name or IP address will be blocked, e.g., URL http://www.website.com/bad.html would be blocked. Select this check box to enable this feature. |

| LABEL                    | DESCRIPTION                                                                                                    |
|--------------------------|----------------------------------------------------------------------------------------------------|
| Keyword                  | Type a keyword in this field. You may use any character (up to 64 characters). Wildcards are not allowed. You can also enter a numerical IP address.                                                                                                    |
| Keyword List             | This list displays the keywords already added.                                                                                                    |
| Add                      | Click <b>Add</b> after you have typed a keyword.<br>Repeat this procedure to add other keywords. Up to 64 keywords are allowed.<br>When you try to access a web page containing a keyword, you will get a<br>message telling you that the content filter is blocking this request. |
| Delete                   | Highlight a keyword in the lower box and click <b>Delete</b> to remove it. The keyword disappears from the text box after you click <b>Apply</b> .                                                                                                    |
| Clear All                | Click this button to remove all of the listed keywords.                                                                                                    |
| Denied Access<br>Message | Enter a message to be displayed when a user tries to access a restricted web site. The default message is "Please contact your network administrator!!"                                                                                                    |
| Apply                    | Click <b>Apply</b> to save your changes.                                                                                                    |
| Reset                    | Click Reset to begin configuring this screen afresh                                                                                                    |

 Table 57
 Security > Content Filter > Filter

#### 14.5 Schedule

Use this screen to set the day(s) and time you want the NBG334W to use content filtering. Click **Security** > **Content Filter** > **Schedule**. The following screen displays.

Figure 83 Security > Content Filter > Schedule

| Filter Sche                                    | edule                                       |
|------------------------------------------------|---------------------------------------------|
|                                                |                                             |
| Schedule to                                    | Block                                       |
| Day to Blo                                     | ck                                          |
| 🔽 Everyd                                       | lay                                         |
| 10-1 (10-10-10-10-10-10-10-10-10-10-10-10-10-1 | 🗆 Mon 🗖 Tue 🔲 Wed 🗖 Thu 🗖 Fri 🗖 Sat         |
| Time of Da                                     | iy to Block (24-Hour Format)                |
| <ul> <li>All day</li> </ul>                    |                                             |
| C From :                                       | Start 0 (hour) 0 (min) End 0 (hour) 0 (min) |
|                                                |                                             |
|                                                | Apply Reset                                 |
|                                                |                                             |

| Table 58 | Security > Content Filter > S | chedule |
|----------|-------------------------------|---------|
|          |                               | oncaulo |

| LABEL                                    | DESCRIPTION                                                                                                    |
|------------------------------------------|----------------------------------------------------------------------------------------------------|
| Day to Block                             | Select check boxes for the days that you want the NBG334W to perform content filtering. Select the <b>Everyday</b> check box to have content filtering turned on all days of the week.                                                                                                    |
| Time of Day to Block<br>(24-Hour Format) | <b>Time of Day to Block</b> allows the administrator to define during which time periods content filtering is enabled. <b>Time of Day to Block</b> restrictions only apply to the keywords (see above). Restrict web server data, such as ActiveX, Java, Cookies and Web Proxy are not affected. |
|                                          | Select <b>All Day</b> to have content filtering always active on the days selected in <b>Day to Block</b> with time of day limitations not enforced.                                                                                                    |
|                                          | Select <b>From</b> and enter the time period, in 24-hour format, during which content filtering will be enforced.                                                                                                    |

| Table 58         Security > Content Filter > Schedule |                                                                           |  |
|-------------------------------------------------------|---------------------------------------------------------------------------|--|
| LABEL                                                 | DESCRIPTION                                                               |  |
| Apply                                                 | Click <b>Apply</b> to save your customized settings and exit this screen. |  |
| Reset                                                 | Click <b>Reset</b> to begin configuring this screen afresh                |  |

## 14.6 Customizing Keyword Blocking URL Checking

You can use commands to set how much of a website's URL the content filter is to check for keyword blocking. See the appendices for information on how to access and use the command interpreter.

#### 14.6.1 Domain Name or IP Address URL Checking

By default, the NBG334W checks the URL's domain name or IP address when performing keyword blocking.

This means that the NBG334W checks the characters that come before the first slash in the URL

For example, with the URL www.zyxel.com.tw/news/pressroom.php, content filtering only searches for keywords within www.zyxel.com.tw.

#### 14.6.2 Full Path URL Checking

Full path URL checking has the NBG334W check the characters that come before the last slash in the URL.

For example, with the URL <u>www.zyxel.com.tw/news/pressroom.php</u>, full path URL checking searches for keywords within www.zyxel.com.tw/news/.

Use the ip urlfilter customize actionFlags 6 [disable | enable] command to extend (or not extend) the keyword blocking search to include the URL's full path.

#### 14.6.3 File Name URL Checking

Filename URL checking has the NBG334W check all of the characters in the URL.

For example, filename URL checking searches for keywords within the URL www.zyxel.com.tw/news/pressroom.php.

Use the ip urlfilter customize actionFlags 8 [disable | enable] command to extend (or not extend) the keyword blocking search to include the URL's complete filename.

# PART IV Management

Static Route Screens (155) Bandwidth Management (159) Remote Management (169) Universal Plug-and-Play (UPnP) (175)

# 

15

# **Static Route Screens**

This chapter shows you how to configure static routes for your NBG334W.

#### **15.1 Static Route Overview**

Each remote node specifies only the network to which the gateway is directly connected, and the NBG334W has no knowledge of the networks beyond. For instance, the NBG334W knows about network **N2** in the following figure through remote node router **R1**. However, the NBG334W is unable to route a packet to network **N3** because it doesn't know that there is a route through the same remote node router **R1** (via gateway router **R2**). The static routes are for you to tell the NBG334W about the networks beyond the remote nodes.

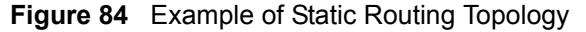

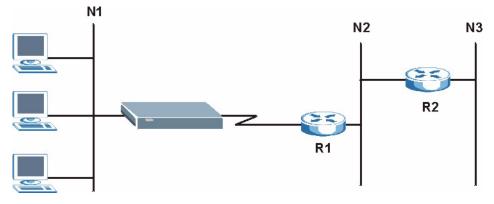

#### 15.2 IP Static Route Screen

Click **Management** > **Static Route** to open the **IP Static Route** screen. The following screen displays.

| tic Rout | e Rules |          |             |           |        |
|----------|---------|----------|-------------|-----------|--------|
| #        | Name    | Active   | Destination | Gateway   | Modify |
| 1        |         | -        | 1.1.1       |           |        |
| 2        | test    | <b>@</b> | 1.2.3.4     | 10.1.2.25 | 5 0    |
| 3        | -       | -        |             |           | 5 0    |
| 4        | -       | -        |             |           | 5      |
| 5        | -       | -        |             |           | 5 0    |
| 6        | -       | -        |             |           | 5 0    |
| 7        | -       | -        |             |           | 5 0    |
| 8        | -       | -        |             |           | 5 0    |

**Figure 85** Management > Static Route > IP Static Route

The following table describes the labels in this screen.

| LABEL       | DESCRIPTION                                                                                                    |
|-------------|----------------------------------------------------------------------------------------------------|
| #           | This is the index number of an individual static route. The first entry is for the default route and not editable.                                                                                                    |
| Name        | This is the name that describes or identifies this route.                                                                                                    |
| Active      | This icon is turned on when this static route is active.<br>Click the <b>Edit</b> icon under <b>Modify</b> and select the <b>Active</b> checkbox in the <b>Static</b><br><b>Route Setup</b> screen to enable the static route. Clear the checkbox to disable this<br>static route without having to delete the entry. |
| Destination | This parameter specifies the IP network address of the final destination. Routing is always based on network number.                                                                                                    |
| Gateway     | This is the IP address of the gateway. The gateway is an immediate neighbor of your NBG334W that will forward the packet to the destination. On the LAN, the gateway must be a router on the same segment as your NBG334W; over the WAN, the gateway must be the IP address of one of the remote nodes.               |
| Modify      | Click the <b>Edit</b> icon to open the static route setup screen. Modify a static route or create a new static route in the <b>Static Route Setup</b> screen.<br>Click the <b>Remove</b> icon to delete a static route.                                                                                               |

 Table 59
 Management > Static Route > IP Static Route

### 15.2.1 Static Route Setup Screen

To edit a static route, click the edit icon under **Modify**. The following screen displays. Fill in the required information for each static route.

| itic Route Setup       |         |
|------------------------|---------|
| Route Name             |         |
| C Active               |         |
| 🗖 Private              |         |
| Destination IP Address | 0.0.0   |
| IP Subnet Mask         | 0.0.0   |
| Gateway IP Address     | 0.0.0.0 |
| Metric                 | 2       |

Figure 86 Management > Static Route > IP Static Route: Static Route Setup

|  | Table 60 | Management > | <ul> <li>Static Route &gt; IP</li> </ul> | Static Route: | Static Route Setup |
|--|----------|--------------|------------------------------------------|---------------|--------------------|
|--|----------|--------------|------------------------------------------|---------------|--------------------|

| LABEL                     | DESCRIPTION                                                                                                    |
|---------------------------|----------------------------------------------------------------------------------------------------|
| Route Name                | Enter the name of the IP static route. Leave this field blank to delete this static route.                                                                                                    |
| Active                    | This field allows you to activate/deactivate this static route.                                                                                                    |
| Private                   | This parameter determines if the NBG334W will include this route to a remote node in its RIP broadcasts.<br>Select this check box to keep this route private and not included in RIP broadcasts. Clear this checkbox to propagate this route to other hosts through RIP broadcasts.                                                                               |
| Destination IP<br>Address | This parameter specifies the IP network address of the final destination. Routing is always based on network number. If you need to specify a route to a single host, use a subnet mask of 255.255.255.255 in the subnet mask field to force the network number to be identical to the host ID.                                                                   |
| IP Subnet Mask            | Enter the IP subnet mask here.                                                                                                    |
| Gateway IP<br>Address     | Enter the IP address of the gateway. The gateway is an immediate neighbor of your NBG334W that will forward the packet to the destination. On the LAN, the gateway must be a router on the same segment as your NBG334W; over the WAN, the gateway must be the IP address of one of the Remote Nodes.                                                             |
| Metric                    | Metric represents the "cost" of transmission for routing purposes. IP routing uses<br>hop count as the measurement of cost, with a minimum of 1 for directly connected<br>networks. Enter a number that approximates the cost for this link. The number<br>need not be precise, but it must be between 1 and 15. In practice, 2 or 3 is usually<br>a good number. |
| Apply                     | Click <b>Apply</b> to save your changes back to the NBG334W.                                                                                                    |
| Cancel                    | Click <b>Cancel</b> to return to the previous screen and not save your changes.                                                                                                    |

16

# **Bandwidth Management**

This chapter contains information about configuring bandwidth management, editing rules and viewing the NBG334W's bandwidth management logs.

#### 16.1 Bandwidth Management Overview

ZyXEL's Bandwidth Management allows you to specify bandwidth management rules based on an application and/or subnet. You can allocate specific amounts of bandwidth capacity (bandwidth budgets) to different bandwidth rules.

The NBG334W applies bandwidth management to traffic that it forwards out through an interface. The NBG334W does not control the bandwidth of traffic that comes into an interface.

Bandwidth management applies to all traffic flowing out of the router, regardless of the traffic's source.

Traffic redirect or IP alias may cause LAN-to-LAN traffic to pass through the NBG334W and be managed by bandwidth management.

- The sum of the bandwidth allotments that apply to the WAN interface (LAN to WAN, WLAN to WAN, WAN to WAN / NBG334W) must be less than or equal to the **Upstream Bandwidth** that you configure in the **Bandwidth Management Advanced** screen.
- The sum of the bandwidth allotments that apply to the LAN port (WAN to LAN, WLAN to LAN, LAN to LAN / NBG334W) must be less than or equal to 100,000 kbps (you cannot configure the bandwidth budget for the LAN port).
- The sum of the bandwidth allotments that apply to the WLAN port (LAN to WLAN, WAN to WLAN, WLAN to WLAN / NBG334W) must be less than or equal to 54,000 kbps (you cannot configure the bandwidth budget for the WLAN port).

#### 16.2 Application-based Bandwidth Management

You can create bandwidth classes based on individual applications (like VoIP, Web, FTP, Email and Video for example).

#### 16.3 Subnet-based Bandwidth Management

You can create bandwidth classes based on subnets.

The following figure shows LAN subnets. You could configure one bandwidth class for subnet **A** and another for subnet **B**.

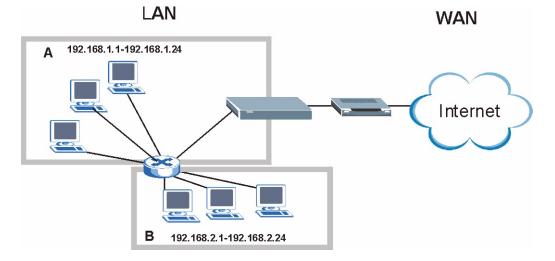

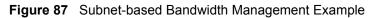

### 16.4 Application and Subnet-based Bandwidth Management

You could also create bandwidth classes based on a combination of a subnet and an application. The following example table shows bandwidth allocations for application specific traffic from separate LAN subnets.

| TRAFFIC TYPE | FROM SUBNET A | FROM SUBNET B |
|--------------|---------------|---------------|
| VoIP         | 64 Kbps       | 64 Kbps       |
| Web          | 64 Kbps       | 64 Kbps       |
| FTP          | 64 Kbps       | 64 Kbps       |
| E-mail       | 64 Kbps       | 64 Kbps       |
| Video        | 64 Kbps       | 64 Kbps       |

 Table 61
 Application and Subnet-based Bandwidth Management Example

# 16.5 Bandwidth Management Priorities

The following table describes the priorities that you can apply to traffic that the NBG334W forwards out through an interface.

 Table 62
 Bandwidth Management Priorities

| PRIORITY LEVELS: TRAFFIC WITH A HIGHER PRIORITY GETS THROUGH FASTER WHILE<br>TRAFFIC WITH A LOWER PRIORITY IS DROPPED IF THE NETWORK IS CONGESTED. |                                                                                                    |  |
|----------------------------------------------------------------------------------------------------|----------------------------------------------------------------------------------------------------|--|
| High                                                                                                    | Typically used for voice traffic or video that is especially sensitive to jitter (jitter is the variations in delay). |  |

| PRIORITY LEVELS: TRAFFIC WITH A HIGHER PRIORITY GETS THROUGH FASTER WHILE TRAFFIC WITH A LOWER PRIORITY IS DROPPED IF THE NETWORK IS CONGESTED. |                                                                                                    |  |
|----------------------------------------------------------------------------------------------------|----------------------------------------------------------------------------------------------------|--|
| Mid                                                                                                    | Typically used for "excellent effort" or better than best effort and would include important business traffic that can tolerate some delay.                   |  |
| Low                                                                                                    | This is typically used for non-critical "background" traffic such as bulk transfers that are allowed but that should not affect other applications and users. |  |

 Table 62
 Bandwidth Management Priorities

# **16.6 Predefined Bandwidth Management Services**

The following is a description of the services that you can select and to which you can apply media bandwidth management using the wizard screens.

| SERVICE    | DESCRIPTION                                                                                                    |
|------------|----------------------------------------------------------------------------------------------------|
| Xbox Live  | This is Microsoft's online gaming service that lets you play multiplayer Xbox games on the Internet via broadband technology. Xbox Live uses port 3074.                                                                                                    |
| VoIP (SIP) | Sending voice signals over the Internet is called Voice over IP or VoIP. Session<br>Initiated Protocol (SIP) is an internationally recognized standard for implementing<br>VoIP. SIP is an application-layer control (signaling) protocol that handles the<br>setting up, altering and tearing down of voice and multimedia sessions over the<br>Internet.                                                                              |
|            | SIP is transported primarily over UDP but can also be transported over TCP, using the default port number 5060.                                                                                                    |
| FTP        | File Transfer Program enables fast transfer of files, including large files that may not be possible by e-mail. FTP uses port number 21.                                                                                                    |
| E-Mail     | Electronic mail consists of messages sent through a computer network to specific<br>groups or individuals. Here are some default ports for e-mail:<br>POP3 - port 110<br>IMAP - port 143<br>SMTP - port 25<br>HTTP - port 80                                                                                                    |
| BitTorrent | BitTorrent is a free P2P (peer-to-peer) sharing tool allowing you to distribute large software and media files using ports 6881 to 6889. BitTorrent requires you to search for a file with a searching engine yourself. It distributes files by corporation and trading, that is, the client downloads the file in small pieces and share the pieces with other peers to get other half of the file.                                    |
| MSN Webcam | MSN messenger allows you to chat online and send instant messages. If you use MSN messenger and also have a webcam, you can send your image/photo in real-time along with messages                                                                                                    |
| www        | The World Wide Web (WWW) is an Internet system to distribute graphical, hyper-<br>linked information, based on Hyper Text Transfer Protocol (HTTP) - a client/server<br>protocol for the World Wide Web. The Web is not synonymous with the Internet;<br>rather, it is just one service on the Internet. Other services on the Internet include<br>Internet Relay Chat and Newsgroups. The Web is accessed through use of a<br>browser. |

 Table 63
 Media Bandwidth Management Setup: Services

#### 16.6.1 Services and Port Numbers

The commonly used services and port numbers are shown in the following table. Please refer to RFC 1700 for further information about port numbers. Next to the name of the service, two fields appear in brackets. The first field indicates the IP protocol type (TCP, UDP, or ICMP). The second field indicates the IP port number that defines the service. (Note that there may be more than one IP protocol type. For example, look at the **DNS** service. (**UDP/TCP:53**) means UDP port 53 and TCP port 53.

| Table 64 | Commonly | Used Services |
|----------|----------|---------------|
|----------|----------|---------------|

| SERVICE                       | DESCRIPTION                                                                                                    |
|-------------------------------|----------------------------------------------------------------------------------------------------|
| AIM/New-ICQ(TCP:5190)         | AOL's Internet Messenger service, used as a listening port by ICQ.                                                                     |
| AUTH(TCP:113)                 | Authentication protocol used by some servers.                                                                                          |
| BGP(TCP:179)                  | Border Gateway Protocol.                                                                                                    |
| BOOTP_CLIENT(UDP:68)          | DHCP Client.                                                                                                    |
| BOOTP_SERVER(UDP:67)          | DHCP Server.                                                                                                    |
| CU-SEEME(TCP/UDP:7648, 24032) | A popular videoconferencing solution from White Pines Software.                                                                        |
| DNS(UDP/TCP:53)               | Domain Name Server, a service that matches web names (e.g. <u>www.zyxel.com</u> ) to IP numbers.                                       |
| FINGER(TCP:79)                | Finger is a UNIX or Internet related command that can be used to find out if a user is logged on.                                      |
| FTP(TCP:20.21)                | File Transfer Program, a program to enable fast transfer of files, including large files that may not be possible by e-mail.           |
| H.323(TCP:1720)               | NetMeeting uses this protocol.                                                                                                    |
| HTTP(TCP:80)                  | Hyper Text Transfer Protocol - a client/server protocol for the world wide web.                                                        |
| HTTPS(TCP:443)                | HTTPS is a secured http session often used in e-commerce.                                                                              |
| ICQ(UDP:4000)                 | This is a popular Internet chat program.                                                                                               |
| IKE(UDP:500)                  | The Internet Key Exchange algorithm is used for key distribution and management.                                                       |
| IPSEC_TUNNEL(AH:0)            | The IPSEC AH (Authentication Header) tunneling protocol uses this service.                                                             |
| IPSEC_TUNNEL(ESP:0)           | The IPSEC ESP (Encapsulation Security Protocol) tunneling protocol uses this service.                                                  |
| IRC(TCP/UDP:6667)             | This is another popular Internet chat program.                                                                                         |
| MSN Messenger(TCP:1863)       | Microsoft Networks' messenger service uses this protocol.                                                                              |
| MULTICAST(IGMP:0)             | Internet Group Multicast Protocol is used when sending packets to a specific group of hosts.                                           |
| NEW-ICQ(TCP:5190)             | An Internet chat program.                                                                                                    |
| NEWS(TCP:144)                 | A protocol for news groups.                                                                                                    |
| NFS(UDP:2049)                 | Network File System - NFS is a client/server distributed file service that provides transparent file sharing for network environments. |
| NNTP(TCP:119)                 | Network News Transport Protocol is the delivery mechanism for the USENET newsgroup service.                                            |
| PING(ICMP:0)                  | Packet INternet Groper is a protocol that sends out ICMP echo requests to test whether or not a remote host is reachable.              |
| POP3(TCP:110)                 | Post Office Protocol version 3 lets a client computer get e-mail from a POP3 server through a temporary connection (TCP/IP or other).  |
| PPTP(TCP:1723)                | Point-to-Point Tunneling Protocol enables secure transfer of data over public networks. This is the control channel.                   |
| PPTP_TUNNEL(GRE:0)            | Point-to-Point Tunneling Protocol enables secure transfer of data over public networks. This is the data channel.                      |
| RCMD(TCP:512)                 | Remote Command Service.                                                                                                    |
| REAL_AUDIO(TCP:7070)          | A streaming audio service that enables real time sound over the web.                                                                   |

| SERVICE                 | DESCRIPTION                                                                                                    |
|-------------------------|----------------------------------------------------------------------------------------------------|
| REXEC(TCP:514)          | Remote Execution Daemon.                                                                                                    |
| RLOGIN(TCP:513)         | Remote Login.                                                                                                    |
| RTELNET(TCP:107)        | Remote Telnet.                                                                                                    |
| RTSP(TCP/UDP:554)       | The Real Time Streaming (media control) Protocol (RTSP) is a remote control for multimedia on the Internet.                                                                                                    |
| SFTP(TCP:115)           | Simple File Transfer Protocol.                                                                                                    |
| SMTP(TCP:25)            | Simple Mail Transfer Protocol is the message-exchange standard for the Internet. SMTP enables you to move messages from one e-mail server to another.                                                          |
| SNMP(TCP/UDP:161)       | Simple Network Management Program.                                                                                                    |
| SNMP-TRAPS(TCP/UDP:162) | Traps for use with the SNMP (RFC:1215).                                                                                                    |
| SQL-NET(TCP:1521)       | Structured Query Language is an interface to access data on many different types of database systems, including mainframes, midrange systems, UNIX systems and network servers.                                |
| SSH(TCP/UDP:22)         | Secure Shell Remote Login Program.                                                                                                    |
| STRM WORKS(UDP:1558)    | Stream Works Protocol.                                                                                                    |
| SYSLOG(UDP:514)         | Syslog allows you to send system logs to a UNIX server.                                                                                                    |
| TACACS(UDP:49)          | Login Host Protocol used for (Terminal Access Controller Access Control System).                                                                                                    |
| TELNET(TCP:23)          | Telnet is the login and terminal emulation protocol common on the Internet and in UNIX environments. It operates over TCP/IP networks. Its primary function is to allow users to log into remote host systems. |
| TFTP(UDP:69)            | Trivial File Transfer Protocol is an Internet file transfer protocol similar to FTP, but uses the UDP (User Datagram Protocol) rather than TCP (Transmission Control Protocol).                                |
| VDOLIVE(TCP:7000)       | Another videoconferencing solution.                                                                                                    |

| Table 64Commonly Used Services |
|--------------------------------|
|--------------------------------|

# 16.7 Default Bandwidth Management Classes and Priorities

If you enable bandwidth management but do not configure a rule for critical traffic like VoIP, the voice traffic may then get delayed due to insufficient bandwidth. With the automatic traffic classifier feature activated, the NBG334W automatically assigns a default bandwidth management class and priority to traffic that does not match any of the user-defined rules. The traffic is classified based on the traffic type. Real-time traffic always gets higher priority over other traffic.

The following table shows you the priorities between the three default classes (AutoClass\_H, AutoClass\_M and Default Class) and user-defined rules. 6 is the highest priority.

| 0                                 | ,        |
|-----------------------------------|----------|
| CLASS TYPE                        | PRIORITY |
| User-defined with high priority   | 6        |
| AutoClass_H                       | 5        |
| User-defined with medium priority | 4        |

Table 65 Bandwidth Management Priority with Default Classes

| CLASS TYPE                     | PRIORITY |
|--------------------------------|----------|
| AutoClass_M                    | 3        |
| User-defined with low priority | 2        |
| Default Class                  | 1        |

 Table 65
 Bandwidth Management Priority with Default Classes

## 16.8 Bandwidth Management General Configuration

Click **Management > Bandwidth MGMT** to open the bandwidth management **General** screen.

| Figure 88 Management > Bandwidth MGMT > Genera | Figure 88 | Management > | Bandwidth MGM | /IT > Genera |
|------------------------------------------------|-----------|--------------|---------------|--------------|
|------------------------------------------------|-----------|--------------|---------------|--------------|

| General | Advanced         | Monitor            |       |       |  |  |
|---------|------------------|--------------------|-------|-------|--|--|
| Service | Management       |                    |       |       |  |  |
| 🔽 En    | able Bandwidth I | Management         |       |       |  |  |
| 🔽 En    | able Automatic 1 | Fraffic Classifier |       |       |  |  |
|         |                  |                    | Apply | Reset |  |  |
|         |                  |                    |       |       |  |  |

The following table describes the labels in this screen.

 Table 66
 Management > Bandwidth MGMT > General

| LABEL                                  | DESCRIPTION                                                                                                    |
|----------------------------------------|----------------------------------------------------------------------------------------------------|
| Enable Bandwidth<br>Management         | Select this check box to have the NBG334W apply bandwidth management.<br>Enable bandwidth management to give traffic that matches a bandwidth rule<br>priority over traffic that does not match a bandwidth rule.<br>Enabling bandwidth management also allows you to control the maximum or<br>minimum amounts of bandwidth that can be used by traffic that matches a<br>bandwidth rule. |
| Enable Automatic<br>Traffic Classifier | This field is only applicable when you select the <b>Enable Bandwidth</b><br><b>Management</b> check box.<br>Select this check box to have the NBG334W base on the default bandwidth<br>classes to apply bandwidth management. Real-time packets, such as VoIP traffic<br>always get higher priority.                                                                                      |
| Apply                                  | Click Apply to save your customized settings.                                                                                                    |
| Reset                                  | Click <b>Reset</b> to begin configuring this screen afresh.                                                                                                    |

# 16.9 Bandwidth Management Advanced Configuration

Click **Management** > **Bandwidth MGMT** > **Advanced** to open the bandwidth management **Advanced** screen.

| stream Bandw                    |        | ection Okbps<br>ops)(10 kbps reserved)                                           |              |                                                          |                                        |                |
|---------------------------------|--------|----------------------------------------------------------------------------------|--------------|----------------------------------------------------------|----------------------------------------|----------------|
| cation List<br>#                | Enable | Service                                                                          | Prio         | eity 4                                                   | Advanced Si                            | ettin          |
| 1                               |        | XBox Live                                                                        | High         |                                                          | R                                      | ter behalt det |
| 2                               |        | VoIP (SIP)                                                                       | High         |                                                          | B'                                     |                |
| 3                               |        | FTP                                                                              | High         | -                                                        | B'                                     |                |
| 4                               |        | E-Mail                                                                           | High         | *                                                        | B'                                     |                |
| 5                               |        | BitTorrent                                                                       | High         | •                                                        | ď                                      |                |
| 6                               |        | MSN Webcam                                                                       | ı High       | -                                                        | B                                      |                |
| 7                               |        | www                                                                              | High         | •                                                        | B                                      |                |
| #                               | Enable | Direction                                                                        | Service Name | Priority                                                 | Modi                                   | fy             |
| #*                              |        |                                                                                  |              |                                                          |                                        |                |
| 1                               |        | To LAN                                                                           |              | High 💌                                                   | B <sup>2</sup> 1                       | Ì              |
| 1000                            |        |                                                                                  |              |                                                          |                                        |                |
| 1                               | Г      | To LAN                                                                           |              | High 💌                                                   | B 1                                    | Ŵ              |
| 1<br>2                          |        | To LAN V                                                                         |              | High 💌                                                   | B <sup>°</sup> 1                       |                |
| 1<br>2<br>3                     |        | To LAN V<br>To LAN V<br>To LAN V                                                 |              | High 💌<br>High 💌<br>High 💌                               | BÎ Î<br>BÎ Î<br>BÎ Î                   |                |
| 1<br>2<br>3<br>4                |        | To LAN V<br>To LAN V<br>To LAN V                                                 |              | High 💌<br>High 💌<br>High 💌                               | 5 1<br>5 1<br>5 1<br>5 1<br>5 1<br>5 1 |                |
| 1<br>2<br>3<br>4<br>5           |        | To LAN Y<br>To LAN Y<br>To LAN Y<br>To LAN Y                                     |              | High V<br>High V<br>High V<br>High V                     | 5 1<br>5 1<br>5 1<br>5 1<br>5 1<br>5 1 |                |
| 1<br>2<br>3<br>4<br>5<br>6      |        | To LAN Y<br>To LAN Y<br>To LAN Y<br>To LAN Y<br>To LAN Y                         |              | High V<br>High V<br>High V<br>High V<br>High V           |                                        |                |
| 1<br>2<br>3<br>4<br>5<br>6<br>7 |        | To LAN V<br>To LAN V<br>To LAN V<br>To LAN V<br>To LAN V<br>To LAN V<br>To LAN V |              | High ¥<br>High ¥<br>High ¥<br>High ¥<br>High ¥<br>High ¥ | 6 1<br>6 1<br>6 1<br>6 1<br>6 1        |                |

**Figure 89** Management > Bandwidth MGMT > Advanced

 Table 67
 Management > Bandwidth MGMT > Advanced

| LABEL                             | DESCRIPTION                                                                                                    |
|-----------------------------------|----------------------------------------------------------------------------------------------------|
| Check my<br>upstream<br>bandwidth | Click the <b>Detection</b> button to check the size of your upstream bandwidth.                                                                                                    |
| Upstream<br>Bandwidth (kbps)      | Enter the amount of bandwidth in kbps (2 to 100,000) that you want to allocate for traffic. 20 kbps to 20,000 kbps is recommended.                                                                                                    |
|                                   | The recommendation is to set this speed to be equal to or less than the speed of the broadband device connected to the WAN port. For example, set the speed to 1000 Kbps (or less) if the broadband device connected to the WAN port has an upstream speed of 1000 Kbps. |
| Application List                  | Use this table to allocate specific amounts of bandwidth based on the pre-defined service.                                                                                                    |
| #                                 | This is the number of an individual bandwidth management rule.                                                                                                    |
| Enable                            | Select this check box to have the NBG334W apply this bandwidth management rule.                                                                                                    |
| Service                           | This is the name of the service.                                                                                                    |
| Priority                          | Select a priority from the drop down list box. Choose <b>High</b> , <b>Mid</b> or <b>Low</b> .                                                                                                    |
| Advanced Setting                  | Click the <b>Edit</b> icon to open the <b>Rule Configuration</b> screen where you can modify the rule.                                                                                                    |
| User-defined<br>Service           | Use this table to allocate specific amounts of bandwidth to specific applications and/or subnets.                                                                                                    |
| #                                 | This is the number of an individual bandwidth management rule.                                                                                                    |

| LABEL        | DESCRIPTION                                                                                                    |
|--------------|----------------------------------------------------------------------------------------------------|
| Enable       | Select this check box to have the NBG334W apply this bandwidth management rule.                                                                                                    |
| Direction    | Select <b>To LAN</b> to apply bandwidth management to traffic that the NBG334W forwards to the LAN.                                                                                                    |
|              | Select <b>To WAN</b> to apply bandwidth management to traffic that the NBG334W forwards to the WAN.                                                                                                    |
|              | Select <b>To WLAN</b> to apply bandwidth management to traffic that the NBG334W forwards to the WLAN.                                                                                                    |
| Service Name | Enter a descriptive name of up to 19 alphanumeric characters, including spaces.                                                                                                    |
| Priority     | Select a priority from the drop down list box. Choose <b>High</b> , <b>Mid</b> or <b>Low</b> .                                                                                                    |
| Modify       | Click the <b>Edit</b> icon to open the <b>Rule Configuration</b> screen. Modify an existing rule or create a new rule in the <b>Rule Configuration</b> screen. See Section 16.9.1 on page 167 for more information.<br>Click the <b>Remove</b> icon to delete a rule. |
| Apply        | Click Apply to save your customized settings.                                                                                                    |
| Reset        | Click <b>Reset</b> to begin configuring this screen afresh.                                                                                                    |

 Table 67
 Management > Bandwidth MGMT > Advanced (continued)

### 16.9.1 Rule Configuration

If you want to edit a bandwidth management rule for other applications and/or subnets, click the **Edit** icon in the **Application List** or **User-defined Service** table of the **Advanced** screen. The following screen displays.

| Figure 90 | Management > Bandwidth MGMT > Advanced: User-defined Service Rule |
|-----------|-------------------------------------------------------------------|
| Config    | uration                                                           |

| ination Address        | 0.000            |
|------------------------|------------------|
|                        | 0.0.0.0          |
| ination Subnet Netmask | 0.0.0            |
| ination Port           | 0                |
| ce Address             | 0.0.0.0          |
| ce Subnet Netmask      | 0.0.0            |
| ce Port                | 0                |
| ocol                   | User defined 💌 0 |

The following table describes the labels in this screen

Table 68 Management > Bandwidth MGMT > Advanced: User-defined Service Rule

| LABEL                         | DESCRIPTION                                                                                                    |
|-------------------------------|----------------------------------------------------------------------------------------------------|
| BW Budget                     | Select <b>Maximum Bandwidth</b> or <b>Minimum Bandwidth</b> and specify the maximum or minimum bandwidth allowed for the rule in kilobits per second.                    |
| Destination<br>Address        | Enter the destination IP address in dotted decimal notation.                                                                                                    |
| Destination<br>Subnet Netmask | Enter the destination subnet mask. This field is N/A if you do not specify a <b>Destination Address</b> . Refer to the appendices for more information on IP subnetting. |
| Destination Port              | Enter the port number of the destination. See <i>Table 64 on page 163</i> for some common services and port numbers.                                                     |
| Source Address                | Enter the source IP address in dotted decimal notation.                                                                                                    |
| Source Subnet<br>Netmask      | Enter the destination subnet mask. This field is N/A if you do not specify a <b>Source Address</b> . Refer to the appendices for more information on IP subnetting.      |
| Source Port                   | Enter the port number of the source. See Table 64 on page 163 for some common services and port numbers.                                                                 |
| Protocol                      | Select the protocol ( <b>TCP</b> or <b>UDP</b> ) or select <b>User defined</b> and enter the protocol (service type) number.                                             |
| ОК                            | Click <b>OK</b> to save your customized settings.                                                                                                    |
| Cancel                        | Click <b>Cancel</b> to exit this screen without saving.                                                                                                    |

#### Configuration

# 16.10 Bandwidth Management Monitor

Click **Management > Bandwidth MGMT > Monitor** to open the bandwidth management **Monitor** screen. View the bandwidth usage of the WAN configured bandwidth rules. This is also shown as bandwidth usage over the bandwidth budget for each rule. The gray section of the bar represents the percentage of unused bandwidth and the blue color represents the percentage of bandwidth in use.

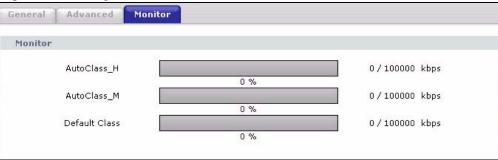

Figure 91 Management > Bandwidth MGMT > Monitor

17

# **Remote Management**

This chapter provides information on the Remote Management screens.

#### **17.1 Remote Management Overview**

Remote management allows you to determine which services/protocols can access which NBG334W interface (if any) from which computers.

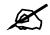

When you configure remote management to allow management from the WAN, you still need to configure a firewall rule to allow access. See the firewall chapters for details on configuring firewall rules.

You may manage your NBG334W from a remote location via:

- Internet (WAN only)
   ALL (LAN and WAN)
- LAN only
   Neither (Disable).

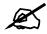

When you choose **WAN** or **LAN & WAN**, you still need to configure a firewall rule to allow access.

To disable remote management of a service, select **Disable** in the corresponding **Server** Access field.

You may only have one remote management session running at a time. The NBG334W automatically disconnects a remote management session of lower priority when another remote management session of higher priority starts. The priorities for the different types of remote management sessions are as follows.

- 1 Telnet
- **2** HTTP

#### 17.1.1 Remote Management Limitations

Remote management over LAN or WAN will not work when:

- 1 You have disabled that service in one of the remote management screens.
- 2 The IP address in the Secured Client IP Address field does not match the client IP address. If it does not match, the NBG334W will disconnect the session immediately.
- **3** There is already another remote management session with an equal or higher priority running. You may only have one remote management session running at one time.
- **4** There is a firewall rule that blocks it.

#### 17.1.2 Remote Management and NAT

When NAT is enabled:

- Use the NBG334W's WAN IP address when configuring from the WAN.
- Use the NBG334W's LAN IP address when configuring from the LAN.

#### 17.1.3 System Timeout

There is a default system management idle timeout of five minutes (three hundred seconds). The NBG334W automatically logs you out if the management session remains idle for longer than this timeout period. The management session does not time out when a statistics screen is polling. You can change the timeout period in the **System** screen

#### 17.2 WWW Screen

To change your NBG334W's World Wide Web settings, click **Management** > **Remote MGMT** to display the **WWW** screen.

#### Figure 92 Management > Remote MGMT > WWW

| **                        | Telnet  | FTP     | DNS        |          |              |             |          |         |                  |
|---------------------------|---------|---------|------------|----------|--------------|-------------|----------|---------|------------------|
| WWW                       |         |         |            |          |              |             |          |         |                  |
| Serv                      | er Port |         |            | 80       | 6.4          |             |          |         |                  |
| Server Access             |         |         |            | LAN      | •            |             |          |         |                  |
| Secured Client IP Address |         |         | 55         | • All    | C Selected   | 0.0.0.0     |          |         |                  |
|                           | Note:   |         |            |          |              |             |          |         |                  |
| - MR                      |         | functio | n normally | the HTTP | service must | be availabl | e for LA | N compu | ters using UPnP. |
|                           |         |         |            |          |              |             |          |         |                  |
|                           |         |         |            |          |              |             |          |         |                  |
|                           |         |         |            |          | Apply Re     | set         |          |         |                  |

| Table 69 | Management > Remote MGMT > WWW |
|----------|--------------------------------|
|----------|--------------------------------|

| LABEL         | DESCRIPTION                                                                                                    |
|---------------|----------------------------------------------------------------------------------------------------|
| Server Port   | You may change the server port number for a service if needed, however you must use the same port number in order to use that service for remote management. |
| Server Access | Select the interface(s) through which a computer may access the NBG334W using this service.                                                                  |

| LABEL                        | DESCRIPTION                                                                                                    |  |
|------------------------------|----------------------------------------------------------------------------------------------------|--|
| Secured Client IP<br>Address | A secured client is a "trusted" computer that is allowed to communicate with the NBG334W using this service.                     |  |
|                              | Select All to allow any computer to access the NBG334W using this service.                                                       |  |
|                              | Choose <b>Selected</b> to just allow the computer with the IP address that you specify to access the NBG334W using this service. |  |
| Apply                        | Click <b>Apply</b> to save your customized settings and exit this screen.                                                        |  |
| Reset                        | Click <b>Reset</b> to begin configuring this screen afresh.                                                                      |  |

#### 17.3 Telnet

You can configure your NBG334W for remote Telnet access as shown next. The administrator uses Telnet from a computer on a remote network to access the NBG334W.

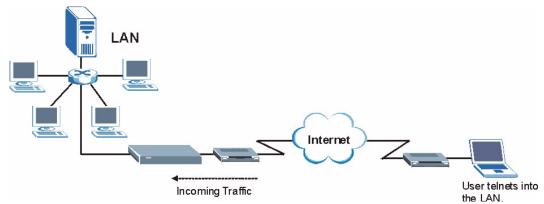

Figure 93 Telnet Configuration on a TCP/IP Network

#### 17.4 Telnet Screen

To change your NBG334W's Telnet settings, click **Management** > **Remote MGMT** > **Telnet**. The following screen displays.

#### Figure 94 Management > Remote MGMT > Telnet

| WWW    | Telnet                    | FTP | DNS |             |  |
|--------|---------------------------|-----|-----|-------------|--|
| Telnet | t                         |     |     |             |  |
|        | ver Port<br>ver Access    |     |     | 23          |  |
| Secu   | Secured Client IP Address |     |     |             |  |
|        |                           |     |     | Apply Reset |  |
|        |                           |     |     |             |  |

| Table 70 Management > Remote MGMT > Telhet |                                                                                                    |  |  |  |
|--------------------------------------------|----------------------------------------------------------------------------------------------------|--|--|--|
| LABEL                                      | DESCRIPTION                                                                                                    |  |  |  |
| Server Port                                | You may change the server port number for a service if needed, however you must use the same port number in order to use that service for remote management.                                                                                                    |  |  |  |
| Server Access                              | Select the interface(s) through which a computer may access the NBG334W using this service.                                                                                                    |  |  |  |
| Secured Client<br>IP Address               | A secured client is a "trusted" computer that is allowed to communicate with the NBG334W using this service.<br>Select <b>All</b> to allow any computer to access the NBG334W using this service.<br>Choose <b>Selected</b> to just allow the computer with the IP address that you specify to access the NBG334W using this service. |  |  |  |
| Apply                                      | Click <b>Apply</b> to save your customized settings and exit this screen.                                                                                                    |  |  |  |
| Reset                                      | Click <b>Reset</b> to begin configuring this screen afresh.                                                                                                    |  |  |  |

The following table describes the labels in this screen. **Table 70** Management > Remote MGMT > Telnet

## 17.5 FTP Screen

You can upload and download the NBG334W's firmware and configuration files using FTP, please see the chapter on firmware and configuration file maintenance for details. To use this feature, your computer must have an FTP client.

To change your NBG334W's FTP settings, click **Management** > **Remote MGMT** > **FTP**. The screen appears as shown.

#### Figure 95 Management > Remote MGMT > FTP

| ГР                        |     |
|---------------------------|-----|
| Server Port               | 21  |
| Server Access             | LAN |
| Secured Client IP Address |     |
|                           |     |

| Table 71 | Manag | ement > Remote MGMT > FTP |
|----------|-------|---------------------------|
|          |       |                           |

| LABEL                        | DESCRIPTION                                                                                                    |
|------------------------------|----------------------------------------------------------------------------------------------------|
| Server Port                  | You may change the server port number for a service if needed, however you must use the same port number in order to use that service for remote management.                                                                                                    |
| Server Access                | Select the interface(s) through which a computer may access the NBG334W using this service.                                                                                                    |
| Secured Client IP<br>Address | A secured client is a "trusted" computer that is allowed to communicate with the NBG334W using this service.<br>Select <b>All</b> to allow any computer to access the NBG334W using this service.<br>Choose <b>Selected</b> to just allow the computer with the IP address that you specify to access the NBG334W using this service. |

 Table 71
 Management > Remote MGMT > FTP

| LABEL | DESCRIPTION                                                               |
|-------|---------------------------------------------------------------------------|
| Apply | Click <b>Apply</b> to save your customized settings and exit this screen. |
| Reset | Click <b>Reset</b> to begin configuring this screen afresh.               |

#### 17.6 DNS Screen

Use DNS (Domain Name System) to map a domain name to its corresponding IP address and vice versa. Refer to the chapter on Wizard Setup for background information.

To change your NBG334W's DNS settings, click **Management** > **Remote MGMT** > **DNS**. The screen appears as shown.

#### Figure 96 Management > Remote MGMT > DNS

| WW                        | Telnet    | FTP | DNS |             |
|---------------------------|-----------|-----|-----|-------------|
| DNS                       |           |     |     |             |
| Ser                       | vice Port |     |     | 53          |
| Service Access            |           |     |     | LAN         |
| Secured Client IP Address |           |     | ss  |             |
|                           |           |     |     |             |
|                           |           |     |     | Apply Reset |
|                           |           |     |     |             |
|                           |           |     |     |             |

The following table describes the labels in this screen.

#### Table 72 Management > Remote MGMT > DNS

| LABEL                        | DESCRIPTION                                                                                                    |
|------------------------------|----------------------------------------------------------------------------------------------------|
| Server Port                  | The DNS service port number is 53 and cannot be changed here.                                                                                                    |
| Server Access                | Select the interface(s) through which a computer may send DNS queries to the NBG334W.                                                                                                    |
| Secured Client IP<br>Address | A secured client is a "trusted" computer that is allowed to send DNS queries to the NBG334W.<br>Select <b>All</b> to allow any computer to send DNS queries to the NBG334W.<br>Choose <b>Selected</b> to just allow the computer with the IP address that you specify to send DNS queries to the NBG334W. |
| Apply                        | Click <b>Apply</b> to save your customized settings and exit this screen.                                                                                                    |
| Reset                        | Click <b>Reset</b> to begin configuring this screen afresh.                                                                                                    |

18

# **Universal Plug-and-Play (UPnP)**

This chapter introduces the UPnP feature in the web configurator.

#### 18.1 Introducing Universal Plug and Play

Universal Plug and Play (UPnP) is a distributed, open networking standard that uses TCP/IP for simple peer-to-peer network connectivity between devices. A UPnP device can dynamically join a network, obtain an IP address, convey its capabilities and learn about other devices on the network. In turn, a device can leave a network smoothly and automatically when it is no longer in use.

See Section 18.3 on page 176 for configuration instructions.

#### 18.1.1 How do I know if I'm using UPnP?

UPnP hardware is identified as an icon in the Network Connections folder (Windows XP). Each UPnP compatible device installed on your network will appear as a separate icon. Selecting the icon of a UPnP device will allow you to access the information and properties of that device.

#### 18.1.2 NAT Traversal

UPnP NAT traversal automates the process of allowing an application to operate through NAT. UPnP network devices can automatically configure network addressing, announce their presence in the network to other UPnP devices and enable exchange of simple product and service descriptions. NAT traversal allows the following:

- Dynamic port mapping
- Learning public IP addresses
- Assigning lease times to mappings

Windows Messenger is an example of an application that supports NAT traversal and UPnP. See the NAT chapter for more information on NAT.

#### 18.1.3 Cautions with UPnP

The automated nature of NAT traversal applications in establishing their own services and opening firewall ports may present network security issues. Network information and configuration may also be obtained and modified by users in some network environments.

When a UPnP device joins a network, it announces its presence with a multicast message. For security reasons, the NBG334W allows multicast messages on the LAN only.

All UPnP-enabled devices may communicate freely with each other without additional configuration. Disable UPnP if this is not your intention.

# 18.2 UPnP and ZyXEL

ZyXEL has achieved UPnP certification from the Universal Plug and Play Forum UPnP<sup>TM</sup> Implementers Corp. (UIC). ZyXEL's UPnP implementation supports Internet Gateway Device (IGD) 1.0.

See the following sections for examples of installing and using UPnP.

#### 18.3 UPnP Screen

Click the **Management > UPnP** to display the UPnP screen.

| Figure 97 | Management > UPnP > Ge | eneral |
|-----------|------------------------|--------|
|-----------|------------------------|--------|

| General                                                                                               |
|----------------------------------------------------------------------------------------------------|
| UPnP Setup                                                                                            |
| Device Name: ZyXEL NBG-334W Internet Sharing Gateway                                                  |
| Enable the Universal Plug and Play (UPnP) Feature                                                     |
| 🔲 Allow users to make configuration changes through UPnP                                              |
| Allow UPnP to pass through Firewall                                                                   |
| Note: For UPnP to function normally, the HTTP service must be available for LAN computers using UPnP. |

 Table 73
 Management > UPnP > General

| LABEL                                                        | DESCRIPTION                                                                                                    |
|--------------------------------------------------------------|----------------------------------------------------------------------------------------------------|
| Enable the Universal Plug<br>and Play (UPnP) Feature         | Select this check box to activate UPnP. Be aware that anyone could use<br>a UPnP application to open the web configurator's login screen without<br>entering the NBG334W's IP address (although you must still enter the<br>password to access the web configurator).                                                                                                    |
| Allow users to make<br>configuration changes<br>through UPnP | Select this check box to allow UPnP-enabled applications to<br>automatically configure the NBG334W so that they can communicate<br>through the NBG334W, for example by using NAT traversal, UPnP<br>applications automatically reserve a NAT forwarding port in order to<br>communicate with another UPnP enabled device; this eliminates the<br>need to manually configure port forwarding for the UPnP enabled<br>application. |
| Allow UPnP to pass through<br>Firewall                       | Select this check box to allow traffic from UPnP-enabled applications to bypass the firewall.<br>Clear this check box to have the firewall block all UPnP application packets (for example, MSN packets).                                                                                                    |

| Table 73     Management > UPnP > General |                                                                 |  |
|------------------------------------------|-----------------------------------------------------------------|--|
| LABEL                                    | DESCRIPTION                                                     |  |
| Apply                                    | Click <b>Apply</b> to save the setting to the NBG334W.          |  |
| Cancel                                   | Click <b>Cancel</b> to return to the previously saved settings. |  |

### 18.4 Installing UPnP in Windows Example

This section shows how to install UPnP in Windows Me and Windows XP.

#### 18.4.0.1 Installing UPnP in Windows Me

Follow the steps below to install the UPnP in Windows Me.

- 1 Click Start and Control Panel. Double-click Add/Remove Programs.
- 2 Click on the Windows Setup tab and select Communication in the Components selection box. Click Details.

Figure 98 Add/Remove Programs: Windows Setup: Communication

| ick box. If<br>ill be<br>Details. |
|-----------------------------------|
| 1.7 MB 🔺                          |
| 5.6 MB                            |
| 0.0 MB                            |
| 0.1 MB                            |
| 0.0 MB 💌                          |
| 2.4 MB<br>0.0 MB                  |
| 6.3 MB                            |
| mputers                           |
| etails                            |
| ave Disk                          |
|                                   |

3 In the Communications window, select the Universal Plug and Play check box in the Components selection box.

| nstall it. A shaded box means that only part o<br>be installed. To see what's included in a com |          |
|-------------------------------------------------------------------------------------------------|----------|
|                                                                                                 |          |
| ⊇omponents:<br>☑ ﷺ NetMeeting                                                                   | 4.2 MB   |
| 🗹 🍖 Phone Dialer                                                                                | 0.2 MB   |
| 🗹 🗖 Universal Plug and Play                                                                     | 0.4 MB   |
| 🗌 📴 Virtual Private Networking                                                                  | 0.0 MB 🔽 |
| Space used by installed components:                                                             | 42.4 MB  |
| Space required:                                                                                 | 0.0 MB   |
| Space available on disk:                                                                        | 866.3 MB |
| Description                                                                                     |          |
| Universal Plug and Play enables seamless<br>communication between Windows and inte              |          |
|                                                                                                 | Details  |

Figure 99 Add/Remove Programs: Windows Setup: Communication: Components

- 4 Click OK to go back to the Add/Remove Programs Properties window and click Next.
- **5** Restart the computer when prompted.

#### Installing UPnP in Windows XP

Follow the steps below to install the UPnP in Windows XP.

- 1 Click Start and Control Panel.
- 2 Double-click Network Connections.
- **3** In the Network Connections window, click Advanced in the main menu and select **Optional Networking Components ...**.

Figure 100 Network Connections

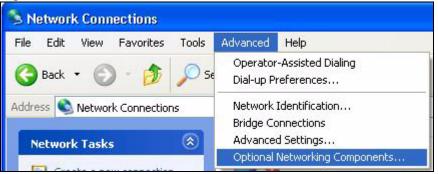

4 The Windows Optional Networking Components Wizard window displays. Select Networking Service in the Components selection box and click Details.

| indows Optional Networking                                                    | Components W                          | izard          |                     |        |
|-------------------------------------------------------------------------------|---------------------------------------|----------------|---------------------|--------|
| Windows Components<br>You can add or remove compor                            | nents of Windows X                    | P.             |                     | Ċ      |
| To add or remove a component<br>part of the component will be ins<br>Details. |                                       |                |                     |        |
| Components:                                                                   |                                       |                |                     |        |
| 🔲 🚉 Management and Monit                                                      | 🔲 🚉 Management and Monitoring Tools   |                | 1.9 MB              | 4      |
| 🗹 🛃 Networking Services                                                       |                                       |                | 0.3 MB              |        |
| 🗆 불 Other Network File and                                                    | Other Network File and Print Services |                | 0.0 MB              |        |
| 100 A                                                                         |                                       |                |                     |        |
|                                                                               |                                       |                |                     | $\sim$ |
| Description: Contains a variety                                               |                                       | vork-related : | services and protoc | ols.   |
| Total disk space required:                                                    | 0.0 MB                                |                | Details             |        |
| Space available on disk:                                                      | 260.9 MB                              |                |                     |        |
|                                                                               | < F                                   | lack           | Next >              | Cancel |

Figure 101 Windows Optional Networking Components Wizard

5 In the Networking Services window, select the Universal Plug and Play check box.

#### Figure 102 Networking Services

| Networking Services                                                                                                    |                       |
|----------------------------------------------------------------------------------------------------|-----------------------|
| To add or remove a component, click the check box. A shaded<br>of the component will be installed. To see what's included in a c<br>Subcomponents of Networking Services: |                       |
| 🗆 🚚 RIP Listener                                                                                                    | 0.0 MB 🖂              |
| Simple TCP/IP Services                                                                                                    | 0.0 MB                |
| 🗹 曼 Universal Plug and Play                                                                                                    | 0.2 MB                |
| Description: Allows your computer to discover and control Uni<br>devices.                                                                                                 | iversal Plug and Play |
| Total disk space required: 0.0 MB                                                                                                    | Details               |
| Space available on disk: 260.8 MB                                                                                                    | DK Cancel             |

6 Click OK to go back to the Windows Optional Networking Component Wizard window and click Next.

#### 18.4.0.2 Using UPnP in Windows XP Example

This section shows you how to use the UPnP feature in Windows XP. You must already have UPnP installed in Windows XP and UPnP activated on the NBG334W.

Make sure the computer is connected to a LAN port of the NBG334W. Turn on your computer and the NBG334W.

#### Auto-discover Your UPnP-enabled Network Device

- 1 Click Start and Control Panel. Double-click Network Connections. An icon displays under Internet Gateway.
- **2** Right-click the icon and select **Properties**.

#### Figure 103 Network Connections

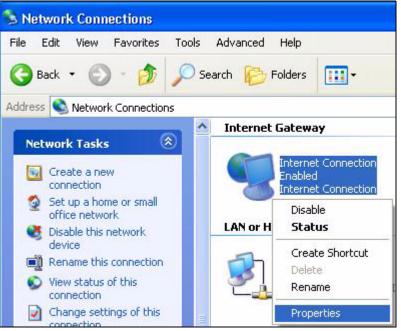

**3** In the **Internet Connection Properties** window, click **Settings** to see the port mappings there were automatically created.

| Internet Connection Properties                                                                       | ? 🗙 |
|----------------------------------------------------------------------------------------------------|-----|
| General                                                                                              |     |
| Connect to the Internet using:                                                                       |     |
| Search Internet Connection                                                                           |     |
| This connection allows you to connect to the Internet through shared connection on another computer. | a   |
| Setting:<br>Show icon in notification area when connected                                            | s   |

Figure 104 Internet Connection Properties

4 You may edit or delete the port mappings or click Add to manually add port mappings.

| Select the services tunni<br>access                                  | ng on your netw | ork that internet users o |
|----------------------------------------------------------------------|-----------------|---------------------------|
| Services                                                             |                 | 10.0                      |
| 🗹 memege (192.168.1.)                                                | 66.9859 27111   | UDP                       |
| <ul> <li>msmsgs (192,168,1.)</li> <li>msmsgs (192,168,1.)</li> </ul> |                 |                           |
|                                                                      |                 |                           |
|                                                                      |                 |                           |
|                                                                      |                 |                           |
|                                                                      |                 |                           |
|                                                                      |                 |                           |
|                                                                      |                 |                           |

Figure 105 Internet Connection Properties: Advanced Settings

Figure 106 Internet Connection Properties: Advanced Settings: Add

| Service Settings                                                             | ? 🛛       |
|------------------------------------------------------------------------------|-----------|
| Description of service:                                                      |           |
| Test                                                                         |           |
| Name or IP address (for example 192<br>computer hosting this service on your |           |
| 192.168.1.11                                                                 |           |
| External Port number for this service:<br>143                                | TCP C UDP |
| Internal Port number for this service:<br>[143]                              |           |
|                                                                              | OK Cancel |
|                                                                              |           |

- **5** When the UPnP-enabled device is disconnected from your computer, all port mappings will be deleted automatically.
- 6 Select Show icon in notification area when connected option and click OK. An icon displays in the system tray.

#### Figure 107 System Tray Icon

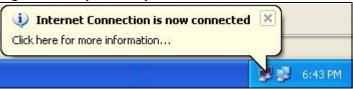

7 Double-click on the icon to display your current Internet connection status.

#### Figure 108 Internet Connection Status

| eneral           |                  |             |
|------------------|------------------|-------------|
| Internet Gateway | ) <u>-</u>       |             |
| Status:          |                  | Connected   |
| Duration:        |                  | 00:00:56    |
| Speed:           |                  | 100.0 Mbps  |
| Packets:         | Internet Gateway | My Computer |
| Sent             | 8                | 618         |
| Received:        | 5,943            | 746         |
| Properties       | Disable          |             |

#### Web Configurator Easy Access

With UPnP, you can access the web-based configurator on the NBG334W without finding out the IP address of the NBG334W first. This comes helpful if you do not know the IP address of the NBG334W.

Follow the steps below to access the web configurator.

- 1 Click Start and then Control Panel.
- 2 Double-click Network Connections.
- 3 Select My Network Places under Other Places.

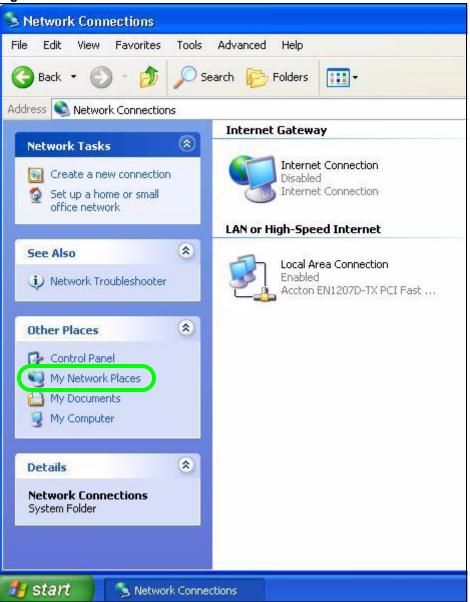

#### Figure 109 Network Connections

- **4** An icon with the description for each UPnP-enabled device displays under Local **Network**.
- **5** Right-click on the icon for your NBG334W and select **Invoke**. The web configurator login screen displays.

| 🕲 My Network Places                                                                                                    |                                     |
|----------------------------------------------------------------------------------------------------|-------------------------------------|
| File Edit View Favorites Tools Help                                                                                                    |                                     |
| 🕞 Back 👻 🕥 🕤 🏂 🔎 Search 😥 Folders                                                                                                    | •                                   |
| Address S My Network Places                                                                                                    |                                     |
| Local Network           Network Tasks         Image: Comparison of the second second |                                     |
| View network connections                                                                                                    | Jateway Invoke                      |
| <ul> <li>Set up a home or small office network</li> <li>Wiew workgroup computers</li> </ul>                                                                                                    | Create Shortcut<br>Delete<br>Rename |
| Other Places                                                                                                    | Properties                          |

Figure 110 Network Connections: My Network Places

**6** Right-click on the icon for your NBG334W and select **Properties**. A properties window displays with basic information about the NBG334W.

Figure 111 Network Connections: My Network Places: Properties: Example

| ZyXEL Internet S | iharing Gateway                     |
|------------------|-------------------------------------|
| General          |                                     |
| <u>, i</u>       | ZyXEL Internet Sharing Gateway      |
| Manufacturer:    | ZyXEL                               |
| Model Name:      | ZyXEL Internet Sharing Gateway      |
| Model Number:    | P-31                                |
| Description:     | ZyXEL P-31 Internet Sharing Gateway |
| Device Address:  | http://192.168.1.1/                 |
|                  |                                     |
|                  |                                     |
|                  |                                     |
|                  |                                     |
|                  | Close                               |

# PART V Maintenance and Troubleshooting

System (189) Logs (193) Tools (207) Configuration Mode (213) Sys Op Mode (215) Language (219) Troubleshooting (221)

### 

19 System

This chapter provides information on the System screens.

#### **19.1 System Overview**

See the chapter about wizard setup for more information on the next few screens.

#### 19.2 System General Screen

Click **Maintenance** > **System**. The following screen displays.

| Figure 112 | Maintenance > | System > General |
|------------|---------------|------------------|
|------------|---------------|------------------|

| stem Setup                     |                                 |
|--------------------------------|---------------------------------|
| stem setup                     |                                 |
| System Name                    |                                 |
| Domain Name                    |                                 |
| Administrator Inactivity Timer | 5 (minutes, 0 means no timeout) |
| ssword Setup                   |                                 |
| Old Password                   | ****                            |
| New Password                   | ****                            |
| Retype to Confirm              | ****                            |
|                                |                                 |

The following table describes the labels in this screen.

| LABEL       | DESCRIPTION                                                                                                    |
|-------------|----------------------------------------------------------------------------------------------------|
| System Name | System Name is a unique name to identify the NBG334W in an Ethernet<br>network. It is recommended you enter your computer's "Computer name" in this<br>field (see the chapter about wizard setup for how to find your computer's name).<br>This name can be up to 30 alphanumeric characters long. Spaces are not<br>allowed, but dashes "-" and underscores "_" are accepted. |
| Domain Name | Enter the domain name (if you know it) here. If you leave this field blank, the ISP may assign a domain name via DHCP.<br>The domain name entered by you is given priority over the ISP assigned domain name.                                                                                                    |

Table 74 Maintenance > System > General

| LABEL                             | DESCRIPTION                                                                                                    |
|-----------------------------------|----------------------------------------------------------------------------------------------------|
| Administrator<br>Inactivity Timer | Type how many minutes a management session can be left idle before the session times out. The default is 5 minutes. After it times out you have to log in with your password again. Very long idle timeouts may have security risks. A value of "0" means a management session never times out, no matter how long it has been left idle (not recommended). |
| Password Setup                    | Change your NBG334W's password (recommended) using the fields as shown.                                                                                                    |
| Old Password                      | Type the default password or the existing password you use to access the system in this field.                                                                                                    |
| New Password                      | Type your new system password (up to 30 characters). Note that as you type a password, the screen displays an asterisk (*) for each character you type.                                                                                                    |
| Retype to Confirm                 | Type the new password again in this field.                                                                                                    |
| Apply                             | Click <b>Apply</b> to save your changes back to the NBG334W.                                                                                                    |
| Reset                             | Click <b>Reset</b> to begin configuring this screen afresh.                                                                                                    |

 Table 74
 Maintenance > System > General

#### 19.3 Time Setting Screen

To change your NBG334W's time and date, click **Maintenance** > **System** > **Time Setting**. The screen appears as shown. Use this screen to configure the NBG334W's time based on your local time zone.

Figure 113 Maintenance > System > Time Setting

| General                      | Setting                                  |                                                                                  |
|------------------------------|------------------------------------------|----------------------------------------------------------------------------------|
| Current Time a               | nd Date                                  |                                                                                  |
| Current Time<br>Current Date |                                          | 05:21:14<br>2000-01-01                                                           |
| Time and Date                | Setup                                    |                                                                                  |
| C Get from 1<br>@ Auto       | yyyy/mm/dd)                              | 5     :     20       2000     /     1                                            |
| Time Zone Setu               | ıp                                       |                                                                                  |
| Time Zone: 🗰                 | MT) Green wich Mean Time :Dub<br>avings  | olin, Edinburgh, Lisbon, London 🗾 💌                                              |
| Start Date<br>End Date       | First 💽 Saturday 💌<br>First 💽 Saturday 💌 | of January 🗾 (2000-01-01) at 0 o'clock<br>of January 📝 (2000-01-01) at 0 o'clock |
|                              | <u></u>                                  | Apply Reset                                                                      |

The following table describes the labels in this screen.

 Table 75
 Maintenance > System > Time Setting

| LABEL                               | DESCRIPTION                                                                                                    |
|-------------------------------------|----------------------------------------------------------------------------------------------------|
| Current Time and Date               |                                                                                                    |
| Current Time                        | This field displays the time of your NBG334W.<br>Each time you reload this page, the NBG334W synchronizes the time with the<br>time server.                                                                                                    |
| Current Date                        | This field displays the date of your NBG334W.<br>Each time you reload this page, the NBG334W synchronizes the date with the<br>time server.                                                                                                    |
| Time and Date<br>Setup              |                                                                                                    |
| Manual                              | Select this radio button to enter the time and date manually. If you configure a new time and date, Time Zone and Daylight Saving at the same time, the new time and date you entered has priority and the Time Zone and Daylight Saving settings do not affect it.                                                                                                    |
| New Time<br>(hh:mm:ss)              | This field displays the last updated time from the time server or the last time configured manually.<br>When you set <b>Time and Date Setup</b> to <b>Manual</b> , enter the new time in this field and then click <b>Apply</b> .                                                                                                    |
| New Date<br>(yyyy/mm/dd)            | This field displays the last updated date from the time server or the last date configured manually.<br>When you set <b>Time and Date Setup</b> to <b>Manual</b> , enter the new date in this field and then click <b>Apply</b> .                                                                                                    |
| Get from Time<br>Server             | Select this radio button to have the NBG334W get the time and date from the time server you specified below.                                                                                                    |
| Auto                                | Select <b>Auto</b> to have the NBG334W automatically search for an available time server and synchronize the date and time with the time server after you click <b>Apply</b> .                                                                                                    |
| User Defined Time<br>Server Address | Select <b>User Defined Time Server Address</b> and enter the IP address or URL (up to 20 extended ASCII characters in length) of your time server. Check with your ISP/network administrator if you are unsure of this information.                                                                                                    |
| Time Zone Setup                     |                                                                                                    |
| Time Zone                           | Choose the time zone of your location. This will set the time difference between your time zone and Greenwich Mean Time (GMT).                                                                                                    |
| Daylight Savings                    | Daylight saving is a period from late spring to early fall when many countries set<br>their clocks ahead of normal local time by one hour to give more daytime light in<br>the evening.<br>Select this option if you use Daylight Saving Time.                                                                                                    |
| Start Date                          | Configure the day and time when Daylight Saving Time starts if you selected <b>Daylight Savings</b> . The <b>o'clock</b> field uses the 24 hour format. Here are a couple of examples:<br>Daylight Saving Time starts in most parts of the United States on the first Sunday of April. Each time zone in the United States starts using Daylight Saving Time at 2 A.M. local time. So in the United States you would select <b>First</b> , <b>Sunday</b> , <b>April</b> and type 2 in the <b>o'clock</b> field.<br>Daylight Saving Time starts in the European Union on the last Sunday of March. All of the time zones in the European Union start using Daylight Saving Time at the same moment (1 A.M. GMT or UTC). So in the European Union you would select <b>Last</b> , <b>Sunday</b> , <b>March</b> . The time you type in the <b>o'clock</b> field depends on your time zone. In Germany for instance, you would type 2 because Germany's time zone is one hour ahead of GMT or UTC (GMT+1). |

| LABEL    | DESCRIPTION                                                                                                    |  |
|----------|----------------------------------------------------------------------------------------------------|--|
| End Date | Configure the day and time when Daylight Saving Time ends if you selected <b>Daylight Savings</b> . The <b>o'clock</b> field uses the 24 hour format. Here are a couple of examples:                                                                                                    |  |
|          | Daylight Saving Time ends in the United States on the last Sunday of October.<br>Each time zone in the United States stops using Daylight Saving Time at 2 A.M.<br>local time. So in the United States you would select <b>Last</b> , <b>Sunday</b> , <b>October</b> and<br>type 2 in the <b>o'clock</b> field.                                                                                                    |  |
|          | Daylight Saving Time ends in the European Union on the last Sunday of<br>October. All of the time zones in the European Union stop using Daylight Saving<br>Time at the same moment (1 A.M. GMT or UTC). So in the European Union you<br>would select <b>Last</b> , <b>Sunday</b> , <b>October</b> . The time you type in the <b>o'clock</b> field<br>depends on your time zone. In Germany for instance, you would type 2 because<br>Germany's time zone is one hour ahead of GMT or UTC (GMT+1). |  |
| Apply    | Click <b>Apply</b> to save your changes back to the NBG334W.                                                                                                    |  |
| Reset    | Click <b>Reset</b> to begin configuring this screen afresh.                                                                                                    |  |

 Table 75
 Maintenance > System > Time Setting

# 20

## Logs

This chapter contains information about configuring general log settings and viewing the NBG334W's logs. Refer to the appendices for example log message explanations.

#### 20.1 View Log

The web configurator allows you to look at all of the NBG334W's logs in one location.

Click **Maintenance** > **Logs** to open the **View Log** screen.

Use the **View Log** screen to see the logs for the categories that you selected in the **Log Settings** screen (see Section 20.2 on page 194). Options include logs about system maintenance, system errors, access control, allowed or blocked web sites, blocked web features (such as ActiveX controls, Java and cookies), attacks (such as DoS) and IPSec.

Log entries in red indicate system error logs. The log wraps around and deletes the old entries after it fills. Click a column heading to sort the entries. A triangle indicates ascending or descending sort order.

| ogs |                        |                                                          |                    |                    |                        |
|-----|------------------------|----------------------------------------------------------|--------------------|--------------------|------------------------|
| Dis | play: All Logs         | Email Log Nov                                            | v Refresh Clea     | r Log              |                        |
| #   | <u>Time</u> ⊽          | Message                                                  | Source             | <u>Destination</u> | <u>Note</u>            |
| 1   | 04/06/2006<br>14:28:47 | Successful WEB login                                     | 192.168.1.33       |                    | User:admin             |
| 2   | 04/06/2006<br>14:18:15 | Time synchronization<br>successful                       |                    |                    |                        |
| 3   | 04/06/2006<br>14:18:15 | Time initialized by NTP<br>server: ntp3.cs.wisc.edu      | 128.105.37.11:123  | 172.23.23.114:123  |                        |
| 4   | 04/06/2006<br>14:17:13 | Time synchronization<br>successful                       |                    |                    |                        |
| 5   | 04/06/2006<br>14:17:13 | Time initialized by NTP<br>server: ntp3.cs.wisc.edu      | 128.105.37.11:123  | 172.23.23.114:123  |                        |
| 6   | 04/06/2006<br>06:11:52 | Time synchronization<br>successful                       |                    |                    |                        |
| 7   | 04/06/2006<br>06:11:52 | Time initialized by NTP<br>server: time1.stupi.se        | 192.36.143.150:123 | 172.23.23.114:123  |                        |
| 8   | 01/01/2000<br>04:50:52 | WAN interface gets<br>IP:172.23.23.114                   |                    |                    | WAN1                   |
| 9   | 01/01/2000<br>04:23:06 | Successful WEB login                                     | 192.168.1.33       |                    | User:admin             |
| 10  | 01/01/2000 03:43:10    | Waiting content filter server<br>(66.35.255.70) timeout! | 192.168.1.33:3241  | 202.43.201.234:80  | tw.f172.mail.yahoo.com |
| 11  | 01/01/2000             | Waiting content filter server<br>(66.35.255.70) timeout! | 192.168.1.33:3188  | 203.84.196.97:80   | tw.yimg.com            |

Figure 114 Maintenance > Logs > View Log

The following table describes the labels in this screen.

| LABEL         | DESCRIPTION                                                                                                    |
|---------------|----------------------------------------------------------------------------------------------------|
| Display       | The categories that you select in the <b>Log Settings</b> page (see Section 20.2 on page 194) display in the drop-down list box.<br>Select a category of logs to view; select <b>All Logs</b> to view logs from all of the log |
|               | categories that you selected in the Log Settings page.                                                                                                    |
| Email Log Now | Click <b>Email Log Now</b> to send the log screen to the e-mail address specified in the <b>Log Settings</b> page (make sure that you have first filled in the <b>Address Info</b> fields in <b>Log Settings</b> ).            |
| Refresh       | Click <b>Refresh</b> to renew the log screen.                                                                                                    |
| Clear Log     | Click Clear Log to delete all the logs.                                                                                                    |
| Time          | This field displays the time the log was recorded. See the chapter on system maintenance and information to configure the NBG334W's time and date.                                                                             |
| Message       | This field states the reason for the log.                                                                                                    |
| Source        | This field lists the source IP address and the port number of the incoming packet.                                                                                                    |
| Destination   | This field lists the destination IP address and the port number of the incoming packet.                                                                                                    |
| Note          | This field displays additional information about the log entry.                                                                                                    |

 Table 76
 Maintenance > Logs > View Log

#### 20.2 Log Settings

You can configure the NBG334W's general log settings in one location.

Click Maintenance > Logs > Log Settings to open the Log Settings screen.

Use the **Log Settings** screen to configure to where the NBG334W is to send logs; the schedule for when the NBG334W is to send the logs and which logs and/or immediate alerts the NBG334W to send.

An alert is a type of log that warrants more serious attention. They include system errors, attacks (access control) and attempted access to blocked web sites or web sites with restricted web features such as cookies, active X and so on. Some categories such as **System Errors** consist of both logs and alerts. You may differentiate them by their color in the **View Log** screen. Alerts display in red and logs display in black.

Alerts are e-mailed as soon as they happen. Logs may be e-mailed as soon as the log is full (see **Log Schedule**). Selecting many alert and/or log categories (especially **Access Control**) may result in many e-mails being sent.

| w Log Settings                                                                                                   |                                          |
|----------------------------------------------------------------------------------------------------|------------------------------------------|
| -mail Log Settings                                                                                               |                                          |
| Mail Server                                                                                                    | (Outgoing SMTP Server NAME or IP Address |
| Mail Subject                                                                                                    |                                          |
| Send Log to                                                                                                    | (E-Mail Address)                         |
| Send Alerts to                                                                                                   | (E-Mail Address)                         |
| SMTP Authentication                                                                                              |                                          |
| User Name                                                                                                    |                                          |
| Password                                                                                                    |                                          |
| Log Schedule                                                                                                    | None                                     |
| Day for Sending Log                                                                                              | Sunday                                   |
| Time for Sending Log                                                                                             |                                          |
| and the second second second second second second second second second second second second second second second | 0 (hour) 0 (minute)                      |
| 🔲 Clear log after sending mail                                                                                   |                                          |
| Syslog Logging                                                                                                   |                                          |
| Active                                                                                                    |                                          |
| Syslog Server IP Address                                                                                         | 0.0.0.0 (Server NAME or IP Address)      |
| Log Facility                                                                                                    | Local 1 🔫                                |
| Log<br>🔽 System Maintenance                                                                                      | Send immediate alert<br>System Errors    |
| 🔽 System Errors                                                                                                  | Access Control                           |
| Access Control                                                                                                   | Blocked Web Sites                        |
| TCP Reset                                                                                                    | 🗖 Blocked Java etc.                      |
| 🗖 Packet Filter                                                                                                  | □ Attacks                                |
|                                                                                                    |                                          |
| 🗖 Remote Management                                                                                              |                                          |
| CDR<br>V PPP                                                                                                    |                                          |
| M PPP<br>□ UPnP                                                                                                  |                                          |
| Forward Web Sites                                                                                                |                                          |
| Blocked Web Sites                                                                                                |                                          |
| Blocked Java etc.                                                                                                |                                          |
| Attacks                                                                                                    |                                          |
| □ 802.1×                                                                                                    |                                          |
| 🗖 Wireless                                                                                                    |                                          |
| 🗖 Any IP                                                                                                    |                                          |
|                                                                                                    |                                          |
|                                                                                                    | Apply Reset                              |

Figure 115 Maintenance > Logs > Log Settings

The following table describes the labels in this screen.

| Table 77 | Maintenance > Logs > Log Settings |
|----------|-----------------------------------|
|          | wantenance - Logs - Log Settings  |

| LABEL               | DESCRIPTION                                                                                                    |
|---------------------|----------------------------------------------------------------------------------------------------|
| E-mail Log Settings |                                                                                                    |
| Mail Server         | Enter the server name or the IP address of the mail server for the e-mail addresses specified below. If this field is left blank, logs and alert messages will not be sent via E-mail. |
| Mail Subject        | Type a title that you want to be in the subject line of the log e-mail message that the NBG334W sends. Not all NBG334W models have this field.                                         |
| Send Log To         | The NBG334W sends logs to the e-mail address specified in this field. If this field is left blank, the NBG334W does not send logs via e-mail.                                          |

| LABEL                        | DESCRIPTION                                                                                                    |
|------------------------------|----------------------------------------------------------------------------------------------------|
| Send Alerts To               | Alerts are real-time notifications that are sent as soon as an event, such as a DoS attack, system error, or forbidden web access attempt occurs. Enter the E-mail address where the alert messages will be sent. Alerts include system errors, attacks and attempted access to blocked web sites. If this field is left blank, alert messages will not be sent via E-mail.                                                                                                    |
| SMTP<br>Authentication       | SMTP (Simple Mail Transfer Protocol) is the message-exchange standard for<br>the Internet. SMTP enables you to move messages from one e-mail server to<br>another.<br>Select the check box to activate SMTP authentication. If mail server<br>authentication is needed but this feature is disabled, you will not receive the e-<br>mail logs.                                                                                                    |
| User Name                    | Enter the user name (up to 31 characters) (usually the user name of a mail account).                                                                                                    |
| Password                     | Enter the password associated with the user name above.                                                                                                    |
| Log Schedule                 | <ul> <li>This drop-down menu is used to configure the frequency of log messages being sent as E-mail:</li> <li>Daily</li> <li>Weekly</li> <li>Hourly</li> <li>When Log is Full</li> <li>None.</li> <li>If you select Weekly or Daily, specify a time of day when the E-mail should be sent. If you select Weekly, then also specify which day of the week the E-mail should be sent. If you select When Log is Full, an alert is sent when the log fills up. If you select None, no log messages are sent.</li> </ul> |
| Day for Sending Log          | Use the drop down list box to select which day of the week to send the logs.                                                                                                    |
| Time for Sending<br>Log      | Enter the time of the day in 24-hour format (for example 23:00 equals 11:00 pm) to send the logs.                                                                                                    |
| Clear log after sending mail | Select the checkbox to delete all the logs after the NBG334W sends an E-mail of the logs.                                                                                                    |
| Syslog Logging               | The NBG334W sends a log to an external syslog server.                                                                                                    |
| Active                       | Click Active to enable syslog logging.                                                                                                    |
| Syslog Server IP<br>Address  | Enter the server name or IP address of the syslog server that will log the selected categories of logs.                                                                                                    |
| Log Facility                 | Select a location from the drop down list box. The log facility allows you to log the messages to different files in the syslog server. Refer to the syslog server manual for more information.                                                                                                    |
| Active Log and Alert         |                                                                                                    |
| Log                          | Select the categories of logs that you want to record.                                                                                                    |
| Send Immediate<br>Alert      | Select log categories for which you want the NBG334W to send E-mail alerts immediately.                                                                                                    |
| Apply                        | Click Apply to save your changes.                                                                                                    |
| Reset                        | Click <b>Reset</b> to begin configuring this screen afresh.                                                                                                    |

 Table 77
 Maintenance > Logs > Log Settings

#### 20.3 Log Descriptions

This section provides descriptions of example log messages.

 Table 78
 System Maintenance Logs

| LOG MESSAGE                                        | DESCRIPTION                                                                                   |
|----------------------------------------------------|-----------------------------------------------------------------------------------------------|
| Time calibration is successful                     | The router has adjusted its time based on information from the time server.                   |
| Time calibration failed                            | The router failed to get information from the time server.                                    |
| WAN interface gets IP:%s                           | A WAN interface got a new IP address from the DHCP, PPPoE, PPTP or dial-up server.            |
| DHCP client IP expired                             | A DHCP client's IP address has expired.                                                       |
| DHCP server assigns%s                              | The DHCP server assigned an IP address to a client.                                           |
| Successful WEB login                               | Someone has logged on to the router's web configurator interface.                             |
| WEB login failed                                   | Someone has failed to log on to the router's web configurator interface.                      |
| Successful TELNET login                            | Someone has logged on to the router via telnet.                                               |
| TELNET login failed                                | Someone has failed to log on to the router via telnet.                                        |
| Successful FTP login                               | Someone has logged on to the router via ftp.                                                  |
| FTP login failed                                   | Someone has failed to log on to the router via ftp.                                           |
| NAT Session Table is Full!                         | The maximum number of NAT session table entries has been exceeded and the table is full.      |
| Starting Connectivity<br>Monitor                   | Starting Connectivity Monitor.                                                                |
| Time initialized by Daytime<br>Server              | The router got the time and date from the Daytime server.                                     |
| Time initialized by Time server                    | The router got the time and date from the time server.                                        |
| Time initialized by NTP server                     | The router got the time and date from the NTP server.                                         |
| Connect to Daytime server fail                     | The router was not able to connect to the Daytime server.                                     |
| Connect to Time server fail                        | The router was not able to connect to the Time server.                                        |
| Connect to NTP server fail                         | The router was not able to connect to the NTP server.                                         |
| Too large ICMP packet has been dropped             | The router dropped an ICMP packet that was too large.                                         |
| Configuration Change: PC =<br>0x%x, Task ID = 0x%x | The router is saving configuration changes.                                                   |
| Successful SSH login                               | Someone has logged on to the router's SSH server.                                             |
| SSH login failed                                   | Someone has failed to log on to the router's SSH server.                                      |
| Successful HTTPS login                             | Someone has logged on to the router's web configurator interface using HTTPS protocol.        |
| HTTPS login failed                                 | Someone has failed to log on to the router's web configurator interface using HTTPS protocol. |
|                                                    |                                                                                               |

| LOG MESSAGE                                           | DESCRIPTION                                                                                                    |
|-------------------------------------------------------|----------------------------------------------------------------------------------------------------|
| %s exceeds the max.<br>number of session per<br>host! | This attempt to create a NAT session exceeds the maximum number of NAT session table entries allowed to be created per host. |
| setNetBIOSFilter: calloc<br>error                     | The router failed to allocate memory for the NetBIOS filter settings.                                                        |
| <pre>readNetBIOSFilter: calloc error</pre>            | The router failed to allocate memory for the NetBIOS filter settings.                                                        |
| WAN connection is down.                               | A WAN connection is down. You cannot access the network through this interface.                                              |

#### Table 79 System Error Logs

#### Table 80 Access Control Logs

| LOG MESSAGE                                                                                                    | DESCRIPTION                                                                                                    |
|----------------------------------------------------------------------------------------------------|----------------------------------------------------------------------------------------------------|
| Firewall default policy: [TCP  <br>UDP   IGMP   ESP   GRE   OSPF]<br><packet direction=""></packet>                            | Attempted TCP/UDP/IGMP/ESP/GRE/OSPF access matched the default policy and was blocked or forwarded according to the default policy's setting.                                         |
| <pre>Firewall rule [NOT] match:[TCP   UDP   IGMP   ESP   GRE   OSPF] <packet direction="">, <rule:%d></rule:%d></packet></pre> | Attempted TCP/UDP/IGMP/ESP/GRE/OSPF access<br>matched (or did not match) a configured firewall rule<br>(denoted by its number) and was blocked or forwarded<br>according to the rule. |
| Triangle route packet forwarded:<br>[TCP   UDP   IGMP   ESP   GRE  <br>OSPF]                                                   | The firewall allowed a triangle route session to pass through.                                                                                                    |
| Packet without a NAT table entry<br>blocked: [TCP   UDP   IGMP   ESP<br>  GRE   OSPF]                                          | The router blocked a packet that didn't have a corresponding NAT table entry.                                                                                                    |
| Router sent blocked web site message: TCP                                                                                      | The router sent a message to notify a user that the router blocked access to a web site that the user requested.                                                                      |

#### Table 81TCP Reset Logs

| LOG MESSAGE                                | DESCRIPTION                                                                                                    |
|--------------------------------------------|----------------------------------------------------------------------------------------------------|
| Under SYN flood attack,<br>sent TCP RST    | The router sent a TCP reset packet when a host was under a SYN flood attack (the TCP incomplete count is per destination host.)                                                                                                    |
| Exceed TCP MAX<br>incomplete, sent TCP RST | The router sent a TCP reset packet when the number of TCP incomplete connections exceeded the user configured threshold. (the TCP incomplete count is per destination host.) Note: Refer to <b>TCP Maximum Incomplete</b> in the <b>Firewall Attack Alerts</b> screen. |
| Peer TCP state out of order, sent TCP RST  | The router sent a TCP reset packet when a TCP connection state was out of order.Note: The firewall refers to RFC793 Figure 6 to check the TCP state.                                                                                                    |

| LOG MESSAGE                                | DESCRIPTION                                                                                                    |
|--------------------------------------------|----------------------------------------------------------------------------------------------------|
| Firewall session time<br>out, sent TCP RST | The router sent a TCP reset packet when a dynamic firewall<br>session timed out.<br>The default timeout values are as follows:<br>ICMP idle timeout: 3 minutes<br>UDP idle timeout: 3 minutes<br>TCP connection (three way handshaking) timeout: 270 seconds<br>TCP FIN-wait timeout: 2 MSL (Maximum Segment Lifetime set in<br>the TCP header).<br>TCP idle (established) timeout (s): 150 minutes<br>TCP reset timeout: 10 seconds                              |
| Exceed MAX incomplete,<br>sent TCP RST     | The router sent a TCP reset packet when the number of incomplete connections (TCP and UDP) exceeded the user-configured threshold. (Incomplete count is for all TCP and UDP connections through the firewall.)Note: When the number of incomplete connections (TCP + UDP) > "Maximum Incomplete High", the router sends TCP RST packets for TCP connections and destroys TOS (firewall dynamic sessions) until incomplete connections < "Maximum Incomplete Low". |
| Access block, sent TCP<br>RST              | The router sends a TCP RST packet and generates this log if you turn on the firewall TCP reset mechanism (via CI command: "sys firewall tcprst").                                                                                                    |

#### Table 82 Packet Filter Logs

| LOG MESSAGE               | DESCRIPTION                                                |
|---------------------------|------------------------------------------------------------|
| [TCP   UDP   ICMP   IGMP  | Attempted access matched a configured filter rule (denoted |
| Generic] packet filter    | by its set and rule number) and was blocked or forwarded   |
| matched (set:%d, rule:%d) | according to the rule.                                     |

#### Table 83 ICMP Logs

| LOG MESSAGE                                                                                                    | DESCRIPTION                                                                                                    |
|----------------------------------------------------------------------------------------------------|----------------------------------------------------------------------------------------------------|
| <pre>Firewall default policy: ICMP <packet direction="">, <type:%d>, <code:%d></code:%d></type:%d></packet></pre>                        | ICMP access matched the default policy and was<br>blocked or forwarded according to the user's setting. For<br>type and code details, see Table 92 on page 204.                                 |
| <pre>Firewall rule [NOT] match: ICMP <packet direction="">, <rule:%d>, <type:%d>, <code:%d></code:%d></type:%d></rule:%d></packet></pre> | ICMP access matched (or didn't match) a firewall rule<br>(denoted by its number) and was blocked or forwarded<br>according to the rule. For type and code details, see<br>Table 92 on page 204. |
| Triangle route packet forwarded: ICMP                                                                                                    | The firewall allowed a triangle route session to pass through.                                                                                                    |
| Packet without a NAT table entry blocked: ICMP                                                                                           | The router blocked a packet that didn't have a corresponding NAT table entry.                                                                                                    |
| Unsupported/out-of-order ICMP:<br>ICMP                                                                                                   | The firewall does not support this kind of ICMP packets or the ICMP packets are out of order.                                                                                                   |
| Router reply ICMP packet: ICMP                                                                                                    | The router sent an ICMP reply packet to the sender.                                                                                                    |

| LOG MESSAGE                                                                             | DESCRIPTION                                                                                                    |
|-----------------------------------------------------------------------------------------|----------------------------------------------------------------------------------------------------|
| <pre>board%d line%d channel%d,<br/>call%d,%s CO1 Outgoing Call<br/>dev=%x ch=%x%s</pre> | The router received the setup requirements for a call. "call" is<br>the reference (count) number of the call. "dev" is the device<br>type (3 is for dial-up, 6 is for PPPoE, 10 is for PPTP).<br>"channel" or "ch" is the call channel ID.For example,"board 0<br>line 0 channel 0, call 3, C01 Outgoing Call dev=6 ch=0<br>"Means the router has dialed to the PPPoE server 3 times. |
| <pre>board%d line%d channel%d,<br/>call%d,%s C02 OutCall<br/>Connected%d%s</pre>        | The PPPoE, PPTP or dial-up call is connected.                                                                                                    |
| board%d line%d channel%d,<br>call%d,%s CO2 Call<br>Terminated                           | The PPPoE, PPTP or dial-up call was disconnected.                                                                                                    |

#### Table 84 CDR Logs

#### Table 85 PPP Logs

| TUDIC CO TITI LOGO   |                                                                                    |
|----------------------|------------------------------------------------------------------------------------|
| LOG MESSAGE          | DESCRIPTION                                                                        |
| ppp:LCP Starting     | The PPP connection's Link Control Protocol stage has started.                      |
| ppp:LCP Opening      | The PPP connection's Link Control Protocol stage is opening.                       |
| ppp:CHAP Opening     | The PPP connection's Challenge Handshake Authentication Protocol stage is opening. |
| ppp:IPCP<br>Starting | The PPP connection's Internet Protocol Control Protocol stage is starting.         |
| ppp:IPCP Opening     | The PPP connection's Internet Protocol Control Protocol stage is opening.          |
| ppp:LCP Closing      | The PPP connection's Link Control Protocol stage is closing.                       |
| ppp:IPCP Closing     | The PPP connection's Internet Protocol Control Protocol stage is closing.          |

#### Table 86 UPnP Logs

| LOG MESSAGE                | DESCRIPTION                                 |
|----------------------------|---------------------------------------------|
| UPnP pass through Firewall | UPnP packets can pass through the firewall. |

#### Table 87 Content Filtering Logs

| LOG MESSAGE                    | DESCRIPTION                                                                                             |
|--------------------------------|----------------------------------------------------------------------------------------------------|
| %s: Keyword blocking           | The content of a requested web page matched a user defined keyword.                                     |
| %s: Not in trusted web<br>list | The web site is not in a trusted domain, and the router blocks all traffic except trusted domain sites. |
| %s: Forbidden Web site         | The web site is in the forbidden web site list.                                                         |
| %s: Contains ActiveX           | The web site contains ActiveX.                                                                          |
| %s: Contains Java<br>applet    | The web site contains a Java applet.                                                                    |
| %s: Contains cookie            | The web site contains a cookie.                                                                         |

| LOG MESSAGE                              | DESCRIPTION                                                                                                    |
|------------------------------------------|----------------------------------------------------------------------------------------------------|
| %s: Proxy mode<br>detected               | The router detected proxy mode in the packet.                                                                                                    |
| °55                                      | The content filter server responded that the web site is in the blocked category list, but it did not return the category type.                                    |
| %s:%s                                    | The content filter server responded that the web site is in the blocked category list, and returned the category type.                                             |
| %s(cache hit)                            | The system detected that the web site is in the blocked list from the local cache, but does not know the category type.                                            |
| %s:%s(cache hit)                         | The system detected that the web site is in blocked list from the local cache, and knows the category type.                                                        |
| %s: Trusted Web site                     | The web site is in a trusted domain.                                                                                                    |
| °∕s                                      | When the content filter is not on according to the time schedule or you didn't select the "Block Matched Web Site" check box, the system forwards the web content. |
| Waiting content filter<br>server timeout | The external content filtering server did not respond within the timeout period.                                                                                   |
| DNS resolving failed                     | The NBG334W cannot get the IP address of the external content filtering via DNS query.                                                                             |
| Creating socket failed                   | The NBG334W cannot issue a query because TCP/IP socket creation failed, port:port number.                                                                          |
| Connecting to content filter server fail | The connection to the external content filtering server failed.                                                                                                    |
| License key is invalid                   | The external content filtering license key is invalid.                                                                                                    |

| Table 87 | Content Filtering Logs | (continued) |
|----------|------------------------|-------------|
|----------|------------------------|-------------|

#### Table 88 Attack Logs

| LOG MESSAGE                                                   | DESCRIPTION                                                                                                    |
|---------------------------------------------------------------|----------------------------------------------------------------------------------------------------|
| attack [TCP   UDP   IGMP<br>  ESP   GRE   OSPF]               | The firewall detected a TCP/UDP/IGMP/ESP/GRE/OSPF attack.                                                              |
| attack ICMP (type:%d,<br>code:%d)                             | The firewall detected an ICMP attack. For type and code details, see Table 92 on page 204.                             |
| land [TCP   UDP   IGMP  <br>ESP   GRE   OSPF]                 | The firewall detected a TCP/UDP/IGMP/ESP/GRE/OSPF land attack.                                                         |
| <pre>land ICMP (type:%d,<br/>code:%d)</pre>                   | The firewall detected an ICMP land attack. For type and code details, see Table 92 on page 204.                        |
| ip spoofing - WAN [TCP  <br>UDP   IGMP   ESP   GRE  <br>OSPF] | The firewall detected an IP spoofing attack on the WAN port.                                                           |
| ip spoofing - WAN ICMP<br>(type:%d, code:%d)                  | The firewall detected an ICMP IP spoofing attack on the WAN port. For type and code details, see Table 92 on page 204. |
| <pre>icmp echo: ICMP (type:%d,<br/>code:%d)</pre>             | The firewall detected an ICMP echo attack. For type and code details, see Table 92 on page 204.                        |
| syn flood TCP                                                 | The firewall detected a TCP syn flood attack.                                                                          |
| ports scan TCP                                                | The firewall detected a TCP port scan attack.                                                                          |
| teardrop TCP                                                  | The firewall detected a TCP teardrop attack.                                                                           |

| LOG MESSAGE                                                                | DESCRIPTION                                                                                              |  |
|----------------------------------------------------------------------------|----------------------------------------------------------------------------------------------------|--|
| teardrop UDP                                                               | The firewall detected an UDP teardrop attack.                                                            |  |
| <pre>teardrop ICMP (type:%d,<br/>code:%d)</pre>                            | The firewall detected an ICMP teardrop attack. For type and code details, see Table 92 on page 204.      |  |
| illegal command TCP                                                        | The firewall detected a TCP illegal command attack.                                                      |  |
| NetBIOS TCP                                                                | The firewall detected a TCP NetBIOS attack.                                                              |  |
| ip spoofing - no routing<br>entry [TCP   UDP   IGMP  <br>ESP   GRE   OSPF] | The firewall classified a packet with no source routing entry as an IP spoofing attack.                  |  |
| <pre>ip spoofing - no routing<br/>entry ICMP (type:%d,<br/>code:%d)</pre>  | The firewall classified an ICMP packet with no source routing entry as an IP spoofing attack.            |  |
| vulnerability ICMP<br>(type:%d, code:%d)                                   | The firewall detected an ICMP vulnerability attack. For type and code details, see Table 92 on page 204. |  |
| <pre>traceroute ICMP (type:%d,<br/>code:%d)</pre>                          | The firewall detected an ICMP traceroute attack. For type and code details, see Table 92 on page 204.    |  |

#### Table 88 Attack Logs (continued)

#### Table 89 PKI Logs

| LOG MESSAGE                                               | DESCRIPTION                                                                                                    |
|-----------------------------------------------------------|----------------------------------------------------------------------------------------------------|
| Enrollment successful                                     | The SCEP online certificate enrollment was successful. The Destination field records the certification authority server IP address and port.                                     |
| Enrollment failed                                         | The SCEP online certificate enrollment failed. The Destination field records the certification authority server's IP address and port.                                           |
| Failed to resolve<br><scep ca="" server="" url=""></scep> | The SCEP online certificate enrollment failed because the certification authority server's address cannot be resolved.                                                           |
| Enrollment successful                                     | The CMP online certificate enrollment was successful. The Destination field records the certification authority server's IP address and port.                                    |
| Enrollment failed                                         | The CMP online certificate enrollment failed. The Destination field records the certification authority server's IP address and port.                                            |
| Failed to resolve <cmp<br>CA server url&gt;</cmp<br>      | The CMP online certificate enrollment failed because the certification authority server's IP address cannot be resolved.                                                         |
| Rcvd ca cert: <subject<br>name&gt;</subject<br>           | The router received a certification authority certificate, with subject name as recorded, from the LDAP server whose IP address and port are recorded in the Source field.       |
| Rcvd user cert:<br><subject name=""></subject>            | The router received a user certificate, with subject name as recorded, from the LDAP server whose IP address and port are recorded in the Source field.                          |
| Rcvd CRL <size>:<br/><issuer name=""></issuer></size>     | The router received a CRL (Certificate Revocation List), with size and issuer name as recorded, from the LDAP server whose IP address and port are recorded in the Source field. |
| Rcvd ARL <size>:<br/><issuer name=""></issuer></size>     | The router received an ARL (Authority Revocation List), with size and issuer name as recorded, from the LDAP server whose address and port are recorded in the Source field.     |

#### Table 89 PKI Logs (continued)

| LOG MESSAGE                                                                              | DESCRIPTION                                                                                                    |
|------------------------------------------------------------------------------------------|----------------------------------------------------------------------------------------------------|
| Failed to decode the received ca cert                                                    | The router received a corrupted certification authority certificate from the LDAP server whose address and port are recorded in the Source field.                                                                                                    |
| Failed to decode the received user cert                                                  | The router received a corrupted user certificate from the LDAP server whose address and port are recorded in the Source field.                                                                                                    |
| Failed to decode the received CRL                                                        | The router received a corrupted CRL (Certificate Revocation List) from the LDAP server whose address and port are recorded in the Source field.                                                                                                    |
| Failed to decode the received ARL                                                        | The router received a corrupted ARL (Authority Revocation List) from the LDAP server whose address and port are recorded in the Source field.                                                                                                    |
| Rcvd data <size> too<br/>large! Max size<br/>allowed: <max size=""></max></size>         | The router received directory data that was too large (the size is listed) from the LDAP server whose address and port are recorded in the Source field. The maximum size of directory data that the router allows is also recorded.                                                    |
| Cert trusted: <subject<br>name&gt;</subject<br>                                          | The router has verified the path of the certificate with the listed subject name.                                                                                                    |
| Due to <reason codes="">,<br/>cert not trusted:<br/><subject name=""></subject></reason> | Due to the reasons listed, the certificate with the listed subject name has not passed the path verification. The recorded reason codes are only approximate reasons for not trusting the certificate. Please see Table 92 on page 204 for the corresponding descriptions of the codes. |

#### Table 90 802.1X Logs

| LOG MESSAGE                                                        | DESCRIPTION                                                                                                    |
|--------------------------------------------------------------------|----------------------------------------------------------------------------------------------------|
| Local User Database accepts user.                                  | A user was authenticated by the local user database.                                                                                   |
| Local User Database reports user credential error.                 | A user was not authenticated by the local user database because of an incorrect user password.                                         |
| Local User Database does not<br>find user`s credential.            | A user was not authenticated by the local user database because the user is not listed in the local user database.                     |
| RADIUS accepts user.                                               | A user was authenticated by the RADIUS Server.                                                                                         |
| RADIUS rejects user. Pls check<br>RADIUS Server.                   | A user was not authenticated by the RADIUS Server.<br>Please check the RADIUS Server.                                                  |
| Local User Database does not support authentication method.        | The local user database only supports the EAP-MD5 method. A user tried to use another authentication method and was not authenticated. |
| User logout because of session timeout expired.                    | The router logged out a user whose session expired.                                                                                    |
| User logout because of user deassociation.                         | The router logged out a user who ended the session.                                                                                    |
| User logout because of no<br>authentication response from<br>user. | The router logged out a user from which there was no authentication response.                                                          |
| User logout because of idle timeout expired.                       | The router logged out a user whose idle timeout period expired.                                                                        |
| User logout because of user request.                               | A user logged out.                                                                                                    |

| LOG MESSAGE                                                    | DESCRIPTION                                                                                                    |
|----------------------------------------------------------------|----------------------------------------------------------------------------------------------------|
| Local User Database does not<br>support authentication method. | A user tried to use an authentication method that the local user database does not support (it only supports EAP-MD5). |
| No response from RADIUS. Pls<br>check RADIUS Server.           | There is no response message from the RADIUS server, please check the RADIUS server.                                   |
| Use Local User Database to authenticate user.                  | The local user database is operating as the authentication server.                                                     |
| Use RADIUS to authenticate user.                               | The RADIUS server is operating as the authentication server.                                                           |
| No Server to authenticate user.                                | There is no authentication server to authenticate a user.                                                              |
| Local User Database does not<br>find user`s credential.        | A user was not authenticated by the local user database because the user is not listed in the local user database.     |

#### Table 90802.1X Logs (continued)

#### Table 91 ACL Setting Notes

| PACKET DIRECTION | DIRECTION              | DESCRIPTION                                                           |
|------------------|------------------------|-----------------------------------------------------------------------|
| (L to W)         | LAN to WAN             | ACL set for packets traveling from the LAN to the WAN.                |
| (W to L)         | WAN to LAN             | ACL set for packets traveling from the WAN to the LAN.                |
| (L to L/P)       | LAN to LAN/<br>NBG334W | ACL set for packets traveling from the LAN to the LAN or the NBG334W. |
| (W to W/P)       | WAN to WAN/<br>NBG334W | ACL set for packets traveling from the WAN to the WAN or the NBG334W. |

#### Table 92ICMP Notes

| TYPE | CODE | DESCRIPTION                                                                                                    |
|------|------|----------------------------------------------------------------------------------------------------|
| 0    |      | Echo Reply                                                                                                    |
|      | 0    | Echo reply message                                                                                                    |
| 3    |      | Destination Unreachable                                                                                                    |
|      | 0    | Net unreachable                                                                                                    |
|      | 1    | Host unreachable                                                                                                    |
|      | 2    | Protocol unreachable                                                                                                    |
|      | 3    | Port unreachable                                                                                                    |
|      | 4    | A packet that needed fragmentation was dropped because it was set to Don't Fragment (DF)                                                                                            |
|      | 5    | Source route failed                                                                                                    |
| 4    |      | Source Quench                                                                                                    |
|      | 0    | A gateway may discard internet datagrams if it does not have the buffer space needed to queue the datagrams for output to the next network on the route to the destination network. |
| 5    |      | Redirect                                                                                                    |
|      | 0    | Redirect datagrams for the Network                                                                                                    |
|      | 1    | Redirect datagrams for the Host                                                                                                    |
|      |      |                                                                                                    |

| Table 92 |      | ICMP Notes (continued)                                 |  |
|----------|------|--------------------------------------------------------|--|
| TYPE     | CODE | DESCRIPTION                                            |  |
|          | 2    | Redirect datagrams for the Type of Service and Network |  |
|          | 3    | Redirect datagrams for the Type of Service and Host    |  |
| 8        |      | Echo                                                   |  |
|          | 0    | Echo message                                           |  |
| 11       |      | Time Exceeded                                          |  |
|          | 0    | Time to live exceeded in transit                       |  |
|          | 1    | Fragment reassembly time exceeded                      |  |
| 12       |      | Parameter Problem                                      |  |
|          | 0    | Pointer indicates the error                            |  |
| 13       |      | Timestamp                                              |  |
|          | 0    | Timestamp request message                              |  |
| 14       |      | Timestamp Reply                                        |  |
|          | 0    | Timestamp reply message                                |  |
| 15       |      | Information Request                                    |  |
|          | 0    | Information request message                            |  |
| 16       |      | Information Reply                                      |  |
|          | 0    | Information reply message                              |  |

| Table 92 | ICMP Notes | (continued) | ) |
|----------|------------|-------------|---|
|----------|------------|-------------|---|

#### Table 93 Syslog Logs

| LOG MESSAGE                                                                                                    | DESCRIPTION                                                                                                    |
|----------------------------------------------------------------------------------------------------|----------------------------------------------------------------------------------------------------|
| <facility*8 +="" severity="">Mon dd<br/>hr:mm:ss hostname<br/>src="<srcip:srcport>"<br/>dst="<dstip:dstport>"<br/>msg="<msg>" note="<note>"<br/>devID="<mac address="" last="" three<br="">numbers&gt;" cat="<category></category></mac></note></msg></dstip:dstport></srcip:srcport></facility*8> | "This message is sent by the system ("RAS" displays as<br>the system name if you haven't configured one) when the<br>router generates a syslog. The facility is defined in the web<br>MAIN MENU->LOGS->Log Settings page. The severity is<br>the log's syslog class. The definition of messages and<br>notes are defined in the various log charts throughout this<br>appendix. The "devID" is the last three characters of the<br>MAC address of the router's LAN port. The "cat" is the<br>same as the category in the router's logs. |

The following table shows RFC-2408 ISAKMP payload types that the log displays. Please refer to the RFC for detailed information on each type.

| LOG DISPLAY | PAYLOAD TYPE         |
|-------------|----------------------|
| SA          | Security Association |
| PROP        | Proposal             |
| TRANS       | Transform            |
| KE          | Key Exchange         |
| ID          | Identification       |
| CER         | Certificate          |
| CER_REQ     | Certificate Request  |
| HASH        | Hash                 |

Table 94 RFC-2408 ISAKMP Payload Types

| LOG DISPLAY | PAYLOAD TYPE |
|-------------|--------------|
| SIG         | Signature    |
| NONCE       | Nonce        |
| NOTFY       | Notification |
| DEL         | Delete       |
| VID         | Vendor ID    |

 Table 94
 RFC-2408 ISAKMP Payload Types (continued)

# 21 Tools

This chapter shows you how to upload a new firmware, upload or save backup configuration files and restart the NBG334W.

#### 21.1 Firmware Upload Screen

Find firmware at <u>www.zyxel.com</u> in a file that (usually) uses the system model name with a "\*.bin" extension, e.g., "NBG334W.bin". The upload process uses HTTP (Hypertext Transfer Protocol) and may take up to two minutes. After a successful upload, the system will reboot. See the Firmware and Configuration File Maintenance chapter for upgrading firmware using FTP/TFTP commands.

Click **Maintenance > Tools**. Follow the instructions in this screen to upload firmware to your NBG334W.

| Figure 116 | Maintenance > | Tools > | Firmware |
|------------|---------------|---------|----------|
|------------|---------------|---------|----------|

| Firmware  | Configuration                            | Restart |                                                                                                    |
|-----------|------------------------------------------|---------|----------------------------------------------------------------------------------------------------|
| Firmware  | Upgrade                                  |         |                                                                                                    |
| files can | be downloaded from<br>ome cases, you may |         | to the location of the binary (.BIN) upgrade file and click <b>Upload</b> . Upgrade<br>ade file is compressed (.ZIP file), you must first extract the binary (.BIN) |
|           |                                          |         | Upload                                                                                                    |

The following table describes the labels in this screen.

**Table 95**Maintenance > Tools > Firmware

| LABEL     | DESCRIPTION                                                                                                    |  |
|-----------|----------------------------------------------------------------------------------------------------|--|
| File Path | Type in the location of the file you want to upload in this field or click <b>Browse</b> to find it.                                                |  |
| Browse    | Click <b>Browse</b> to find the .bin file you want to upload. Remember that you must decompress compressed (.zip) files before you can upload them. |  |
| Upload    | Click <b>Upload</b> to begin the upload process. This process may take up to two minutes.                                                           |  |

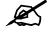

Do not turn off the NBG334W while firmware upload is in progress!

After you see the **Firmware Upload In Process** screen, wait two minutes before logging into the NBG334W again.

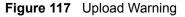

| ZyXEL                                                                                                    |
|----------------------------------------------------------------------------------------------------|
| Firmware Upload In Process                                                                                                    |
| Please Wait                                                                                                    |
| Please wait for the device to finish restarting(PWR LED is<br>on steady). This should take about two minutes. To access<br>the device after a successful firmware upload, you need to<br>log in again. Check your new firmware version in the<br>system status menu. |

The NBG334W automatically restarts in this time causing a temporary network disconnect. In some operating systems, you may see the following icon on your desktop.

Figure 118 Network Temporarily Disconnected

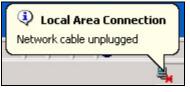

After two minutes, log in again and check your new firmware version in the Status screen.

If the upload was not successful, the following screen will appear. Click **Return** to go back to the **Firmware** screen.

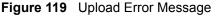

| tem Upload        |                                                                                                    |
|-------------------|----------------------------------------------------------------------------------------------------|
|                   | Firmware upload error!                                                                                                    |
| The uploaded file | was not accepted by the device. Please return to the previous page and select a valic upgrade file. Click Help for more information. |
|                   | Return                                                                                                    |
|                   |                                                                                                    |

#### 21.2 Configuration Screen

See the Firmware and Configuration File Maintenance chapter for transferring configuration files using FTP/TFTP commands.

Click **Maintenance > Tools > Configuration**. Information related to factory defaults, backup configuration, and restoring configuration appears as shown next.

#### **Figure 120** Maintenance > Tools > Configuration

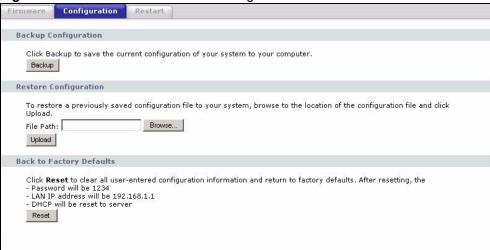

#### 21.2.1 Backup Configuration

Backup configuration allows you to back up (save) the NBG334W's current configuration to a file on your computer. Once your NBG334W is configured and functioning properly, it is highly recommended that you back up your configuration file before making configuration changes. The backup configuration file will be useful in case you need to return to your previous settings.

Click Backup to save the NBG334W's current configuration to your computer.

#### 21.2.2 Restore Configuration

Restore configuration allows you to upload a new or previously saved configuration file from your computer to your NBG334W.

| LABEL     | DESCRIPTION                                                                                                    |
|-----------|----------------------------------------------------------------------------------------------------|
| File Path | Type in the location of the file you want to upload in this field or click <b>Browse</b> to find it.                                           |
| Browse    | Click <b>Browse</b> to find the file you want to upload. Remember that you must decompress compressed (.ZIP) files before you can upload them. |
| Upload    | Click <b>Upload</b> to begin the upload process.                                                                                               |

Table 96 Maintenance Restore Configuration

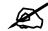

Do not turn off the NBG334W while configuration file upload is in progress

After you see a "configuration upload successful" screen, you must then wait one minute before logging into the NBG334W again.

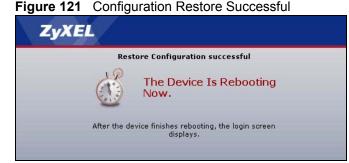

The NBG334W automatically restarts in this time causing a temporary network disconnect. In some operating systems, you may see the following icon on your desktop.

#### Figure 122 Temporarily Disconnected

| Local Area Connection   |   |
|-------------------------|---|
| Network cable unplugged | J |
|                         |   |

If you uploaded the default configuration file you may need to change the IP address of your computer to be in the same subnet as that of the default NBG334W IP address (192.168.1.1). See your Quick Start Guide for details on how to set up your computer's IP address.

If the upload was not successful, the following screen will appear. Click **Return** to go back to the **Configuration** screen.

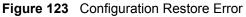

| 53 | ystem Restore                                                                                                    |
|----|----------------------------------------------------------------------------------------------------|
|    | Restore configuration error!                                                                                                    |
|    | The configuration file was not accepted by the device. Please return to the previous page and select a valid configuration file. Click Help for more information. |
|    | Return                                                                                                    |
|    |                                                                                                    |

#### 21.2.3 Back to Factory Defaults

Pressing the **Reset** button in this section clears all user-entered configuration information and returns the NBG334W to its factory defaults.

You can also press the **RESET** button on the rear panel to reset the factory defaults of your NBG334W. Refer to the chapter about introducing the web configurator for more information on the **RESET** button.

#### 21.3 Restart Screen

System restart allows you to reboot the NBG334W without turning the power off.

Click **Maintenance > Tools > Restart**. Click **Restart** to have the NBG334W reboot. This does not affect the NBG334W's configuration.

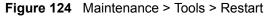

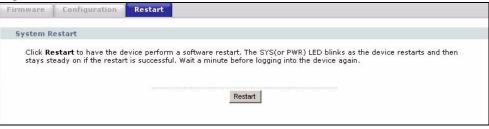

22

## **Configuration Mode**

Click **Maintenance > Config Mode** to open the following screen. This screen allows you to hide or display the advanced screens of some features or the advanced features, such as MAC filter or static route. **Basic** is selected by default and you cannot see the advanced screens or features. If you want to view and configure all screens including the advanced ones, select **Advanced** and click **Apply**.

Figure 125 Maintenance > Config Mode > General

| General            |             |
|--------------------|-------------|
| Configuration Mode |             |
| Basic              |             |
| Basic Advanced     |             |
|                    |             |
|                    | Apply Reset |
|                    |             |

The following table describes the labels in the screen.

| LABEL              | DESCRIPTION                                                                                      |  |
|--------------------|--------------------------------------------------------------------------------------------------|--|
| Configuration Mode |                                                                                                  |  |
| Basic              | Select <b>Basic</b> mode to enable or disable features and to monitor the status of your device. |  |
| Advanced           | Select Advanced mode to set advanced settings.                                                   |  |
| Apply              | Click on this to set the mode.                                                                   |  |
| Reset              | Click on this to reset your selection to the default (Advanced).                                 |  |

The following table includes the screens that you can view and configure only when you select **Advanced**.

| CATEGORY    | LINK           | ТАВ             |
|-------------|----------------|-----------------|
| Network     | Wireless LAN   | MAC Filter      |
|             |                | Advanced        |
|             |                | QoS             |
|             | WAN            | Advanced        |
|             | LAN            | IP Alias        |
|             |                | Advanced        |
|             | DHCP Server    | Advanced        |
|             | NAT            | Advanced        |
| Security    | Firewall       | Services        |
|             | Content Filter | Schedule        |
| Management  | Static Route   | IP Static Route |
|             | Bandwidth MGMT | Advanced        |
|             |                | Monitor         |
|             | Remote MGMT    | Telnet          |
|             |                | FTP             |
|             |                | DNS             |
| Maintenance | Logs           | Log Settings    |

 Table 98
 Advanced Configuration Options

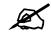

In **AP Mode** many screens will not be available. See Chapter 4 on page 63 for more information.

23

# Sys Op Mode

#### 23.1 Overview

The **Sys Op Mode** (System Operation Mode) function lets you configure whether your NBG334W is a router or AP. You can choose between **Router Mode** and **AP Mode** depending on your network topology and the features you require from your device. See Section 1.1 on page 31 for more information on which mode to choose.

#### 23.1.1 Router

A router connects your local network with another network, such as the Internet. The router has two IP addresses, the LAN IP address and the WAN IP address.

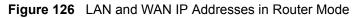

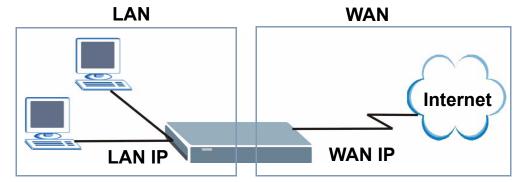

#### 23.1.2 AP

An AP extends one network and so has just one IP address. All Ethernet ports on the AP have the same IP address. To connect to the Internet, another device, such as a router, is required.

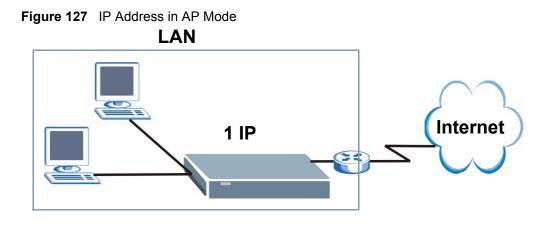

#### 23.2 Selecting System Operation Mode

Use this screen to select how you connect to the Internet.

Figure 128 Maintenance > Sys OP Mode > General

| General                                                                                                    |  |
|----------------------------------------------------------------------------------------------------|--|
| System Operation Mode                                                                                                    |  |
| <ul> <li>Router</li> <li>Access Point</li> <li>Note:</li> <li>Router: In this mode, the device is supported to connect to internet via ADSL/Cable Modem. PCs in LAN ports share the same IP to ISP through WAN Port.</li> <li>Access Point: In this mode, all Ethernet ports are bridged together. The device allows the wireless-equipped computer can communicate with a wired network.</li> </ul> |  |
| Apply Reset                                                                                                    |  |

If you select Router Mode, the following pop-up message window appears.

#### Figure 129 Maintenance > Sys Op Mode > General: Router

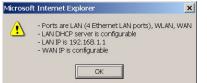

- In this mode there are both LAN and WAN ports. The LAN Ethernet and WAN Ethernet ports have different IP addresses.
- The DHCP server on your device is enabled and allocates IP addresses to other devices on your local network.
- The LAN IP address of the device on the local network is set to 192.168.1.1.
- You can configure the IP address settings on your WAN port. Contact your ISP or system administrator for more information on appropriate settings.

If you select Access Point the following pop-up message window appears.

Figure 130 Maintenance > Sys Op Mode > General: AP

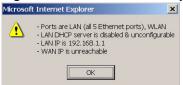

- In **AP Mode** all Ethernet ports have the same IP address.
- All ports on the rear panel of the device are LAN ports, including the port labeled WAN. There is no WAN port.
- The DHCP server on your device is disabled. In AP mode there must be a device with a DHCP server on your network such as a router or gateway which can allocate IP addresses.

The IP address of the device on the local network is set to 192.168.1.1.

The following table describes the labels in the General screen.

| Table 99 | Maintenance > | Sys OP | Mode > | General |
|----------|---------------|--------|--------|---------|
|----------|---------------|--------|--------|---------|

| LABEL                 | DESCRIPTION                                                                                                    |  |
|-----------------------|----------------------------------------------------------------------------------------------------|--|
| System Operation Mode |                                                                                                    |  |
| Router                | Select <b>Router</b> if your device routes traffic between a local network and another network such as the Internet. This mode offers services such as a firewall or bandwidth management. |  |
| Access Point          | Select <b>Access Point</b> if your device bridges traffic between clients on the same network.                                                                                             |  |
| Apply                 | Click Apply to save your settings.                                                                                                    |  |
| Reset                 | Click Reset to return your settings to the default (Router)                                                                                                    |  |

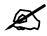

If you select the incorrect System Operation Mode you cannot connect to the Internet.

24

# Language

Use this screen to change the language for the web configurator display.

# 24.1 Language Screen

Click the language you prefer. The web configurator language changes after a while without restarting the NBG334W.

Figure 131 Language

| Language    |          |          |  |
|-------------|----------|----------|--|
| Language Se | lection  |          |  |
|             | English  | Deutsch  |  |
|             | Français | Español  |  |
|             | 繁體中文     | Italiano |  |
|             |          |          |  |

25

# Troubleshooting

This chapter offers some suggestions to solve problems you might encounter. The potential problems are divided into the following categories.

- Power, Hardware Connections, and LEDs
- NBG334W Access and Login
- Internet Access
- Resetting the NBG334W to Its Factory Defaults
- Wireless Router/AP Troubleshooting
- Advanced Features

#### 25.1 Power, Hardware Connections, and LEDs

The NBG334W does not turn on. None of the LEDs turn on.

- 7 Make sure you are using the power adaptor or cord included with the NBG334W.
- **8** Make sure the power adaptor or cord is connected to the NBG334W and plugged in to an appropriate power source. Make sure the power source is turned on.
- **9** Disconnect and re-connect the power adaptor or cord to the NBG334W.
- **10** If the problem continues, contact the vendor.

?

One of the LEDs does not behave as expected.

- 1 Make sure you understand the normal behavior of the LED. See Section 1.7 on page 33.
- 2 Check the hardware connections. See the Quick Start Guide.
- **3** Inspect your cables for damage. Contact the vendor to replace any damaged cables.
- **4** Disconnect and re-connect the power adaptor to the NBG334W.
- **5** If the problem continues, contact the vendor.

# 25.2 NBG334W Access and Login

#### I don't know the IP address of my NBG334W.

- 1 The default IP address is **192.168.1.1**.
- 2 If you changed the IP address and have forgotten it, you might get the IP address of the NBG334W by looking up the IP address of the default gateway for your computer. To do this in most Windows computers, click Start > Run, enter cmd, and then enter ipconfig. The IP address of the Default Gateway might be the IP address of the NBG334W (it depends on the network), so enter this IP address in your Internet browser.Set your device to Router Mode, login (see the Quick Start Guide for instructions) and go to the Device Information table in the Status screen. Your NBG334W's IP address is available in the Device Information table.
  - If the **DHCP** setting under **LAN** information is None, your device has a fixed IP address.
  - If the **DHCP** setting under **LAN information** is **Client**, then your device receives an IP address from a DHCP server on the network.
- **3** If your NBG334W is a DHCP client, you can find your IP address from the DHCP server. This information is only available from the DHCP server which allocates IP addresses on your network. Find this information directly from the DHCP server or contact your system administrator for more information.
- **4** Reset your NBG334W to change all settings back to their default. This means your current settings are lost. See Section 25.4 on page 225 in the **Troubleshooting** for information on resetting your NBG334W.

# ?

I forgot the password.

- 1 The default password is **1234**.
- **2** If this does not work, you have to reset the device to its factory defaults. See Section 25.4 on page 225.

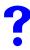

I cannot see or access the Login screen in the web configurator.

- **1** Make sure you are using the correct IP address.
  - The default IP address is 192.168.1.1.
  - If you changed the IP address (Section 7.3 on page 102), use the new IP address.
  - If you changed the IP address and have forgotten it, see the troubleshooting suggestions for I don't know the IP address of my NBG334W.

- **2** Check the hardware connections, and make sure the LEDs are behaving as expected. See the Quick Start Guide.
- **3** Make sure your Internet browser does not block pop-up windows and has JavaScripts and Java enabled. See Appendix B on page 235.
- **4** Make sure your computer is in the same subnet as the NBG334W. (If you know that there are routers between your computer and the NBG334W, skip this step.)
  - If there is a DHCP server on your network, make sure your computer is using a dynamic IP address. See Section 7.3 on page 102.
  - If there is no DHCP server on your network, make sure your computer's IP address is in the same subnet as the NBG334W. See Section 7.3 on page 102.
- **5** Reset the device to its factory defaults, and try to access the NBG334W with the default IP address. See Section 7.3 on page 102.
- **6** If the problem continues, contact the network administrator or vendor, or try one of the advanced suggestions.

#### **Advanced Suggestions**

- Try to access the NBG334W using another service, such as Telnet. If you can access the NBG334W, check the remote management settings and firewall rules to find out why the NBG334W does not respond to HTTP.
- If your computer is connected to the WAN port or is connected wirelessly, use a computer that is connected to a LAN/ETHERNET port.

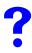

I can see the Login screen, but I cannot log in to the NBG334W.

- 1 Make sure you have entered the password correctly. The default password is **1234**. This field is case-sensitive, so make sure [Caps Lock] is not on.
- **2** You cannot log in to the web configurator while someone is using Telnet to access the NBG334W. Log out of the NBG334W in the other session, or ask the person who is logged in to log out.
- **3** Disconnect and re-connect the power adaptor or cord to the NBG334W.
- **4** If this does not work, you have to reset the device to its factory defaults. See Section 25.4 on page 225.

#### I cannot Telnet to the NBG334W.

See the troubleshooting suggestions for I cannot see or access the Login screen in the web configurator. Ignore the suggestions about your browser.

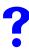

I cannot use FTP to upload / download the configuration file. / I cannot use FTP to upload new firmware.

See the troubleshooting suggestions for I cannot see or access the Login screen in the web configurator. Ignore the suggestions about your browser.

# 25.3 Internet Access

#### I cannot access the Internet.

- 1 Check the hardware connections, and make sure the LEDs are behaving as expected. See the Quick Start Guide.
- **2** Make sure you entered your ISP account information correctly in the wizard. These fields are case-sensitive, so make sure [Caps Lock] is not on.
- **3** If you are trying to access the Internet wirelessly, make sure the wireless settings in the wireless client are the same as the settings in the AP.
- **4** Disconnect all the cables from your device, and follow the directions in the Quick Start Guide again.
- **5** Go to Maintenance > Sys OP Mode > General. Check your System Operation Mode setting.
  - Select **Router** if your device routes traffic between a local network and another network such as the Internet.
  - Select Access Point if your device bridges traffic between clients on the same network.
- 6 If the problem continues, contact your ISP.

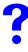

I cannot access the Internet anymore. I had access to the Internet (with the NBG334W), but my Internet connection is not available anymore.

- 1 Check the hardware connections, and make sure the LEDs are behaving as expected. See the Quick Start Guide and Section 1.7 on page 33.
- **2** Reboot the NBG334W.
- **3** If the problem continues, contact your ISP.

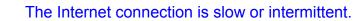

- 1 There might be a lot of traffic on the network. Look at the LEDs, and check Section 1.7 on page 33. If the NBG334W is sending or receiving a lot of information, try closing some programs that use the Internet, especially peer-to-peer applications.
- 2 Check the signal strength. If the signal strength is low, try moving the NBG334W closer to the AP if possible, and look around to see if there are any devices that might be

interfering with the wireless network (for example, microwaves, other wireless networks, and so on).

- **3** Reboot the NBG334W.
- **4** If the problem continues, contact the network administrator or vendor, or try one of the advanced suggestions.

#### **Advanced Suggestions**

- Check the settings for bandwidth management. If it is disabled, you might consider activating it. If it is enabled, you might consider changing the allocations.
- Check the settings for QoS. If it is disabled, you might consider activating it. If it is enabled, you might consider raising or lowering the priority for some applications.

# 25.4 Resetting the NBG334W to Its Factory Defaults

If you reset the NBG334W, you lose all of the changes you have made. The NBG334W reloads its default settings, and the password resets to **1234**. You have to make all of your changes again.

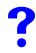

You will lose all of your changes when you push the **RESET** button.

To reset the NBG334W,

- **1** Make sure the power **LED** is on and not blinking.
- **2** Press and hold the **RESET** button for five to ten seconds. Release the **RESET** button when the power LED begins to blink. The default settings have been restored.

If the NBG334W restarts automatically, wait for the NBG334W to finish restarting, and log in to the web configurator. The password is "1234".

If the NBG334W does not restart automatically, disconnect and reconnect the NBG334W's power. Then, follow the directions above again.

# 25.5 Wireless Router/AP Troubleshooting

I cannot access the NBG334W or ping any computer from the WLAN (wireless AP or router).

- 1 Make sure the wireless LAN is enabled on the NBG334W
- **2** Make sure the wireless adapter on the wireless station is working properly.
- **3** Make sure the wireless adapter installed on your computer is IEEE 802.11 compatible and supports the same wireless standard as the NBG334W.

- **4** Make sure your computer (with a wireless adapter installed) is within the transmission range of the NBG334W.
- **5** Check that both the NBG334W and your wireless station are using the same wireless and wireless security settings.
- 6 Make sure traffic between the WLAN and the LAN is not blocked by the firewall on the NBG334W.
- 7 Make sure you allow the NBG334W to be remotely accessed through the WLAN interface. Check your remote management settings.
- See the chapter on Wireless LAN in the User's Guide for more information.

# 25.6 Advanced Features

I can log in, but I cannot see some of the screens or fields in the Web Configurator.

You may be accessing the Web Configurator in Basic mode. Some screens and fields are available only in Advanced mode. Use the **Maintenance > Config** Mode screen to select Advanced mode.

You may be accessing the Web Configurator in AP Mode. Some screens and fields are available only in Router Mode. Use the **Maintenance > Sys OP Mode** screen to select Router Mode.

?

I set up URL keyword blocking, but I can still access a website that should be blocked.

Make sure that you select the **Enable URL Keyword Blocking** check box in the Content Filtering screen. Make sure that the keywords that you type are listed in the **Keyword List**.

If a keyword that is listed in the **Keyword List** is not blocked when it is found in a URL, customize the keyword blocking using commands. See the Customizing Keyword Blocking URL Checking section in the Content Filter chapter.

# PART VI Appendices and Index

Product Specifications and Wall-Mounting Instructions (229) Pop-up Windows, JavaScripts and Java Permissions (235) IP Addresses and Subnetting (241) Setting up Your Computer's IP Address (249) Wireless LANs (265) Services (277) Legal Information (281) Customer Support (285) Index (291)

# 

A

# Product Specifications and Wall-Mounting Instructions

The following tables summarize the NBG334W's hardware and firmware features.

#### Table 100 Hardware Features

| Dimensions (W x D x H)                                          | 162 x 115 x 33 mm                                                                                                    |
|-----------------------------------------------------------------|----------------------------------------------------------------------------------------------------|
| Weight                                                          | 237g                                                                                                    |
| Power Specification                                             | Input: 120~240 AC, 50~60 Hz<br>Output: 12 V AC 1 A                                                                                                    |
| Ethernet ports                                                  | Auto-negotiating: 10 Mbps or 100 Mbps in either half-duplex or full-duplex mode.<br>Auto-crossover: Use either crossover or straight-through Ethernet cables.                                                                                                    |
| 4-5 Port Switch                                                 | A combination of switch and router makes your NBG334W a cost-effective<br>and viable network solution. You can add up to four computers to the<br>NBG334W without the cost of a hub when connecting to the Internet<br>through the WAN port. You can add up to five computers to the NBG334W<br>when you connect to the Internet in AP mode. Add more than four<br>computers to your LAN by using a hub. |
| LEDs                                                            | PWR, LAN1-4, WAN, WLAN, WPS                                                                                                    |
| Reset Button                                                    | The reset button is built into the rear panel. Use this button to restore the NBG334W to its factory default settings. Press for 1 second to restart the device. Press for 5 seconds to restore to factory default settings.                                                                                                    |
| Antenna                                                         | The NBG334W is equipped with a 2dBi detachable antenna to provide clear radio transmission and reception on the wireless network.                                                                                                    |
| Operation Environment                                           | Temperature: 0° C ~ 40° C<br>Humidity: 20% ~ 85% RH (Non-condensing)                                                                                                    |
| Storage Environment                                             | Temperature: -20° C ~ 60° C<br>Humidity: 20% ~ 90% RH (Non-condensing)                                                                                                    |
| Distance between the centers of the holes on the device's back. | 125 mm                                                                                                    |
| Screw size for wall-<br>mounting                                | M3*10                                                                                                    |

#### Table 101 Firmware Features

| FEATURE             | DESCRIPTION             |
|---------------------|-------------------------|
| Default IP Address  | 192.168.1.1             |
| Default Subnet Mask | 255.255.255.0 (24 bits) |

| FEATURE                              | DESCRIPTION                                                                                                    |
|--------------------------------------|----------------------------------------------------------------------------------------------------|
| Default Password                     | 1234                                                                                                    |
| DHCP Pool                            | 192.168.1.33 to 192.168.1.64                                                                                                    |
| Wireless Interface                   | Wireless LAN, Guest WLAN                                                                                                    |
| Default Wireless SSID                | Wireless LAN: ZyXEL<br>Wireless LAN when WPS enabled: ZyXEL WPS<br>Guest WLAN: Guest                                                                                                    |
| Default Wireless IP Address          | Wireless LAN: Same as LAN (192.168.1.1)<br>Guest WLAN: 192.168.2.1                                                                                                    |
| Default Wireless Subnet<br>Mask      | Wireless LAN: Same as LAN (255.255.255.0)<br>Guest WLAN: 255.255.255.0                                                                                                    |
| Default Wireless DHCP<br>Pool Size   | Wireless LAN: Same as LAN (32 from 192.168.1.33 to 192.168.1.64)<br>Guest WLAN: 16 from 192.168.2.33 to 192.168.2.48                                                                                                    |
| Device Management                    | Use the web configurator to easily configure the rich range of features on the NBG334W.                                                                                                    |
| Wireless Functionality               | Allows IEEE 802.11b and/or IEEE 802.11g wireless clients to connect to the NBG334W wirelessly. Enable wireless security (WEP, WPA(2), WPA(2)-PSK) and/or MAC filtering to protect your wireless network.                                                                                                    |
|                                      | Note: The NBG334W may be prone to RF (Radio<br>Frequency) interference from other 2.4 GHz devices<br>such as microwave ovens, wireless phones,<br>Bluetooth enabled devices, and other wireless LANs.                                                                                                    |
| Firmware Upgrade                     | Download new firmware (when available) from the ZyXEL web site and use the web configurator, an FTP or a TFTP tool to put it on the NBG334W.                                                                                                    |
|                                      | Note: Only upload firmware for your specific model!                                                                                                    |
| Configuration Backup & Restoration   | Make a copy of the NBG334W's configuration and put it back on the NBG334W later if you decide you want to revert back to an earlier configuration.                                                                                                    |
| Network Address<br>Translation (NAT) | Each computer on your network must have its own unique IP address.<br>Use NAT to convert a single public IP address to multiple private IP<br>addresses for the computers on your network.                                                                                                    |
| Firewall                             | You can configure firewall on the NBG334W for secure Internet access.<br>When the firewall is on, by default, all incoming traffic from the Internet to<br>your network is blocked unless it is initiated from your network. This<br>means that probes from the outside to your network are not allowed, but<br>you can safely browse the Internet and download files for example.                                                                                                    |
| Content Filter                       | The NBG334W blocks or allows access to web sites that you specify and<br>blocks access to web sites with URLs that contain keywords that you<br>specify. You can define time periods and days during which content<br>filtering is enabled. You can also include or exclude particular computers<br>on your network from content filtering.<br>You can also subscribe to category-based content filtering that allows<br>your NBG334W to check web sites against an external database. |
| Bandwidth Management                 | You can efficiently manage traffic on your network by reserving bandwidth and giving priority to certain types of traffic and/or to particular computers.                                                                                                    |

 Table 101
 Firmware Features

| FEATURE                                       | DESCRIPTION                                                                                                    |
|-----------------------------------------------|----------------------------------------------------------------------------------------------------|
| Time and Date                                 | Get the current time and date from an external server when you turn on your NBG334W. You can also set the time manually. These dates and times are then used in logs.                                   |
| Port Forwarding                               | If you have a server (mail or web server for example) on your network, then use this feature to let people access it from the Internet.                                                                 |
| DHCP (Dynamic Host<br>Configuration Protocol) | Use this feature to have the NBG334W assign IP addresses, an IP default gateway and DNS servers to computers on your network.                                                                           |
| Dynamic DNS Support                           | With Dynamic DNS (Domain Name System) support, you can use a fixed URL, www.zyxel.com for example, with a dynamic IP address. You must register for this service with a Dynamic DNS service provider.   |
| IP Multicast                                  | IP Multicast is used to send traffic to a specific group of computers. The NBG334W supports versions 1 and 2 of IGMP (Internet Group Management Protocol) used to join multicast groups (see RFC 2236). |
| IP Alias                                      | IP Alias allows you to subdivide a physical network into logical networks over the same Ethernet interface with the NBG334W itself as the gateway for each subnet.                                      |
| Logging and Tracing                           | Use packet tracing and logs for troubleshooting. You can send logs from the NBG334W to an external UNIX syslog server.                                                                                  |
| PPPoE                                         | PPPoE mimics a dial-up over Ethernet Internet access connection.                                                                                                    |
| PPTP Encapsulation                            | Point-to-Point Tunneling Protocol (PPTP) enables secure transfer of data through a Virtual Private Network (VPN). The NBG334W supports one PPTP connection at a time.                                   |
| Universal Plug and Play<br>(UPnP)             | The NBG334W can communicate with other UPnP enabled devices in a network.                                                                                                    |

| Table 102 Feature Specification | າຣ |
|---------------------------------|----|
|---------------------------------|----|

| FEATURE                                     | SPECIFICATION |
|---------------------------------------------|---------------|
| Number of Static Routes                     | 7             |
| Number of Port Forwarding Rules             | 12            |
| Number of NAT Sessions                      | 2048          |
| Number of Address Mapping Rules             | 10            |
| Number of Bandwidth Management<br>Classes   | 3             |
| Number of DNS Name Server Record<br>Entries | 3             |

The following list, which is not exhaustive, illustrates the standards supported in the NBG334W.

| Table 103 Sta | andards Supported |
|---------------|-------------------|
|---------------|-------------------|

| STANDARD | DESCRIPTION                           |
|----------|---------------------------------------|
| RFC 867  | Daytime Protocol                      |
| RFC 868  | Time Protocol.                        |
| RFC 1058 | RIP-1 (Routing Information Protocol)  |
| RFC 1112 | IGMP v1                               |
| RFC 1305 | Network Time Protocol (NTP version 3) |

| STANDARD         | DESCRIPTION                                                                                                    |
|------------------|----------------------------------------------------------------------------------------------------|
| RFC 1631         | IP Network Address Translator (NAT)                                                                                                    |
| RFC 1723         | RIP-2 (Routing Information Protocol)                                                                                                    |
| RFC 2236         | Internet Group Management Protocol, Version 2.                                                                                                    |
| RFC 2516         | A Method for Transmitting PPP Over Ethernet (PPPoE)                                                                                                    |
| RFC 2766         | Network Address Translation - Protocol                                                                                                    |
| IEEE 802.11      | Also known by the brand Wi-Fi, denotes a set of Wireless LAN/WLAN standards developed by working group 11 of the IEEE LAN/MAN Standards Committee (IEEE 802). |
| IEEE 802.11b     | Uses the 2.4 gigahertz (GHz) band                                                                                                    |
| IEEE 802.11g     | Uses the 2.4 gigahertz (GHz) band                                                                                                    |
| IEEE 802.11d     | Standard for Local and Metropolitan Area Networks: Media Access Control (MAC) Bridges                                                                         |
| IEEE 802.11x     | Port Based Network Access Control.                                                                                                    |
| IEEE 802.11e QoS | IEEE 802.11 e Wireless LAN for Quality of Service                                                                                                    |
| Microsoft PPTP   | MS PPTP (Microsoft's implementation of Point to Point Tunneling Protocol)                                                                                     |
| MBM v2           | Media Bandwidth Management v2                                                                                                    |

 Table 103
 Standards Supported (continued)

# **Wall-mounting Instructions**

Do the following to hang your NBG334W on a wall.

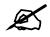

See the Figure 133 on page 233 for the size of screws to use and how far apart to place them.

- 1 Locate a high position on a wall that is free of obstructions. Use a sturdy wall.
- **2** Drill two holes for the screws. Make sure the distance between the centers of the holes matches what is listed in the product specifications appendix.

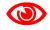

Be careful to avoid damaging pipes or cables located inside the wall when drilling holes for the screws.

**3** Do not screw the screws all the way into the wall. Leave a small gap of about 0.5 cm between the heads of the screws and the wall.

- **4** Make sure the screws are snugly fastened to the wall. They need to hold the weight of the NBG334W with the connection cables.
- **5** Align the holes on the back of the NBG334W with the screws on the wall. Hang the NBG334W on the screws.

Figure 132 Wall-mounting Example

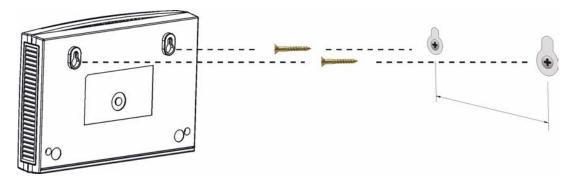

The following are dimensions of an M4 tap screw and masonry plug used for wall mounting. All measurements are in millimeters (mm).

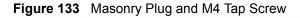

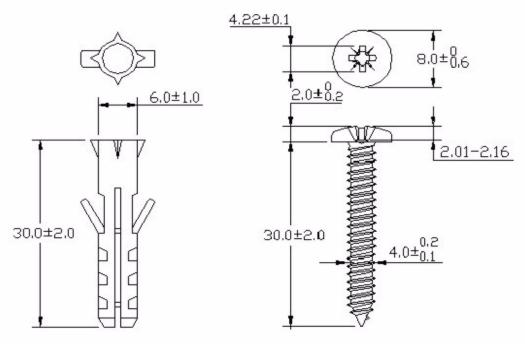

# B

# Pop-up Windows, JavaScripts and Java Permissions

In order to use the web configurator you need to allow:

- Web browser pop-up windows from your device.
- JavaScripts (enabled by default).
- Java permissions (enabled by default).

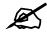

Internet Explorer 6 screens are used here. Screens for other Internet Explorer versions may vary.

# **Internet Explorer Pop-up Blockers**

You may have to disable pop-up blocking to log into your device.

Either disable pop-up blocking (enabled by default in Windows XP SP (Service Pack) 2) or allow pop-up blocking and create an exception for your device's IP address.

#### **Disable pop-up Blockers**

1 In Internet Explorer, select Tools, Pop-up Blocker and then select Turn Off Pop-up Blocker.

| Figure 134 | Pop-up | Blocker |
|------------|--------|---------|
|------------|--------|---------|

| Tools |                                        |   |                         |
|-------|----------------------------------------|---|-------------------------|
| Mail  | and News                               | + |                         |
| Pop   | up Blocker                             | - | Turn Off Pop-up Blocker |
| Sync  | age Add-ons<br>thronize<br>dows Update | 4 | Pon-un Blocker Settings |
| Wind  | dows Messenger                         |   |                         |
| Inte  | rnet Options                           |   |                         |

You can also check if pop-up blocking is disabled in the **Pop-up Blocker** section in the **Privacy** tab.

1 In Internet Explorer, select Tools, Internet Options, Privacy.

2 Clear the **Block pop-ups** check box in the **Pop-up Blocker** section of the screen. This disables any web pop-up blockers you may have enabled.

Figure 135 Internet Options: Privacy

| ternet  | Options                                 |                                                           |                                         |                                                                                          |                    | ?         |
|---------|-----------------------------------------|-----------------------------------------------------------|-----------------------------------------|------------------------------------------------------------------------------------------|--------------------|-----------|
| General | Security                                | Privacy                                                   | Content                                 | Connections                                                                              | Programs           | Advance   |
| Settin  | 50                                      | he slider ti                                              | o select a                              | privacy setting                                                                          | for the Interr     | net       |
| -       | - Bla<br>priv<br>- Bla<br>- Bla<br>- Re | acy policy<br>ocks third-<br>rmation wi<br>estricts first | party cook<br>thout your<br>t-party coo | ies that do not<br>ies that use pe<br>implicit consen<br>kies that use pr<br>cit consent | rsonally ider<br>t | Itifiable |
| C       | Sites                                   |                                                           | mport                                   | Advanced.                                                                                | De                 | fault     |
| Pop-u   |                                         | it most pop<br>ck pop-up                                  |                                         | ws from appea                                                                            |                    | ngs       |
|         |                                         |                                                           | ОК                                      | Ca                                                                                       | ncel               | Apply     |

**3** Click **Apply** to save this setting.

#### Enable pop-up Blockers with Exceptions

Alternatively, if you only want to allow pop-up windows from your device, see the following steps.

- 1 In Internet Explorer, select Tools, Internet Options and then the Privacy tab.
- 2 Select Settings...to open the Pop-up Blocker Settings screen.

| nternet  | Options                                 |                                                            |                                        |                                                                                              |               | ?        |
|----------|-----------------------------------------|------------------------------------------------------------|----------------------------------------|----------------------------------------------------------------------------------------------|---------------|----------|
| General  | Security                                | Privacy                                                    | Content                                | Connections                                                                                  | Programs      | Advanced |
| - Settin | 50                                      | he slider to                                               | o select a                             | privacy setting f                                                                            | or the Interr | net      |
| -        | - Blo<br>priv<br>- Blo<br>- Blo<br>- Re | acy policy<br>ocks third-j<br>mation wil<br>estricts first | party cook<br>thout your<br>-party coo | ies that do not l<br>ies that use per<br>implicit consent<br>kies that use pe<br>cit consent | sonally iden  | tifiable |
| Pop-u    | J                                       |                                                            |                                        | Advanced.                                                                                    |               | ault     |
|          |                                         |                                                            | ОК                                     | Ca                                                                                           | ncel          | Apply    |

Figure 136 Internet Options: Privacy

- **3** Type the IP address of your device (the web page that you do not want to have blocked) with the prefix "http://". For example, http://192.168.167.1.
- 4 Click Add to move the IP address to the list of Allowed sites.

#### Figure 137 Pop-up Blocker Settings

| Pop-ups are currently blocked. Yo Web sites by adding the site to the |          |
|-----------------------------------------------------------------------|----------|
| Address of Web site to allow:                                         |          |
| http://192.168.1.1                                                    | Add      |
| Allowed sites:                                                        |          |
|                                                                       | Remove   |
|                                                                       | Remove A |
|                                                                       |          |
|                                                                       |          |
|                                                                       |          |
| 1                                                                     |          |
| Notifications and Filter Level                                        |          |
| volitodions drid Filtor Eover                                         |          |
| Play a sound when a pop-up is blocked.                                |          |
|                                                                       | blocked. |
| Play a sound when a pop-up is blocked.                                | blocked. |

- **5** Click **Close** to return to the **Privacy** screen.
- 6 Click Apply to save this setting.

# JavaScripts

If pages of the web configurator do not display properly in Internet Explorer, check that JavaScripts are allowed.

1 In Internet Explorer, click Tools, Internet Options and then the Security tab.

#### Figure 138 Internet Options: Security

| Internet ( | Options                                                                                                    | ? ×    |
|------------|----------------------------------------------------------------------------------------------------|--------|
| General    | Security Privacy Content Connections Programs Advar                                                                   | nced ] |
|            |                                                                                                    | 1      |
| Select     | a Web content zone to specify its security settings.                                                                  | _      |
|            | s 🛃 💽 😑                                                                                                    |        |
| Inte       | ernet Local intranet Trusted sites Restricted<br>sites                                                                |        |
|            | Internet                                                                                                    |        |
|            | This zone contains all Web sites you Sites                                                                            |        |
|            | haven't placed in other zones                                                                                         | -      |
| _ Secu     | rity level for this zone                                                                                              |        |
|            | Move the slider to set the security level for this zone.                                                              |        |
| -          | - Medium                                                                                                    |        |
| - <u>-</u> | <ul> <li>Safe browsing and still functional</li> <li>Prompts before downloading potentially unsafe content</li> </ul> |        |
|            | Unsigned ActiveX controls will not be downloaded     Appropriate for most Internet sites                              |        |
|            | Appropriate for most memory sites                                                                                     |        |
| - 1        |                                                                                                    |        |
|            | Custom Level Default Level                                                                                            |        |
|            |                                                                                                    |        |
|            | OK Cancel Appl                                                                                                    |        |
|            | Cancal App;                                                                                                    |        |

- 2 Click the Custom Level... button.
- **3** Scroll down to **Scripting**.
- 4 Under Active scripting make sure that Enable is selected (the default).
- 5 Under Scripting of Java applets make sure that Enable is selected (the default).
- 6 Click OK to close the window.

| Security Settings                                                                                        | <u>?</u> × |
|----------------------------------------------------------------------------------------------------|------------|
| Settings:                                                                                                |            |
| <ul> <li>Scripting</li> <li>Active scripting</li> <li>Disable</li> <li>Enable</li> <li>Enable</li> </ul> |            |
| <ul> <li>Allow paste operations via script</li> <li>Disable</li> <li>Enable</li> <li>Prompt</li> </ul>   |            |
| Scripting of Java applets<br>Disable<br>Enable<br>Prompt<br>Licer Authoritication                        |            |
| Reset custom settings Reset to: Medium Reset to: Medium                                                  | eset       |
| OK                                                                                                    | Cancel     |

Figure 139 Security Settings - Java Scripting

## **Java Permissions**

- **1** From Internet Explorer, click **Tools**, **Internet Options** and then the **Security** tab.
- 2 Click the Custom Level... button.
- **3** Scroll down to **Microsoft VM**.
- 4 Under Java permissions make sure that a safety level is selected.
- **5** Click **OK** to close the window.

Figure 140 Security Settings - Java

| Security Settings               |    | <u>? ×</u> |
|---------------------------------|----|------------|
| Settings:                       |    |            |
| O Disable<br>O Enable           |    | -          |
| Pont download                   |    |            |
| O Disable                       |    |            |
| <ul> <li>Enable</li> </ul>      |    |            |
| O Prompt                        |    | _          |
| 📑 Microsoft VM                  |    |            |
| 📑 Java permissions              |    |            |
| O Custom                        |    |            |
| Oisable Jave                    |    |            |
| <ul> <li>High safety</li> </ul> |    |            |
| O Low safety                    |    |            |
| O Medium safet                  |    | -          |
|                                 |    | •          |
|                                 |    |            |
| Reset custom settings           | 12 |            |
| Reset to: Medium                | -  | Reset      |
|                                 | ОК | Cancel     |
|                                 |    |            |

#### JAVA (Sun)

- **1** From Internet Explorer, click **Tools**, **Internet Options** and then the **Advanced** tab.
- 2 Make sure that Use Java 2 for <applet> under Java (Sun) is selected.
- **3** Click **OK** to close the window.

#### Figure 141 Java (Sun)

| nternet (        | Options                                                                                                    |
|------------------|----------------------------------------------------------------------------------------------------|
| General          | Security Privacy Content Connections Programs Advance                                                                                                    |
| <u>S</u> etting: | 2                                                                                                    |
| Jan              | Use inline AutoComplete<br>Use Passive FTP (for firewall and DSL modem compatibility)<br>Use smooth scrolling<br>TTP 1.1 settings<br>Use HTTP 1.1<br>Use HTTP 1.1 through proxy connections<br>va (Sure)<br>Use Java 2 v1.4.1_07 for <applet> (requires restart)<br/>croson vai</applet>            |
|                  | Java console enabled (requires restart)<br>Java logging enabled<br>JIT compiler for virtual machine enabled (requires restart)<br>ultimedia<br>Always show Internet Explorer (5.0 or later) Radio toolbar<br>Don't display online media content in the media bar<br>Enable Automatic Image Resizing |
|                  | <u>R</u> estore Defaults                                                                                                    |
|                  | OK Cancel Apply                                                                                                    |

C

# **IP Addresses and Subnetting**

This appendix introduces IP addresses and subnet masks.

IP addresses identify individual devices on a network. Every networking device (including computers, servers, routers, printers, etc.) needs an IP address to communicate across the network. These networking devices are also known as hosts.

Subnet masks determine the maximum number of possible hosts on a network. You can also use subnet masks to divide one network into multiple sub-networks.

# Introduction to IP Addresses

One part of the IP address is the network number, and the other part is the host ID. In the same way that houses on a street share a common street name, the hosts on a network share a common network number. Similarly, as each house has its own house number, each host on the network has its own unique identifying number - the host ID. Routers use the network number to send packets to the correct network, while the host ID determines to which host on the network the packets are delivered.

# Structure

An IP address is made up of four parts, written in dotted decimal notation (for example, 192.168.1.1). Each of these four parts is known as an octet. An octet is an eight-digit binary number (for example 11000000, which is 192 in decimal notation).

Therefore, each octet has a possible range of 00000000 to 11111111 in binary, or 0 to 255 in decimal.

The following figure shows an example IP address in which the first three octets (192.168.1) are the network number, and the fourth octet (16) is the host ID.

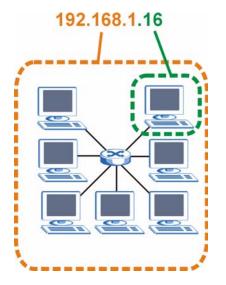

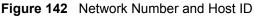

How much of the IP address is the network number and how much is the host ID varies according to the subnet mask.

## **Subnet Masks**

A subnet mask is used to determine which bits are part of the network number, and which bits are part of the host ID (using a logical AND operation). The term "subnet" is short for "subnetwork".

A subnet mask has 32 bits. If a bit in the subnet mask is a "1" then the corresponding bit in the IP address is part of the network number. If a bit in the subnet mask is "0" then the corresponding bit in the IP address is part of the host ID.

The following example shows a subnet mask identifying the network number (in bold text) and host ID of an IP address (192.168.1.2 in decimal).

|                      | 1ST OCTET:<br>(192) | 2ND<br>OCTET:<br>(168) | 3RD<br>OCTET:<br>(1) | 4TH OCTET<br>(2) |
|----------------------|---------------------|------------------------|----------------------|------------------|
| IP Address (Binary)  | 11000000            | 10101000               | 0000001              | 00000010         |
| Subnet Mask (Binary) | 11111111            | 11111111               | 11111111             | 00000000         |
| Network Number       | 11000000            | 10101000               | 0000001              |                  |
| Host ID              |                     |                        |                      | 00000010         |

 Table 104
 Subnet Mask - Identifying Network Number

By convention, subnet masks always consist of a continuous sequence of ones beginning from the leftmost bit of the mask, followed by a continuous sequence of zeros, for a total number of 32 bits.

Subnet masks can be referred to by the size of the network number part (the bits with a "1" value). For example, an "8-bit mask" means that the first 8 bits of the mask are ones and the remaining 24 bits are zeroes.

Subnet masks are expressed in dotted decimal notation just like IP addresses. The following examples show the binary and decimal notation for 8-bit, 16-bit, 24-bit and 29-bit subnet masks.

|             | BINARY       |              |              |           |                 |  |
|-------------|--------------|--------------|--------------|-----------|-----------------|--|
|             | 1ST<br>OCTET | 2ND<br>OCTET | 3RD<br>OCTET | 4TH OCTET | DECIMAL         |  |
| 8-bit mask  | 11111111     | 0000000      | 0000000      | 0000000   | 255.0.0.0       |  |
| 16-bit mask | 11111111     | 11111111     | 0000000      | 0000000   | 255.255.0.0     |  |
| 24-bit mask | 11111111     | 11111111     | 11111111     | 0000000   | 255.255.255.0   |  |
| 29-bit mask | 11111111     | 11111111     | 11111111     | 11111000  | 255.255.255.248 |  |

Table 105Subnet Masks

#### **Network Size**

The size of the network number determines the maximum number of possible hosts you can have on your network. The larger the number of network number bits, the smaller the number of remaining host ID bits.

An IP address with host IDs of all zeros is the IP address of the network (192.168.1.0 with a 24-bit subnet mask, for example). An IP address with host IDs of all ones is the broadcast address for that network (192.168.1.255 with a 24-bit subnet mask, for example).

As these two IP addresses cannot be used for individual hosts, calculate the maximum number of possible hosts in a network as follows:

| SUBNET MASK |                 | HOST ID SIZE |                     | MAXIMUM NUMBER OF HOSTS |
|-------------|-----------------|--------------|---------------------|-------------------------|
| 8 bits      | 255.0.0.0       | 24 bits      | $2^{24} - 2$        | 16777214                |
| 16 bits     | 255.255.0.0     | 16 bits      | 2 <sup>16</sup> – 2 | 65534                   |
| 24 bits     | 255.255.255.0   | 8 bits       | 2 <sup>8</sup> – 2  | 254                     |
| 29 bits     | 255.255.255.248 | 3 bits       | 2 <sup>3</sup> – 2  | 6                       |

Table 106 Maximum Host Numbers

# Notation

Since the mask is always a continuous number of ones beginning from the left, followed by a continuous number of zeros for the remainder of the 32 bit mask, you can simply specify the number of ones instead of writing the value of each octet. This is usually specified by writing a "/" followed by the number of bits in the mask after the address.

For example, 192.1.1.0 /25 is equivalent to saying 192.1.1.0 with subnet mask 255.255.255.128.

The following table shows some possible subnet masks using both notations.

| SUBNET MASK     | ALTERNATIVE<br>NOTATION | LAST OCTET<br>(BINARY) | LAST OCTET<br>(DECIMAL) |
|-----------------|-------------------------|------------------------|-------------------------|
| 255.255.255.0   | /24                     | 0000 0000              | 0                       |
| 255.255.255.128 | /25                     | 1000 0000              | 128                     |

Table 107 Alternative Subnet Mask Notation

| SUBNET MASK     | ALTERNATIVE<br>NOTATION | LAST OCTET<br>(BINARY) | LAST OCTET<br>(DECIMAL) |
|-----------------|-------------------------|------------------------|-------------------------|
| 255.255.255.192 | /26                     | 1100 0000              | 192                     |
| 255.255.255.224 | /27                     | 1110 0000              | 224                     |
| 255.255.255.240 | /28                     | 1111 0000              | 240                     |
| 255.255.255.248 | /29                     | 1111 1000              | 248                     |
| 255.255.255.252 | /30                     | 1111 1100              | 252                     |

 Table 107
 Alternative Subnet Mask Notation (continued)

# Subnetting

You can use subnetting to divide one network into multiple sub-networks. In the following example a network administrator creates two sub-networks to isolate a group of servers from the rest of the company network for security reasons.

In this example, the company network address is 192.168.1.0. The first three octets of the address (192.168.1) are the network number, and the remaining octet is the host ID, allowing a maximum of  $2^8 - 2$  or 254 possible hosts.

The following figure shows the company network before subnetting.

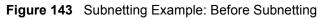

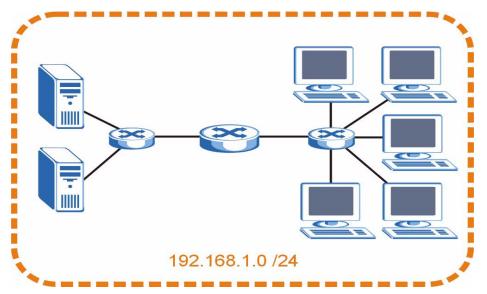

You can "borrow" one of the host ID bits to divide the network 192.168.1.0 into two separate sub-networks. The subnet mask is now 25 bits (255.255.255.128 or /25).

The "borrowed" host ID bit can have a value of either 0 or 1, allowing two subnets; 192.168.1.0 /25 and 192.168.1.128 /25.

The following figure shows the company network after subnetting. There are now two subnetworks, A and B.

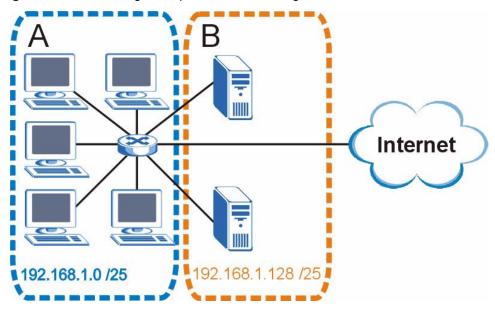

Figure 144 Subnetting Example: After Subnetting

In a 25-bit subnet the host ID has 7 bits, so each sub-network has a maximum of  $2^7 - 2$  or 126 possible hosts (a host ID of all zeroes is the subnet's address itself, all ones is the subnet's broadcast address).

192.168.1.0 with mask 255.255.255.128 is subnet **A** itself, and 192.168.1.127 with mask 255.255.255.128 is its broadcast address. Therefore, the lowest IP address that can be assigned to an actual host for subnet **A** is 192.168.1.1 and the highest is 192.168.1.126.

Similarly, the host ID range for subnet **B** is 192.168.1.129 to 192.168.1.254.

# **Example: Four Subnets**

Each subnet contains 6 host ID bits, giving  $2^6$  - 2 or 62 hosts for each subnet (a host ID of all zeroes is the subnet itself, all ones is the subnet's broadcast address).

| IP/SUBNET MASK                     | NETWORK NUMBER                | LAST OCTET BIT<br>VALUE |
|------------------------------------|-------------------------------|-------------------------|
| IP Address (Decimal)               | 192.168.1.                    | 0                       |
| IP Address (Binary)                | 11000000.10101000.00000001.   | <b>00</b> 000000        |
| Subnet Mask (Binary)               | 11111111.1111111.11111111.    | 11000000                |
| Subnet Address:<br>192.168.1.0     | Lowest Host ID: 192.168.1.1   |                         |
| Broadcast Address:<br>192.168.1.63 | Highest Host ID: 192.168.1.62 |                         |

| Table | 108 | Subnet 1 |
|-------|-----|----------|
| IUNIC | 100 |          |

| IP/SUBNET MASK                      | NETWORK NUMBER                 | LAST OCTET BIT<br>VALUE |
|-------------------------------------|--------------------------------|-------------------------|
| IP Address                          | 192.168.1.                     | 64                      |
| IP Address (Binary)                 | 11000000.10101000.00000001.    | <b>01</b> 000000        |
| Subnet Mask (Binary)                | 11111111.1111111.11111111.     | <b>11</b> 000000        |
| Subnet Address:<br>192.168.1.64     | Lowest Host ID: 192.168.1.65   |                         |
| Broadcast Address:<br>192.168.1.127 | Highest Host ID: 192.168.1.126 |                         |

#### Table 109 Subnet 2

#### Table 110Subnet 3

| IP/SUBNET MASK                      | NETWORK NUMBER                 | LAST OCTET BIT<br>VALUE |
|-------------------------------------|--------------------------------|-------------------------|
| IP Address                          | 192.168.1.                     | 128                     |
| IP Address (Binary)                 | 11000000.10101000.00000001.    | <b>10</b> 000000        |
| Subnet Mask (Binary)                | 11111111.1111111.11111111.     | <b>11</b> 000000        |
| Subnet Address:<br>192.168.1.128    | Lowest Host ID: 192.168.1.129  |                         |
| Broadcast Address:<br>192.168.1.191 | Highest Host ID: 192.168.1.190 |                         |

#### Table 111Subnet 4

| IP/SUBNET MASK                      | NETWORK NUMBER                 | LAST OCTET BIT<br>VALUE |
|-------------------------------------|--------------------------------|-------------------------|
| IP Address                          | 192.168.1.                     | 192                     |
| IP Address (Binary)                 | 11000000.10101000.00000001.    | 11000000                |
| Subnet Mask (Binary)                | 11111111.1111111.11111111.     | 11000000                |
| Subnet Address:<br>192.168.1.192    | Lowest Host ID: 192.168.1.193  |                         |
| Broadcast Address:<br>192.168.1.255 | Highest Host ID: 192.168.1.254 |                         |

# **Example: Eight Subnets**

Similarly, use a 27-bit mask to create eight subnets (000, 001, 010, 011, 100, 101, 110 and 111).

The following table shows IP address last octet values for each subnet.

| SUBNET | SUBNET<br>ADDRESS | FIRST ADDRESS | LAST<br>ADDRESS | BROADCAST<br>ADDRESS |
|--------|-------------------|---------------|-----------------|----------------------|
| 1      | 0                 | 1             | 30              | 31                   |
| 2      | 32                | 33            | 62              | 63                   |
| 3      | 64                | 65            | 94              | 95                   |
| 4      | 96                | 97            | 126             | 127                  |

#### Table 112 Eight Subnets

| SUBNET | SUBNET<br>ADDRESS | FIRST ADDRESS | LAST<br>ADDRESS | BROADCAST<br>ADDRESS |
|--------|-------------------|---------------|-----------------|----------------------|
| 5      | 128               | 129           | 158             | 159                  |
| 6      | 160               | 161           | 190             | 191                  |
| 7      | 192               | 193           | 222             | 223                  |
| 8      | 224               | 225           | 254             | 255                  |

 Table 112
 Eight Subnets (continued)

# **Subnet Planning**

The following table is a summary for subnet planning on a network with a 24-bit network number.

 Table 113
 24-bit Network Number Subnet Planning

| NO. "BORROWED"<br>HOST BITS | SUBNET MASK           | NO. SUBNETS | NO. HOSTS PER<br>SUBNET |
|-----------------------------|-----------------------|-------------|-------------------------|
| 1                           | 255.255.255.128 (/25) | 2           | 126                     |
| 2                           | 255.255.255.192 (/26) | 4           | 62                      |
| 3                           | 255.255.255.224 (/27) | 8           | 30                      |
| 4                           | 255.255.255.240 (/28) | 16          | 14                      |
| 5                           | 255.255.255.248 (/29) | 32          | 6                       |
| 6                           | 255.255.255.252 (/30) | 64          | 2                       |
| 7                           | 255.255.255.254 (/31) | 128         | 1                       |

The following table is a summary for subnet planning on a network with a 16-bit network number.

| NO. "BORROWED"<br>HOST BITS | SUBNET MASK           | NO. SUBNETS | NO. HOSTS PER<br>SUBNET |
|-----------------------------|-----------------------|-------------|-------------------------|
| 1                           | 255.255.128.0 (/17)   | 2           | 32766                   |
| 2                           | 255.255.192.0 (/18)   | 4           | 16382                   |
| 3                           | 255.255.224.0 (/19)   | 8           | 8190                    |
| 4                           | 255.255.240.0 (/20)   | 16          | 4094                    |
| 5                           | 255.255.248.0 (/21)   | 32          | 2046                    |
| 6                           | 255.255.252.0 (/22)   | 64          | 1022                    |
| 7                           | 255.255.254.0 (/23)   | 128         | 510                     |
| 8                           | 255.255.255.0 (/24)   | 256         | 254                     |
| 9                           | 255.255.255.128 (/25) | 512         | 126                     |
| 10                          | 255.255.255.192 (/26) | 1024        | 62                      |
| 11                          | 255.255.255.224 (/27) | 2048        | 30                      |
| 12                          | 255.255.255.240 (/28) | 4096        | 14                      |
| 13                          | 255.255.255.248 (/29) | 8192        | 6                       |

 Table 114
 16-bit Network Number Subnet Planning

| NO. "BORROWED"<br>HOST BITS | SUBNET MASK           | NO. SUBNETS | NO. HOSTS PER<br>SUBNET |
|-----------------------------|-----------------------|-------------|-------------------------|
| 14                          | 255.255.255.252 (/30) | 16384       | 2                       |
| 15                          | 255.255.255.254 (/31) | 32768       | 1                       |

 Table 114
 16-bit Network Number Subnet Planning (continued)

# **Configuring IP Addresses**

Where you obtain your network number depends on your particular situation. If the ISP or your network administrator assigns you a block of registered IP addresses, follow their instructions in selecting the IP addresses and the subnet mask.

If the ISP did not explicitly give you an IP network number, then most likely you have a single user account and the ISP will assign you a dynamic IP address when the connection is established. If this is the case, it is recommended that you select a network number from 192.168.0.0 to 192.168.255.0. The Internet Assigned Number Authority (IANA) reserved this block of addresses specifically for private use; please do not use any other number unless you are told otherwise. You must also enable Network Address Translation (NAT) on the NBG334W.

Once you have decided on the network number, pick an IP address for your NBG334W that is easy to remember (for instance, 192.168.1.1) but make sure that no other device on your network is using that IP address.

The subnet mask specifies the network number portion of an IP address. Your NBG334W will compute the subnet mask automatically based on the IP address that you entered. You don't need to change the subnet mask computed by the NBG334W unless you are instructed to do otherwise.

#### **Private IP Addresses**

Every machine on the Internet must have a unique address. If your networks are isolated from the Internet (running only between two branch offices, for example) you can assign any IP addresses to the hosts without problems. However, the Internet Assigned Numbers Authority (IANA) has reserved the following three blocks of IP addresses specifically for private networks:

- 10.0.0.0 10.255.255.255
- 172.16.0.0 172.31.255.255
- 192.168.0.0 192.168.255.255

You can obtain your IP address from the IANA, from an ISP, or it can be assigned from a private network. If you belong to a small organization and your Internet access is through an ISP, the ISP can provide you with the Internet addresses for your local networks. On the other hand, if you are part of a much larger organization, you should consult your network administrator for the appropriate IP addresses.

Regardless of your particular situation, do not create an arbitrary IP address; always follow the guidelines above. For more information on address assignment, please refer to RFC 1597, *Address Allocation for Private Internets* and RFC 1466, *Guidelines for Management of IP Address Space*.

D

# Setting up Your Computer's IP Address

All computers must have a 10M or 100M Ethernet adapter card and TCP/IP installed.

Windows 95/98/Me/NT/2000/XP, Macintosh OS 7 and later operating systems and all versions of UNIX/LINUX include the software components you need to install and use TCP/IP on your computer. Windows 3.1 requires the purchase of a third-party TCP/IP application package.

TCP/IP should already be installed on computers using Windows NT/2000/XP, Macintosh OS 7 and later operating systems.

After the appropriate TCP/IP components are installed, configure the TCP/IP settings in order to "communicate" with your network.

If you manually assign IP information instead of using dynamic assignment, make sure that your computers have IP addresses that place them in the same subnet as the Prestige's LAN port.

## Windows 95/98/Me

Click Start, Settings, Control Panel and double-click the Network icon to open the Network window.

| Network ?X                                                                                          |  |  |  |  |  |  |
|----------------------------------------------------------------------------------------------------|--|--|--|--|--|--|
| Configuration Identification Access Control                                                         |  |  |  |  |  |  |
|                                                                                                    |  |  |  |  |  |  |
| The following network components are installed:                                                     |  |  |  |  |  |  |
| LPR for TCP/IP Printing                                                                             |  |  |  |  |  |  |
| 3Com EtherLink 10/100 PCI TX NIC (3C905B-TX)      BO Dial Line Adaptor                              |  |  |  |  |  |  |
| ■Dial-Up Adapter<br>■DUSB Fast Ethernet Adapter                                                     |  |  |  |  |  |  |
| TCP/IP -> 3Com EtherLink 10/100 PCI TX NIC (3C905B-T                                                |  |  |  |  |  |  |
| II.                                                                                                 |  |  |  |  |  |  |
| · · · · · · · · · · · · · · · · · · ·                                                               |  |  |  |  |  |  |
| Add Remove Properties                                                                               |  |  |  |  |  |  |
| Primary Network Logon:                                                                              |  |  |  |  |  |  |
| Client for Microsoft Networks                                                                       |  |  |  |  |  |  |
| Eile and Print Sharing                                                                              |  |  |  |  |  |  |
| Description<br>TCP/IP is the protocol you use to connect to the Internet and<br>wide-area networks. |  |  |  |  |  |  |
| OK Cancel                                                                                           |  |  |  |  |  |  |

Figure 145 WIndows 95/98/Me: Network: Configuration

#### Installing Components

The **Network** window **Configuration** tab displays a list of installed components. You need a network adapter, the TCP/IP protocol and Client for Microsoft Networks.

If you need the adapter:

- 1 In the Network window, click Add.
- **2** Select **Adapter** and then click **Add**.
- 3 Select the manufacturer and model of your network adapter and then click OK.

If you need TCP/IP:

- 1 In the Network window, click Add.
- **2** Select **Protocol** and then click **Add**.
- **3** Select **Microsoft** from the list of **manufacturers**.
- 4 Select TCP/IP from the list of network protocols and then click OK.

If you need Client for Microsoft Networks:

- 1 Click Add.
- 2 Select Client and then click Add.
- 3 Select Microsoft from the list of manufacturers.
- 4 Select Client for Microsoft Networks from the list of network clients and then click OK.
- **5** Restart your computer so the changes you made take effect.

#### Configuring

- 1 In the **Network** window **Configuration** tab, select your network adapter's TCP/IP entry and click **Properties**
- 2 Click the **IP** Address tab.
  - If your IP address is dynamic, select Obtain an IP address automatically.
  - If you have a static IP address, select **Specify an IP address** and type your information into the **IP Address** and **Subnet Mask** fields.

Figure 146 Windows 95/98/Me: TCP/IP Properties: IP Address

| TCP/IP Properties                                                                  |                                   |                                    |            | ? ×                    |  |  |
|------------------------------------------------------------------------------------|-----------------------------------|------------------------------------|------------|------------------------|--|--|
| Bindings<br>DNS Configuration                                                      | Advanced Gateway WINS Configurati |                                    |            | etBIOS  <br>IP Address |  |  |
| An IP address can<br>If your network doa<br>your network admin<br>the space below. | es not autor<br>nistrator for     | matically assign<br>an address, an | n IP addre | esses, ask             |  |  |
| Obtain an IP address automatically                                                 |                                   |                                    |            |                        |  |  |
| <u>Specify an IP</u>                                                               | address:-                         |                                    |            |                        |  |  |
| JP Address:                                                                        |                                   |                                    |            |                        |  |  |
| Sybnet Mas                                                                         | k:                                |                                    |            |                        |  |  |
|                                                                                    |                                   |                                    |            |                        |  |  |
| Detect conne                                                                       | ection to ne                      | twork media                        |            |                        |  |  |
|                                                                                    |                                   | ОК                                 |            | Cancel                 |  |  |

- **3** Click the **DNS** Configuration tab.
  - If you do not know your DNS information, select **Disable DNS**.
  - If you know your DNS information, select **Enable DNS** and type the information in the fields below (you may not need to fill them all in).

| TCP/IP Properties |             |                  |                | <u>? ×</u> |
|-------------------|-------------|------------------|----------------|------------|
| Bindings          | Adv         | anced            | N              | etBIOS     |
| DNS Configuration | Gateway     | WINS Cor         | figuration     | IP Address |
| Disable DNS       |             |                  |                |            |
| C Enable DNS      |             |                  |                |            |
| Host:             |             | D <u>o</u> main: |                |            |
| DNS Server Sea    | rch Order 🗕 |                  |                |            |
|                   |             |                  | Add            |            |
|                   |             |                  | <u>R</u> emove |            |
| Domain Suffix Se  |             |                  |                |            |
| Domain Sumx Se    | earch Urder |                  | Add            |            |
|                   |             |                  |                |            |
|                   |             |                  | Remove         |            |
|                   |             |                  |                |            |
|                   |             |                  |                |            |
|                   |             | 0                | IK             | Cancel     |

Figure 147 Windows 95/98/Me: TCP/IP Properties: DNS Configuration

- 4 Click the Gateway tab.
  - If you do not know your gateway's IP address, remove previously installed gateways.
  - If you have a gateway IP address, type it in the New gateway field and click Add.
- 5 Click OK to save and close the TCP/IP Properties window.
- 6 Click OK to close the Network window. Insert the Windows CD if prompted.
- 7 Turn on your Prestige and restart your computer when prompted.

#### Verifying Settings

- 1 Click Start and then Run.
- 2 In the **Run** window, type "winipcfg" and then click **OK** to open the **IP Configuration** window.
- **3** Select your network adapter. You should see your computer's IP address, subnet mask and default gateway.

## Windows 2000/NT/XP

The following example figures use the default Windows XP GUI theme.

1 Click start (Start in Windows 2000/NT), Settings, Control Panel.

user 🥭 Internet Explorer **My Documents** 🗐 Outlook Express My Recent Documents 谢 Paint **My Pictures** 😫 Files and Settings Transfer W.... My Music Command Prompt Acrobat Reader 4.0 **My Computer** Tour Windows XP 🐶 Control Panel 🚳 Windows Movie Maker Printers and maxes Help and Support 🔎 Search 🗁 Run... All Programs Turn Off Computer 🦻 Log Off 🛃 start 🦉 untitled - Paint

Figure 148 Windows XP: Start Menu

2 In the Control Panel, double-click Network Connections (Network and Dial-up Connections in Windows 2000/NT).

Figure 149 Windows XP: Control Panel

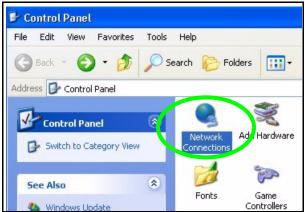

**3** Right-click Local Area Connection and then click Properties.

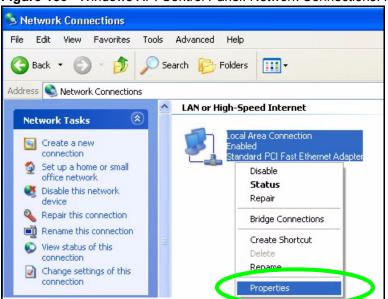

Figure 150 Windows XP: Control Panel: Network Connections: Properties

**4** Select **Internet Protocol (TCP/IP)** (under the **General** tab in Win XP) and then click **Properties**.

| Figure 151 | Windows XP: Local Area Connection Properties |
|------------|----------------------------------------------|
|------------|----------------------------------------------|

|         | t using:<br>Accton EN1207D-TX PCI Fast Ethernet Adapter                                                                                              |
|---------|----------------------------------------------------------------------------------------------------|
| 'his co | Configure                                                                                                    |
|         | Client for Microsoft Networks<br>File and Printer Sharing for Microsoft Networks<br>Good Pracket Schedular<br>Internet Protocol (TCP/IP)             |
|         | nstall Uninstall Properties                                                                                                    |
| Tran    | smission Control Protocol/Internet Protocol. The default<br>area network protocol that provides communication<br>ss diverse interconnected networks. |
|         |                                                                                                    |

- **5** The **Internet Protocol TCP/IP Properties** window opens (the **General tab** in Windows XP).
  - If you have a dynamic IP address click **Obtain an IP address automatically**.
  - If you have a static IP address click Use the following IP Address and fill in the IP address, Subnet mask, and Default gateway fields.
  - Click Advanced.

| eneral Alternat | e Configuration                                        |            |       |      |      |      |
|-----------------|--------------------------------------------------------|------------|-------|------|------|------|
|                 | ettings assigned ;<br>therwise, you nee<br>P settings. |            |       |      |      |      |
| 💿 Obtain an l   | P address automa                                       | atically   |       |      |      |      |
| OUse the foll   | lowing IP address                                      |            |       |      |      |      |
| IP address:     |                                                        |            |       |      |      |      |
| Subnet mask:    |                                                        |            |       |      |      | 1    |
| Default gatew   | lay:                                                   |            |       | -    |      | ]    |
| Obtain DNS      | 6 server address a                                     | automatica | ally  |      |      |      |
| OUse the foll   | lowing DNS serve                                       | r address  | es: — |      |      |      |
| Preferred DNS   | 6 server:                                              |            | 12    | - 23 |      |      |
| Alternate DNS   | 6 server:                                              |            |       | 10   |      | ]    |
|                 |                                                        |            |       |      |      |      |
|                 |                                                        |            |       |      | Adva | nced |

Figure 152 Windows XP: Internet Protocol (TCP/IP) Properties

6 If you do not know your gateway's IP address, remove any previously installed gateways in the IP Settings tab and click OK.

Do one or more of the following if you want to configure additional IP addresses:

- In the IP Settings tab, in IP addresses, click Add.
- In TCP/IP Address, type an IP address in IP address and a subnet mask in Subnet mask, and then click Add.
- Repeat the above two steps for each IP address you want to add.
- Configure additional default gateways in the **IP Settings** tab by clicking **Add** in **Default gateways**.
- In **TCP/IP Gateway Address**, type the IP address of the default gateway in **Gateway**. To manually configure a default metric (the number of transmission hops), clear the **Automatic metric** check box and type a metric in **Metric**.
- Click Add.
- Repeat the previous three steps for each default gateway you want to add.
- Click **OK** when finished.

| dvanced TCP/IP Settings     | ? 2         |
|-----------------------------|-------------|
| IP Settings DNS WINS Option | s           |
| - IP addresses              |             |
| IP address                  | Subnet mask |
| DHCP Enabled                |             |
|                             |             |
| Add                         | Edit Remove |
|                             |             |
| Default gateways:           |             |
| Gateway                     | Metric      |
|                             |             |
|                             |             |
| Add                         | Edit Remove |
|                             |             |
| Automatic metric            | _           |
| Interface metric:           |             |
|                             |             |
|                             |             |
|                             | OK Cancel   |

Figure 153 Windows XP: Advanced TCP/IP Properties

- 7 In the Internet Protocol TCP/IP Properties window (the General tab in Windows XP):
  - Click **Obtain DNS server address automatically** if you do not know your DNS server IP address(es).
  - If you know your DNS server IP address(es), click Use the following DNS server addresses, and type them in the Preferred DNS server and Alternate DNS server fields.

If you have previously configured DNS servers, click **Advanced** and then the **DNS** tab to order them.

| nternet Protocol (TCP/IP) Pro                                                                              | operties ? 💈                                                                     |
|----------------------------------------------------------------------------------------------------|----------------------------------------------------------------------------------|
| General Alternate Configuration                                                                            |                                                                                  |
| You can get IP settings assigned a<br>this capability. Otherwise, you need<br>the appropriate IP settings. | utomatically if your network supports<br>d to ask your network administrator for |
| 💿 Obtain an IP address automa                                                                              | tically                                                                          |
| O Use the following IP address:                                                                            |                                                                                  |
| IP address:                                                                                                |                                                                                  |
| Subnet mask:                                                                                               |                                                                                  |
| Default gateway:                                                                                           | 45 45 54                                                                         |
| <ul> <li>Obtain DNS server address a</li> </ul>                                                            | utomatically                                                                     |
| OUse the following DNS server                                                                              | r addresses:                                                                     |
| Preferred DNS server:                                                                                      |                                                                                  |
| Alternate DNS server:                                                                                      |                                                                                  |
|                                                                                                    | Advanced                                                                         |
|                                                                                                    | OK Cancel                                                                        |

Figure 154 Windows XP: Internet Protocol (TCP/IP) Properties

- 8 Click OK to close the Internet Protocol (TCP/IP) Properties window.
- 9 Click Close (OK in Windows 2000/NT) to close the Local Area Connection Properties window.
- **10** Close the **Network Connections** window (**Network and Dial-up Connections** in Windows 2000/NT).
- **11** Turn on your Prestige and restart your computer (if prompted).

#### **Verifying Settings**

- 1 Click Start, All Programs, Accessories and then Command Prompt.
- 2 In the **Command Prompt** window, type "ipconfig" and then press [ENTER]. You can also open **Network Connections**, right-click a network connection, click **Status** and then click the **Support** tab.

## Macintosh OS 8/9

1 Click the Apple menu, Control Panel and double-click TCP/IP to open the TCP/IP Control Panel.

| 葨 File Edit View Window | Special Help                    |
|-------------------------|---------------------------------|
| About This Computer     |                                 |
| Apple System Profiler   |                                 |
| Calculator              |                                 |
| S Chooser               | ADSL Control and Status         |
| 🕷 Control Panels 🔹 🕨    | Appearance                      |
| Favorites               | Apple Menu Options              |
| Key Caps                | AppleTalk                       |
| 🗐 Network Browser       | ColorSync                       |
| Recent Applications     | Control Strip                   |
|                         | Date & Time                     |
|                         | DialAssist                      |
| 🕞 Remote Access Status  | Energy Saver                    |
| Scrapbook               | Extensions Manager              |
| Sherlock 2              | File Exchange                   |
| 🛃 Speakable Items 🕨 🕨   | File Sharing                    |
| 😺 Stickies              | General Controls                |
|                         | Internet                        |
|                         | Keyboard<br>Keysbain Assess     |
|                         | Keychain Access<br>Launcher     |
|                         | Location Manager                |
|                         | Memory                          |
|                         | Modem                           |
|                         | Monitors                        |
|                         | Mouse                           |
|                         | Multiple Users                  |
|                         | Numbers                         |
|                         | QuickTime <sup>™</sup> Settings |
|                         | Remote Access                   |
|                         | Software Update                 |
|                         | Sound                           |
|                         | Speech                          |
|                         | Startup Disk                    |
|                         | TCP/IP                          |
|                         | Text                            |
|                         | USB Printer Sharing             |

Figure 155 Macintosh OS 8/9: Apple Menu

2 Select Ethernet built-in from the Connect via list.

Figure 156 Macintosh OS 8/9: TCP/IP

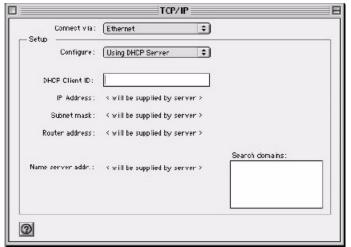

- 3 For dynamically assigned settings, select Using DHCP Server from the Configure: list.
- **4** For statically assigned settings, do the following:

- From the Configure box, select Manually.
- Type your IP address in the IP Address box.
- Type your subnet mask in the **Subnet mask** box.
- Type the IP address of your Prestige in the Router address box.
- **5** Close the **TCP/IP Control Panel**.
- 6 Click Save if prompted, to save changes to your configuration.
- 7 Turn on your Prestige and restart your computer (if prompted).

#### **Verifying Settings**

Check your TCP/IP properties in the TCP/IP Control Panel window.

## Macintosh OS X

1 Click the Apple menu, and click System Preferences to open the System Preferences window.

#### Figure 157 Macintosh OS X: Apple Menu

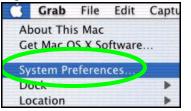

- 2 Click Network in the icon bar.
  - Select Automatic from the Location list.
  - Select Built-in Ethernet from the Show list.
  - Click the TCP/IP tab.
- **3** For dynamically assigned settings, select Using DHCP from the Configure list.

| 0 O Network                                            |                                   |
|--------------------------------------------------------|-----------------------------------|
| ie Displays Network Startup Disk                       |                                   |
| Location: Automatic                                    | *                                 |
| Show: Built-in Ethernet                                |                                   |
| TCP/IP PPPoE Appl                                      | eTalk Proxies                     |
| Configure: Using DHCP                                  | *                                 |
|                                                        | Domain Name Servers (Optional)    |
| IP Address: 192.168.11.12<br>(Provided by DHCP Server) | 168.95.1.1                        |
| Subnet Mask: 255.255.254.0                             |                                   |
| Router: 192.168.10.11                                  | Search Domains (Optional)         |
| DHCP Client ID:<br>(Optional)                          |                                   |
| Ethernet Address: 00:05:02:43:93:ff                    | Example: apple.com, earthlink.net |

#### Figure 158 Macintosh OS X: Network

- **4** For statically assigned settings, do the following:
  - From the Configure box, select Manually.
  - Type your IP address in the **IP Address** box.
  - Type your subnet mask in the **Subnet mask** box.
  - Type the IP address of your Prestige in the Router address box.
- **5** Click **Apply Now** and close the window.
- 6 Turn on your Prestige and restart your computer (if prompted).

#### **Verifying Settings**

Check your TCP/IP properties in the Network window.

## Linux

This section shows you how to configure your computer's TCP/IP settings in Red Hat Linux 9.0. Procedure, screens and file location may vary depending on your Linux distribution and release version.

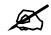

Make sure you are logged in as the root administrator.

#### Using the K Desktop Environment (KDE)

Follow the steps below to configure your computer IP address using the KDE.

1 Click the Red Hat button (located on the bottom left corner), select **System Setting** and click **Network**.

Figure 159 Red Hat 9.0: KDE: Network Configuration: Devices

| <br><u>N</u> ew  | <br><u>E</u> dit | Help    | )<br>Delete                     |                                                                                                    | X<br>Deactivate    |
|------------------|------------------|---------|---------------------------------|----------------------------------------------------------------------------------------------------|--------------------|
| Dev <u>i</u> ces | 1. 77            |         | IS H <u>o</u> sts<br>figure net | work devices                                                                                                    | associated with    |
|                  | physic           | al hard | ware here                       |                                                                                                    | ical devices can b |
|                  |                  |         |                                 | Service and the service of the service of the servi | 1.1                |
| Profile          | Status           |         | Device                          | Nickname                                                                                                    | Туре               |
|                  | Contract and the | tive    | Chick Controls                  | and a constant to re-                                                                                                    |                    |
| Profile          | Status<br>🚿 Inac | tive    | Device<br>eth0                  | Nickname<br>eth0                                                                                                    | Type<br>Ethernet   |
|                  | Contract and the | tive    | Chick Controls                  | and a constant to re-                                                                                                    |                    |
|                  | Contract and the | tive    | Chick Controls                  | and a constant to re-                                                                                                    |                    |
|                  | Contract and the | tive    | Chick Controls                  | and a constant to re-                                                                                                    |                    |

2 Double-click on the profile of the network card you wish to configure. The Ethernet Device General screen displays as shown.

| General Route Hardware Device                            | 0        |
|----------------------------------------------------------|----------|
|                                                          |          |
| Nickname: eth0                                           |          |
| <u>Activate</u> device when computer starts              |          |
| Allow all <u>u</u> sers to enable and disable the device | 2        |
| Automatically obtain <u>IP</u> address settings with:    | dhcp 😤   |
| DHCP Settings                                            |          |
| Hostname (optional):                                     |          |
|                                                          |          |
| Automatically obtain <u>D</u> NS information from        | provider |
| Statically set IP addresses:                             |          |
| Manual IP Address Settings                               |          |
|                                                          |          |
| <u>A</u> ddress:                                         |          |
| Address:                                                 |          |
| Subnet Mask:                                             |          |
|                                                          |          |
| Subnet Mask:                                             |          |

Figure 160 Red Hat 9.0: KDE: Ethernet Device: General

- If you have a dynamic IP address click **Automatically obtain IP address settings** with and select **dhcp** from the drop down list.
- If you have a static IP address click **Statically set IP Addresses** and fill in the **Address**, **Subnet mask**, and **Default Gateway Address** fields.
- 3 Click OK to save the changes and close the Ethernet Device General screen.
- **4** If you know your DNS server IP address(es), click the **DNS** tab in the **Network Configuration** screen. Enter the DNS server information in the fields provided.

Figure 161 Red Hat 9.0: KDE: Network Configuration: DNS

| <u>-</u> ile <u>P</u> rof | ile <u>H</u> e     | elp          |                |                                                   |  |
|---------------------------|--------------------|--------------|----------------|---------------------------------------------------|--|
| New E                     | dit <u>c</u>       | С<br>Сору    | Delete         |                                                   |  |
| Dev <u>i</u> ces H        | ard <u>w</u> are   | D <u>N</u> S | H <u>o</u> sts |                                                   |  |
| 2.2.1.7 n                 | ame se<br>sed to l | rvers,       | and sea        | ostname, domain,<br>. Name servers ar<br>network. |  |
| Primary DN                | NS:                | -            |                |                                                   |  |
| <u>S</u> econdary         | DNS:               |              |                |                                                   |  |
| <u>T</u> ertiary DN       | IS:                |              |                |                                                   |  |
| DNS Searc                 | h Path:            |              |                |                                                   |  |
|                           |                    |              |                |                                                   |  |
|                           |                    |              |                |                                                   |  |

- **5** Click the **Devices** tab.
- 6 Click the Activate button to apply the changes. The following screen displays. Click Yes to save the changes in all screens.

Figure 162 Red Hat 9.0: KDE: Network Configuration: Activate

| 💙 Questic | on.                                                                                                    | 0    | × |
|-----------|----------------------------------------------------------------------------------------------------|------|---|
| ?         | redhat-config-network:<br>You have made some changes in your configuration.<br>To activate the network device eth0, the changes have<br>saved. | o be | 2 |
|           | Do you want to continue?                                                                                                    |      |   |
|           | × <u>N</u> o                                                                                                    | es   |   |

7 After the network card restart process is complete, make sure the **Status** is **Active** in the **Network Configuration** screen.

#### **Using Configuration Files**

Follow the steps below to edit the network configuration files and set your computer IP address.

- 1 Assuming that you have only one network card on the computer, locate the ifconfigeth0 configuration file (where eth0 is the name of the Ethernet card). Open the configuration file with any plain text editor.
  - If you have a dynamic IP address, enter **dhcp** in the BOOTPROTO= field. The following figure shows an example.

Figure 163 Red Hat 9.0: Dynamic IP Address Setting in ifconfig-eth0

```
DEVICE=eth0
ONBOOT=yes
BOOTPROTO=dhcp
USERCTL=no
PEERDNS=yes
TYPE=Ethernet
```

• If you have a static IP address, enter static in the BOOTPROTO= field. Type IPADDR= followed by the IP address (in dotted decimal notation) and type NETMASK= followed by the subnet mask. The following example shows an example where the static IP address is 192.168.1.10 and the subnet mask is 255.255.255.0.

Figure 164 Red Hat 9.0: Static IP Address Setting in ifconfig-eth0

```
DEVICE=eth0
ONBOOT=yes
BOOTPROTO=static
IPADDR=192.168.1.10
NETMASK=255.255.255.0
USERCTL=no
PEERDNS=yes
TYPE=Ethernet
```

2 If you know your DNS server IP address(es), enter the DNS server information in the resolv.conf file in the /etc directory. The following figure shows an example where two DNS server IP addresses are specified.

Figure 165 Red Hat 9.0: DNS Settings in resolv.conf

nameserver 172.23.5.1 nameserver 172.23.5.2

**3** After you edit and save the configuration files, you must restart the network card. Enter./network restart in the /etc/rc.d/init.d directory. The following figure shows an example.

Figure 166 Red Hat 9.0: Restart Ethernet Card

```
[root@localhost init.d]# network restart
Shutting down interface eth0: [OK]
Shutting down loopback interface: [OK]
Setting network parameters: [OK]
Bringing up loopback interface: [OK]
Bringing up interface eth0: [OK]
```

## 25.6.1 Verifying Settings

Enter ifconfig in a terminal screen to check your TCP/IP properties.

Figure 167 Red Hat 9.0: Checking TCP/IP Properties

```
[root@localhost]# ifconfig
eth0 Link encap:Ethernet HWaddr 00:50:BA:72:5B:44
inet addr:172.23.19.129 Bcast:172.23.19.255 Mask:255.255.255.0
UP BROADCAST RUNNING MULTICAST MTU:1500 Metric:1
RX packets:717 errors:0 dropped:0 overruns:0 frame:0
TX packets:13 errors:0 dropped:0 overruns:0 carrier:0
collisions:0 txqueuelen:100
RX bytes:730412 (713.2 Kb) TX bytes:1570 (1.5 Kb)
Interrupt:10 Base address:0x1000
[root@localhost]#
```

E

## **Wireless LANs**

## **Wireless LAN Topologies**

This section discusses ad-hoc and infrastructure wireless LAN topologies.

#### **Ad-hoc Wireless LAN Configuration**

The simplest WLAN configuration is an independent (Ad-hoc) WLAN that connects a set of computers with wireless stations (A, B, C). Any time two or more wireless adapters are within range of each other, they can set up an independent network, which is commonly referred to as an Ad-hoc network or Independent Basic Service Set (IBSS). The following diagram shows an example of notebook computers using wireless adapters to form an Ad-hoc wireless LAN.

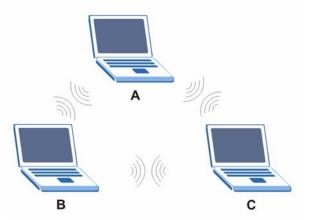

Figure 168 Peer-to-Peer Communication in an Ad-hoc Network

#### BSS

A Basic Service Set (BSS) exists when all communications between wireless stations or between a wireless station and a wired network client go through one access point (AP).

Intra-BSS traffic is traffic between wireless stations in the BSS. When Intra-BSS is enabled, wireless station A and B can access the wired network and communicate with each other. When Intra-BSS is disabled, wireless station A and B can still access the wired network but cannot communicate with each other.

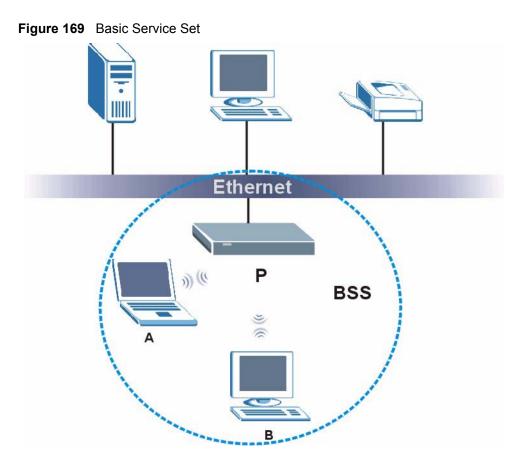

#### ESS

An Extended Service Set (ESS) consists of a series of overlapping BSSs, each containing an access point, with each access point connected together by a wired network. This wired connection between APs is called a Distribution System (DS).

This type of wireless LAN topology is called an Infrastructure WLAN. The Access Points not only provide communication with the wired network but also mediate wireless network traffic in the immediate neighborhood.

An ESSID (ESS IDentification) uniquely identifies each ESS. All access points and their associated wireless stations within the same ESS must have the same ESSID in order to communicate.

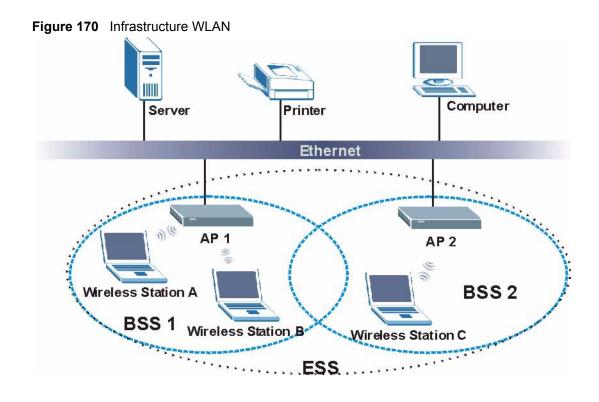

## Channel

A channel is the radio frequency(ies) used by IEEE 802.11a/b/g wireless devices. Channels available depend on your geographical area. You may have a choice of channels (for your region) so you should use a different channel than an adjacent AP (access point) to reduce interference. Interference occurs when radio signals from different access points overlap causing interference and degrading performance.

Adjacent channels partially overlap however. To avoid interference due to overlap, your AP should be on a channel at least five channels away from a channel that an adjacent AP is using. For example, if your region has 11 channels and an adjacent AP is using channel 1, then you need to select a channel between 6 or 11.

## **RTS/CTS**

A hidden node occurs when two stations are within range of the same access point, but are not within range of each other. The following figure illustrates a hidden node. Both stations (STA) are within range of the access point (AP) or wireless gateway, but out-of-range of each other, so they cannot "hear" each other, that is they do not know if the channel is currently being used. Therefore, they are considered hidden from each other.

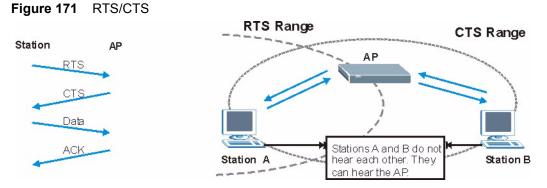

When station A sends data to the AP, it might not know that the station B is already using the channel. If these two stations send data at the same time, collisions may occur when both sets of data arrive at the AP at the same time, resulting in a loss of messages for both stations.

**RTS/CTS** is designed to prevent collisions due to hidden nodes. An **RTS/CTS** defines the biggest size data frame you can send before an RTS (Request To Send)/CTS (Clear to Send) handshake is invoked.

When a data frame exceeds the **RTS/CTS** value you set (between 0 to 2432 bytes), the station that wants to transmit this frame must first send an RTS (Request To Send) message to the AP for permission to send it. The AP then responds with a CTS (Clear to Send) message to all other stations within its range to notify them to defer their transmission. It also reserves and confirms with the requesting station the time frame for the requested transmission.

Stations can send frames smaller than the specified **RTS/CTS** directly to the AP without the RTS (Request To Send)/CTS (Clear to Send) handshake.

You should only configure **RTS/CTS** if the possibility of hidden nodes exists on your network and the "cost" of resending large frames is more than the extra network overhead involved in the RTS (Request To Send)/CTS (Clear to Send) handshake.

If the **RTS/CTS** value is greater than the **Fragmentation Threshold** value (see next), then the RTS (Request To Send)/CTS (Clear to Send) handshake will never occur as data frames will be fragmented before they reach **RTS/CTS** size.

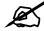

Enabling the RTS Threshold causes redundant network overhead that could negatively affect the throughput performance instead of providing a remedy.

## **Fragmentation Threshold**

A **Fragmentation Threshold** is the maximum data fragment size (between 256 and 2432 bytes) that can be sent in the wireless network before the AP will fragment the packet into smaller data frames.

A large **Fragmentation Threshold** is recommended for networks not prone to interference while you should set a smaller threshold for busy networks or networks that are prone to interference.

If the **Fragmentation Threshold** value is smaller than the **RTS/CTS** value (see previously) you set then the RTS (Request To Send)/CTS (Clear to Send) handshake will never occur as data frames will be fragmented before they reach **RTS/CTS** size.

## **Preamble Type**

A preamble is used to synchronize the transmission timing in your wireless network. There are two preamble modes: **Long** and **Short**.

Short preamble takes less time to process and minimizes overhead, so it should be used in a good wireless network environment when all wireless stations support it.

Select **Long** if you have a 'noisy' network or are unsure of what preamble mode your wireless stations support as all IEEE 802.11b compliant wireless adapters must support long preamble. However, not all wireless adapters support short preamble. Use long preamble if you are unsure what preamble mode the wireless adapters support, to ensure interpretability between the AP and the wireless stations and to provide more reliable communication in 'noisy' networks.

Select **Dynamic** to have the AP automatically use short preamble when all wireless stations support it, otherwise the AP uses long preamble.

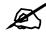

The AP and the wireless stations MUST use the same preamble mode in order to communicate.

#### IEEE 802.11g Wireless LAN

IEEE 802.11g is fully compatible with the IEEE 802.11b standard. This means an IEEE 802.11b adapter can interface directly with an IEEE 802.11g access point (and vice versa) at 11 Mbps or lower depending on range. IEEE 802.11g has several intermediate rate steps between the maximum and minimum data rates. The IEEE 802.11g data rate and modulation are as follows:

| DATA RATE (MBPS)      | MODULATION                                         |  |  |  |
|-----------------------|----------------------------------------------------|--|--|--|
| 1                     | DBPSK (Differential Binary Phase Shift Keyed)      |  |  |  |
| 2                     | DQPSK (Differential Quadrature Phase Shift Keying) |  |  |  |
| 5.5 / 11              | CCK (Complementary Code Keying)                    |  |  |  |
| 6/9/12/18/24/36/48/54 | OFDM (Orthogonal Frequency Division Multiplexing)  |  |  |  |

#### Table 115 IEEE 802.11g

## **IEEE 802.1x**

In June 2001, the IEEE 802.1x standard was designed to extend the features of IEEE 802.11 to support extended authentication as well as providing additional accounting and control features. It is supported by Windows XP and a number of network devices. Some advantages of IEEE 802.1x are:

- · User based identification that allows for roaming.
- Support for RADIUS (Remote Authentication Dial In User Service, RFC 2138, 2139) for centralized user profile and accounting management on a network RADIUS server.
- Support for EAP (Extensible Authentication Protocol, RFC 2486) that allows additional authentication methods to be deployed with no changes to the access point or the wireless stations.

## RADIUS

RADIUS is based on a client-server model that supports authentication, authorization and accounting. The access point is the client and the server is the RADIUS server. The RADIUS server handles the following tasks:

• Authentication

Determines the identity of the users.

• Authorization

Determines the network services available to authenticated users once they are connected to the network.

• Accounting

Keeps track of the client's network activity.

RADIUS is a simple package exchange in which your AP acts as a message relay between the wireless station and the network RADIUS server.

#### **Types of RADIUS Messages**

The following types of RADIUS messages are exchanged between the access point and the RADIUS server for user authentication:

• Access-Request

Sent by an access point requesting authentication.

- Access-Reject Sent by a RADIUS server rejecting access.
- Access-Accept Sent by a RADIUS server allowing access.
- Access-Challenge

Sent by a RADIUS server requesting more information in order to allow access. The access point sends a proper response from the user and then sends another Access-Request message.

The following types of RADIUS messages are exchanged between the access point and the RADIUS server for user accounting:

- Accounting-Request Sent by the access point requesting accounting.
- Accounting-Response Sent by the RADIUS server to indicate that it has started or stopped accounting.

In order to ensure network security, the access point and the RADIUS server use a shared secret key, which is a password, they both know. The key is not sent over the network. In addition to the shared key, password information exchanged is also encrypted to protect the network from unauthorized access.

## **Types of Authentication**

This appendix discusses some popular authentication types: EAP-MD5, EAP-TLS, EAP-TLS, FAP-TLS, PEAP and LEAP.

The type of authentication you use depends on the RADIUS server or the AP. Consult your network administrator for more information.

#### EAP-MD5 (Message-Digest Algorithm 5)

MD5 authentication is the simplest one-way authentication method. The authentication server sends a challenge to the wireless station. The wireless station 'proves' that it knows the password by encrypting the password with the challenge and sends back the information. Password is not sent in plain text.

However, MD5 authentication has some weaknesses. Since the authentication server needs to get the plaintext passwords, the passwords must be stored. Thus someone other than the authentication server may access the password file. In addition, it is possible to impersonate an authentication server as MD5 authentication method does not perform mutual authentication. Finally, MD5 authentication method does not support data encryption with dynamic session key. You must configure WEP encryption keys for data encryption.

#### EAP-TLS (Transport Layer Security)

With EAP-TLS, digital certifications are needed by both the server and the wireless stations for mutual authentication. The server presents a certificate to the client. After validating the identity of the server, the client sends a different certificate to the server. The exchange of certificates is done in the open before a secured tunnel is created. This makes user identity vulnerable to passive attacks. A digital certificate is an electronic ID card that authenticates the sender's identity. However, to implement EAP-TLS, you need a Certificate Authority (CA) to handle certificates, which imposes a management overhead.

#### EAP-TTLS (Tunneled Transport Layer Service)

EAP-TTLS is an extension of the EAP-TLS authentication that uses certificates for only the server-side authentications to establish a secure connection. Client authentication is then done by sending username and password through the secure connection, thus client identity is protected. For client authentication, EAP-TTLS supports EAP methods and legacy authentication methods such as PAP, CHAP, MS-CHAP and MS-CHAP v2.

#### **PEAP (Protected EAP)**

Like EAP-TTLS, server-side certificate authentication is used to establish a secure connection, then use simple username and password methods through the secured connection to authenticate the clients, thus hiding client identity. However, PEAP only supports EAP methods, such as EAP-MD5, EAP-MSCHAPv2 and EAP-GTC (EAP-Generic Token Card), for client authentication. EAP-GTC is implemented only by Cisco.

#### LEAP

LEAP (Lightweight Extensible Authentication Protocol) is a Cisco implementation of IEEE 802.1x.

#### **Dynamic WEP Key Exchange**

The AP maps a unique key that is generated with the RADIUS server. This key expires when the wireless connection times out, disconnects or reauthentication times out. A new WEP key is generated each time reauthentication is performed.

If this feature is enabled, it is not necessary to configure a default encryption key in the Wireless screen. You may still configure and store keys here, but they will not be used while Dynamic WEP is enabled.

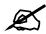

EAP-MD5 cannot be used with dynamic WEP key exchange

For added security, certificate-based authentications (EAP-TLS, EAP-TTLS and PEAP) use dynamic keys for data encryption. They are often deployed in corporate environments, but for public deployment, a simple user name and password pair is more practical. The following table is a comparison of the features of authentication types.

|                            | EAP-MD5 | EAP-TLS | EAP-TTLS | PEAP     | LEAP     |
|----------------------------|---------|---------|----------|----------|----------|
| Mutual Authentication      | No      | Yes     | Yes      | Yes      | Yes      |
| Certificate – Client       | No      | Yes     | Optional | Optional | No       |
| Certificate – Server       | No      | Yes     | Yes      | Yes      | No       |
| Dynamic Key Exchange       | No      | Yes     | Yes      | Yes      | Yes      |
| Credential Integrity       | None    | Strong  | Strong   | Strong   | Moderate |
| Deployment Difficulty      | Easy    | Hard    | Moderate | Moderate | Moderate |
| Client Identity Protection | No      | No      | Yes      | Yes      | No       |

**Table 116** Comparison of EAP Authentication Types

## **WPA(2)**

Wi-Fi Protected Access (WPA) is a subset of the IEEE 802.11i standard. WPA2 (IEEE 802.11i) is a wireless security standard that defines stronger encryption, authentication and key management than WPA.

Key differences between WPA(2) and WEP are improved data encryption and user authentication.

#### Encryption

Both WPA and WPA2 improve data encryption by using Temporal Key Integrity Protocol (TKIP), Message Integrity Check (MIC) and IEEE 802.1x. In addition to TKIP, WPA2 also uses Advanced Encryption Standard (AES) in the Counter mode with Cipher block chaining Message authentication code Protocol (CCMP) to offer stronger encryption.

Temporal Key Integrity Protocol (TKIP) uses 128-bit keys that are dynamically generated and distributed by the authentication server. It includes a per-packet key mixing function, a Message Integrity Check (MIC) named Michael, an extended initialization vector (IV) with sequencing rules, and a re-keying mechanism.

TKIP regularly changes and rotates the encryption keys so that the same encryption key is never used twice. The RADIUS server distributes a Pairwise Master Key (PMK) key to the AP that then sets up a key hierarchy and management system, using the pair-wise key to dynamically generate unique data encryption keys to encrypt every data packet that is wirelessly communicated between the AP and the wireless clients. This all happens in the background automatically.

WPA2 AES (Advanced Encryption Standard) is a block cipher that uses a 256-bit mathematical algorithm called Rijndael.

The Message Integrity Check (MIC) is designed to prevent an attacker from capturing data packets, altering them and resending them. The MIC provides a strong mathematical function in which the receiver and the transmitter each compute and then compare the MIC. If they do not match, it is assumed that the data has been tampered with and the packet is dropped.

By generating unique data encryption keys for every data packet and by creating an integrity checking mechanism (MIC), TKIP makes it much more difficult to decode data on a Wi-Fi network than WEP, making it difficult for an intruder to break into the network.

The encryption mechanisms used for WPA and WPA-PSK are the same. The only difference between the two is that WPA-PSK uses a simple common password, instead of user-specific credentials. The common-password approach makes WPA-PSK susceptible to brute-force password-guessing attacks but it's still an improvement over WEP as it employs an easier-to-use, consistent, single, alphanumeric password.

#### **User Authentication**

WPA or WPA2 applies IEEE 802.1x and Extensible Authentication Protocol (EAP) to authenticate wireless clients using an external RADIUS database.

If both an AP and the wireless clients support WPA2 and you have an external RADIUS server, use WPA2 for stronger data encryption. If you don't have an external RADIUS server, you should use WPA2 -PSK (WPA2 -Pre-Shared Key) that only requires a single (identical) password entered into each access point, wireless gateway and wireless client. As long as the passwords match, a wireless client will be granted access to a WLAN.

If the AP or the wireless clients do not support WPA2, just use WPA or WPA-PSK depending on whether you have an external RADIUS server or not.

Select WEP only when the AP and/or wireless clients do not support WPA or WPA2. WEP is less secure than WPA or WPA2.

## 25.6.2 WPA(2)-PSK Application Example

A WPA(2)-PSK application looks as follows.

- 1 First enter identical passwords into the AP and all wireless clients. The Pre-Shared Key (PSK) must consist of between 8 and 63 ASCII characters (including spaces and symbols).
- **2** The AP checks each wireless client's password and (only) allows it to join the network if the password matches.
- **3** The AP derives and distributes keys to the wireless clients.
- **4** The AP and wireless clients use the TKIP or AES encryption process to encrypt data exchanged between them.

#### Figure 172 WPA(2)-PSK Authentication

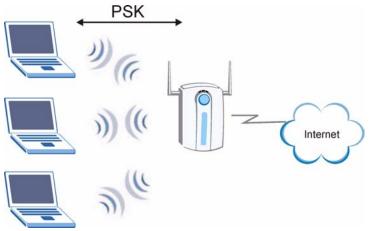

## 25.6.3 WPA(2) with RADIUS Application Example

You need the IP address of the RADIUS server, its port number (default is 1812), and the RADIUS shared secret. A WPA(2) application example with an external RADIUS server looks as follows. "A" is the RADIUS server. "DS" is the distribution system.

- 1 The AP passes the wireless client's authentication request to the RADIUS server.
- **2** The RADIUS server then checks the user's identification against its database and grants or denies network access accordingly.
- **3** The RADIUS server distributes a Pairwise Master Key (PMK) key to the AP that then sets up a key hierarchy and management system, using the pair-wise key to dynamically generate unique data encryption keys to encrypt every data packet that is wirelessly communicated between the AP and the wireless clients.

## **Security Parameters Summary**

Refer to this table to see what other security parameters you should configure for each Authentication Method/ key management protocol type. MAC address filters are not dependent on how you configure these security features.

| Table 117 | Wireless Security | Relational Matrix |
|-----------|-------------------|-------------------|
|           |                   |                   |

| AUTHENTICATION<br>METHOD/ KEY<br>MANAGEMENT PROTOCOL | ENCRYPTIO<br>N METHOD | ENTER<br>MANUAL KEY | IEEE 802.1X                       |
|------------------------------------------------------|-----------------------|---------------------|-----------------------------------|
| Open                                                 | None                  | No                  | Disable                           |
|                                                      |                       |                     | Enable without Dynamic WEP<br>Key |
| Open                                                 | WEP                   | No                  | Enable with Dynamic WEP Key       |
|                                                      |                       | Yes                 | Enable without Dynamic WEP<br>Key |
|                                                      |                       | Yes                 | Disable                           |
| Shared                                               | WEP                   | No                  | Enable with Dynamic WEP Key       |
|                                                      |                       | Yes                 | Enable without Dynamic WEP<br>Key |
|                                                      |                       | Yes                 | Disable                           |
| WPA                                                  | TKIP                  | No                  | Enable                            |
| WPA-PSK                                              | TKIP                  | Yes                 | Enable                            |
| WPA2                                                 | AES                   | No                  | Enable                            |
| WPA2-PSK                                             | AES                   | Yes                 | Enable                            |

## **Services**

The following table lists some commonly-used services and their associated protocols and port numbers.

- Name: This is a short, descriptive name for the service. You can use this one or create a different one, if you like.
- **Protocol**: This is the type of IP protocol used by the service. If this is **TCP/UDP**, then the service uses the same port number with TCP and UDP. If this is **User-Defined**, the **Port(s)** is the IP protocol number, not the port number.
- **Port(s)**: This value depends on the **Protocol**.
  - If the **Protocol** is **TCP**, **UDP**, or **TCP/UDP**, this is the IP port number.
  - If the **Protocol** is **USER**, this is the IP protocol number.
- **Description**: This is a brief explanation of the applications that use this service or the situations in which this service is used.

| NAME                  | PROTOCOL           | PORT(S)       | DESCRIPTION                                                                                                    |
|-----------------------|--------------------|---------------|----------------------------------------------------------------------------------------------------|
| AH<br>(IPSEC_TUNNEL)  | User-Defined       | 51            | The IPSEC AH (Authentication Header) tunneling protocol uses this service.                                                   |
| AIM                   | TCP                | 5190          | AOL's Internet Messenger service.                                                                                            |
| AUTH                  | TCP                | 113           | Authentication protocol used by some servers.                                                                                |
| BGP                   | TCP                | 179           | Border Gateway Protocol.                                                                                                    |
| BOOTP_CLIENT          | UDP                | 68            | DHCP Client.                                                                                                    |
| BOOTP_SERVER          | UDP                | 67            | DHCP Server.                                                                                                    |
| CU-SEEME              | TCP/UDP<br>TCP/UDP | 7648<br>24032 | A popular videoconferencing solution from White Pines Software.                                                              |
| DNS                   | TCP/UDP            | 53            | Domain Name Server, a service that matches web names (e.g. <u>www.zyxel.com</u> ) to IP numbers.                             |
| ESP<br>(IPSEC_TUNNEL) | User-Defined       | 50            | The IPSEC ESP (Encapsulation Security<br>Protocol) tunneling protocol uses this<br>service.                                  |
| FINGER                | ТСР                | 79            | Finger is a UNIX or Internet related command that can be used to find out if a user is logged on.                            |
| FTP                   | TCP<br>TCP         | 20<br>21      | File Transfer Program, a program to enable fast transfer of files, including large files that may not be possible by e-mail. |

#### Table 118 Examples of Services

| NAME             | PROTOCOL                                 | PORT(S)                  | DESCRIPTION                                                                                                    |
|------------------|------------------------------------------|--------------------------|----------------------------------------------------------------------------------------------------|
| H.323            | ТСР                                      | 1720                     | NetMeeting uses this protocol.                                                                                                    |
| HTTP             | ТСР                                      | 80                       | Hyper Text Transfer Protocol - a client/<br>server protocol for the world wide web.                                                              |
| HTTPS            | ТСР                                      | 443                      | HTTPS is a secured http session often used in e-commerce.                                                                                        |
| ICMP             | User-Defined                             | 1                        | Internet Control Message Protocol is often used for diagnostic purposes.                                                                         |
| ICQ              | UDP                                      | 4000                     | This is a popular Internet chat program.                                                                                                    |
| IGMP (MULTICAST) | User-Defined                             | 2                        | Internet Group Multicast Protocol is used<br>when sending packets to a specific group of<br>hosts.                                               |
| IKE              | UDP                                      | 500                      | The Internet Key Exchange algorithm is used for key distribution and management.                                                                 |
| IMAP4            | ТСР                                      | 143                      | The Internet Message Access Protocol is used for e-mail.                                                                                         |
| IMAP4S           | ТСР                                      | 993                      | This is a more secure version of IMAP4 that runs over SSL.                                                                                       |
| IRC              | TCP/UDP                                  | 6667                     | This is another popular Internet chat program.                                                                                                   |
| MSN Messenger    | ТСР                                      | 1863                     | Microsoft Networks' messenger service uses this protocol.                                                                                        |
| NetBIOS          | TCP/UDP<br>TCP/UDP<br>TCP/UDP<br>TCP/UDP | 137<br>138<br>139<br>445 | The Network Basic Input/Output System is used for communication between computers in a LAN.                                                      |
| NEW-ICQ          | ТСР                                      | 5190                     | An Internet chat program.                                                                                                    |
| NEWS             | ТСР                                      | 144                      | A protocol for news groups.                                                                                                    |
| NFS              | UDP                                      | 2049                     | Network File System - NFS is a client/<br>server distributed file service that provides<br>transparent file sharing for network<br>environments. |
| NNTP             | ТСР                                      | 119                      | Network News Transport Protocol is the delivery mechanism for the USENET newsgroup service.                                                      |
| PING             | User-Defined                             | 1                        | Packet INternet Groper is a protocol that<br>sends out ICMP echo requests to test<br>whether or not a remote host is reachable.                  |
| POP3             | ТСР                                      | 110                      | Post Office Protocol version 3 lets a client<br>computer get e-mail from a POP3 server<br>through a temporary connection (TCP/IP or<br>other).   |
| POP3S            | ТСР                                      | 995                      | This is a more secure version of POP3 that runs over SSL.                                                                                        |
| PPTP             | ТСР                                      | 1723                     | Point-to-Point Tunneling Protocol enables<br>secure transfer of data over public<br>networks. This is the control channel.                       |

 Table 118
 Examples of Services (continued)

| Table 118 | Examples of Services | (continued) |
|-----------|----------------------|-------------|
|-----------|----------------------|-------------|

| NAME                 | PROTOCOL     | PORT(S) | DESCRIPTION                                                                                                    |
|----------------------|--------------|---------|----------------------------------------------------------------------------------------------------|
| PPTP_TUNNEL<br>(GRE) | User-Defined | 47      | PPTP (Point-to-Point Tunneling Protocol)<br>enables secure transfer of data over public<br>networks. This is the data channel.                                                                                              |
| RCMD                 | TCP          | 512     | Remote Command Service.                                                                                                    |
| REAL_AUDIO           | ТСР          | 7070    | A streaming audio service that enables real time sound over the web.                                                                                                    |
| REXEC                | TCP          | 514     | Remote Execution Daemon.                                                                                                    |
| RLOGIN               | TCP          | 513     | Remote Login.                                                                                                    |
| ROADRUNNER           | TCP/UDP      | 1026    | This is an ISP that provides services mainly for cable modems.                                                                                                    |
| RTELNET              | TCP          | 107     | Remote Telnet.                                                                                                    |
| RTSP                 | TCP/UDP      | 554     | The Real Time Streaming (media control)<br>Protocol (RTSP) is a remote control for<br>multimedia on the Internet.                                                                                                    |
| SFTP                 | ТСР          | 115     | The Simple File Transfer Protocol is an old way of transferring files between computers.                                                                                                    |
| SMTP                 | ТСР          | 25      | Simple Mail Transfer Protocol is the message-exchange standard for the Internet. SMTP enables you to move messages from one e-mail server to another.                                                                       |
| SMTPS                | TCP          | 465     | This is a more secure version of SMTP that runs over SSL.                                                                                                    |
| SNMP                 | TCP/UDP      | 161     | Simple Network Management Program.                                                                                                    |
| SNMP-TRAPS           | TCP/UDP      | 162     | Traps for use with the SNMP (RFC:1215).                                                                                                    |
| SQL-NET              | ТСР          | 1521    | Structured Query Language is an interface<br>to access data on many different types of<br>database systems, including mainframes,<br>midrange systems, UNIX systems and<br>network servers.                                 |
| SSDP                 | UDP          | 1900    | The Simple Service Discovery Protocol supports Universal Plug-and-Play (UPnP).                                                                                                    |
| SSH                  | TCP/UDP      | 22      | Secure Shell Remote Login Program.                                                                                                    |
| STRM WORKS           | UDP          | 1558    | Stream Works Protocol.                                                                                                    |
| SYSLOG               | UDP          | 514     | Syslog allows you to send system logs to a UNIX server.                                                                                                    |
| TACACS               | UDP          | 49      | Login Host Protocol used for (Terminal Access Controller Access Controller).                                                                                                    |
| TELNET               | ТСР          | 23      | Telnet is the login and terminal emulation<br>protocol common on the Internet and in<br>UNIX environments. It operates over TCP/<br>IP networks. Its primary function is to allow<br>users to log into remote host systems. |

| NAME    | PROTOCOL   | PORT(S)                  | DESCRIPTION                                                                                                    |
|---------|------------|--------------------------|----------------------------------------------------------------------------------------------------|
| TFTP    | UDP        | 69                       | Trivial File Transfer Protocol is an Internet<br>file transfer protocol similar to FTP, but uses<br>the UDP (User Datagram Protocol) rather<br>than TCP (Transmission Control Protocol). |
| VDOLIVE | TCP<br>UDP | 7000<br>user-<br>defined | A videoconferencing solution. The UDP port number is specified in the application.                                                                                                    |

 Table 118
 Examples of Services (continued)

G

# **Legal Information**

## Copyright

Copyright © 2007 by ZyXEL Communications Corporation.

The contents of this publication may not be reproduced in any part or as a whole, transcribed, stored in a retrieval system, translated into any language, or transmitted in any form or by any means, electronic, mechanical, magnetic, optical, chemical, photocopying, manual, or otherwise, without the prior written permission of ZyXEL Communications Corporation.

Published by ZyXEL Communications Corporation. All rights reserved.

#### Disclaimer

ZyXEL does not assume any liability arising out of the application or use of any products, or software described herein. Neither does it convey any license under its patent rights nor the patent rights of others. ZyXEL further reserves the right to make changes in any products described herein without notice. This publication is subject to change without notice.

#### Trademarks

ZyNOS (ZyXEL Network Operating System) is a registered trademark of ZyXEL Communications, Inc. Other trademarks mentioned in this publication are used for identification purposes only and may be properties of their respective owners.

## Certifications

#### Federal Communications Commission (FCC) Interference Statement

The device complies with Part 15 of FCC rules. Operation is subject to the following two conditions:

- This device may not cause harmful interference.
- This device must accept any interference received, including interference that may cause undesired operations.

This device has been tested and found to comply with the limits for a Class B digital device pursuant to Part 15 of the FCC Rules. These limits are designed to provide reasonable protection against harmful interference in a residential installation. This device generates, uses, and can radiate radio frequency energy, and if not installed and used in accordance with the instructions, may cause harmful interference to radio communications. However, there is no guarantee that interference will not occur in a particular installation.

If this device does cause harmful interference to radio/television reception, which can be determined by turning the device off and on, the user is encouraged to try to correct the interference by one or more of the following measures:

- **1** Reorient or relocate the receiving antenna.
- **2** Increase the separation between the equipment and the receiver.
- **3** Connect the equipment into an outlet on a circuit different from that to which the receiver is connected.
- **4** Consult the dealer or an experienced radio/TV technician for help.

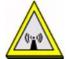

#### **FCC Radiation Exposure Statement**

- This transmitter must not be co-located or operating in conjunction with any other antenna or transmitter.
- IEEE 802.11b or 802.11g operation of this product in the U.S.A. is firmware-limited to channels 1 through 11.
- To comply with FCC RF exposure compliance requirements, a separation distance of at least 20 cm must be maintained between the antenna of this device and all persons.

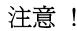

依據 低功率電波輻射性電機管理辦法

第十二條 經型式認證合格之低功率射頻電機,非經許可,公司、商號或使用 者均不得擅自變更頻率、加大功率或變更原設計之特性及功能。

第十四條 低功率射頻電機之使用不得影響飛航安全及干擾合法通信;經發現 有干擾現象時,應立即停用,並改善至無干擾時方得繼續使用。 前項合法通信,指依電信規定作業之無線電信。低功率射頻電機須忍 受合法通信或工業、科學及醫療用電波輻射性電機設備之干擾。

本機限在不干擾合法電臺與不受被干擾保障條件下於室內使用。

#### Notices

Changes or modifications not expressly approved by the party responsible for compliance could void the user's authority to operate the equipment.

This device has been designed for the WLAN 2.4 GHz network throughout the EC region and Switzerland, with restrictions in France.

This Class B digital apparatus complies with Canadian ICES-003.

Cet appareil numérique de la classe B est conforme à la norme NMB-003 du Canada.

#### Viewing Certifications

- 1 Go to <u>http://www.zyxel.com</u>.
- **2** Select your product on the ZyXEL home page to go to that product's page.

**3** Select the certification you wish to view from this page.

## **ZyXEL Limited Warranty**

ZyXEL warrants to the original end user (purchaser) that this product is free from any defects in materials or workmanship for a period of up to two years from the date of purchase. During the warranty period, and upon proof of purchase, should the product have indications of failure due to faulty workmanship and/or materials, ZyXEL will, at its discretion, repair or replace the defective products or components without charge for either parts or labor, and to whatever extent it shall deem necessary to restore the product or components to proper operating condition. Any replacement will consist of a new or re-manufactured functionally equivalent product of equal or higher value, and will be solely at the discretion of ZyXEL. This warranty shall not apply if the product has been modified, misused, tampered with, damaged by an act of God, or subjected to abnormal working conditions.

#### Note

Repair or replacement, as provided under this warranty, is the exclusive remedy of the purchaser. This warranty is in lieu of all other warranties, express or implied, including any implied warranty of merchantability or fitness for a particular use or purpose. ZyXEL shall in no event be held liable for indirect or consequential damages of any kind to the purchaser.

To obtain the services of this warranty, contact ZyXEL's Service Center for your Return Material Authorization number (RMA). Products must be returned Postage Prepaid. It is recommended that the unit be insured when shipped. Any returned products without proof of purchase or those with an out-dated warranty will be repaired or replaced (at the discretion of ZyXEL) and the customer will be billed for parts and labor. All repaired or replaced products will be shipped by ZyXEL to the corresponding return address, Postage Paid. This warranty gives you specific legal rights, and you may also have other rights that vary from country to country.

#### Registration

Register your product online to receive e-mail notices of firmware upgrades and information at www.zyxel.com for global products, or at www.us.zyxel.com for North American products.

Η

# **Customer Support**

Please have the following information ready when you contact customer support.

#### **Required Information**

- Product model and serial number.
- Warranty Information.
- Date that you received your device.
- Brief description of the problem and the steps you took to solve it.

"+" is the (prefix) number you dial to make an international telephone call.

#### **Corporate Headquarters (Worldwide)**

- Support E-mail: support@zyxel.com.tw
- Sales E-mail: sales@zyxel.com.tw
- Telephone: +886-3-578-3942
- Fax: +886-3-578-2439
- Web: www.zyxel.com, www.europe.zyxel.com
- FTP: ftp.zyxel.com, ftp.europe.zyxel.com
- Regular Mail: ZyXEL Communications Corp., 6 Innovation Road II, Science Park, Hsinchu 300, Taiwan

#### Costa Rica

- Support E-mail: soporte@zyxel.co.cr
- Sales E-mail: sales@zyxel.co.cr
- Telephone: +506-2017878
- Fax: +506-2015098
- Web: www.zyxel.co.cr
- FTP: ftp.zyxel.co.cr
- Regular Mail: ZyXEL Costa Rica, Plaza Roble Escazú, Etapa El Patio, Tercer Piso, San José, Costa Rica

#### **Czech Republic**

- E-mail: info@cz.zyxel.com
- Telephone: +420-241-091-350
- Fax: +420-241-091-359
- Web: www.zyxel.cz

 Regular Mail: ZyXEL Communications, Czech s.r.o., Modranská 621, 143 01 Praha 4 -Modrany, Ceská Republika

#### Denmark

- Support E-mail: support@zyxel.dk
- Sales E-mail: sales@zyxel.dk
- Telephone: +45-39-55-07-00
- Fax: +45-39-55-07-07
- Web: www.zyxel.dk
- Regular Mail: ZyXEL Communications A/S, Columbusvej, 2860 Soeborg, Denmark

#### Finland

- Support E-mail: support@zyxel.fi
- Sales E-mail: sales@zyxel.fi
- Telephone: +358-9-4780-8411
- Fax: +358-9-4780-8448
- Web: www.zyxel.fi
- Regular Mail: ZyXEL Communications Oy, Malminkaari 10, 00700 Helsinki, Finland

#### France

- E-mail: info@zyxel.fr
- Telephone: +33-4-72-52-97-97
- Fax: +33-4-72-52-19-20
- Web: www.zyxel.fr
- Regular Mail: ZyXEL France, 1 rue des Vergers, Bat. 1 / C, 69760 Limonest, France

#### Germany

- Support E-mail: support@zyxel.de
- Sales E-mail: sales@zyxel.de
- Telephone: +49-2405-6909-69
- Fax: +49-2405-6909-99
- Web: www.zyxel.de
- Regular Mail: ZyXEL Deutschland GmbH., Adenauerstr. 20/A2 D-52146, Wuerselen, Germany

#### Hungary

- Support E-mail: support@zyxel.hu
- Sales E-mail: info@zyxel.hu
- Telephone: +36-1-3361649
- Fax: +36-1-3259100
- Web: www.zyxel.hu
- Regular Mail: ZyXEL Hungary, 48, Zoldlomb Str., H-1025, Budapest, Hungary

#### India

- Support E-mail: support@zyxel.in
- Sales E-mail: sales@zyxel.in
- Telephone: +91-11-30888144 to +91-11-30888153
- Fax: +91-11-30888149, +91-11-26810715
- Web: http://www.zyxel.in
- Regular Mail: India ZyXEL Technology India Pvt Ltd., II-Floor, F2/9 Okhla Phase -1, New Delhi 110020, India

#### Japan

- Support E-mail: support@zyxel.co.jp
- Sales E-mail: zyp@zyxel.co.jp
- Telephone: +81-3-6847-3700
- Fax: +81-3-6847-3705
- Web: www.zyxel.co.jp
- Regular Mail: ZyXEL Japan, 3F, Office T&U, 1-10-10 Higashi-Gotanda, Shinagawa-ku, Tokyo 141-0022, Japan

#### Kazakhstan

- Support: http://zyxel.kz/support
- Sales E-mail: sales@zyxel.kz
- Telephone: +7-3272-590-698
- Fax: +7-3272-590-689
- Web: www.zyxel.kz
- Regular Mail: ZyXEL Kazakhstan, 43 Dostyk Ave., Office 414, Dostyk Business Centre, 050010 Almaty, Republic of Kazakhstan

#### Malaysia

- Support E-mail: support@zyxel.com.my
- Sales E-mail: sales@zyxel.com.my
- Telephone: +603-8076-9933
- Fax: +603-8076-9833
- Web: http://www.zyxel.com.my
- Regular Mail: ZyXEL Malaysia Sdn Bhd., 1-02 & 1-03, Jalan Kenari 17F, Bandar Puchong Jaya, 47100 Puchong, Selangor Darul Ehsan, Malaysia

#### North America

- Support E-mail: support@zyxel.com
- Support Telephone: +1-800-978-7222
- Sales E-mail: sales@zyxel.com
- Sales Telephone: +1-714-632-0882
- Fax: +1-714-632-0858
- Web: www.zyxel.com

• Regular Mail: ZyXEL Communications Inc., 1130 N. Miller St., Anaheim, CA 92806-2001, U.S.A.

#### Norway

- Support E-mail: support@zyxel.no
- Sales E-mail: sales@zyxel.no
- Telephone: +47-22-80-61-80
- Fax: +47-22-80-61-81
- Web: www.zyxel.no
- Regular Mail: ZyXEL Communications A/S, Nils Hansens vei 13, 0667 Oslo, Norway

#### Poland

- E-mail: info@pl.zyxel.com
- Telephone: +48-22-333 8250
- Fax: +48-22-333 8251
- Web: www.pl.zyxel.com
- Regular Mail: ZyXEL Communications, ul. Okrzei 1A, 03-715 Warszawa, Poland

#### Russia

- Support: http://zyxel.ru/support
- Sales E-mail: sales@zyxel.ru
- Telephone: +7-095-542-89-29
- Fax: +7-095-542-89-25
- Web: www.zyxel.ru
- Regular Mail: ZyXEL Russia, Ostrovityanova 37a Str., Moscow 117279, Russia

#### Singapore

- Support E-mail: support@zyxel.com.sg
- Sales E-mail: sales@zyxel.com.sg
- Telephone: +65-6899-6678
- Fax: +65-6899-8887
- Web: http://www.zyxel.com.sg
- Regular Mail: ZyXEL Singapore Pte Ltd., No. 2 International Business Park, The Strategy #03-28, Singapore 609930

#### Spain

- Support E-mail: support@zyxel.es
- Sales E-mail: sales@zyxel.es
- Telephone: +34-902-195-420
- Fax: +34-913-005-345
- Web: www.zyxel.es
- Regular Mail: ZyXEL Communications, Arte, 21 5ª planta, 28033 Madrid, Spain

#### Sweden

- Support E-mail: support@zyxel.se
- Sales E-mail: sales@zyxel.se
- Telephone: +46-31-744-7700
- Fax: +46-31-744-7701
- Web: www.zyxel.se
- Regular Mail: ZyXEL Communications A/S, Sjöporten 4, 41764 Göteborg, Sweden

#### Thailand

- Support E-mail: support@zyxel.co.th
- Sales E-mail: sales@zyxel.co.th
- Telephone: +662-831-5315
- Fax: +662-831-5395
- Web: http://www.zyxel.co.th
- Regular Mail: ZyXEL Thailand Co., Ltd., 1/1 Moo 2, Ratchaphruk Road, Bangrak-Noi, Muang, Nonthaburi 11000, Thailand.

#### Ukraine

- Support E-mail: support@ua.zyxel.com
- Sales E-mail: sales@ua.zyxel.com
- Telephone: +380-44-247-69-78
- Fax: +380-44-494-49-32
- Web: www.ua.zyxel.com
- Regular Mail: ZyXEL Ukraine, 13, Pimonenko Str., Kiev 04050, Ukraine

#### **United Kingdom**

- Support E-mail: support@zyxel.co.uk
- Sales E-mail: sales@zyxel.co.uk
- Telephone: +44-1344-303044, 08707-555779 (UK only)
- Fax: +44-1344-303034
- Web: www.zyxel.co.uk
- FTP: ftp.zyxel.co.uk
- Regular Mail: ZyXEL Communications UK Ltd., 11 The Courtyard, Eastern Road, Bracknell, Berkshire RG12 2XB, United Kingdom (UK)

## Index

## Numerics

802.11 Mode 87

## Α

ActiveX 150 address resolution protocol (ARP) 113 Alert 194 alternative subnet mask notation 243 any IP note 113 AP 215 AP (Access Point) 267 AP Mode 215 menu 66 overview 63 status screen 64 AP network 215 Asymmetrical routes 144 and IP alias 144 see also triangle routes 144

## В

Backup configuration 209 Bandwidth management 60 application-based 159 classes and priorities 164 monitor 168 overview 159 priority 160 services 161 subnet-based 159 Bandwidth management monitor 43 Basic wireless security 51 BitTorrent 161 BSS 265

## С

CA 271 Certificate Authority 271 certifications 281 notices 282 viewing 282 Channel 39, 65, 267 Interference 267 channel 73 command interface 33 Configuration 208 backup 209 reset the factory defaults 210 restore 209 contact information 285 Content Filtering Days and Times 149 Restrict Web Features 149 Cookies 150 copyright 281 CPU usage 40, 65 CTS (Clear to Send) 268 customer support 285

## D

Daylight saving 191 **DDNS 139** see also Dynamic DNS DHCP 43, 123 DHCP server see also Dynamic Host Configuration Protocol DHCP client information 126 DHCP client list 126 DHCP server 111, 123 DHCP table 43, 126 **DHCP** client information DHCP status Dimensions 229 disclaimer 281 DNS 57, 125 DNS server see also Domain name system

DNS (Domain Name System) 173 DNS server 125 Domain name 49 vs host name. see also system name Domain Name System 125 duplex setting 40, 66 Dynamic DNS 139 Dynamic Host Configuration Protocol 123 Dynamic WEP Key Exchange 272 DynDNS Wildcard 139

#### Ε

EAP Authentication 271 e-mail 90 Encryption 273 encryption 76 and local (user) database 77 key 77 WPA compatible 77 ESS 266 ESSID 225 Extended Service Set 266 Extended wireless security 52

## F

Factory LAN defaults 111 FCC interference statement 281 feature specifications 231 File Transfer Program 161 Firewall 143 Firewall overview guidelines 144 ICMP packets 146 network security Stateful inspection 143 ZyXEL device firewall 143 Firmware upload 207 file extension using HTTP firmware version 39, 65 Fragmentation Threshold 87, 268 FTP 33, 172 FTP. see also File Transfer Program 161

## G

gateway **156** General wireless LAN screen **79**, **118** 

## Η

Hidden Node 267 HTTP 161 Hyper Text Transfer Protocol 161

## I

IANA 248 **IBSS 265** IEEE 802.11g 269 IGMP 101, 112 see also Internet Group Multicast Protocol version IGMP version 101, 112 Independent Basic Service Set 265 Install UPnP 177 Windows Me 177 Windows XP 178 Internet Assigned Numbers Authority See IANA Internet connection Ethernet PPPoE. see also PPP over Ethernet PPTP WAN connection Internet connection wizard 52 Internet Group Multicast Protocol 101, 112 IP Address 114, 131 IP address 57 dynamic IP alias 114 IP packet transmission 112 Broadcast Multicast Unicast IP Pool 124

J

Java 150

### L

LAN 111 IP pool setup 111 LAN overview 111 LAN Setup 101 LAN setup 101 LAN TCP/IP 111 Language 219 Link type 40, 65 local (user) database 76 and encryption 77 Local Area Network 111 Log 193

#### Μ

MAC 86, 118 MAC address 75, 101 cloning 59, 101 MAC address filter 75 MAC address filtering 86, 118 MAC filter 86, 118 managing the device good habits 33 using FTP. See FTP. using Telnet. See command interface. using the command interface. See command interface. using the web configurator. See web configurator. Media access control 86, 118 Memory usage 40, 65 Metric 157 MSN messenger 161 MSN Webcam 161 Multicast 101, 112 IGMP 101, 112

## Ν

NAT 129, 131, 248 overview 129 port forwarding 129 see also Network Address Translation server sets 129 NAT session 136 NAT Traversal 175 Navigation Panel 40, 66 navigation panel 40, 66 NetBIOS 110, 116 see also Network Basic Input/Output System 110 Network Address Translation 129, 131 Network Basic Input/Output System 116

## 0

Operating Channel **39**, **65** Output Power **87** 

#### Ρ

P2P 161 peer-to-peer 161 Point-to-Point Protocol over Ethernet 53, 103 Point-to-Point Tunneling Protocol 54, 106 Pool Size 124 Port forwarding 129, 131 default server 129 example 130 local server 131 port numbers services port speed 40, 66 Power Specification 229 PPPoE 53, 103 benefits 54 dial-up connection see also Point-to-Point Protocol over Ethernet 53 PPTP 54, 106 see also Point-to-Point Tunneling Protocol 54 Preamble Mode 269 priorities 79 Private 157 product registration 283

## Q

QoS **79** QoS priorities **79** Quality of Service (QoS) **88**, **120** 

## R

RADIUS 270 Shared Secret Key 271 RADIUS Message Types 270 RADIUS Messages 270 RADIUS server 76 registration product 283 related documentation 3 Remote management 169 and NAT 170 and the firewall 169 FTP 172 limitations 169 remote management session 169 system timeout 170 Reset button 37, 210 Reset the device 37 Restore configuration 209 Restrict Web Features 150 RF (Radio Frequency) 230 RoadRunner 103 Roaming 86, 119 roaming 77 requirements 78 router 215 Router Mode 215 RTS (Request To Send) 268 RTS Threshold 267, 268 RTS/CTS Threshold 87

## S

safety warnings 6 Security Parameters 275 Service and port numbers 162 Service Set 80 Service Set IDentification 80, 118 Service Set IDentity. See SSID. services and port numbers 277 and protocols 277 Session Initiated Protocol 161 Simple Mail Transfer Protocol 196 SIP 161 SMTP 196 SNMP 144 SSID 39, 65, 73, 80, 118 Static DHCP 124 Static Route 155 Static route and remote node overview Status 37 subnet 241 Subnet Mask 114 subnet mask 57, 242 subnetting 244 Summary 43 Bandwidth management monitor 43 DHCP table 43 Packet statistics 44 Wireless station status 45 syntax conventions 4 Sys Op Mode 215 selecting 216 System General Setup 189 System Name 189 System name 48 vs computer name System restart 210

## Т

TCP/IP configuration 123 Telnet 171 Temperature 229 Time setting 190 trademarks 281 Triangle routes and IP alias 144 see also asymmetrical routes 144 trigger port 134 Trigger port forwarding 134 example 134 process 134

#### U

Universal Plug and Play 175 Application 175 UPnP 175 Forum 176 security issues 175 URL Keyword Blocking 150 Use Authentication 273 user authentication 76 local (user) database 76 RADIUS server 76 User Name 140

## V

VoIP 161 VPN 106

#### W

WAN IP address assignment 56 WAN advanced 109 WAN IP address 56 WAN IP address assignment 58 WAN MAC address 101 warranty 283 note 283 Web Configurator how to access 35 Overview 35 Web configurator navigating 37 web configurator 33 Web Proxy 150 WEP Encryption 82 WEP encryption 81 WEP key 81 Wi-Fi Multimedia QoS 79 Wildcard 139 Windows Networking 116 Wireless association list 45 wireless channel 225 wireless LAN 225 Wireless LAN wizard 49 Wireless network basic guidelines 73 channel 73 encryption 76 example 73 MAC address filter 75 overview 73 security 74 SSID 73 Wireless security 74 overview 75 type 75

wireless security 225 Wireless tutorial 63, 93 WPS 93 Wizard setup 47 Bandwidth management 60 complete 61 Internet connection 52 system information 48 wireless LAN 49 WLAN Interference 267 Security Parameters 275 WMM 79 WMM priorities 79 World Wide Web 161 WPA compatible 77 WPA, WPA2 272 WPS 34 WWW 90, 161

## Х

Xbox Live 161

## Ζ

ZyNOS 39, 65